# **brother.**

# Grundlæggende brugsanvisning

## MFC-J6920DW

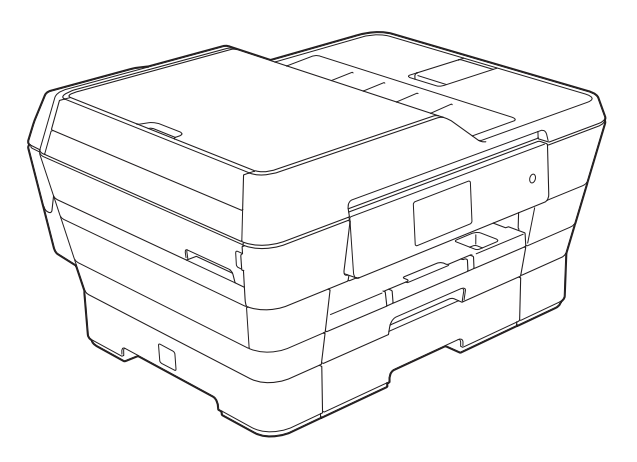

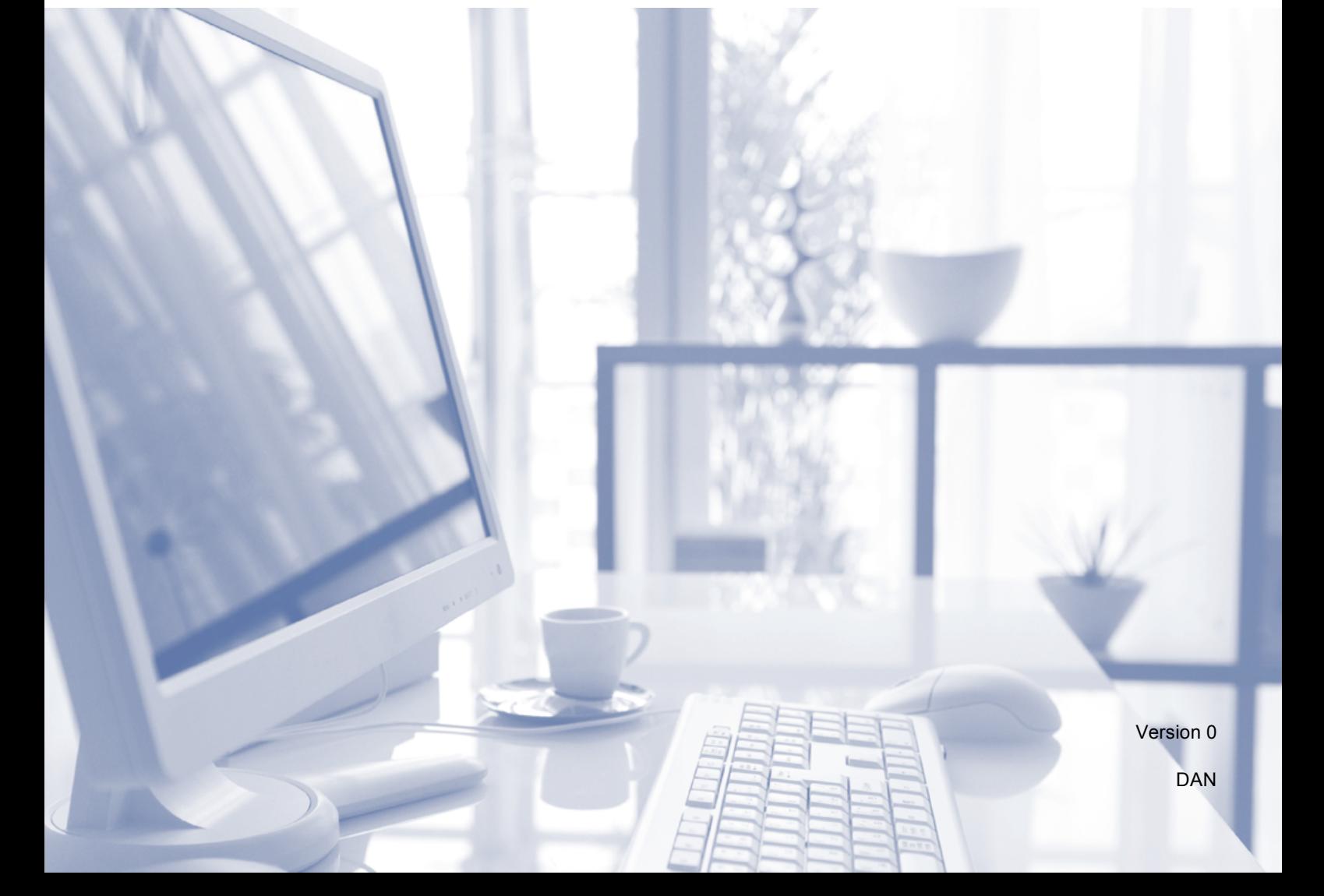

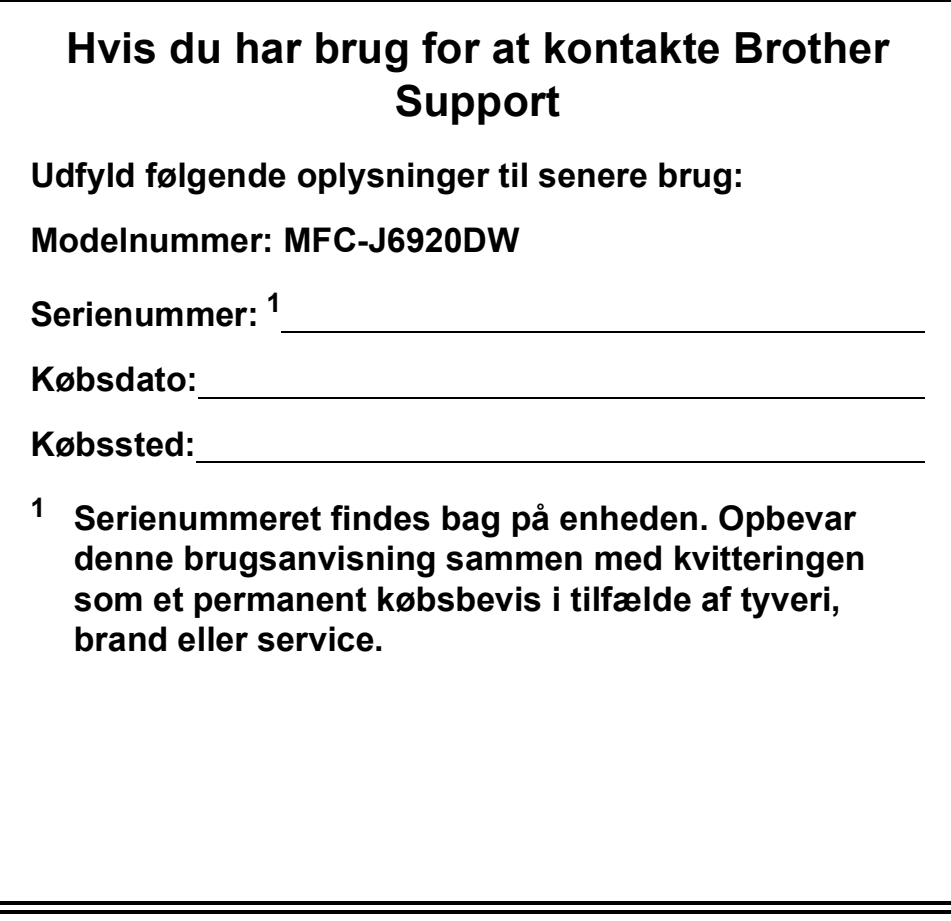

<span id="page-1-0"></span>**Registrer dit produkt online på**

**<http://www.brother.com/registration/>**

© 2013 Brother Industries, Ltd. Alle rettigheder forbeholdes.

### **Brugsanvisninger og hvor kan jeg finde dem?**

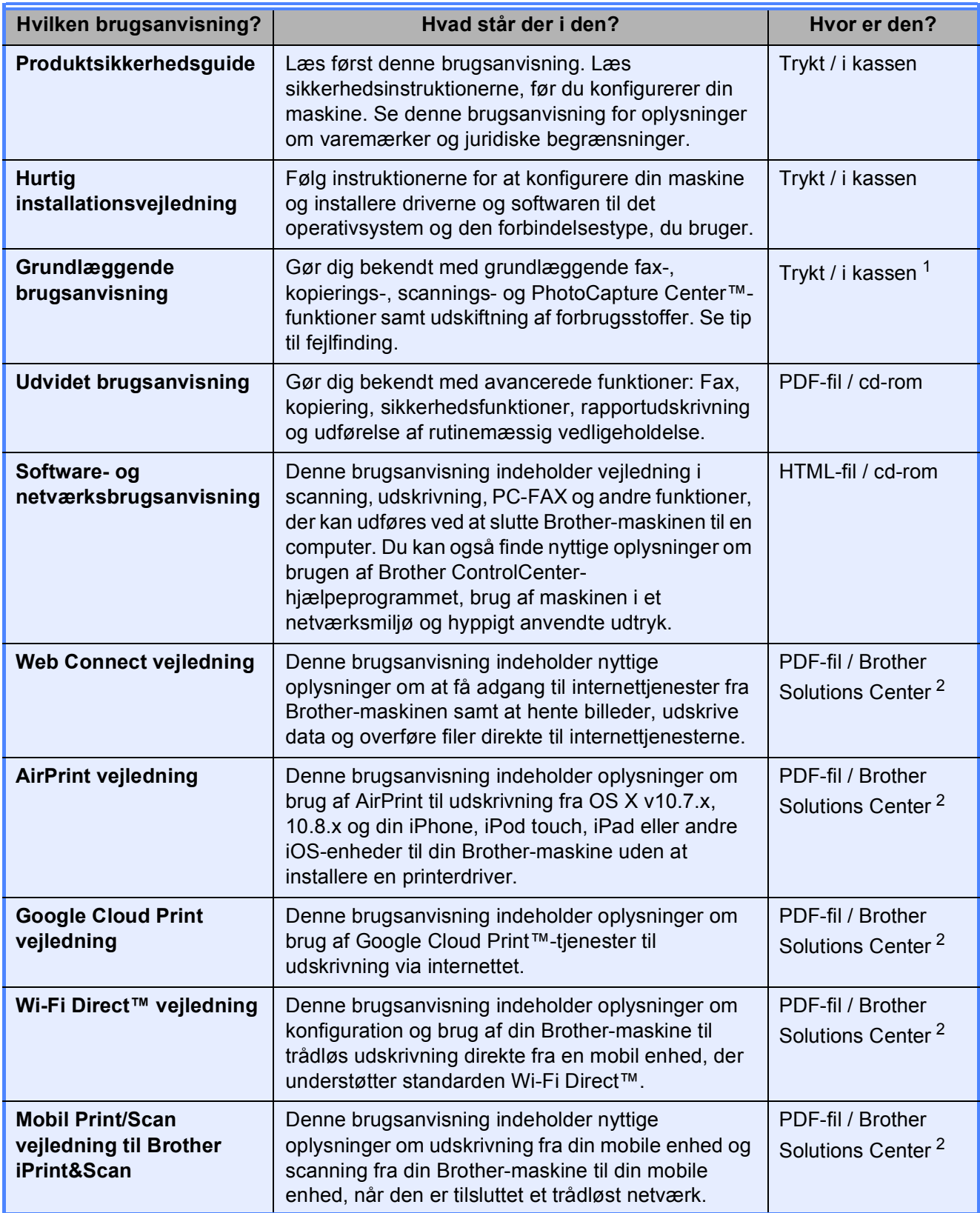

<span id="page-2-0"></span><sup>1</sup> Dette kan variere afhængigt af landet.

<span id="page-2-1"></span><sup>2</sup> Besøg os på <http://solutions.brother.com/>.

### **Indholdsfortegnelse (Grundlæggende brugsanvisning)**

### **1** Generelle oplysninger **1 1**

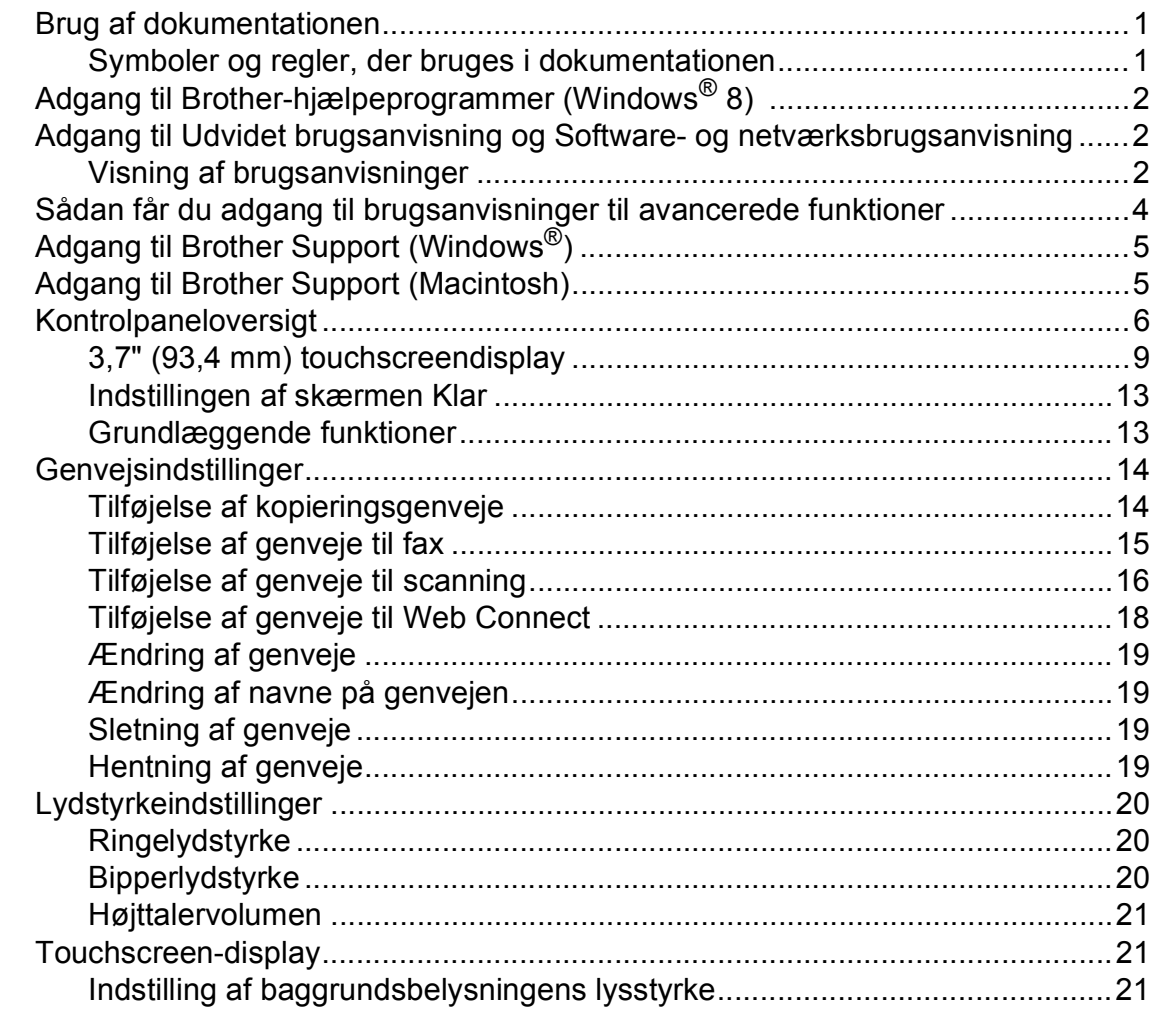

#### **[2 Ilægning af papir 22](#page-31-0)**

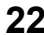

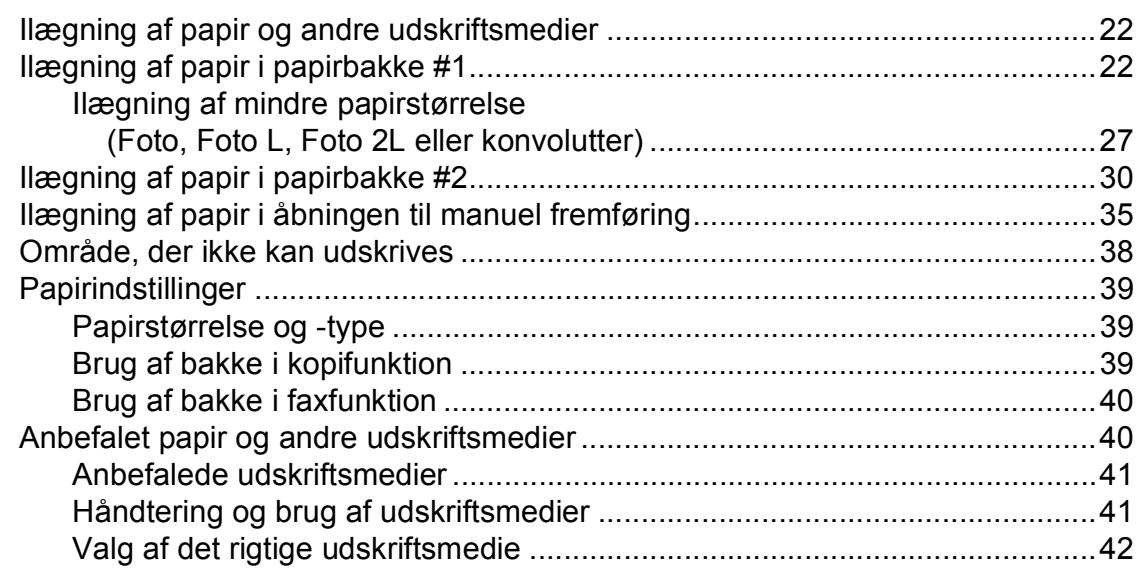

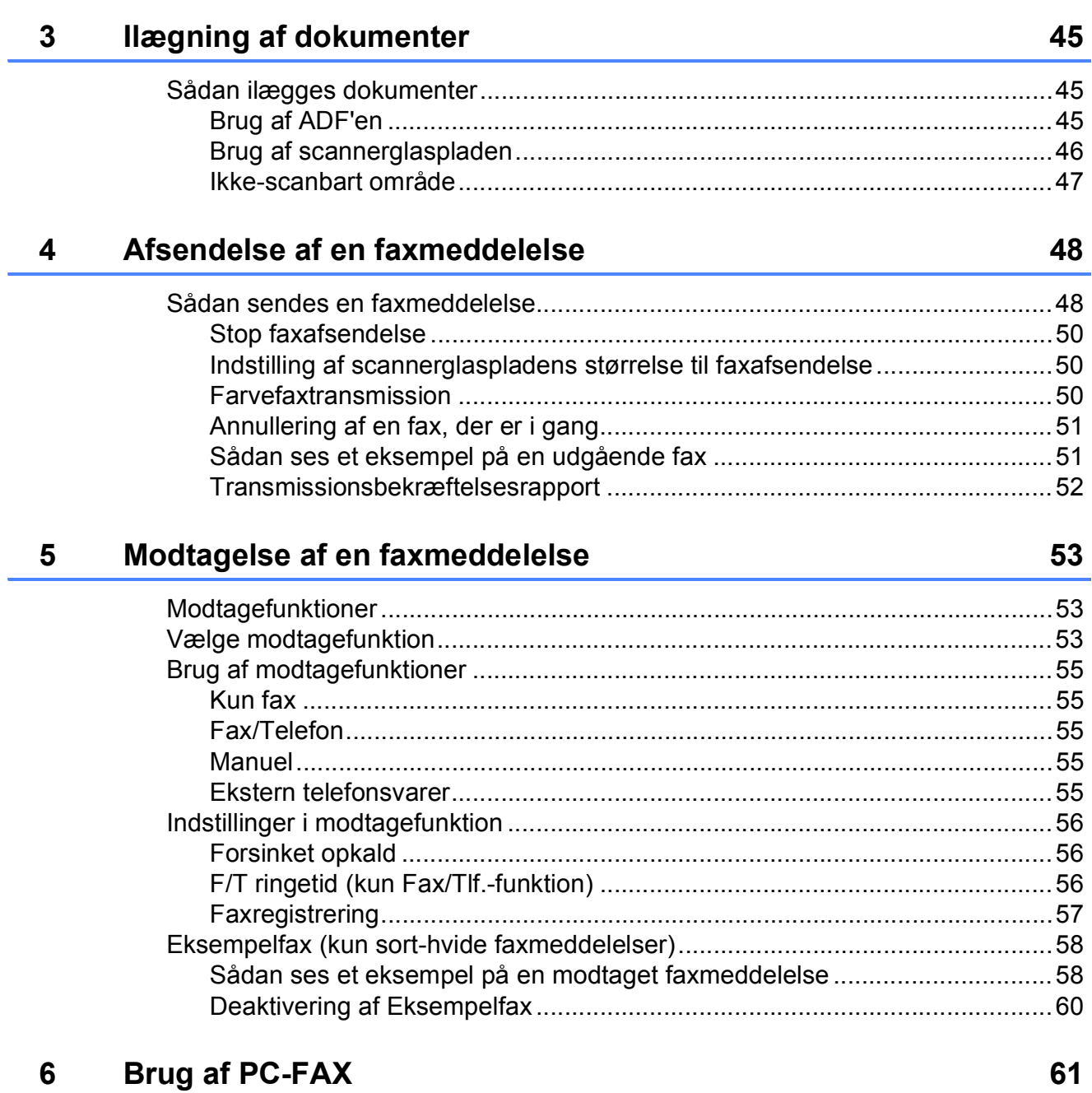

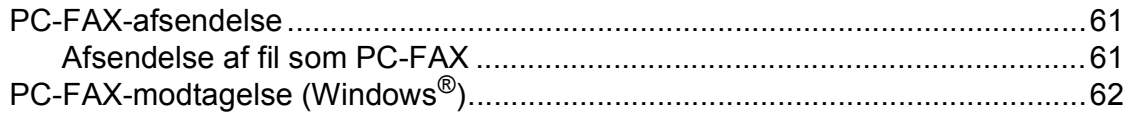

#### Telefon og eksterne enheder  $\overline{7}$

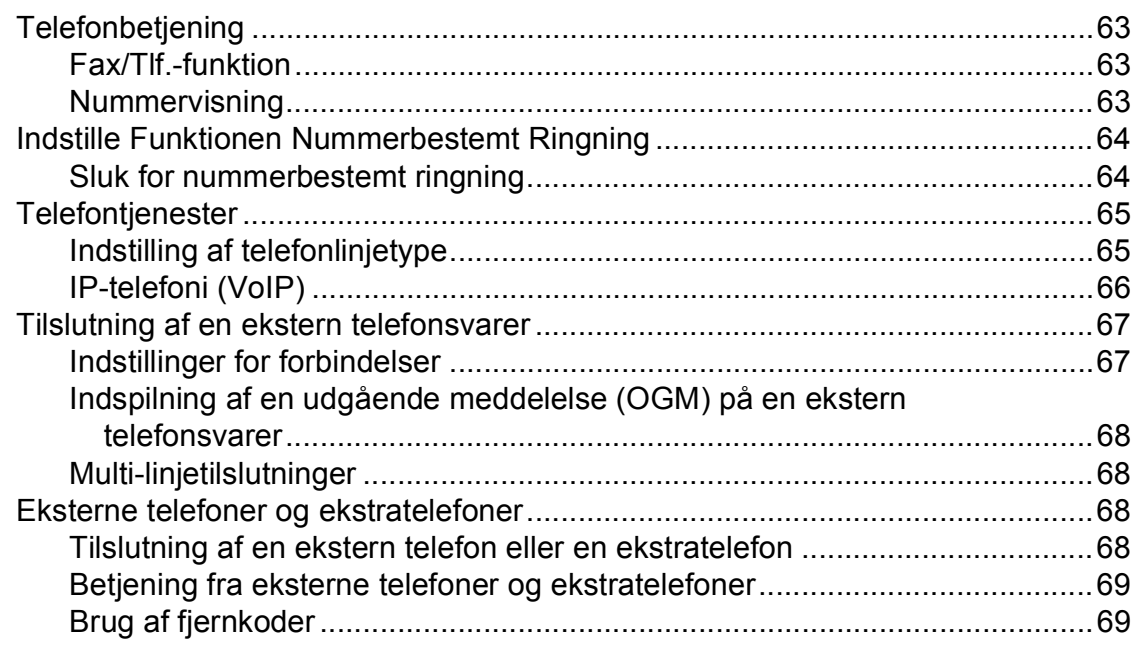

#### Opkald til og lagring af numre  $\boldsymbol{8}$

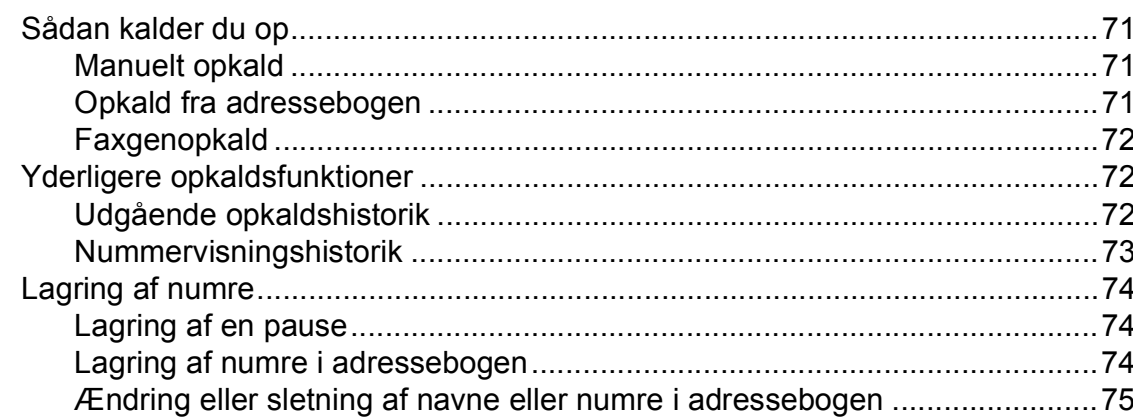

#### $\overline{9}$ **Kopiering**

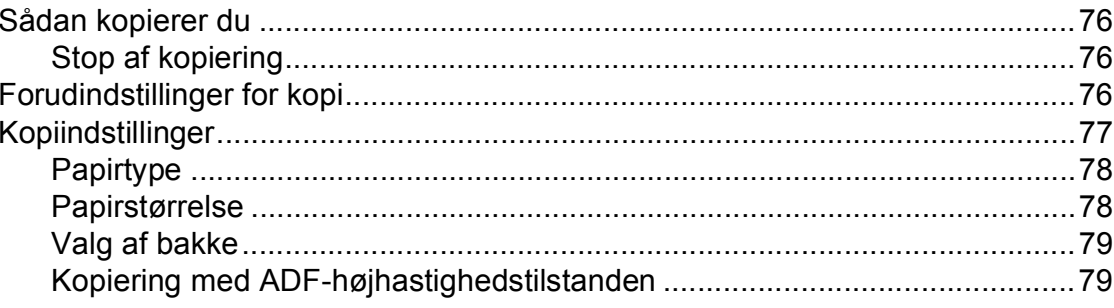

63

 $71$ 

76

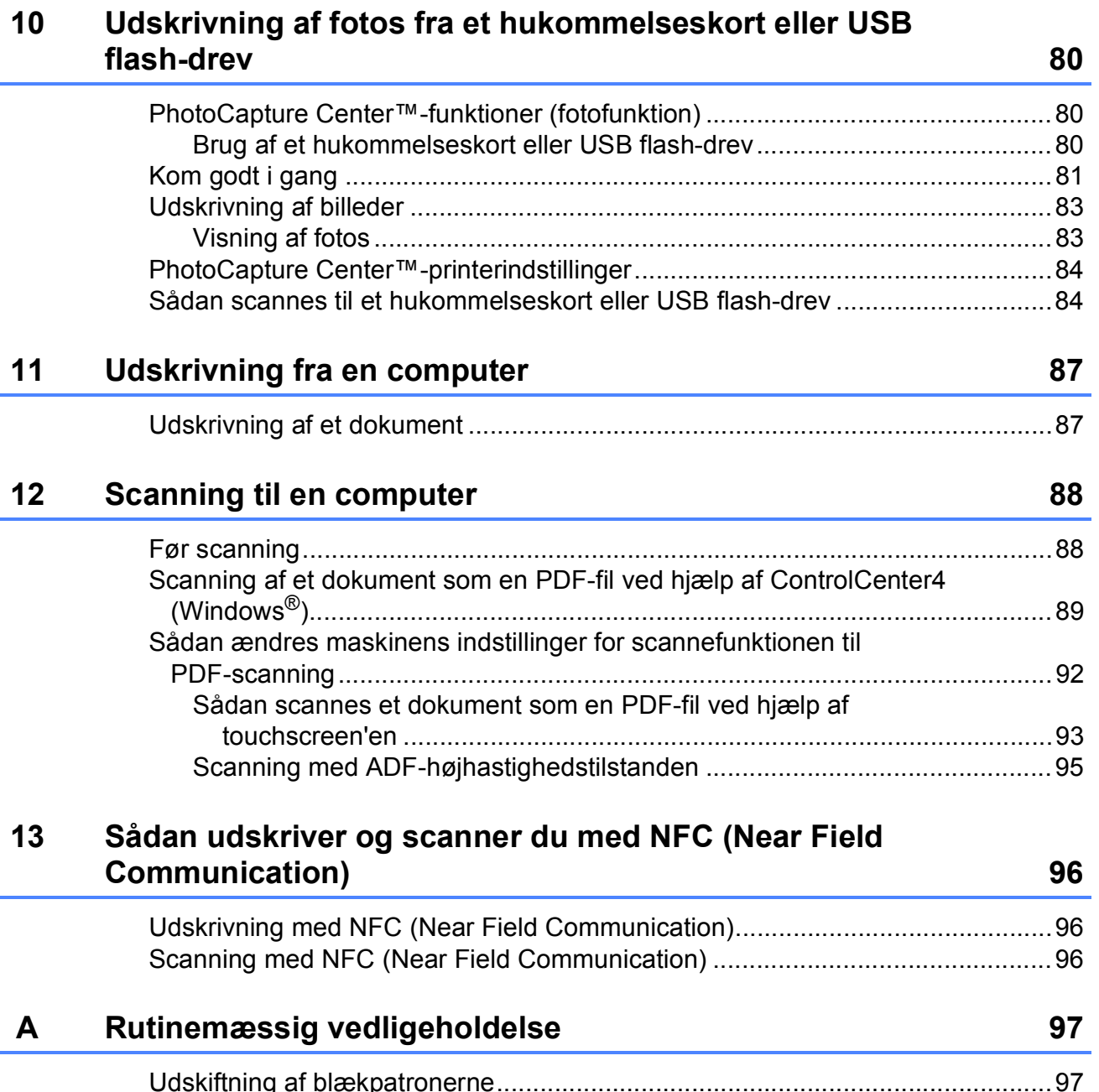

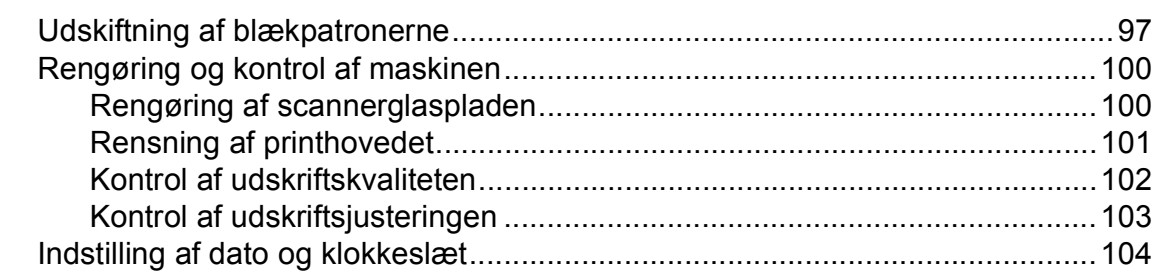

#### Fejlfinding  $\mathbf B$

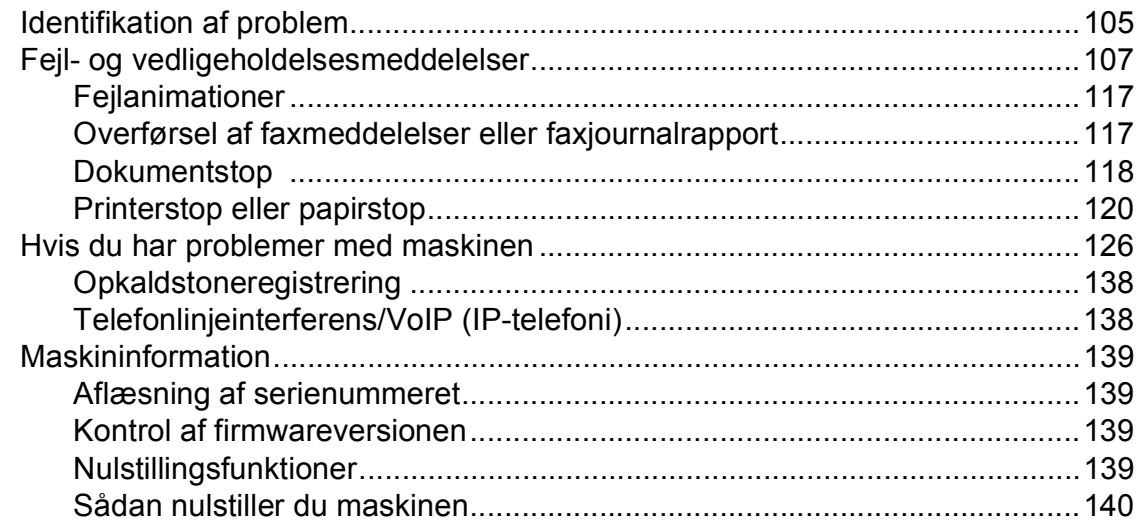

#### Indstillings- og funktionstabeller  $\mathbf C$

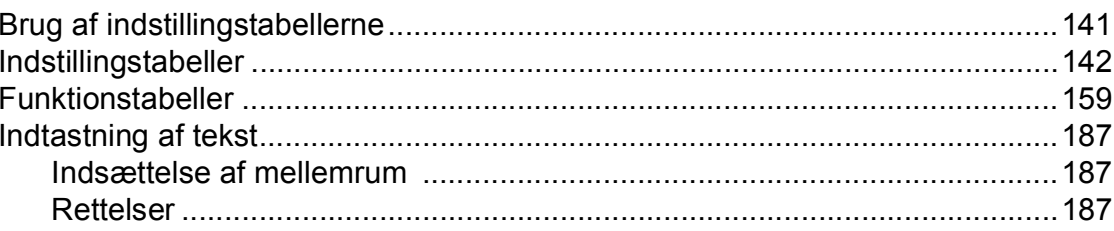

#### **Specifikationer** D

141

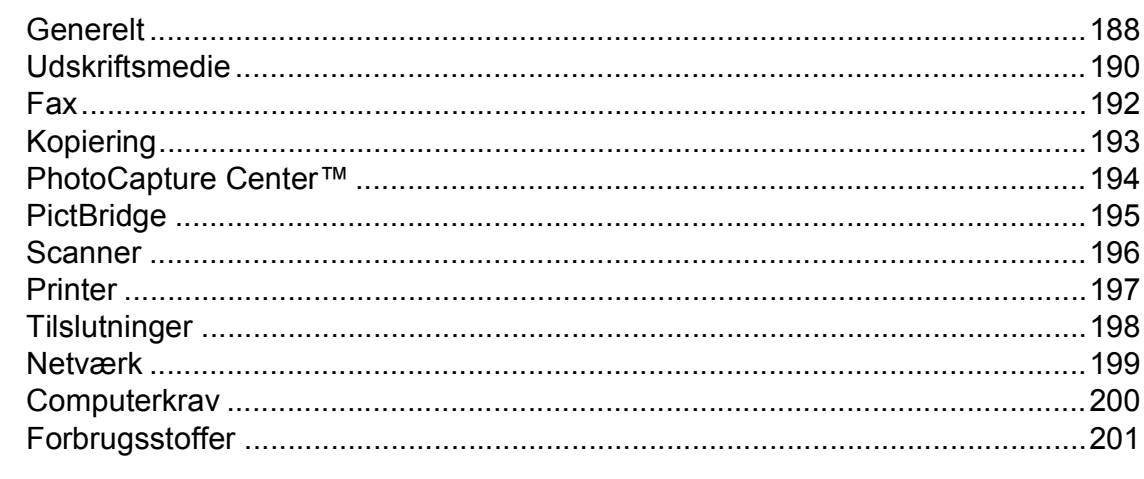

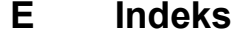

#### 105

## **Indholdsfortegnelse (Udvidet brugsanvisning)**

Udvidet brugsanvisning forklarer følgende funktioner og betjening. Du kan læse Udvidet brugsanvisning fra cd-rom'en.

#### *1 Generel opsætning*

*Hukommelseslagring Automatisk sommertid Dvaletilstand Touchscreendisplay*

#### *2 Sikkerhedsfunktioner*

*Secure Function Lock 2.0 (sikker funktionslås 2.0) Opkaldsbegrænsning*

#### *3 Sende en faxmeddelelse*

*Yderligere afsendelsesindstillinger Ekstra afsendelsesfunktioner Polling*

#### *4 Modtagelse af en faxmeddelelse*

*Hukommelsesmodtagelse (kun sort/hvid) Fjernmodtagelse Ekstra modtagefunktioner Polling*

#### *5 Opkald til og lagring af numre*

*Telefonbetjening Ekstra opkaldsfunktioner Andre måder at lagre numre på*

#### *6 Udskrivning af rapporter*

*Faxrapporter Rapporter*

#### *7 Kopiering*

*Kopiindstillinger A3-kopigenveje*

#### *8 Udskrivning af fotos fra et hukommelseskort eller USB flash-drev*

*PhotoCapture Center™-funktioner Udskriv billeder PhotoCapture Center™ printerindstillinger Scanning til et hukommelseskort eller USB flash-drev*

#### *9 Udskrivning af fotos fra et kamera*

*Udskrivning af fotos direkte fra et PictBridge-kamera Udskrivning af fotos direkte fra et digitalkamera (uden PictBridge)*

#### *A Rutinemæssig vedligeholdelse*

*Rengøring og kontrol af maskinen Pakning og forsendelse af maskinen*

*B Ordliste*

#### *C Indeks*

**1**

## <span id="page-10-0"></span>**Generelle oplysninger**

## <span id="page-10-1"></span>**<sup>1</sup> Brug af dokumentationen <sup>1</sup>**

Tak for dit køb af en Brother-maskine! Læs dokumentationen for at få hjælp til at få det bedste ud af din maskine.

#### <span id="page-10-2"></span>**Symboler og regler, der bruges i dokumentationen <sup>1</sup>**

De følgende symboler og regler bruges i hele dokumentationen.

- **Fed** Fed skrift angiver tallene på touchpanelets opkaldstastatur og knapperne på computerskærmen.
- Kursiv Kursiv skrift fremhæver et vigtigt punkt eller henviser til et relateret emne.
- Courier New Skrifttypen Courier New identificerer meddelelser på maskinens touchscreen.

## **A ADVARSEL**

ADVARSEL angiver en potentielt farlig situation, som kan medføre livsfare eller alvorlig personskade, hvis den ikke undgås.

## **FORSIGTIG**

FORSIGTIG angiver en potentielt farlig situation, som kan medføre mindre eller moderat personskade, hvis den ikke undgås.

### **VIGTIGT!**

VIGTIGT! angiver en potentielt farlig situation, som kan resultere i materielle skader eller nedsat produktfunktionalitet.

### **BEMÆRK**

Bemærkninger fortæller, hvordan du skal reagere i en situation, der kan opstå, eller giver tip om, hvordan funktionen virker sammen med andre funktioner.

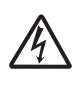

Ikoner for elektrisk fare giver dig besked om, hvordan du undgår elektrisk stød.

### <span id="page-11-0"></span>**Adgang til Brotherhjælpeprogrammer (Windows® 8) 1**

Hvis du bruger en tablet eller en computer, der kører Windows® 8, kan du foretage dine valg enten ved at trykke på skærmen eller ved at klikke med musen.

Når printerdriveren er installeret, vises

#### (**Brother Utilities**

(Brother-hjælpeprogrammer)) både på Startskærmen og på skrivebordet.

a Tryk eller klik på **Brother Utilities** (Brother-hjælpeprogrammer) på Startskærmen eller på skrivebordet.

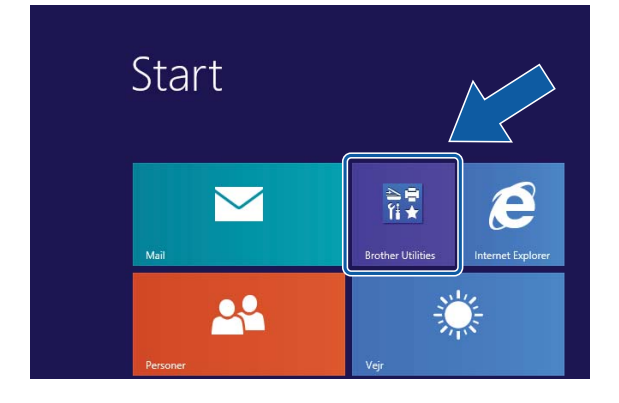

Vælg din maskine.

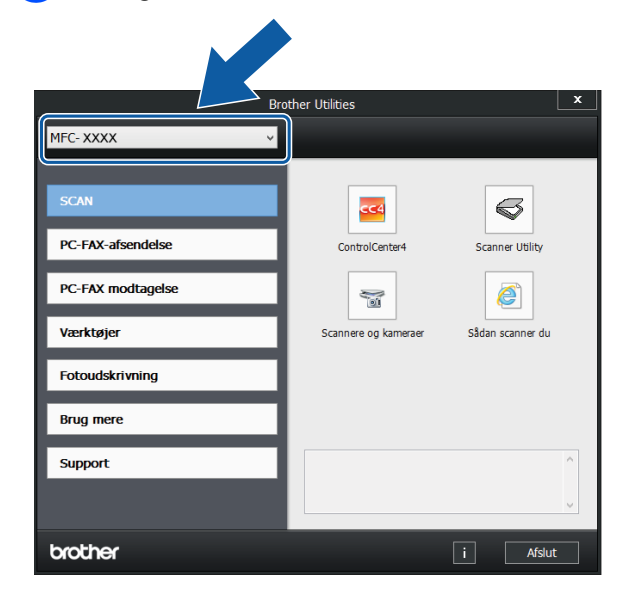

## <span id="page-11-1"></span>**Adgang til Udvidet brugsanvisning og Software- og netværksbrugsanvisning <sup>1</sup>**

Denne grundlæggende brugsanvisning indeholder ikke alle oplysninger om maskinen, f.eks. brugen af de avancerede funktioner til fax, kopiering, PhotoCapture Center™, printeren, scanneren, PC-FAX og netværksfunktioner. Når du er klar til at få mere detaljerede oplysninger om disse funktioner, kan du læse **Udvidet brugsanvisning** og **Software- og netværksbrugsanvisning** i HTML-format; disse ligger på cd-rom'en.

### <span id="page-11-2"></span>**Visning af brugsanvisninger <sup>1</sup>**

#### **(Windows®) <sup>1</sup>**

(Windows® XP/Windows Vista®/Windows® 7/ Windows Server® 2003/Windows Server® 2008/Windows Server® 2008 R2)

For at se dokumentationen fra (**Start**),

**Alle programmer** skal du vælge **Brother**, **MFC-XXXX** (hvor XXXX er navnet på din model) i programlisten og derefter vælge **Brugsanvisninger**.

(Windows® 8/Windows Server® 2012)

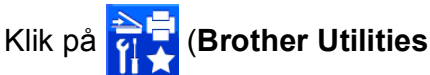

(Brother-hjælpeprogrammer)), og klik derefter på rullelisten for at vælge navnet på din model (hvis den ikke allerede er valgt). Klik på **Support** i venstre navigationsbjælke, og klik derefter på **Brugsanvisninger**.

Hvis du ikke har installeret softwaren, kan du finde dokumentationen på cd-rom'en ved at følge nedenstående instruktioner:

Vælg den funktion, du vil bruge.

Tænd din pc. Sæt Brother-cd-rom'en i cd-rom-drevet.

#### **BEMÆRK**

Hvis Brother-skærmen ikke vises, skal du gå til **Computer** eller **Denne computer**.

(For Windows® 8 og Windows Server®

2012: Klik på (**Stifinder**) i

proceslinjen, og gå derefter til **Computer**). Dobbeltklik på cd-rom-ikonet, og dobbeltklik derefter på **start.exe**.

**2** Klik på det relevante modelnavn, hvis skærmen med modelnavne vises.

**3** Klik på dit sprog, hvis sprogskærmen vises. Cd-rom'ens **Hovedmenu** vises.

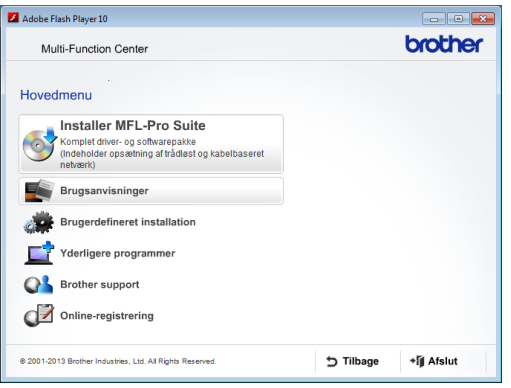

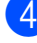

d Klik på **Brugsanvisninger**.

**6** Klik på **PDF/HTML-dokumenter**. Vælg dit land, hvis landeskærmen vises. Vælg den brugsanvisning, du vil læse, når listen over brugsanvisninger vises.

#### **(Macintosh) <sup>1</sup>**

a Tænd din Macintosh. Sæt Brother-cdrom'en i cd-rom-drevet. Følgende vindue vises.

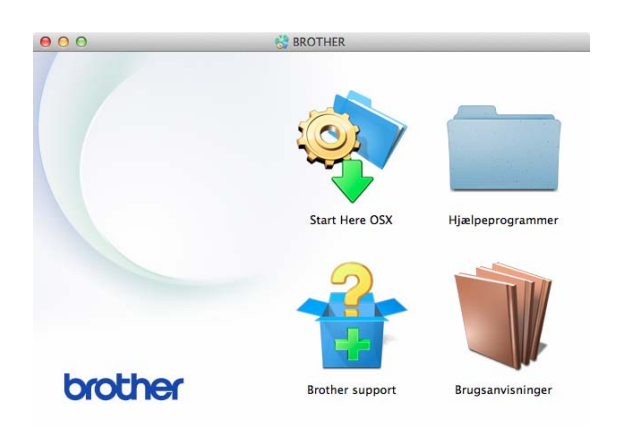

- b Dobbeltklik på ikonet **Brugsanvisninger**.
- 3 Vælg om nødvendigt din model og dit sprog.
- 4 Klik på **Brugsanvisninger**. Vælg dit land, hvis landeskærmen vises.
- **b** Vælg den brugsanvisning, du vil læse, når listen over brugsanvisninger vises.

#### **Sådan finder du scanningsinstruktioner <sup>1</sup>**

Der er flere måder, du kan scanne dokumenter på. Du kan finde instruktionerne på følgende måde:

#### **Software- og netværksbrugsanvisning**

- *Scan*
- *ControlCenter*

**Brugsanvisninger til Nuance™ PaperPort™ 12SE (Windows®)**

■ De komplette brugsanvisninger til Nuance™ PaperPort™ 12SE kan ses fra Hjælp i programmet PaperPort™ 12SE.

#### **Brugsanvisning til Presto! PageManager (Macintosh)**

#### **BEMÆRK**

Presto! PageManager skal downloades og installeres inden brug. Se *[Adgang til](#page-14-2)  [Brother Support \(Macintosh\)](#page-14-2)* >> side 5 for at få flere oplysninger.

■ Den komplette brugsanvisning til Presto! PageManager kan ses fra Hjælp i programmet Presto! PageManager.

#### **Sådan finder du vejledning til netværksopsætning <sup>1</sup>**

Din maskine kan tilsluttes et trådløst eller et kablet netværk.

- Instruktioner til grundlæggende opsætning  $(\rightarrow)$  Hurtig installationsvejledning).
- Hvis det trådløse accesspoint eller routeren understøtter Wi-Fi Protected Setup™ eller AOSS™  $(\triangleright\triangleright$  Hurtig installationsvejledning).
- Nærmere oplysninger om netværksopsætning.

(>> Software- og netværksbrugsanvisning.)

### <span id="page-13-0"></span>**Sådan får du adgang til brugsanvisninger til avancerede funktioner <sup>1</sup>**

Du kan se og hente disse brugsanvisninger fra Brother Solutions Center på adressen: <http://solutions.brother.com/>.

Klik på **Manualer** på siden med din model for at hente dokumentationen.

#### **Web Connect vejledning**

Denne brugsanvisning indeholder nyttige oplysninger om at få adgang til internettjenester fra Brother-maskinen samt at hente billeder, udskrive data og overføre filer direkte til internettjenesterne.

#### **AirPrint vejledning <sup>1</sup>**

Denne brugsanvisning indeholder oplysninger om brug af AirPrint til udskrivning fra OS X v10.7.x, 10.8.x og din iPhone, iPod touch, iPad eller andre iOS-enheder til din Brother-maskine uden at installere en printerdriver.

#### **Google Cloud Print vejledning <sup>1</sup>**

Denne brugsanvisning indeholder oplysninger om brug af Google Cloud Print™ tjenester til udskrivning via internettet.

#### **Wi-Fi Direct™ vejledning <sup>1</sup>**

Denne brugsanvisning indeholder oplysninger om konfiguration og brug af din Brother-maskine til trådløs udskrivning direkte fra en mobil enhed, der understøtter standarden Wi-Fi Direct™.

#### **Mobil Print/Scan vejledning til Brother iPrint&Scan <sup>1</sup>**

Denne brugsanvisning indeholder nyttige oplysninger om udskrivning fra din mobile enhed og scanning fra din Brother-maskine til din mobile enhed, når den er tilsluttet et trådløst netværk.

### <span id="page-14-0"></span>**Adgang til Brother Support (Windows®) <sup>1</sup>**

Du kan finde alle de adresser, du har brug for, som f.eks. websupport (Brother Solutions Center), på cd-rom'en.

 Klik på **Brother support** i **Hovedmenu**. Følgende skærmbillede vises:

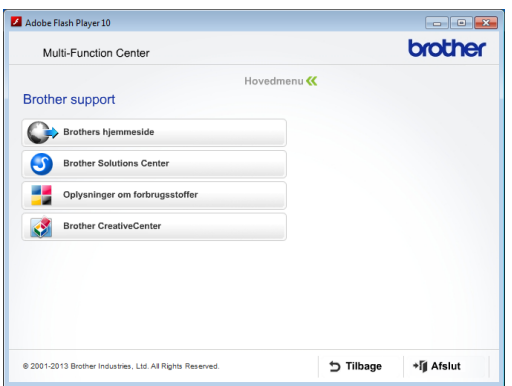

- Du får adgang til vores hjemmeside (<http://www.brother.com/>) ved at klikke på **Brothers hjemmeside**.
- Hyis du vil have de seneste nyheder og oplysninger om produktsupport ([http://solutions.brother.com/\)](http://solutions.brother.com/), skal du klikke på **Brother Solutions Center**.
- Hvis du vil besøge vores hjemmeside med originale Brother-forbrugsstoffer ([http://www.brother.com/original/\)](http://www.brother.com/original/), skal du klikke på **Oplysninger om forbrugsstoffer**.
- Gå til Brother CreativeCenter (<http://www.brother.com/creativecenter/>), og klik på **Brother CreativeCenter** for at få adgang til GRATIS fotoprojekter og downloads, der kan udskrives.
- Hvis du vil tilbage til hovedmenuen, skal du klikke på **Tilbage**, eller hvis du er færdig, skal du klikke på **Afslut**.

### <span id="page-14-2"></span><span id="page-14-1"></span>**Adgang til Brother Support (Macintosh) <sup>1</sup>**

Du kan finde alle de adresser, du har brug for, som f.eks. websupport (Brother Solutions Center), på cd-rom'en.

 Dobbeltklik på **Brother support**-ikonet. Følgende skærmbillede vises:

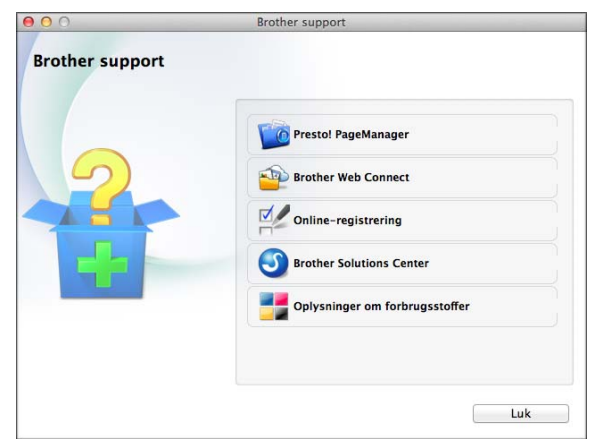

- For at downloade og installere Presto! PageManager skal du klikke på **Presto! PageManager**.
- For at få adgang til siden Brother Web Connect skal du klikke på **Brother Web Connect**.
- For at registrere din maskine fra Brothers produktregistreringsside ([http://www.brother.com/registration/\)](http://www.brother.com/registration/) skal du klikke på **Online-registrering**.
- Hivis du vil have de seneste nyheder og oplysninger om produktsupport (<http://solutions.brother.com/>), skal du klikke på **Brother Solutions Center**.
- Hvis du vil besøge vores hjemmeside med originale Brother-forbrugsstoffer ([http://www.brother.com/original/\)](http://www.brother.com/original/), skal du klikke på **Oplysninger om forbrugsstoffer**.

### <span id="page-15-0"></span>**Kontrolpaneloversigt <sup>1</sup>**

#### **3,7" (93,4 mm) touchscreendisplay og touchpanel <sup>1</sup>**

Dette display er en touchscreen med et elektrostatisk touchpanel, som kun viser de LEDindikatorer, der kan bruges.

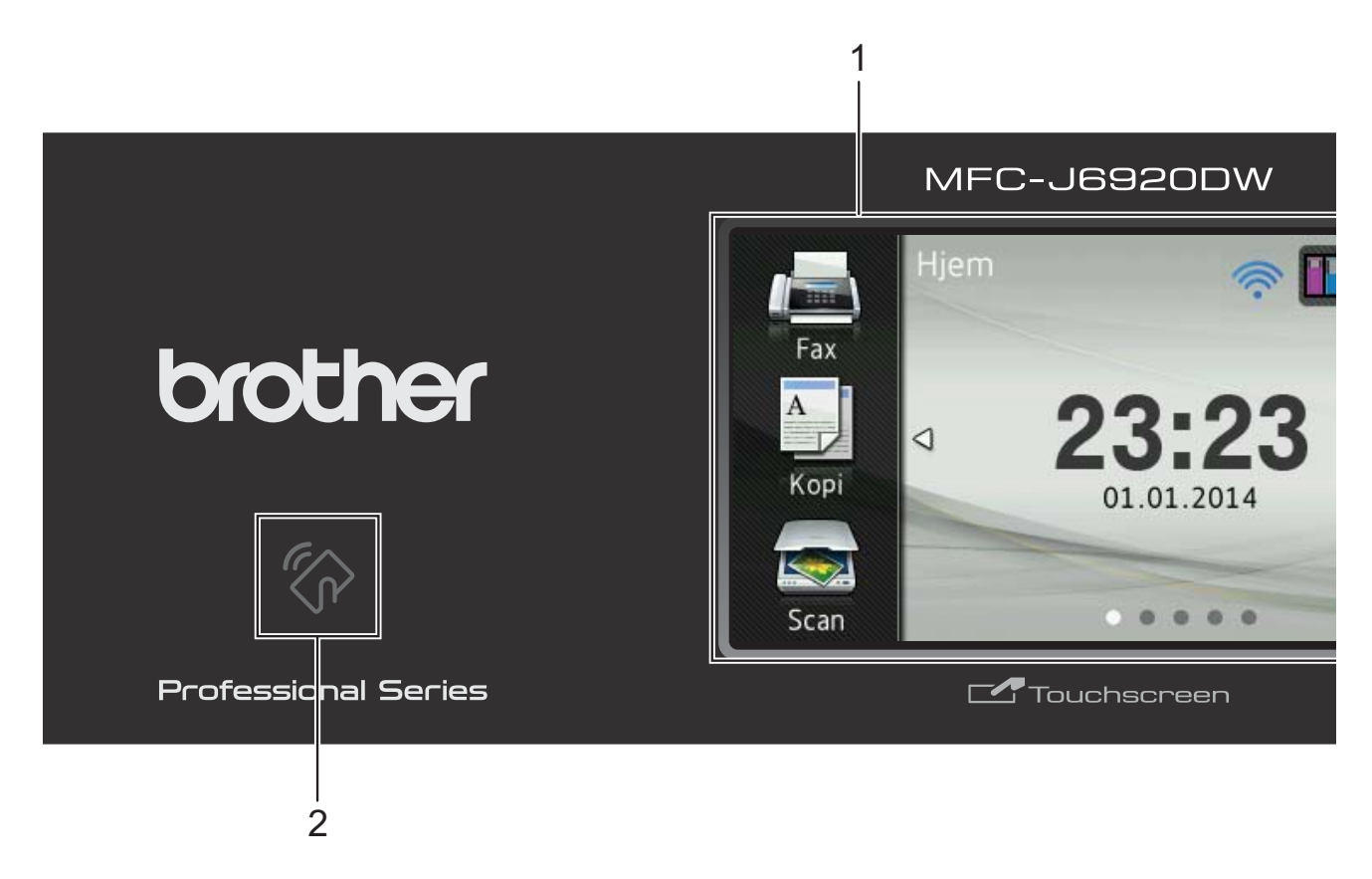

#### **1 3,7" (93,4 mm) touchscreendisplay (LCD)**

Dette display er en touchscreen. Du kan få adgang til menuerne og funktionerne ved at trykke på dem, når de vises på denne skærm.

Du kan indstille vinklen på

touchscreendisplayet og touchpanelet ved at løfte op i det. For at sænke dette kontrolpanel skal du trykke på udløserknappen, der sidder bag kontrolpanelet som vist i illustrationen.

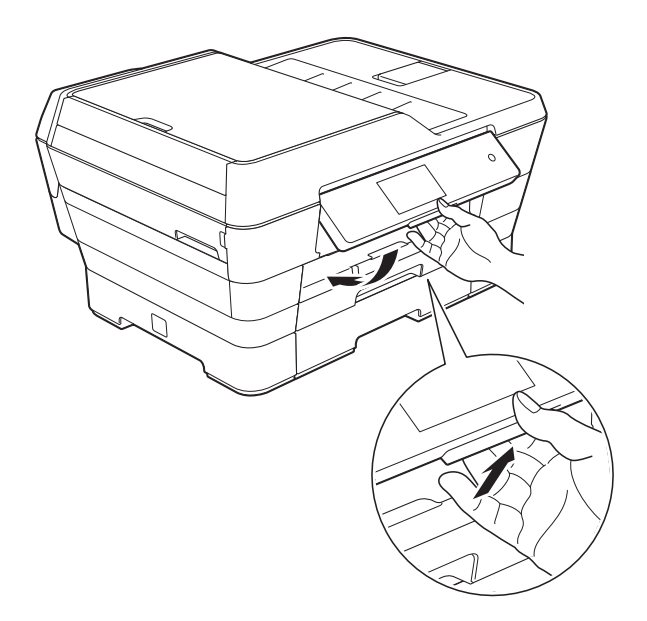

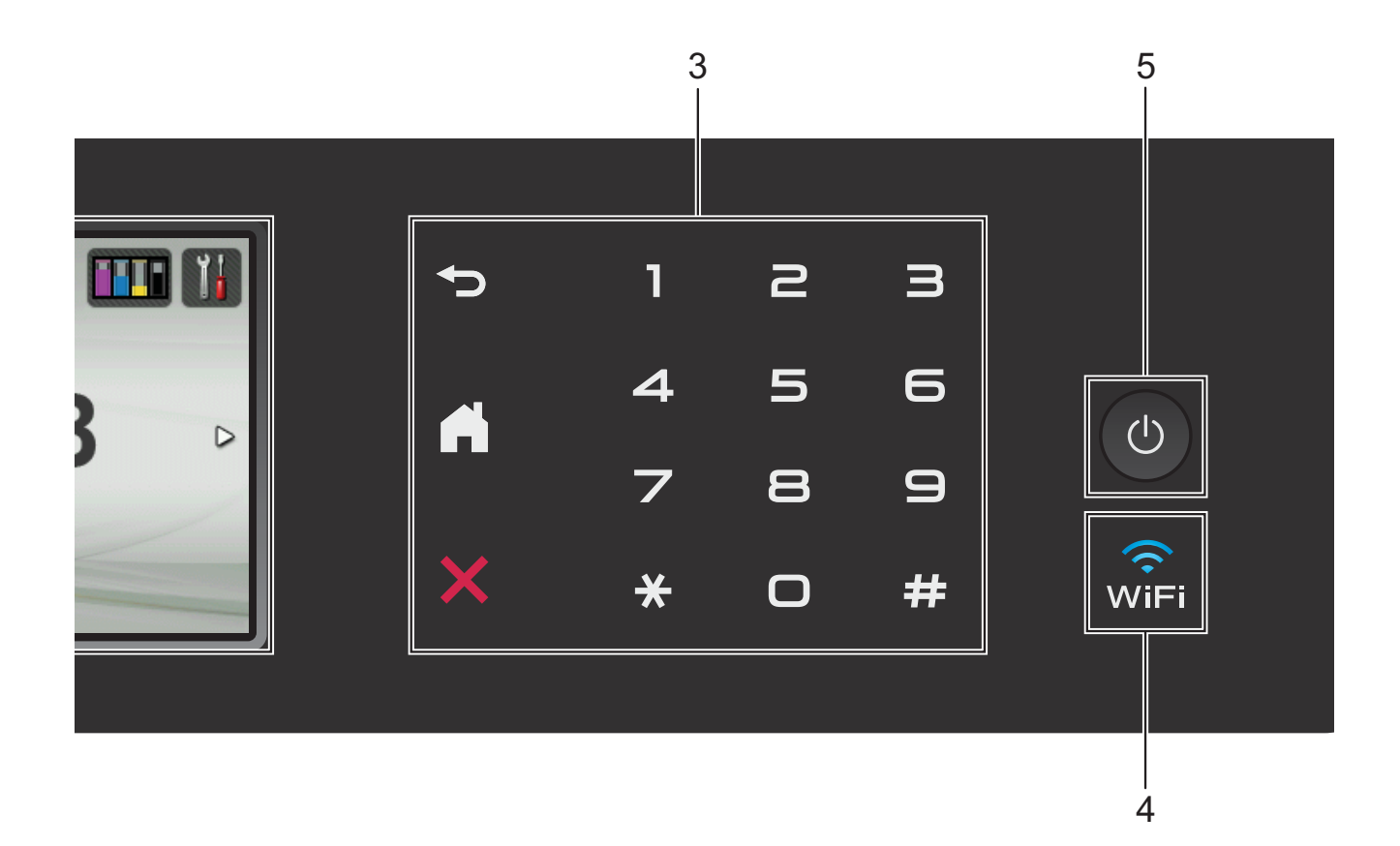

#### **2 NFC-logo (Near Field Communication)**

Hvis din Android™-enhed understøtter NFCstandarden, kan du udskrive data fra din enhed eller scanne data til din enhed ved at berøre NFC-logoet nederst til venstre på kontrolpanelet.

Du skal hente og installere Brother iPrint&Scan til din Android™-enhed, for at bruge denne funktion.

Se *[Sådan udskriver og scanner du med NFC](#page-105-0)  [\(Near Field Communication\)](#page-105-0)* >> side 96 for at få flere oplysninger.

#### **3 Touchpanel:**

LED'erne på touchpanelet lyser kun, når de er klar til brug.

#### **Tilbage**

Tryk for at vende tilbage til det foregående menuniveau.

#### **Hjem**

Bruges til at vende tilbage til skærmen Hjem. Som standard vises dato og klokkeslæt, men du kan ændre standardindstillingerne.

#### **Annuller**

Tryk for at annullere en handling, når den lyser.

#### **Opkaldstastatur**

Tryk på tallene på touchpanelet for at kalde op til telefon- eller faxnumre og for at indtaste antallet af kopier.

#### **4** |ଜି⊟

Lyset for den trådløse forbindelse er tændt, når netværksinterfacet er WLAN.

### **5 Tænd-/sluk-knap**

Tryk på  $\left(\bigcup\right)$  for at tænde for maskinen.

Tryk på  $\left(\bigcup_{n=1}^{\infty}\right)$ , og hold den nede for at slukke

for maskinen. Der står Lukker ned på touchscreen-displayet, og displayet forbliver tændt i nogle få sekunder, før det slukker.

Hvis du har tilsluttet en ekstern telefon eller en telefonsvarer, er den altid tilgængelig til brug.

Hvis du slukker maskinen ved hjælp af  $\bigcirc$ 

renser den fortsat regelmæssigt printhovedet for at bevare udskriftskvaliteten. Din maskine bør altid være tilsluttet strømforsyningen for at forlænge printhovedets levetid, give den bedste blækeffektivitet og sikre en god udskriftskvalitet.

### <span id="page-18-0"></span>**3,7" (93,4 mm) touchscreendisplay <sup>1</sup>**

Du kan vælge tre typer skærme for skærmen Hjem. Når skærmen Hjem vises, kan du skubbe til venstre eller højre eller trykke på ◀ eller ▶ for at få vist skærmbilledet Flere eller en af genvejsskærmene.

<span id="page-18-1"></span>Følgende skærme viser maskinens status, når maskinen er inaktiv.

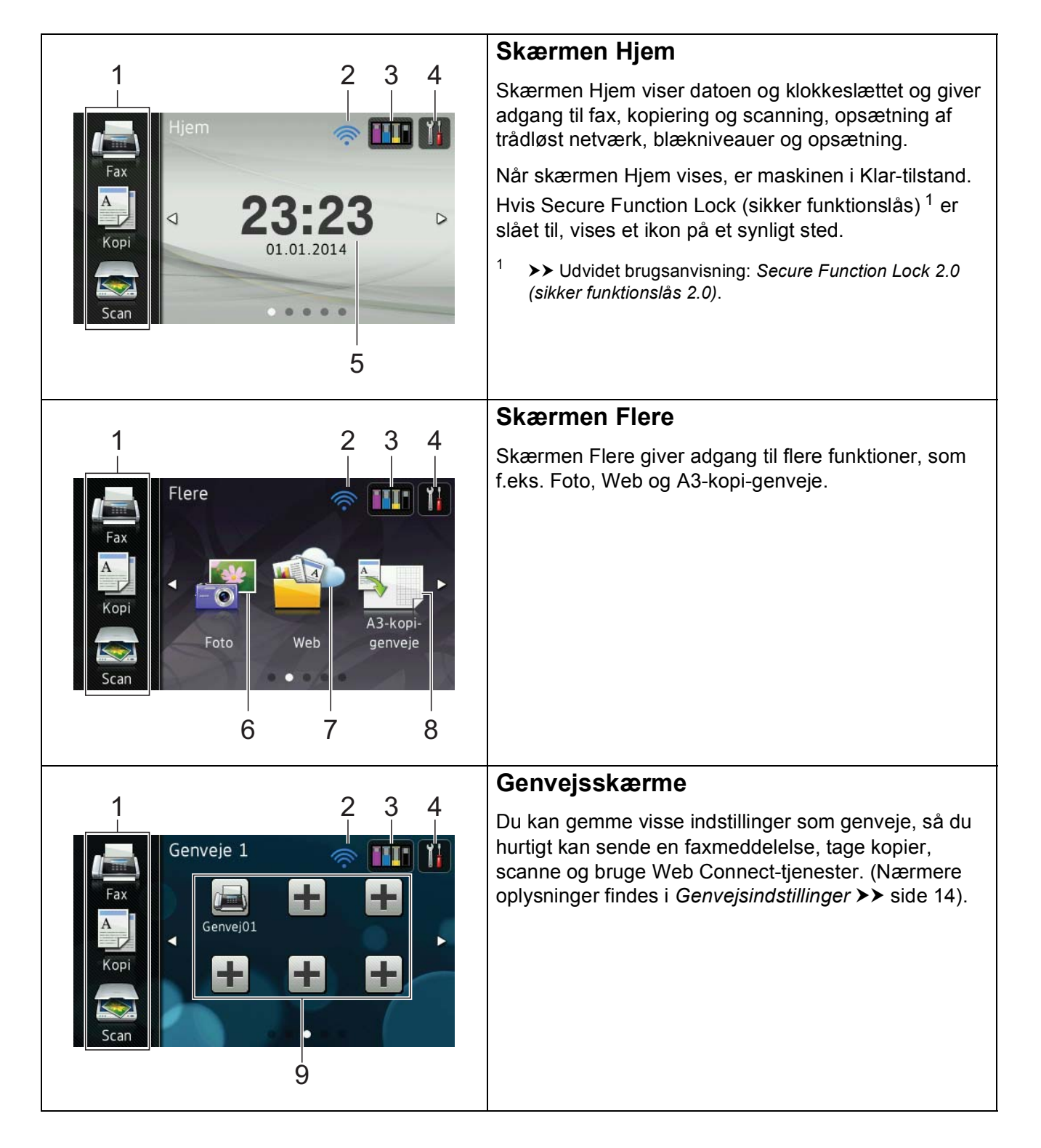

#### **BEMÆRK**

Bladr er en brugerhandling på touchscreendisplayet, som udføres ved at stryge fingeren over skærmen for at vise den næste side eller det næste element.

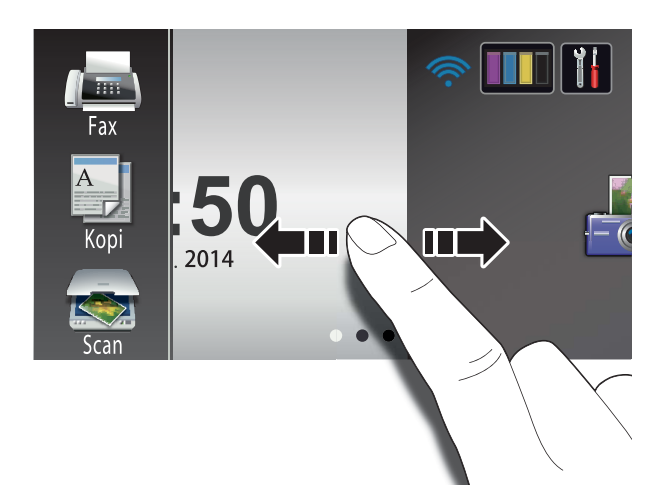

#### 1 **Funktioner:**

 **Fax**

Giver adgang til faxfunktionen.

#### **Kopi**

Giver adgang til kopifunktionen.

 **Scan**

Giver adgang til scanningsfunktionen.

#### 2 **Status for den trådløse forbindelse**

Et fjerde niveau på skærmen Klar-tilstand viser den aktuelle trådløse signalstyrke, når du bruger en trådløs forbindelse.

 $\bullet$ ক্লী 0 Maks.

Hvis du ser wiFi øverst på skærmen, kan du let konfigurere de trådløse indstillinger ved at trykke på det. >> Hurtig installationsvejledning for at få flere oplysninger.

#### 3 **Blæk**

Du kan se den tilgængelige mængde blæk og få adgang til menuen Blæk.

Når blækpatronen er ved at være brugt op, eller der er et problem med den, vises fejlikonet for den pågældende blækfarve.  $\rightarrow$  Udvidet brugsanvisning: *Kontrol af blækmængden* for at få flere oplysninger.

#### 4 **Indstil.**

Bruges til at åbne hovedindstillingerne. Se [Skærmen Indstillinger](#page-21-0) >> side 12 for at få flere oplysninger.

#### 5 **Dato & klokkeslæt**

Viser datoen og klokkeslættet, som er indstillet i maskinen.

#### 6 **Foto**

Giver adgang til fotofunktionen.

7 **Web**

Du kan oprette forbindelse fra Brothermaskinen til en internettjeneste.

Nærmere oplysninger findes i >> Web Connect vejledning.

#### 8 **A3-kopi- genveje**

Du kan hurtigt kopiere til papirstørrelsen A3 eller Ledger med denne forudindstillede menu. Nærmere oplysninger findes  $i \geqslant$  Udvidet brugsanvisning: *A3-kopigenveje*.

#### 9 **H** Genveje

Du kan opsætte genveje.

Du kan gemme visse indstillinger som genveje, så du hurtigt kan sende en faxmeddelelse, tage en kopi, scanne eller bruge Web Connect-tjenester.

#### **BEMÆRK**

- Der findes tre genvejsskærme. Du kan opsætte seks genveje på hver genvejsskærm. Der kan opsættes i alt 18 genveje.
- For at vise de andre genvejsskærme skal du bladre til venstre eller højre eller trykke  $p\land$  deller  $\blacktriangleright$ .

#### 10 **Faxmeddelelser i hukommelsen**

Du kan se, hvor mange modtagne faxmeddelelser der er i hukommelsen <sup>[1](#page-20-0)</sup>.

Tryk på Udskriv for at udskrive faxmeddelelserne.

<span id="page-20-0"></span>1 Når Eksempelfax er indstillet til  $Fra$ .

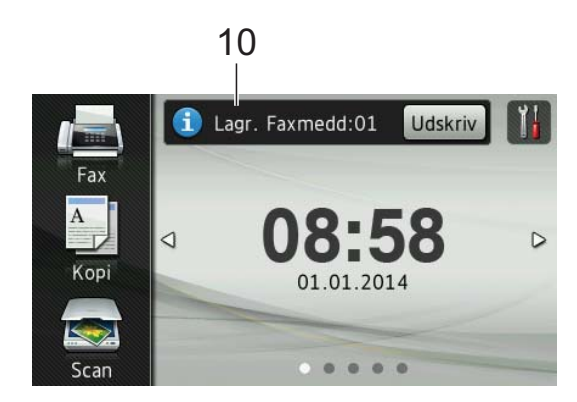

#### 11 **Ny fax:**

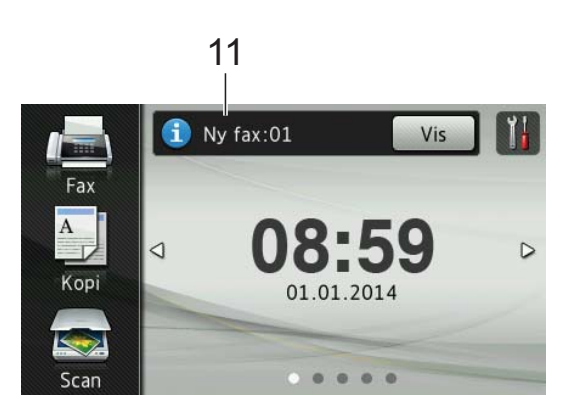

Når Faxvisning er indstillet til Til, kan du se, hvor mange nye faxmeddelelser, du har modtaget og gemt i hukommelsen.

Tryk på Vis for at se faxmeddelelserne på touchscreen'en.

#### **BEMÆRK**

Hvis du modtager en faxmeddelelse, der indeholder flere papirstørrelser (for eksempel en Letter-side og en Ledgerside), opretter og gemmer maskinen muligvis en fil for hver papirstørrelse. Touchscreen'en viser muligvis, at der er modtaget mere end ét faxjob.

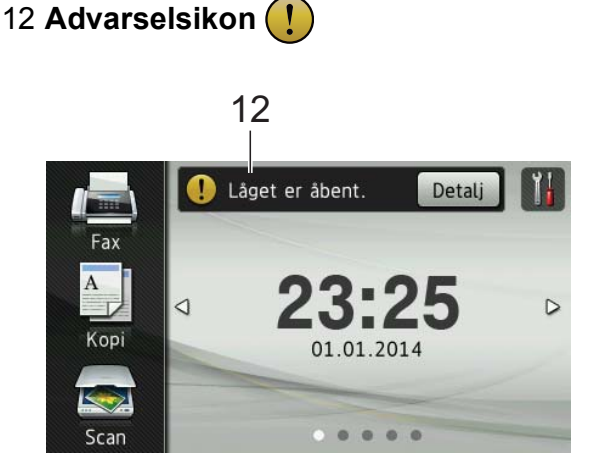

Advarselsikonet (!) vises, når der er en fejl eller en vedligeholdelsesmeddelelse; tryk på Detalj for at se den, og tryk derefter på **K** for at vende tilbage til Klartilstand.

Se *[Fejl- og vedligeholdelsesmeddelelser](#page-116-0)* >> [side 107](#page-116-0) for at få oplysninger om fejlmeddelelser.

#### **BEMÆRK**

- Dette produkt bruger skrifttypen ARPHIC TECHNOLOGY CO.,LTD.
- MascotCapsule UI Framework og MascotCapsule Tangiblet udviklet af HI CORPORATION anvendes. MascotCapsule er et registreret varemærke tilhørende HI CORPORATION i Japan.

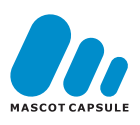

Kapitel 1

#### <span id="page-21-0"></span>**Skærmen Indstillinger <sup>1</sup>**

Touchscreendisplayet viser maskinens

status, når du trykker på .

Du kan se og få adgang til alle maskinens indstillinger fra følgende skærm.

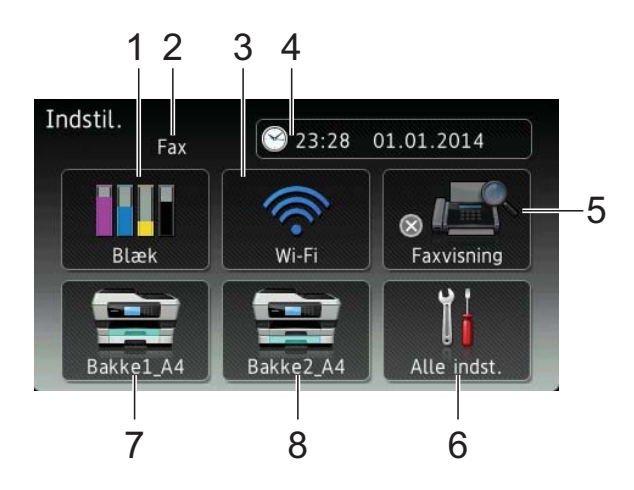

#### 1 **Blæk**

Se den resterende blækmængde.

Når blækpatronen er ved at være brugt op, eller der er et problem med den, vises fejlikonet for den pågældende blækfarve.  $\rightarrow$  Udvidet brugsanvisning: *Kontrol af blækmængden* for at få flere oplysninger.

Tryk for at få adgang til menuen Blæk.

#### 2 **Modtagefunktion**

Se den aktuelle modtagefunktion:

- $\blacksquare$  Fax (Kun fax)
- $\blacksquare$  Fax/Tlf
- Ekstratlf/Tad
- Manuel

#### **BEMÆRK**

Hvis funktionen Nummerbestemt ringning er aktiveret, viser touchscreen'en N/R. Nærmere oplysninger findes i *[Indstille](#page-73-0)  [Funktionen Nummerbestemt Ringning](#page-73-0)*  $\triangleright$  [side 64](#page-73-0).

#### 3 **Wi-Fi**

Tryk for at konfigurere en trådløs netværksforbindelse.

Et fjerde niveau på skærmen viser den aktuelle trådløse signalstyrke, hvis du bruger en trådløs forbindelse.

#### 4 **Dato & klokkeslæt**

Du kan se datoen og klokkeslættet.

Tryk for at få adgang til menuen Dato & klokkeslæt.

#### 5 **Faxvisning**

Se indstillingen for Eksempelfax.

Tryk for at få adgang til indstillingen for Faxvisning.

#### 6 **Alle indst.**

Tryk for at få adgang til hele indstillingsmenuen.

#### 7 **Bakke #1**

Viser størrelsen på papiret i papirbakke #1. Bruges også til at åbne indstillingen Bakke #1. Du kan ændre papirstørrelsen og -typen.

#### 8 **Bakke #2**

Viser størrelsen på papiret i papirbakke #2. Bruges også til at åbne indstillingen Bakke #2. Du kan ændre papirstørrelse.

### <span id="page-22-0"></span>**Indstillingen af skærmen Klar <sup>1</sup>**

Du kan indstille skærmen Klar til enten Hjem, Flere, Genveje 1, Genveje 2 eller Genveje 3.

Når maskinen er inaktiv, eller du trykker på  $\Box$ , går maskinen tilbage til den skærm, du har indstillet.

- **a** Tryk på
	- Tryk på Alle indst.
	- Bladr op eller ned, eller tryk på  $\blacktriangle$  eller  $\blacktriangledown$ for at få vist Gen. opsætning.
- 4 Tryk på Gen. opsætning.
- Bladr op eller ned, eller tryk på  $\blacktriangle$  eller  $\blacktriangledown$ for at få vist Indstil hovedskærmbillede.
- 6 Tryk på Indstil hovedskærmbillede.
- Bladr op eller ned, eller tryk på  $\blacktriangle$  eller  $\blacktriangledown$ for at få vist Hjem, Flere, Genveje 1, Genveje 2 eller Genveje 3, og tryk derefter på den indstilling, du ønsker.

#### $8$  Tryk på  $\Box$

Maskinen går til den Hjem-skærm, du har indstillet.

#### <span id="page-22-1"></span>**Grundlæggende funktioner <sup>1</sup>**

Tryk med fingeren på touchscreen-displayet for at betjene det. For at få vist og åbne alle skærmmenuer eller funktioner skal du bladre til venstre, højre, op eller ned eller trykke på <  $\blacktriangleright$  eller  $\blacktriangle$   $\blacktriangledown$  for at bladre igennem dem.

#### **VIGTIGT!**

Rør IKKE touchscreen'en lige efter, at du har sat ledningen i stikkontakten eller tændt maskinen. Det kan forårsage en fejl.

De følgende trin viser, hvordan du kan ændre en indstilling i maskinen. I dette eksempel er modtagefunktionen ændret fra Kun fax til Fax/Tlf.

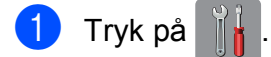

- Tryk på Alle indst.
- Bladr op eller ned, eller tryk på  $\blacktriangle$  eller  $\blacktriangledown$ for at få vist Fax.

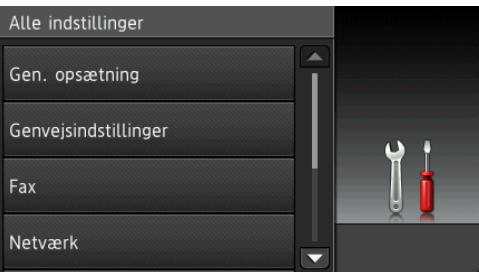

#### Tryk på Fax.

Bladr op eller ned, eller tryk på ▲ eller ▼ for at få vist Modtageindst.

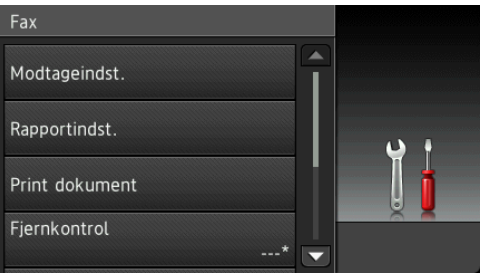

Tryk på Modtageindst.

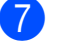

Bladr op eller ned, eller tryk på ▲ eller ▼ for at få vist Svar mode.

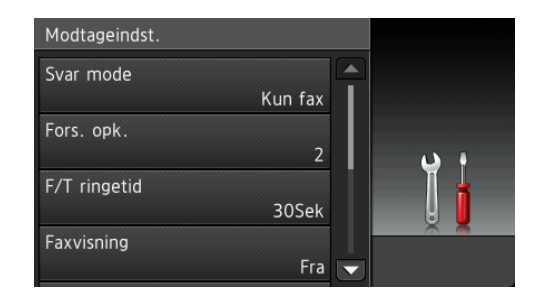

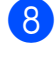

Tryk på Svar mode.

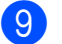

Tryk på Fax/Tlf.

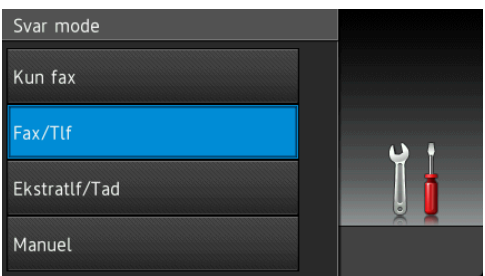

#### **BEMÆRK**

Tryk på for at vende tilbage til det foregående niveau.

10 Tryk på ...

### <span id="page-23-2"></span><span id="page-23-0"></span>**Genvejsindstillinger <sup>1</sup>**

Du kan tilføje de fax-, kopierings-, scanningsog Web Connect-indstillinger, du bruger mest, ved at indstille dem som genveje. Du kan senere finde disse indstillinger frem igen og bruge dem hurtigt og nemt. Du kan tilføje op til 18 genveje.

### <span id="page-23-3"></span><span id="page-23-1"></span>**Tilføjelse af kopieringsgenveje <sup>1</sup>**

Følgende indstillinger kan inkluderes i en genvej til kopiering:

- ADF højhastighedstilstand
- Kvalitet
- $\blacksquare$  Papirtype
- Papirstørrelse
- Vælg bakke
- Forstør/formindsk
- Densitet
- Stak/Sortér
- sidelayout
- Auto ret op
- 2-sidet kopi
- Nancerede indst.
- Hvis den viste skærm er enten Hjem eller Flere, skal du bladre til venstre eller højre eller trykke på < eller bfor at få vist en genvejsskærm.
- 2) Tryk på  $\left| \cdot \right|$ , hvor du ikke har tilføjet en genvej.
- 3 Tryk på Kopi.
	- Læs oplysningerne på touchscreen'en, og bekræft ved at trykke på OK.
- **b** Tryk på en forudindstilling for kopiering, du ønsker at medtage i genvejen til kopi.

<span id="page-24-1"></span>6 Bladr op eller ned, eller tryk på  $\blacktriangle$  eller  $\blacktriangledown$ for at få vist de tilgængelige indstillinger, og tryk derefter på den indstilling, du ønsker at ændre.

<span id="page-24-2"></span>Bladr op eller ned, eller tryk på  $\blacktriangle$  eller  $\blacktriangledown$ for at få vist de tilgængelige indstillinger, og tryk derefter på den indstilling, du ønsker at indstille. Genta[g](#page-24-2) trin  $\odot$  og  $\odot$ , indtil du har valgt alle indstillingerne for denne genvej.

- 8 Når du er færdig med at ændre indstillingerne, skal du trykke på Gem som genvej.
- **9** Læs, og bekræft den viste liste over indstillinger, du har valgt, og tryk så på OK.
- **10** Indtast et navn til genvejen ved hjælp af tastaturet på touchscreen'en. (Se *[Indtastning af tekst](#page-196-0)* >> side 187 for at få hjælp til indtastning af bogstaver). Tryk på OK.

<span id="page-24-0"></span> $k$  Tryk på  $OK$  for at gemme din genvej.

#### **Tilføjelse af genveje til fax <sup>1</sup>**

Følgende indstillinger kan inkluderes i en genvej til fax:

- Adresse
- Faxopløsning
- 12-sidet fax
- Kontrast
- Glasscannestørrelse
- Rundsending
- Eksempel
- **Farveindstilling**
- Realtid AFS
- Oversøisk funktion
- Hvis den viste skærm er enten Hjem eller Flere, skal du bladre til venstre eller højre eller trykke på ◀ eller ▶ for at få vist en genvejsskærm.
- **2** Tryk på  $\left| \cdot \right|$ , hvor du ikke har tilføjet en genvej.
- Tryk på Fax.
- Læs oplysningerne på touchscreen'en. og bekræft ved at trykke på OK.
- <span id="page-24-5"></span>e Indtast faxnummeret ved hjælp af opkaldstastaturet på touchpanelet eller adressebogen eller opkaldshistorikken på touchscreen'en. Gå til trin  $\odot$ , når du er færdig.

#### **BEMÆRK**

- Du kan indtaste op til 20 tal i et faxnummer.
- Hvis genvejen skal bruges til rundsendelse, skal du trykke på Indstill. og vælge Rundsending i trin  $\bigcirc$  $\bigcirc$  $\bigcirc$ , før du indtaster faxnummeret i trin  $\mathbf{\Theta}$  $\mathbf{\Theta}$  $\mathbf{\Theta}$ .
- Du kan indtaste op til 20 faxnumre, hvis genvejen er til rundsendelse. Faxnumrene kan indtastes i en kombination af gruppenumre fra adressebogen og individuelle faxnumre fra adressebogen eller indtastes manuelt.  $(\rightarrow \rightarrow \text{Udvidet})$ brugsanvisning: *Rundsending (kun sort/hvid)*).
- Når du indtaster et faxnummer i en genvej, føjes det til adressebogen. Navnet i adressebogen vil være genvejsnavnet plus et fortløbende nummer.

<span id="page-24-3"></span>6 Tryk på Indstill.

- <span id="page-24-4"></span>Bladr op eller ned, eller tryk på ▲ eller ▼ for at få vist de tilgængelige indstillinger, og tryk derefter på den indstilling, du ønsker at ændre.
- <span id="page-24-6"></span>Tryk på den nye indstilling, du vil definere. Genta[g](#page-24-4) trin  $\bigcirc$  og  $\bigcirc$ , indtil du [h](#page-24-6)ar valgt alle indstillingerne for denne genvej. Tryk på OK.
- Når du er færdig med at vælge de nye indstillinger, skal du trykke på Gem som genvej.
- **10** Læs, og bekræft den viste liste over indstillinger, du har valgt, og tryk så på OK.
- **ig** Indtast et navn til genvejen ved hjælp af tastaturet på touchscreen'en. (Se *[Indtastning af tekst](#page-196-0)*  $\rightarrow$  side 187 for at få hjælp til indtastning af bogstaver). Tryk på OK.

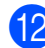

**Tryk på OK for at gemme din genvej.** 

#### <span id="page-25-0"></span>**Tilføjelse af genveje til scanning <sup>1</sup>**

Følgende indstillinger kan inkluderes i en genvej til scanning:

- til medie
- **ADF** højhastighedstilstand
- 12-sidet scanning
- Scanningstype
- Opløsning
- **Filtype**
- Scanningsstr.
- Scan langt papir
- Filnavn
- Automatisk beskæring
- Spring blank side over
- Fjern baggrundsfarve

#### til e-mail-server (Kan bruges, når IFAX er hentet)

- Adresse
- ADF højhastighedstilstand
- 2-sidet scanning
- Scanningstype
- Opløsning
- Filtype
- Scanningsstr.
- Scan langt papir

```
til OCR/til fil/til billede/til 
e-mail
```
■ Valg af pc

#### til FTP/til netværk

- Profilnavn
- **1** Hvis den viste skærm er enten Hjem eller Flere, skal du bladre til venstre eller højre eller trykke på < eller bfor at få vist en genvejsskærm.
- Tryk på **+**, hvor du ikke har tilføjet en genvej.
- Tryk på Scan.
- Bladr op eller ned, eller tryk på  $\blacktriangle$  eller  $\blacktriangledown$ for at få vist den type scanning, du ønsker, og tryk på den.

#### Gør et af følgende:

- Hvis du trykkede på til medie, skal du læse oplysningerne på touchscreen'en og trykke på OK for at bekræfte dem. Gå til trin @.
- $\blacksquare$  Hvis du trykkede på til e-mail-server, skal du læse oplysningerne på touchscreen'en og trykke på OK for at bekræfte dem. Gå til trin  $\odot$ .
- Hvis du trykkede på til fil, til OCR, til billede eller til e-mail, skal du læse oplysningerne på touchscreen'en og trykke på OK for at bekræfte dem. Gå til trin  $\bullet$ .
- Hvis du trykkede på til netværk eller til FTP, skal du læse oplysningerne på touchscreen'en og trykke på OK for at bekræfte dem.
	- Bladr op eller ned, eller tryk på  $\blacktriangle$  eller  $\blacktriangledown$  for at få vist profilnavnet. Tryk herefter på profilnavnet.

Tryk på OK for at bekræfte det profilnavn, du har valgt. Gå til trin  $\circledR$ .

#### **BEMÆRK**

Du skal først tilføje profilnavnet, før du kan tilføje en genvej til til netværk og til FTP.

<span id="page-26-1"></span>6 Gør et af følgende:

■ For at indtaste en e-mail-adresse manuelt skal du trykke på Manuel. Indtast e-mail-adressen ved hjælp af tastaturet på touchscreen'en. (Se *[Indtastning af tekst](#page-196-0)* >> side 187).

Tryk på OK.

For at indtaste en e-mail-adresse fra Adressebog skal du trykke på Adressebog. Bladr op eller ned, eller tryk på ▲ eller ▼ for at få vist den e-mail-adresse, du ønsker, og tryk så på den.

Tryk på OK.

Når du har bekræftet den e-mailadresse, du har indtastet, skal du trykke på OK. Gå til trin **@**.

#### **BEMÆRK**

Tryk på Detalj for at få vist listen over de adresser, du har indtastet.

<span id="page-26-2"></span>

Gør et af følgende:

■ Når maskinen er forbundet til en pc med en USB-forbindelse:

Tryk på  $OK$  for at bekræfte, at  $\langle \text{USB} \rangle$ er valgt so[m](#page-26-3) pc-navnet. Gå til trin  $\mathbf{\circledB}$ .

■ Når maskinen er tilsluttet et netværk:

Bladr op eller ned, eller tryk på  $\blacktriangle$  eller  $\blacktriangledown$  for at få vist pc-navnet, og tryk herefter på navnet. Tryk på OK for at bekræfte det pc-navn, du har valgt. Gå til trin **®**.

<span id="page-26-0"></span>

8 Tryk på Indstill.

<span id="page-26-4"></span>**9** Bladr op eller ned, eller tryk på  $\triangle$  eller  $\blacktriangledown$ for at få vist de tilgængelige indstillinger, og tryk derefter på den indstilling, du ønsker at ændre eller gemme.

<span id="page-26-5"></span>10 Bladr op eller ned, eller tryk på ▲ eller ▼ for at få vist de tilgængelige indstillinger, og tryk derefter på den nye indstilling, du ønsker at definere. Gentag tr[i](#page-26-4)n  $\odot$  og  $\odot$ , indtil du har valgt alle indstillingerne for denne genvej. Når du er færdig med at ændre

k Gennemgå de indstillinger, du har valgt:

indstillingerne, skal du trykke på OK.

- Hvis du ønsker at foretage flere ændringer, skal du gå tilbage til trin  $\mathbf{\Omega}$  $\mathbf{\Omega}$  $\mathbf{\Omega}$ .
- $\blacksquare$  Hvis du er tilfreds med dine ændringer, skal du trykke på Gem som genvej.
- l Gennemgå dine indstillinger på touchscreen'en, og tryk på OK.
- <span id="page-26-3"></span>Indtast et navn til genvejen ved hjælp af tastaturet på touchscreen'en. (Se *[Indtastning af tekst](#page-196-0)* >> side 187 for at få hjælp til indtastning af bogstaver). Tryk på OK.
- Læs oplysningerne på touchscreen'en, og tryk på OK for at gemme din genvej.

#### <span id="page-27-1"></span><span id="page-27-0"></span>**Tilføjelse af genveje til Web Connect <sup>1</sup>**

Indstillingerne til følgende tjenester kan medtages i en genvej til Web Connect:

- $\blacksquare$  SkyDrive<sup>®</sup>
- **Box**
- Google Drive™
- Evernote<sup>®</sup>
- **Dropbox**
- Facebook
- Picasa Web Albums<sup>™</sup>
- **Flickr**®

#### **BEMÆRK**

- Webtjenester kan være tilføjet, og/eller tjenestenavne kan være ændret af udbyderen siden udsendelse af dette dokument.
- For at tilføje en genvej til Web Connect, skal du have en konto hos den ønskede tjeneste. (Yderligere oplysninger findes i  $\rightarrow$  Web Connect vejledning).
- **1** Hvis den viste skærm er enten Hjem eller Flere, skal du bladre til venstre eller højre eller trykke på < eller bfor at få vist en genvejsskærm.
- **2** Tryk på  $\pm$ , hvor du ikke har tilføjet en genvej.
- **3** Tryk på Web.
- 4 Hvis der vises oplysninger om internetforbindelsen, skal du læse og bekræfte dem ved at trykke på OK.
- **b** Bladr til venstre eller til højre, eller tryk på ◀ eller ▶ for at få vist de tilgængelige tjenester, og tryk derefter på den ønskede tjeneste.

#### 6 Tryk på din konto.

Hvis der skal bruges en PIN-kode til kontoen, skal du indtaste denne PINkode ved hjælp af tastaturet på touchscreen'en. Tryk på OK.

Vælg den funktion, du vil bruge.

#### **BEMÆRK**

De tilgængelige funktioner varierer afhængigt af den valgte tjeneste.

- 8 Læs, og bekræft den viste liste over funktioner, du har valgt, og tryk så på OK.
- **9** Indtast et navn til genvejen ved hjælp af tastaturet på touchscreen'en. (Se *[Indtastning af tekst](#page-196-0)* >> side 187 for at få hjælp til indtastning af bogstaver). Tryk på OK.

 $\bigcirc$  Tryk på OK for at gemme din genvej.

### <span id="page-28-0"></span>**Ændring af genveje <sup>1</sup>**

Du kan ændre indstillingerne i en genvej.

#### **BEMÆRK**

Du kan ikke redigere eksisterende Web Connect-genveje.

Hvis du ønsker at ændre en Web Connect-genvej, skal du slette den og derefter tilføje en ny genvej. (Se *[Sletning af genveje](#page-28-4)* >> side 19 og *[Tilføjelse af genveje til Web Connect](#page-27-1)* >> [side 18](#page-27-1) for at få flere oplysninger).

- <span id="page-28-5"></span>**1** Tryk på den genvej, du vil ændre. Indstillingerne for den valgte genvej er vist.
- **Du kan ændre indstillingerne for den** genvej, du v[a](#page-28-5)lgte i trin  $\bigcirc$ . (Se et eksempel i *[Tilføjelse af](#page-23-3)  [kopieringsgenveje](#page-23-3)* >> side 14).
- **3** Tryk på Gem som genvej, når du er færdig med at ændre indstillingerne.
- Tryk på  $OK$  for at bekræfte.
- **b** Gør et af følgende:
	- Hvis du ønsker at overskrive genvejen, skal du trykke på Ja. Gå til trin  $\bullet$ .
	- Hvis du ikke ønsker at overskrive genvejen, skal du trykke på Nej for at indtaste et nyt navn til genvejen. Gå til trin **@**.
- <span id="page-28-7"></span>6 Du kan redigere navnet ved at holde  $\boxed{\infty}$ nede for at slette det aktuelle navn og derefter indtaste et nyt navn ved hjælp af tastaturet på touchscreen'en. (Se *[Indtastning af tekst](#page-196-0)* >> side 187 for at få hjælp til indtastning af bogstaver). Tryk på OK.
- <span id="page-28-6"></span>

Tryk på  $OK$  for at bekræfte.

### <span id="page-28-1"></span>**Ændring af navne på genvejen <sup>1</sup>**

Du kan ændre et navn på en genvej.

a Tryk på, og hold genvejen nede, indtil dialogboksen vises.

#### **BEMÆRK**

Du kan også trykke på  $\|\cdot\|$ , Alle

indst. og Genvejsindstillinger.

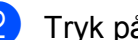

- Tryk på Rediger genvejsnavn.
- Du kan redigere navnet ved at holde  $\boxed{\infty}$ nede for at slette det aktuelle navn og derefter indtaste et nyt navn ved hjælp af tastaturet på touchscreen'en. (Se *[Indtastning af tekst](#page-196-0)* >> side 187 for at få hjælp til indtastning af bogstaver). Tryk på OK.

### <span id="page-28-4"></span><span id="page-28-2"></span>**Sletning af genveje**

Du kan slette en genvej.

<span id="page-28-8"></span>a Tryk på, og hold genvejen nede, indtil dialogboksen vises.

#### **BEMÆRK**

Du kan også trykke på  $\|\cdot\|$ , Alle indst. og Genvejsindstillinger.

Tryk på Slet for at slette den genvej, du v[a](#page-28-8)lgte i trin  $\bigcirc$ . Tryk på Ja for at bekræfte.

### <span id="page-28-3"></span>**Hentning af genveje**

Indstillingerne til genvejene vises på skærmen Genveje. Du kan hente en genvej frem ved blot at trykke på navnet på genvejen.

### <span id="page-29-0"></span>**Lydstyrkeindstillinger <sup>1</sup>**

### <span id="page-29-1"></span>**Ringelydstyrke <sup>1</sup>**

Du kan vælge mellem en række ringelydstyrker. Maskinen bevarer den nye indstilling, indtil du ændrer den.

#### **Indstilling af ringelydstyrke <sup>1</sup>**

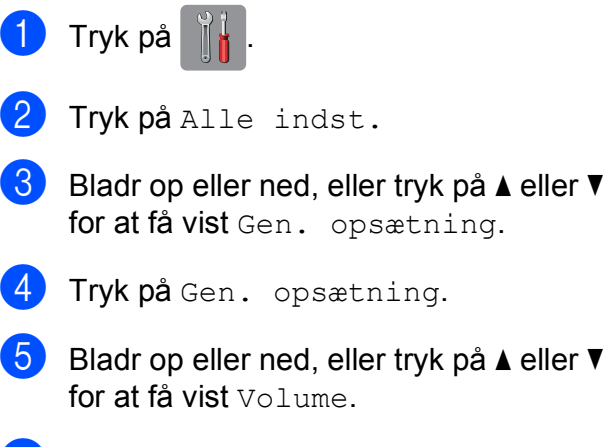

- $\overline{6}$  Tryk på Volume.
- 7 Tryk på Ring.
- Tryk på Lav, Med, Høj eller Fra.
- 9 Tryk på ...

### <span id="page-29-2"></span>**Bipperlydstyrke <sup>1</sup>**

Når bipperen er slået til, udsender maskinen en lyd, når du trykker på touchscreen'en eller touchpanelet, eller hvis du laver en fejl, eller når du sender eller modtager en faxmeddelelse.

Du kan vælge mellem en række lydstyrkeniveauer.

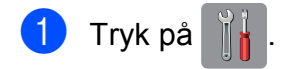

- Tryk på Alle indst.
- **Bladr op eller ned, eller tryk på**  $\blacktriangle$  **eller**  $\blacktriangledown$ for at få vist Gen. opsætning.
- 4 Tryk på Gen. opsætning.
- 5 Bladr op eller ned, eller tryk på ▲ eller ▼ for at få vist Volume.
- $\boxed{6}$  Tryk på Volume.
- Tryk på Bip.
- Tryk på Lav, Med, Høj eller Fra.
- Tryk på **.**

### <span id="page-30-0"></span>**Højttalervolumen <sup>1</sup>**

Du kan vælge mellem en række højttalerlydstyrkeniveauer.

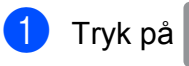

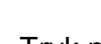

- <sup>2</sup> Tryk på Alle indst.
- **6** Bladr op eller ned, eller tryk på ▲ eller ▼ for at få vist Gen. opsætning.
- 4 Tryk på Gen. opsætning.
- 6 Bladr op eller ned, eller tryk på ▲ eller ▼ for at få vist Volume.
- 6 Tryk på Volume.
- Tryk på Højttaler.
- Tryk på Lav, Med, Høj eller Fra.
- 9 Tryk på ...

### <span id="page-30-1"></span>**Touchscreen-display <sup>1</sup>**

#### <span id="page-30-2"></span>**Indstilling af baggrundsbelysningens lysstyrke <sup>1</sup>**

Hvis du har vanskeligheder med at læse på touchscreen-displayet, kan du prøve at ændre lysstyrkeindstillingen.

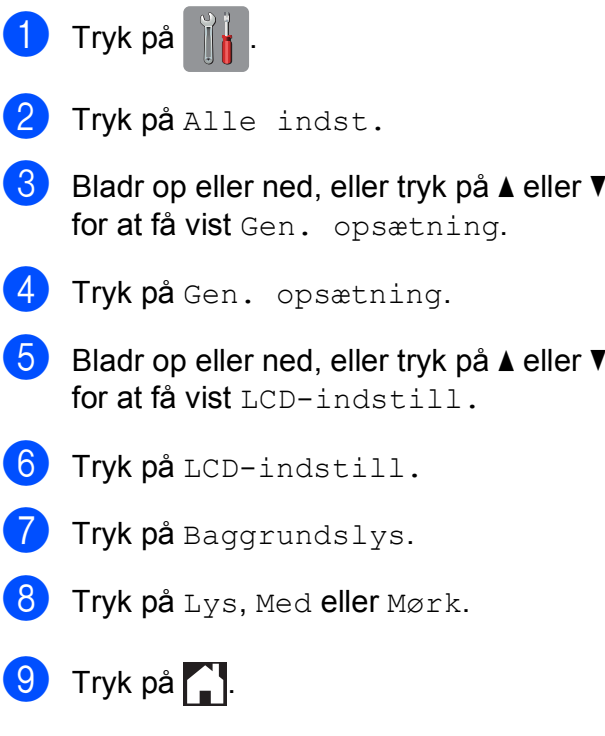

**2**

## <span id="page-31-0"></span>**Ilægning af papir <sup>2</sup>**

### <span id="page-31-1"></span>**Ilægning af papir og andre udskriftsmedier <sup>2</sup>**

### **FORSIGTIG**

Bær IKKE maskinen ved at holde i scannerlåget, lågen til udredning af papirstop, åbning til manuel fremføring af papir eller kontrolpanelet. Dette kan få maskinen til at glide ud af dine hænder. Bær maskinen ved at stikke hænderne ind i håndtagsfordybningerne, der sidder på hver side af maskinen.

Detaljerede oplysninger >> Produktsikkerhedsguide.

#### **BEMÆRK**

For bakke #2 (nederste bakke), se *[Ilægning af papir i papirbakke #2](#page-39-1)*  $\rightarrow$  [side 30](#page-39-1).

### <span id="page-31-2"></span>**Ilægning af papir i papirbakke #1 <sup>2</sup>**

Læg kun én type og størrelse papir i papirbakken ad gangen.

(Se *[Valg af det rigtige udskriftsmedie](#page-51-1)*  $\rightarrow$  [side 42](#page-51-1) for at få flere oplysninger om papirstørrelse, vægt og tykkelse).

#### **BEMÆRK**

Når du lægger en anden papirstørrelse i bakken, skal du samtidigt ændre indstillingen for papirstørrelse i maskinen.

(Se *[Papirstørrelse og -type](#page-48-3)* > > side 39).

Tag papirbakken helt ud af maskinen.

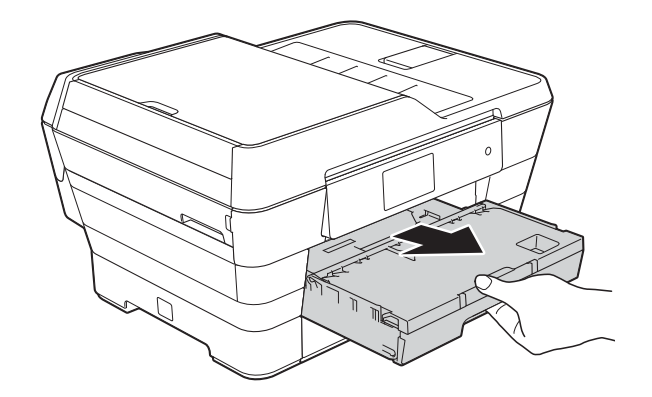

#### **BEMÆRK**

Hvis papirholderflappen (1) er åben, skal den lukkes, og derefter skal papirstøtten lukkes (2).

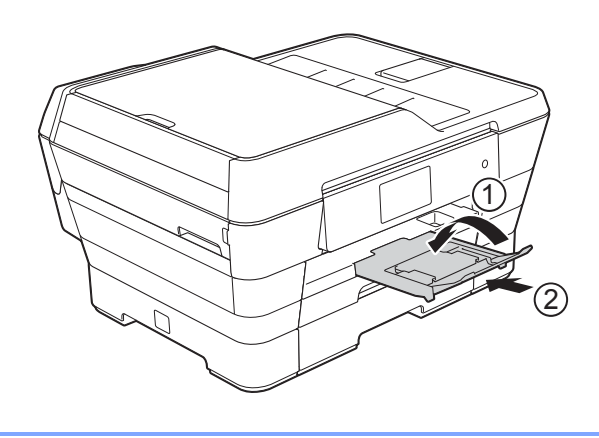

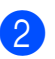

2 Juster om nødvendigt bakkens længde:

#### **Ved brug af papirstørrelse A3, Ledger, Legal eller Folio**

Tryk på universalstyrets udløserknap (1), mens du skubber forreste del af papirbakken ud.

Kontroller, at det trekantede mærke på outputpapirbakkens låg er placeret ud for den linje, der angiver papirstørrelsen Legal eller Folio (2) eller A3 eller Ledger (3) som vist i illustrationen.

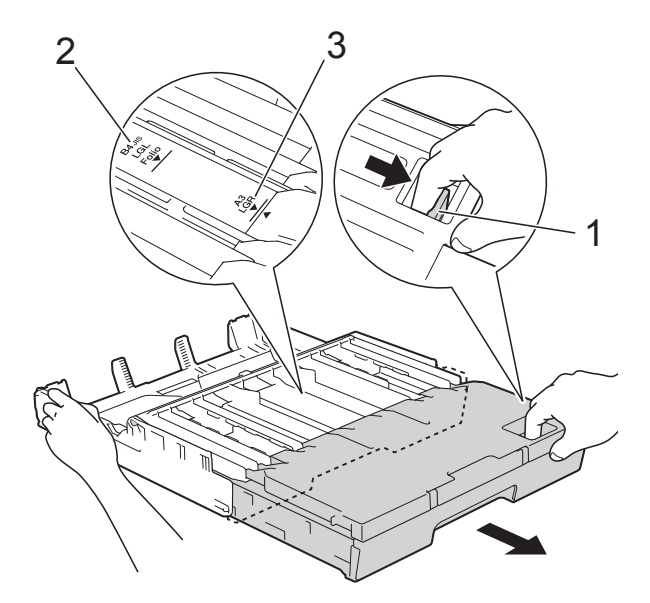

#### ■ Ved brug af papirstørrelse A4, **Letter eller mindre**

Hvis du bruger papirstørrelsen A4 eller Letter, behøver du ikke trække bakken ud. Hvis bakke #2 er trukket ud, skal bakke #1 trækkes ud, og stopperen skal trækkes op.

Ved brug af papirstørrelse A5 eller mindre skal du kontrollere, at papirbakken ikke er trukket ud.

**3** Tryk på og juster forsigtigt

papirsidestyrene (1), så de passer til papirstørrelsen.

Sørg for, at det trekantede mærke (2) på papirsidestyret (1) passer med mærket for den papirstørrelse, du bruger.

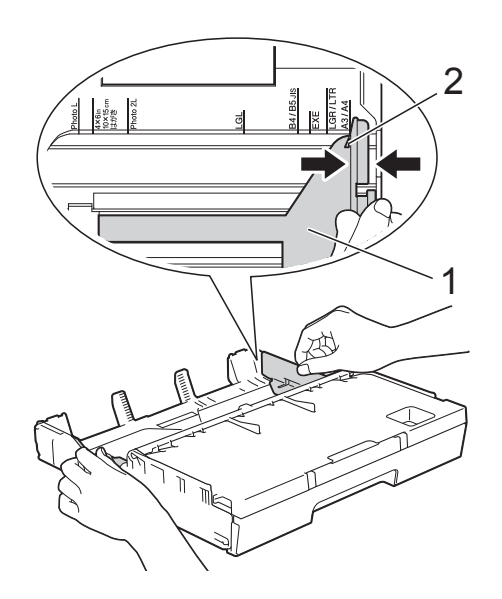

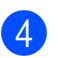

Åbn outputpapirbakkens låg (1).

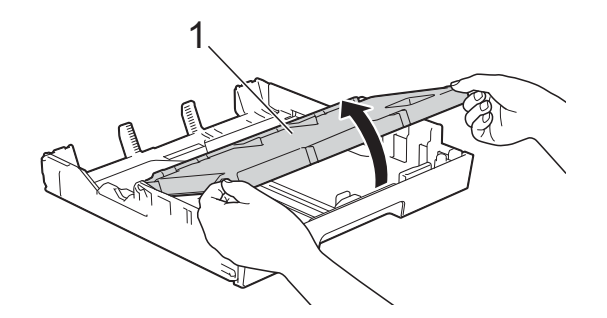

**5** Tryk på og juster forsigtigt

papirlængdestyret (1), så det passer til papirstørrelsen.

Sørg for, at det trekantede mærke (2) på papirlængdestyret (1) passer med mærket for den papirstørrelse, du bruger.

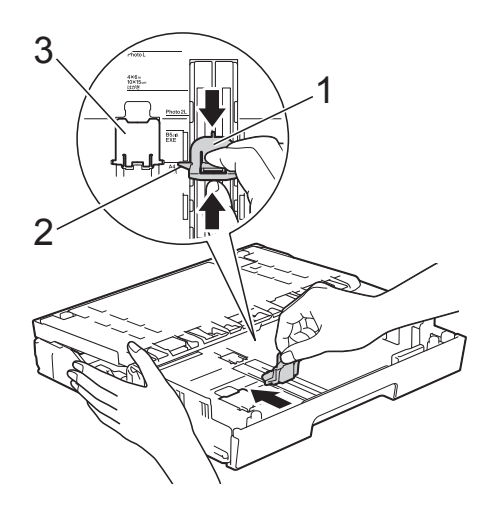

#### **BEMÆRK**

Hvis du lægger papirstørrelse A4 eller Letter i bakke #1 og skal trække den ud, fordi bakke #2 er trukket ud, skal du løfte A4/LTR-stopperen (3) op for at holde papiret i liggende retning.

(Du kan få vejledning i, hvordan du trækker bakke #1 hen over bakke #2 ved at se *[Ilægning af papir i papirbakke #2](#page-39-1)*  $\triangleright$  [side 30](#page-39-1)).

**6** Luft papirstakken godt for at undgå papirstop og fremføringsfejl.

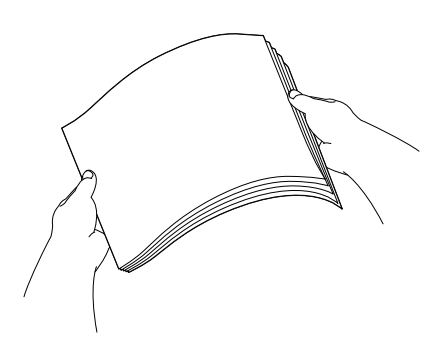

#### **BEMÆRK**

Sørg altid for, at papiret ikke er krøllet.

- Gør et af følgende for at lægge papir i bakken:
	- **Ved brug af papirstørrelse A4 eller Letter**
		- **1** Luk outputpapirbakkens låg.

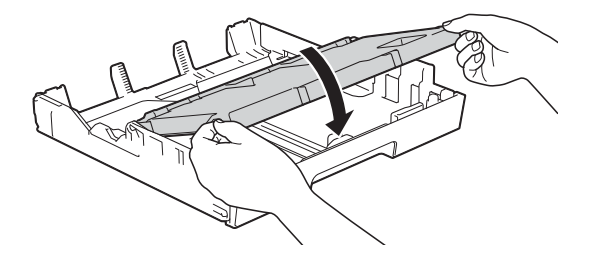

**2** Læg forsigtigt papiret i papirbakken med udskriftssiden nedad. Sørg for, at papiret ligger fladt i bakken.

#### **Liggende retning <sup>2</sup>**

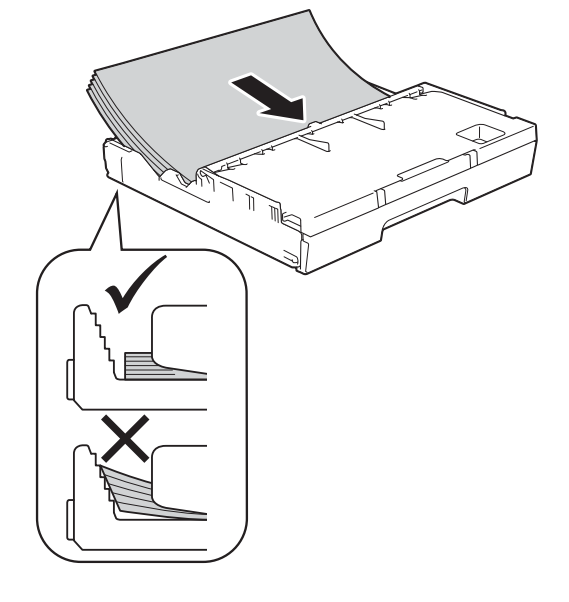

#### ■ Ved brug af papirstørrelse A3, **Ledger, Legal eller Folio**

**1** Læg forsigtigt papiret i papirbakken med udskriftssiden opad og den øverste kant forrest. Sørg for, at papiret ligger fladt i bakken.

#### **Stående retning <sup>2</sup>**

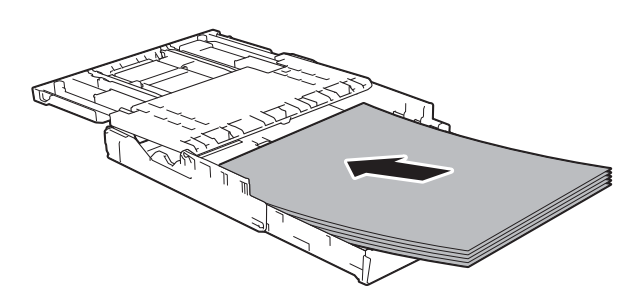

**2** Luk outputpapirbakkens låg.

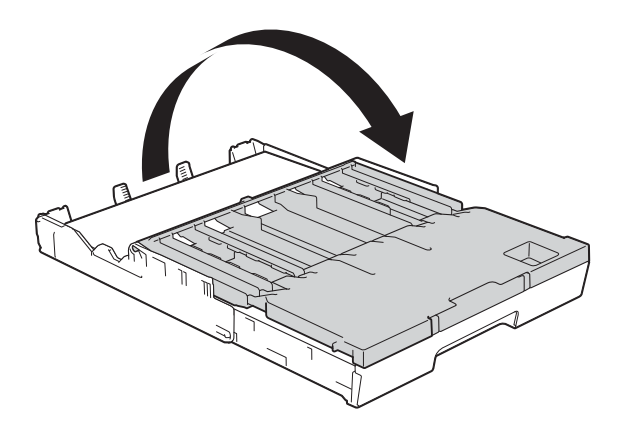

**8** Juster forsigtigt papirsidestyrene med begge hænder, så de passer til papiret. Sørg for, at papirsidestyrene rører papirets sider.

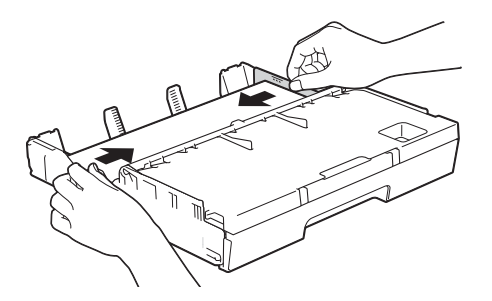

#### **BEMÆRK**

Pas på, at du ikke kommer til at skubbe papiret for langt ind, da det kan løfte sig bag i bakken og medføre fremføringsproblemer.

<sup>9</sup> Kontrollér, at papiret ligger plant i papirbakken, og at det ikke når højere end til mærket (1). Hvis du overfylder papirbakken, kan det medføre papirstop.

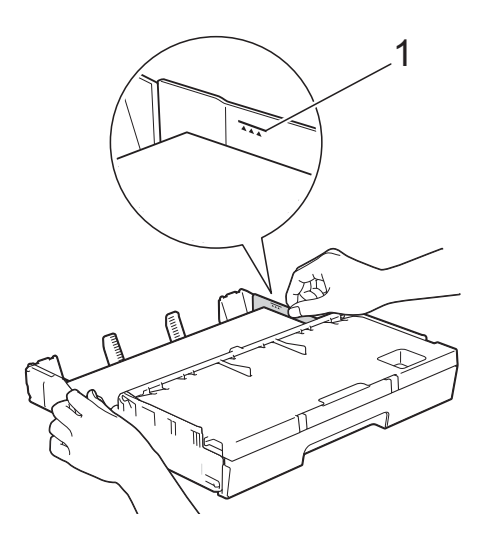

**10** Skub forsigtigt papirbakken helt ind i maskinen.

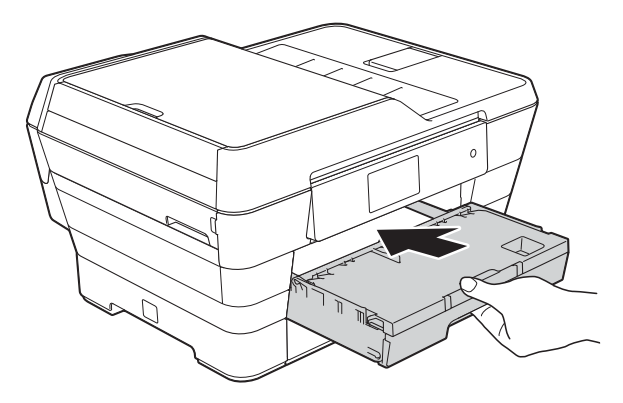

### **A FORSIGTIG**

Skub IKKE bakke #1 for hurtigt ind i maskinen. Der er risiko for, at du beskadiger hånden, idet den kan blive klemt fast mellem bakke #1 og bakke #2. Skub *langsomt* til bakke #1.

Hold papirbakken på plads, træk papirstøtten (1) ud, til den låses på plads, og fold derefter papirstøtteflappen (2) ud.

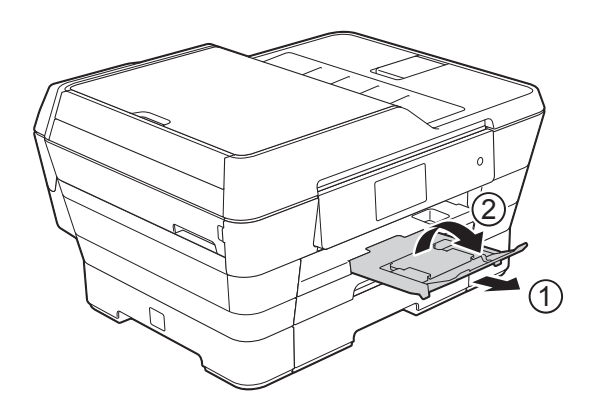

#### **BEMÆRK**

bakken.

Før du forkorter bakke #1, skal du tage papiret ud af bakken. Forkort derefter bakken ved at trykke på universalstyrets udløserknap (1). Juster papirlængdestyret (2), så det passer til det papir, du vil bruge. Læg derefter papiret i

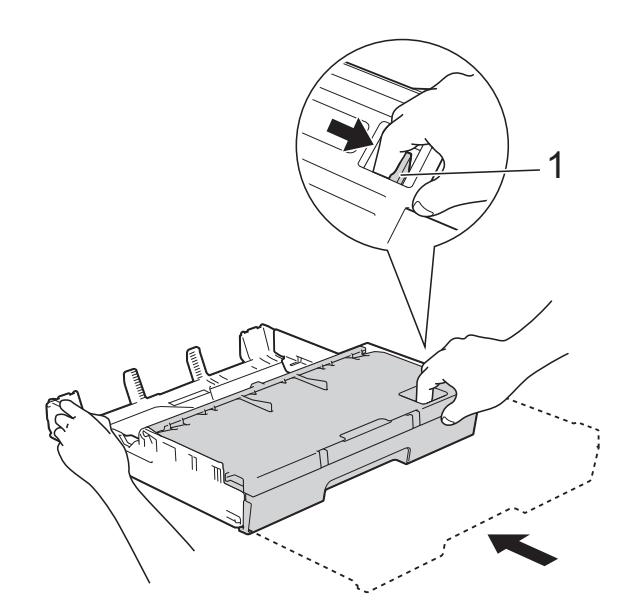

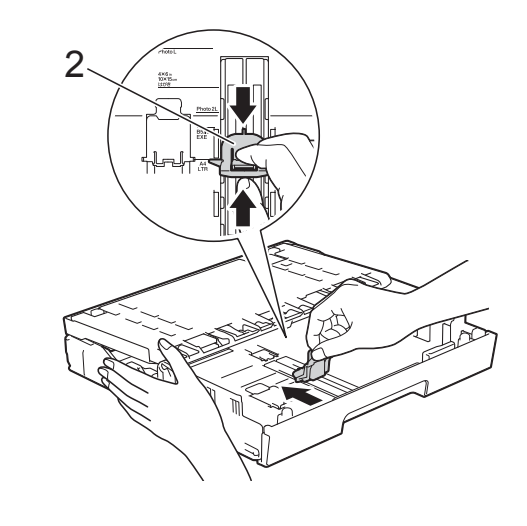
### **Ilægning af mindre papirstørrelse (Foto, Foto L, Foto 2L eller konvolutter) <sup>2</sup>**

#### **Stående retning**

(A5 eller mindre papirstørrelse)

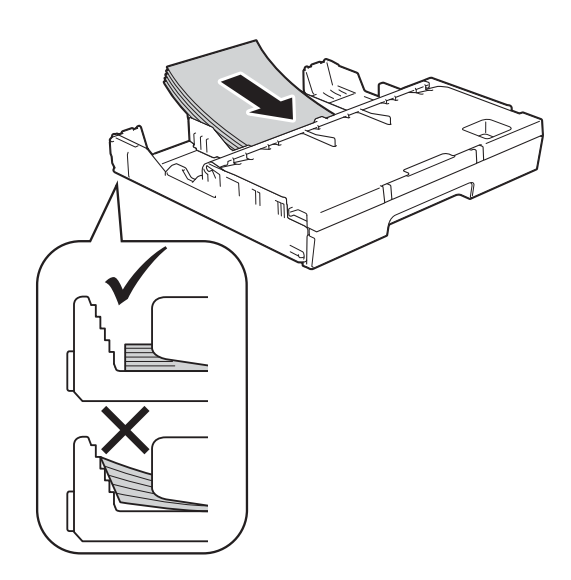

### **VIGTIGT!**

Pas på, at du ikke kommer til at skubbe papiret for langt ind, da det kan løfte sig bag i bakken og medføre papirfremføringsproblemer.

#### **Ilægning af Foto-, Foto L- og Foto 2Lpapir <sup>2</sup>**

**1** Tryk på hjørner og sider af Foto-, Foto Log Foto 2L-papiret for at gøre det så fladt som muligt, før du lægger det i.

### **VIGTIGT!**

Hyis papiret af typen Foto  $(10 \times 15 \text{ cm})$ . Foto L (89  $\times$  127 mm) eller Foto 2L (13 x 18 cm) fremføres dobbelt, må du kun lægge ét stykke Foto- eller Foto L-papir i bakken ad gangen.

Gør et af følgende:

 $\blacksquare$  Hvis du lægger papir af typen Foto L  $(89 \times 127 \text{ mm})$  i papirbakken, skal du løfte Foto L-stopperen (1).

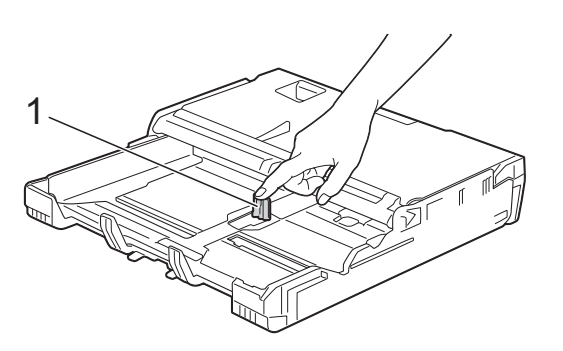

Hvis du lægger papir af typen Foto  $(10 \times 15$  cm) eller Foto 2L (13  $\times$  18 cm) i papirbakken, skal du åbne outputpapirbakkens låg.

Tryk forsigtigt på

papirlængdestyret (1), så det passer til papirstørrelsen, og luk derefter outputpapirbakkens låg.

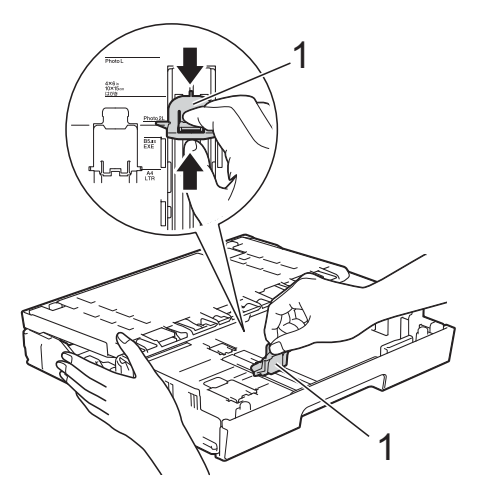

Tryk forsigtigt papirsidestyrene, så de passer til papirstørrelsen.

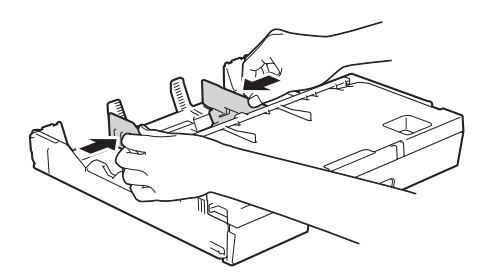

4 Læg Foto-, Foto L- eller Foto 2L-papir i papirbakken med udskriftsiden nedad.

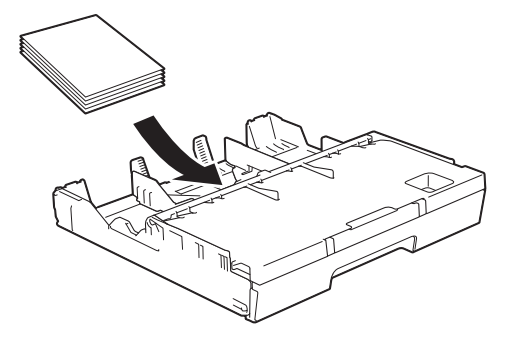

5 Juster forsigtigt papirsidestyrene, så de passer til papiret. Sørg for, at papirsidestyrene rører papirets sider.

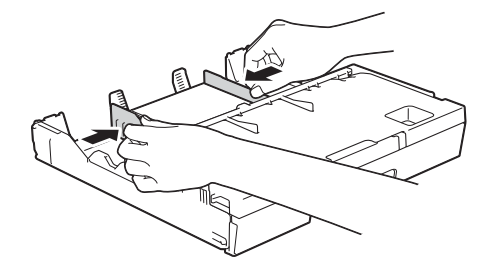

#### **Om konvolutter <sup>2</sup>**

- Brug konvolutter med en vægt på mellem 80 og 95 g/m2.
- Nogle konvolutter kræver, at margenindstillingerne i programmet konfigureres. Foretag en testudskrift først, før du udskriver flere konvolutter.

#### **VIGTIGT!**

Brug IKKE nogen af følgende konvoluttyper, da de kan medføre fremføringsproblemer:

- Hvis de har en poset udformning.
- Hvis de har ruder.
- Hvis de er præget (er forsynet med hævet skrift).
- Hvis de har lukkeanordninger eller hæfteklammer.
- Hvis de er fortrykt på indersiden.

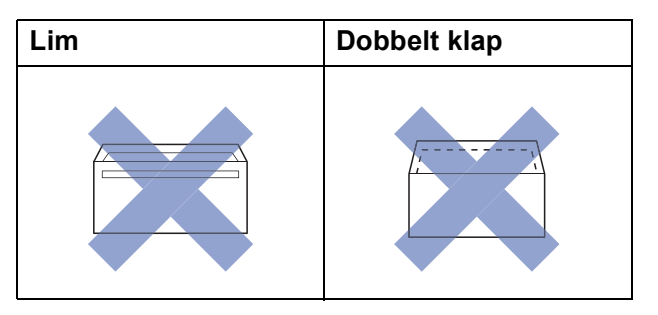

Af og til kan det være, at du oplever fremføringsproblemer pga. tykkelse, størrelse og klapformen på de konvolutter, du bruger.

#### **Ilægning af konvolutter <sup>2</sup>**

**a Tryk på konvolutternes hjørner og sider** for at gøre dem så flade som muligt, før du lægger dem i.

#### **VIGTIGT!**

Hvis konvolutter fremføres dobbelt, skal du lægge én konvolut i papirbakken ad gangen.

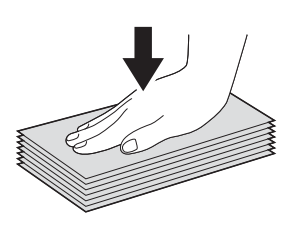

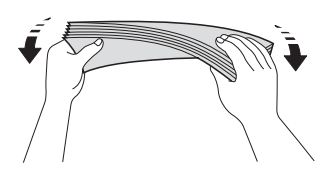

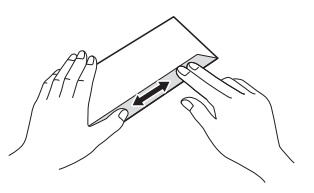

2 Tryk på og juster forsigtigt papirsidestyrene, så de passer til papirstørrelsen.

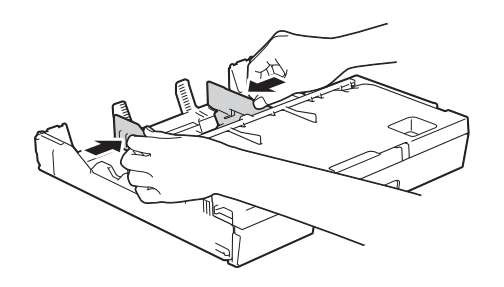

**3** Læg konvolutterne i papirbakken med adressesiden nedad. Hvis konvolutklapperne sidder på den lange side, skal konvolutterne lægges i med klappen på venstre side som vist i illustrationen.

Juster forsigtigt papirsidestyrene (1), så de passer til størrelsen på konvolutterne.

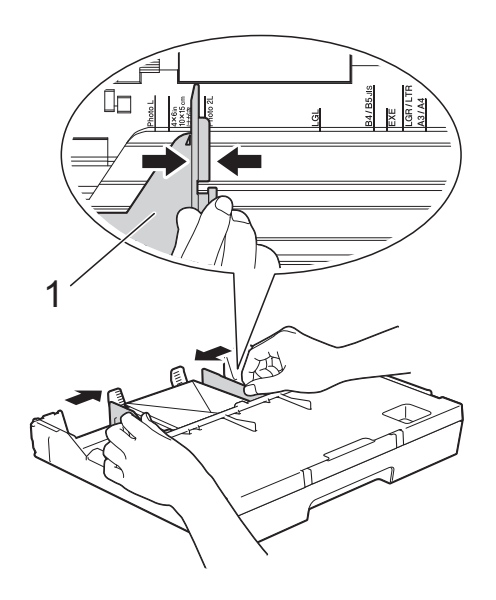

**Hvis du har problemer med at udskrive på konvolutter med klappen på den korte led, kan du prøve følgende: <sup>2</sup>**

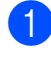

 $\bigcap$  Åbn konvoluttens klap.

2 Læg konvolutten i papirbakken med adressesiden nedad og klappen placeret som vist i illustrationen.

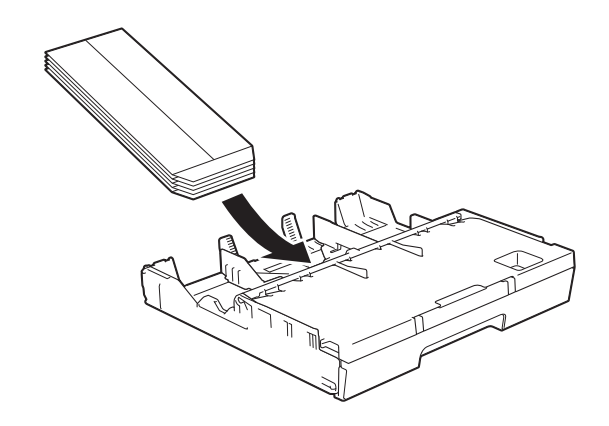

**(3)** Vælg **Roteret udskrift** (Windows<sup>®</sup>) eller **Omvendt sideretning** (Macintosh) i printerdriverens dialogboks, og juster derefter størrelse og margen i dit program.

(>> Software- og netværksbrugsanvisning.)

## **Ilægning af papir i papirbakke #2 <sup>2</sup>**

#### **BEMÆRK**

Du kan kun bruge de almindelige papirstørrelser A4 eller Letter (i liggende retning) og A3, Legal eller Ledger (i stående retning) i bakke #2.

Tag papirbakken helt ud af maskinen.

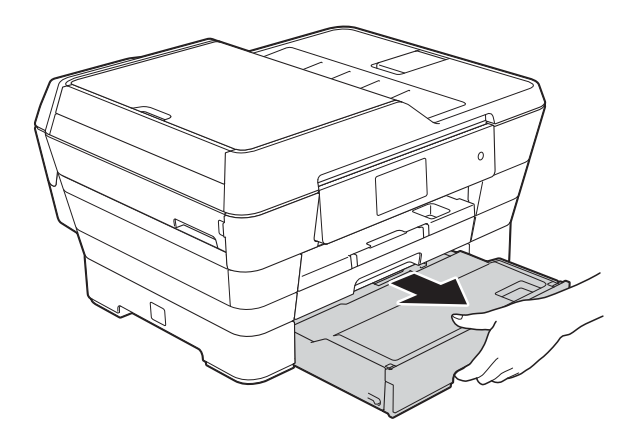

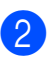

2 Juster om nødvendigt bakkens længde:

#### **Ved brug af papirstørrelse A3, Ledger eller Legal**

Tryk på universalstyrets udløserknap (1), mens du skubber forreste del af papirbakken ud.

Du kan kontrollere, om bakkens længde er justeret korrekt, ved at åbne papirbakkens låg.

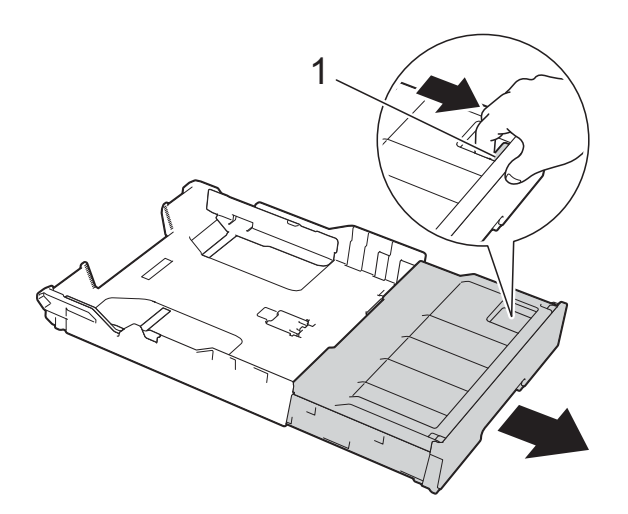

**Ved brug af A4 eller Letter**

Hvis du bruger papirstørrelsen A4 eller Letter, behøver du ikke trække bakken ud.

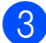

**3** Åbn papirbakkens låg (1).

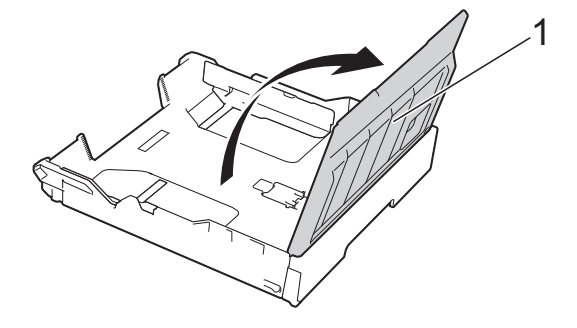

Tryk på og juster forsigtigt papirsidestyrene (1), så de passer til papirstørrelsen. Hvis du lægger papirstørrelse A4 eller Letter i, skal du placere det i liggende retning og løfte A4/LTR-stopperen (2).

Sørg for, at det trekantede mærke (3) på papirsidestyret passer med mærkerne for den papirstørrelse, du bruger.

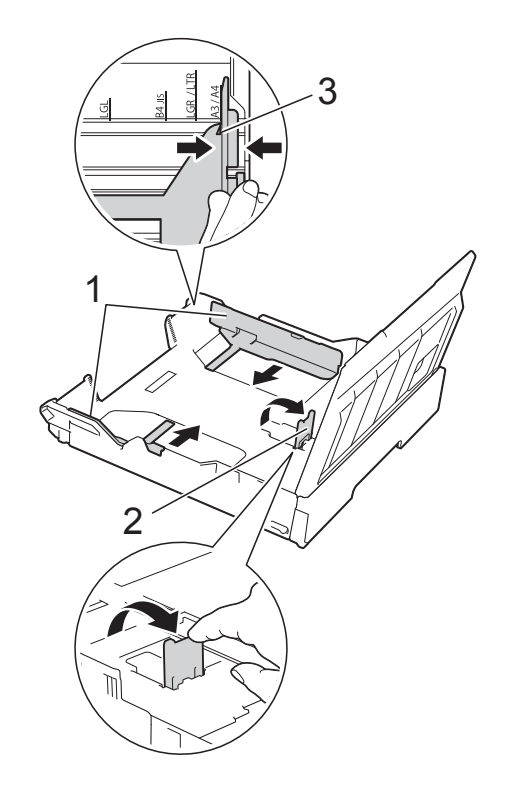

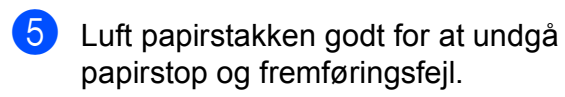

#### **BEMÆRK**

Sørg altid for, at papiret ikke er krøllet.

Kapitel 2

- f Læg forsigtigt papiret i papirbakken med udskriftssiden nedad.
	- **Ved brug af papirstørrelse A4 eller Letter**

 **Ved brug af papirstørrelse A3, Ledger eller Legal**

**Stående retning <sup>2</sup>**

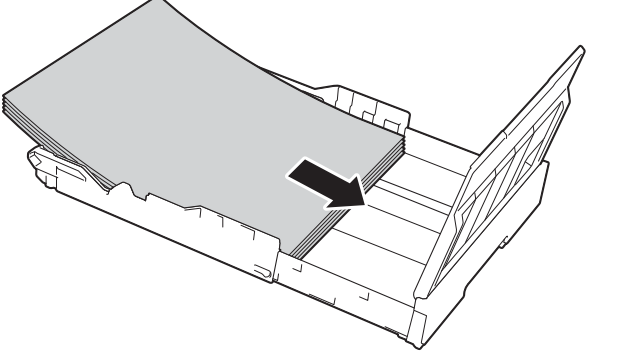

rører papirstakkens sider.

**7** Juster forsigtigt papirsidestyrene, så de

#### **BEMÆRK**

Pas på, at du ikke kommer til at skubbe papiret for langt ind, da det kan løfte sig bag i bakken og medføre fremføringsproblemer.

8 Kontrollér, at papiret ligger plant i papirbakken, og at det ikke når højere end til mærket (1). Hvis du overfylder papirbakken, kan det medføre papirstop.

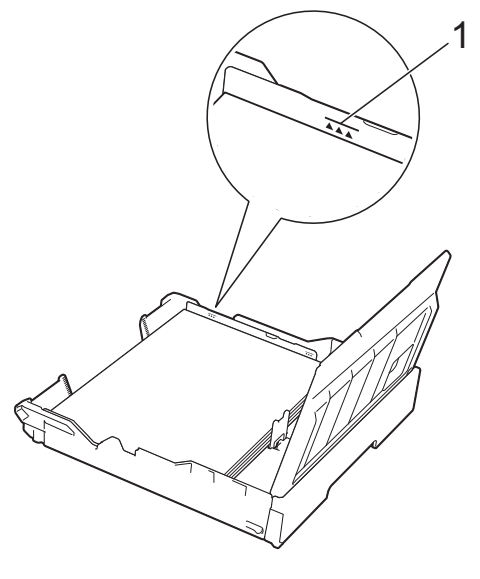

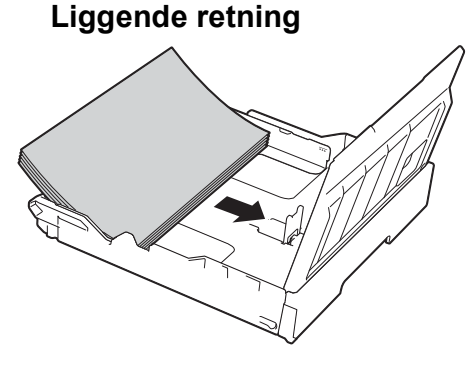

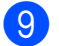

<sup>9</sup> Luk papirbakkens låg.

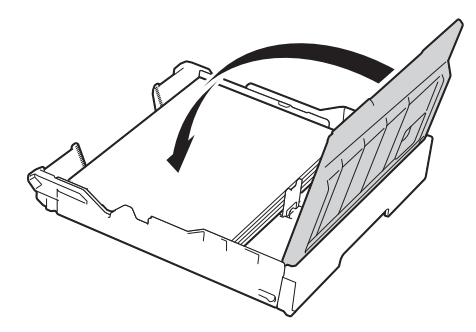

j Skub *langsomt* papirbakken tilbage i maskinen.

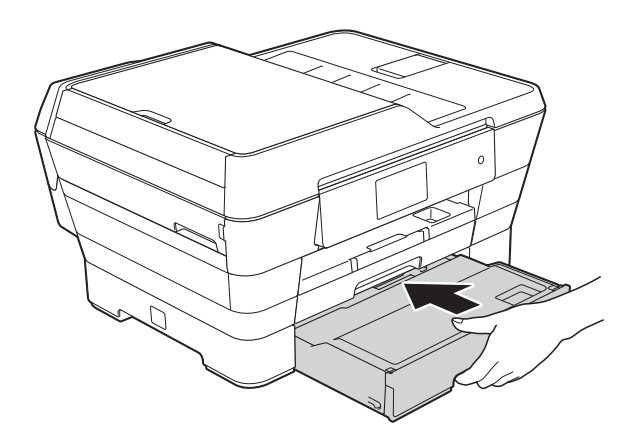

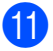

Gør et af følgende:

■ Ved brug af papirstørrelse A3, Ledger eller Legal skal du gå til trin  $\mathbf{D}$ .

#### **BEMÆRK**

Når bakke #2 trækkes ud til brug med store papirstørrelser, skal du også trække bakke #1 ud over bakke #2 for at forhindre, at udskrevne sider falder af outputbakken.

■ Ved brug af papirstørrelse A4 eller Letter skal du trække papirstøtten (1) ud, indtil den låses på plads, og derefter folde papirstøtteflappen (2) ud.

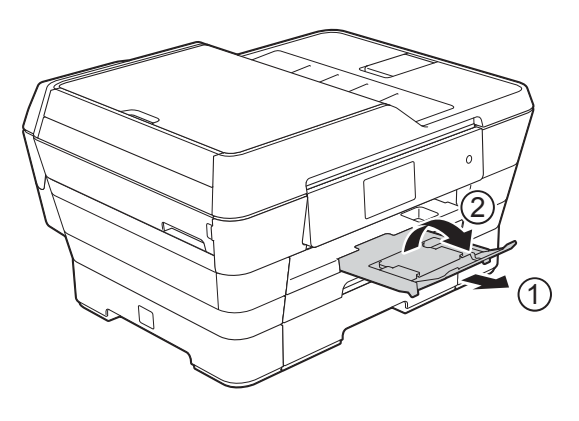

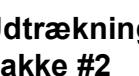

<span id="page-42-0"></span>**12** Udtrækning af bakke #1 over **bakke #2** Tag bakke #1 ud af maskinen.

Tryk på universalstyrets udløserknap (1), mens du skubber forreste del af papirbakken ud.

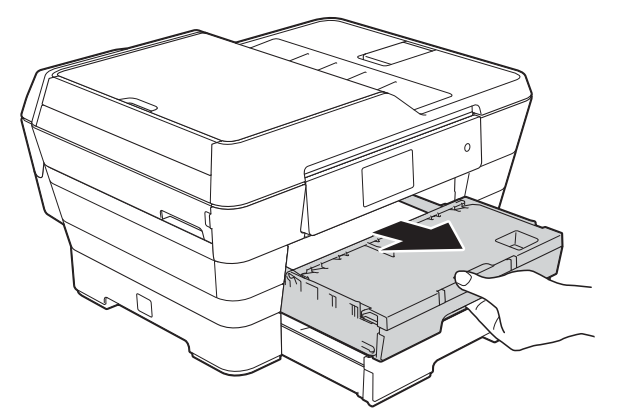

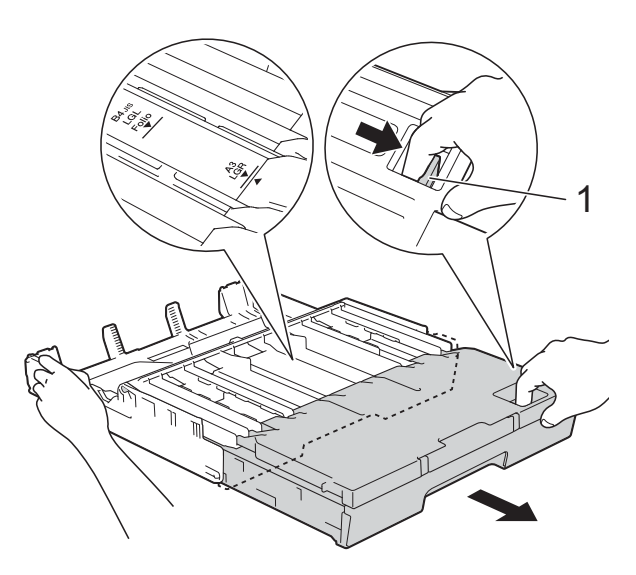

13 Åbn outputpapirbakkens låg, og løft stopperen (1) for A4 og Letter.

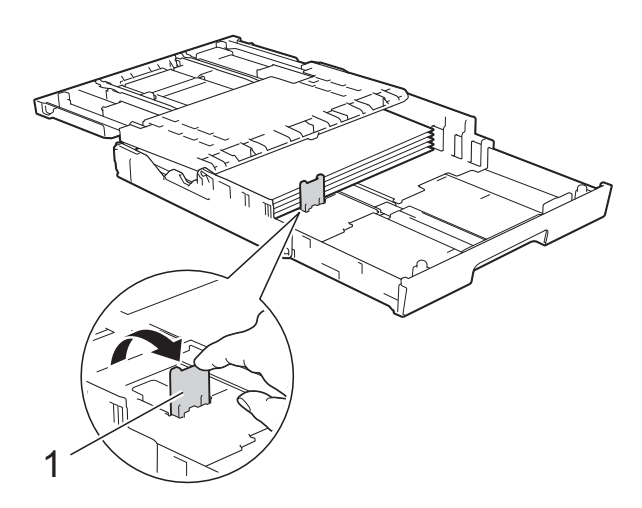

**BEMÆRK**

Hvis du er færdig med at bruge papirstørrelse A3, Ledger eller Legal, og du ønsker at bruge papirstørrelse A4 eller Letter, skal du tage papiret ud af bakken. Forkort bakken ved at trykke på universalstyrets udløserknap (1). Juster papirsidestyrene (2), så de passer til papirstørrelsen A4 eller Letter. Løft A4/LTR-stopperen (3). Læg derefter papiret i bakken.

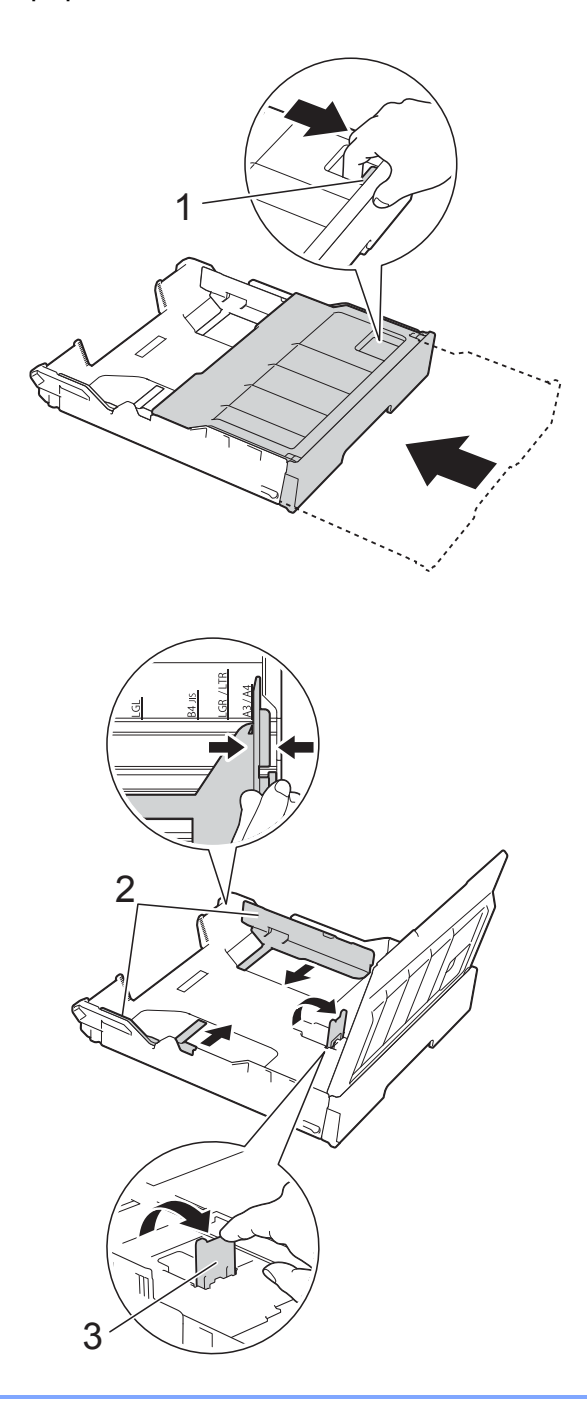

14 Luk outputpapirbakkens låg, og skub *langsomt* papirbakken ind i maskinen.

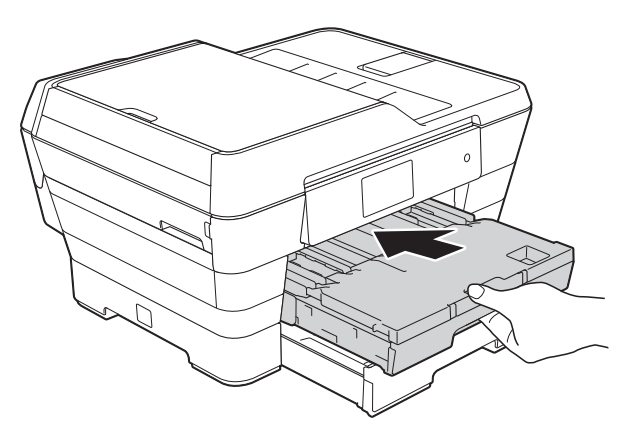

<sup>15</sup> Træk papirstøtten (1) ud, indtil den låses på plads, og fold derefter papirstøtteflappen (2) ud.

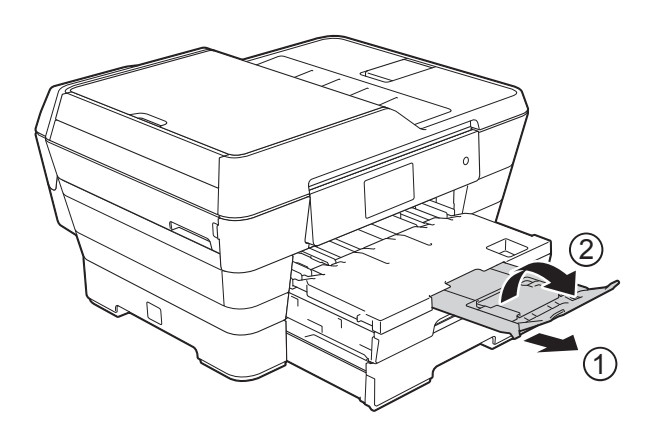

**2**

## **Ilægning af papir i åbningen til manuel fremføring <sup>2</sup>**

Du kan lægge specielle udskriftsmedier i denne åbning, et ark ad gangen. Brug åbningen til manuel fremføring til at udskrive eller kopiere på A3, Ledger, Legal, Folio, A4, Letter, Executive, A5, A6, konvolutter, Foto (10  $\times$  15 cm), Foto L (89  $\times$  127 mm), Foto 2L (13  $\times$  18 cm) og Indekskort (127  $\times$  203 mm).

#### **BEMÆRK**

Maskinen slår automatisk funktionen manuel fremføring til, når du lægger papir i åbningen til manuel fremføring.

**1** Åbn lågen til åbningen til manuel fremføring.

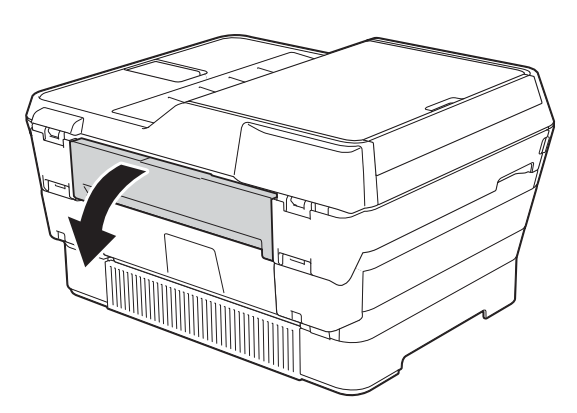

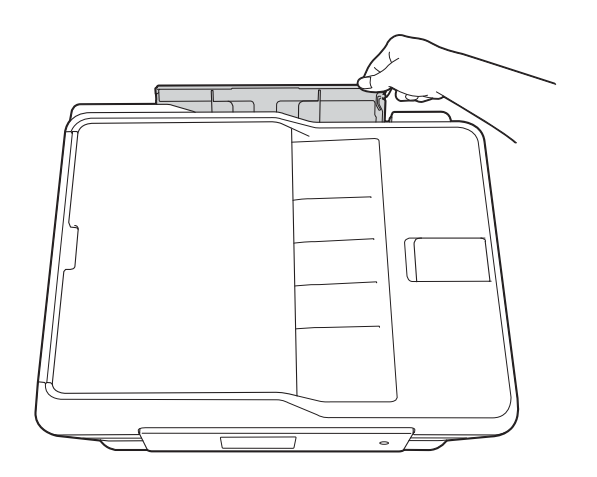

b Juster papirstyrene til åbningen til manuel fremføring, så de passer til den papirbredde, du skal bruge.

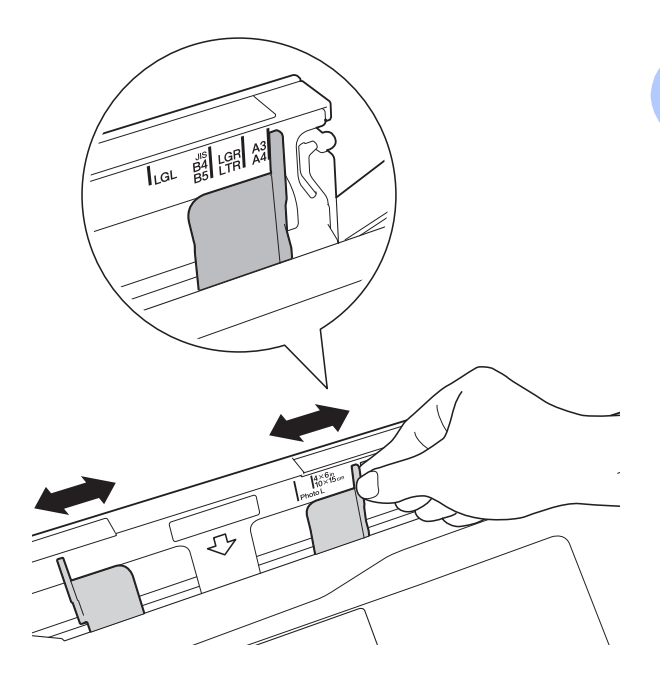

#### **BEMÆRK**

Du kan få oplysninger om papirretning ved at følge mærket, der sidder på højre side af åbningen til manuel fremføring.

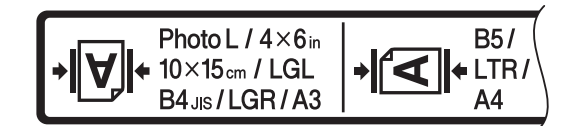

Når du justerer papirstyrene, skal du kontrollere, at de er placeret således.

- **3** Læg *kun* ét ark papir i åbningen til manuel fremføring med udskriftsiden *opad*.
	- Ved brug af A3, Ledger, Legal, **Folio, A5, A6, konvolutter, Foto, Foto L, Foto 2L eller Indekskort**

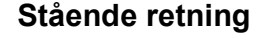

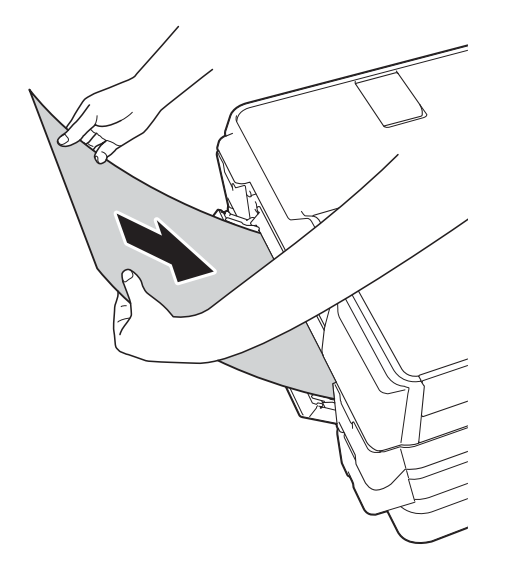

■ Ved brug af A4, Letter eller **Executive**

#### **Liggende retning <sup>2</sup>**

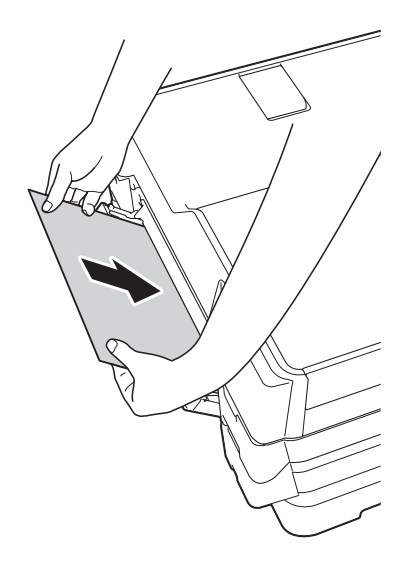

#### **VIGTIGT!**

• Læg IKKE mere end ét ark papir ad gangen i åbningen til manuel fremføring. Der kan opstå papirstop. Selv om du skal udskrive flere sider, skal du ikke lægge det næste stykke papir i, før touchscreen'en viser en meddelelse med en vejledning i at fremføre det næste ark papir.

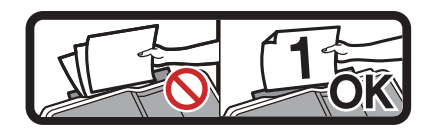

- Læg IKKE papir i åbningen til manuel fremføring, når du udskriver fra papirbakken. Der kan opstå papirstop.
- Nærmere oplysninger om papirets retning findes i *[Papirretning og papirbakkernes](#page-52-0)  [kapacitet](#page-52-0)* >> side 43.
- 4 Brug begge hænder til forsigtigt at justere papirstyrene i åbningen til manuel fremføring, så de passer til papiret.

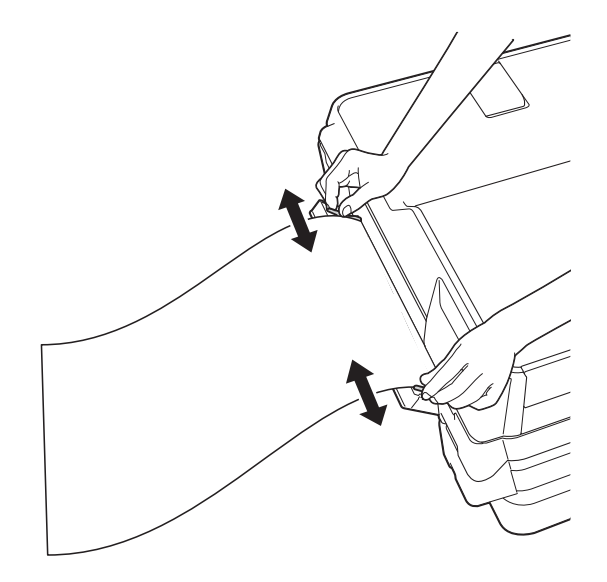

**2**

#### **BEMÆRK**

- Tryk IKKE papirstyrene for tæt på papiret. Dette kan få papiret til at bukke.
- Anbring papiret i midten af åbningen til manuel fremføring mellem papirstyrene. Hvis papiret ikke ligger i midten, skal du trække det ud og lægge det i igen i midten af åbningen.
- **5** Læg et stykke papir i åbningen til manuel fremføring med begge hænder, indtil den forreste kant rører rullen til papirfremføring. Slip papiret, når du kan høre maskinen trække kortvarigt i det. Touchscreen'en viser Åbning til manuel fremføring er klar.

#### **BEMÆRK**

- Sørg for, at udskrivningen er færdig, før du lukker lågen til åbningen til manuel fremføring.
- Når papiret er lagt i åbningen til manuel fremføring, udskriver maskinen altid fra åbningen til manuel fremføring.
- Papir, der lægges i åbningen til manuel fremføring, mens der udskrives en testside, en faxmeddelelse eller en rapport, bliver skubbet ud.
- Hvis du lægger papir i åbningen til manuel fremføring under maskinens rensningsproces, skubbes papiret ud igen. Vent, til maskinen er færdig med at rense, og læg så papiret i åbningen til manuel fremføring igen.

#### **BEMÆRK**

Når du lægger en konvolut eller et tykt stykke papir i, skal du skubbe konvolutten eller papiret ind i åbningen til manuel fremføring, indtil du kan mærke, at den griber fast i konvolutten/papiret.

6 Hvis dataene ikke passer på ét ark, beder touchscreen'en dig om at lægge endnu et ark papir i. Læg endnu et stykke papir i åbningen til manuel fremføring, og tryk så på OK på touchscreen'en.

Kapitel 2

## **Område, der ikke kan udskrives <sup>2</sup>**

Det printbare område afhænger af indstillingerne i det program, du bruger. Tallene viser områder på papirark og konvolutter, der ikke kan udskrives.

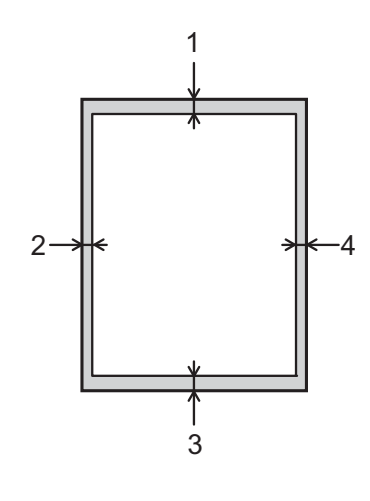

### Enkeltark **Konvolutter**

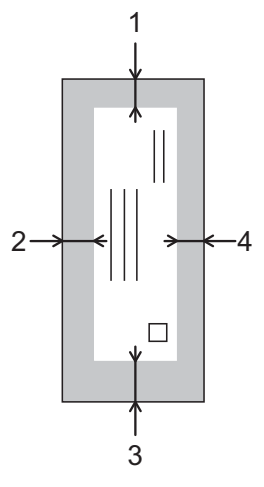

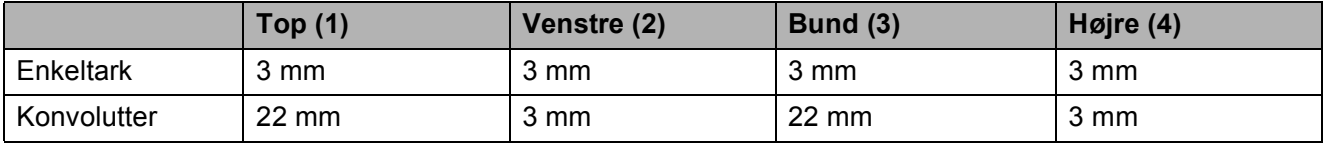

#### **BEMÆRK**

- Maskinen kan udskrive i de skraverede områder af papirark, når funktionen kant til kant er tilgængelig og slået til. (>> Software- og netværksbrugsanvisning.)
- Funktionen kant til kant-udskrivning er ikke tilgængelig for konvolutter og dobbeltsidet udskrivning.

## **Papirindstillinger <sup>2</sup>**

### <span id="page-48-0"></span>**Papirstørrelse og -type**

Indstil maskinen til den type papir, du bruger, for at opnå den bedste udskriftskvalitet.

Du kan bruge følgende papirstørrelser til kopiering: A4, A5, A3, 10  $\times$  15 cm, Letter, Legal og Ledger og fem størrelser til udskrivning af faxmeddelelser: A4, A3, Ledger, Letter og Legal. Når du lægger en anden størrelse papir i maskinen, skal du samtidigt ændre indstillingen af papirstørrelse, så din maskine kan tilpasse sig en indkommende faxmeddelelse på siden.

- Tryk på  $\vert$
- b Tryk på den viste papirstørrelse for bakke #1 eller bakke #2.
- **3** Gør et af følgende:
	- Hvis du trykker på den viste papirstørrelse for bakke #1, skal du trykke på Papirtype.

Bladr op eller ned, eller tryk på ▲ eller  $\blacktriangledown$  for at få vist Alm. Papir, Inkjetpapir, Brother BP71, Andet glittet eller Transparent, og tryk derefter på den indstilling, du ønsker.

Tryk på Papirstørrelse.

Bladr op eller ned eller tryk på ▲ eller  $\blacktriangledown$  for at få vist A4, A5, A3, 10x15cm, Letter, Legal eller Ledger, og tryk på den indstilling, du ønsker.

■ Hvis du trykker på den viste papirstørrelse for bakke #2, skal du trykke på Papirstørrelse.

Bladr op eller ned, eller tryk på ▲ eller  $\blacktriangledown$  for at få vist A4, A3, Letter, Legal eller Ledger, og tryk derefter på den indstilling, du ønsker.

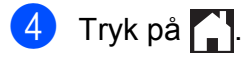

#### **BEMÆRK**

- Du kan kun bruge almindeligt papir i Bakke #2.
- Maskinen sender papiret ud med udskriftssiden opad i papirbakken foran på maskinen. Når du bruger transparenter eller glittet papir, skal du fjerne hvert ark med det samme for at forhindre udtværing eller papirstop.

### **Brug af bakke i kopifunktion <sup>2</sup>**

Du kan ændre den standardbakke, maskinen bruger til kopier.

Med Auto bakkevalg kan din maskine fremføre papir fra enten bakke #1 eller bakke #2 og bruge papirtypen og størrelsesindstillingerne fra menuen Kopi.

Følg instruktionerne nedenfor for at ændre standardindstillingen:

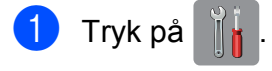

- Tryk på Alle indst.
- Bladr op eller ned, eller tryk på ▲ eller ▼ for at få vist Gen. opsætning.
- 4 Tryk på Gen. opsætning.
- Bladr op eller ned, eller tryk på ▲ eller ▼ for at få vist Bakkeindstilling.
- 6 Tryk på Bakkeindstilling.
- Tryk på Bakkevalg: Kopi.
- 8 Tryk på Bakke #1, Bakke #2 eller Auto bakkevalg.
- **9** Tryk på ...

#### **BEMÆRK**

Du kan ændre papirstørrelse og valg af bakke midlertidigt for den næste kopi. (Se *[Papirstørrelse](#page-87-0)* >> side 78 og *Valg af bakke*  $\triangleright$  [side 79\)](#page-88-0).

### **Brug af bakke i faxfunktion <sup>2</sup>**

Du kan ændre den standardbakke, maskinen bruger til at udskrive modtagne faxmeddelelser.

Med Auto bakkevalg kan din maskine tage papir fra bakke #1 først eller fra bakke #2, hvis:

- $\blacksquare$  Bakke #2 er indstillet til en anden papirstørrelse, der er mere egnet til de modtagne faxmeddelelser.
- Begge bakker bruger den samme papirstørrelse, og bakke #1 ikke er indstillet til at bruge almindeligt papir.
- Tryk på
- 2 Tryk på Alle indst.
- **Bladr op eller ned, eller tryk på**  $\blacktriangle$  **eller**  $\blacktriangledown$ for at få vist Gen. opsætning.
- 4 Tryk på Gen. opsætning.

**b** Bladr op eller ned, eller tryk på  $\triangle$  eller  $\blacktriangledown$ for at få vist Bakkeindstilling.

- 6 Tryk på Bakkeindstilling.
- Tryk på Bakkevalg: Fax.
- 8 Tryk på Bakke #1, Bakke #2 eller Auto bakkevalg.
- 9 Tryk på ...

## **Anbefalet papir og andre udskriftsmedier <sup>2</sup>**

Udskriftskvaliteten kan påvirkes af den type papir, du anvender i maskinen.

Du opnår den bedste udskriftskvalitet, hvis du altid indstiller papirtypen til at passe til den type papir, der lægges i bakken.

Du kan bruge almindeligt papir, inkjetpapir (coated papir), glittet papir, transparenter og konvolutter.

Det anbefales at teste de forskellige papirtyper før indkøb af store mængder.

De bedste resultater opnås ved at bruge papir fra Brother.

 Når du udskriver på inkjetpapir (coated papir), transparenter og glittet papir, skal du sørge for at vælge det rigtige udskriftsmedie under fanen **Grundlæggende** i printerdriveren eller i maskinens menu til indstilling af papirtype.

(Se [Papirstørrelse og -type](#page-48-0) >> side 39).

- Når du udskriver på fotopapir fra Brother, skal du lægge ét ekstra ark af samme fotopapir i papirbakken. Der medfølger et ekstra ark i papirpakken til samme formål.
- Når du bruger transparenter eller fotopapir, skal du fjerne hvert ark med det samme for at forhindre udtværing eller papirstop.
- Undgå at berøre den udskrevne overflade af papiret lige efter udskrivning. Overfladen kan stadig være fugtig, og du kan få blæk på fingrene.

### **Anbefalede udskriftsmedier <sup>2</sup>**

Vi foreslår, at du bruger Brother-papiret i tabellen for at opnå den bedste udskriftskvalitet.

Hvis du ikke kan få Brother-papir i dit land, anbefaler vi, at du tester forskellige typer papir, før du køber større mængder.

Vi anbefaler brug af 3M Transparency Film, når du udskriver på transparenter.

#### **Brother-papir**

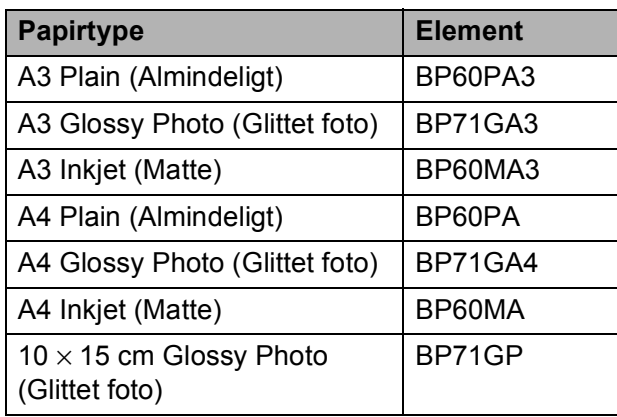

### **Håndtering og brug af udskriftsmedier <sup>2</sup>**

- Opbevar papir i originalemballagen, og hold denne lukket. Opbevar papiret fladt og væk fra fugt, direkte sollys og varme.
- Undgå at berøre den skinnende (glittede) side af fotopapiret.
- Undgå at berøre nogen af transparentpapirets sider, da det let absorberer vand og sved, hvorved udskriftskvaliteten kan forringes. Transparenter designet til laserprintere/kopimaskiner kan plette dit næste dokument. Brug kun transparenter, der er anbefalet til inkjetudskrivning.

#### **VIGTIGT!**

Brug IKKE følgende slags papir:

• Beskadiget, krøllet, rynket eller uregelmæssigt formet papir

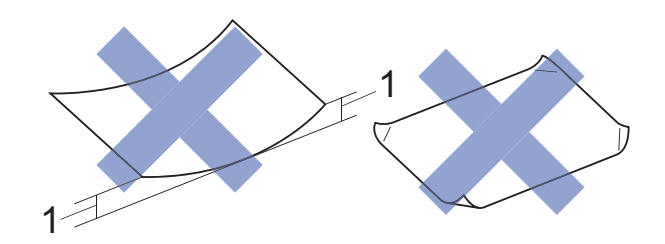

- **1 2 mm krøl eller mere kan forårsage papirstop.**
- Meget skinnende eller struktureret papir
- Papir, der ikke kan arrangeres ensartet ved stakning
- Papir med korte fibre

#### **Papirkapaciteten i outputpapirbakkens låg <sup>2</sup>**

Op til 50 ark 80 g/m2 A4-papir.

■ Transparenter og fotopapir skal tages ud af outputpapirbakkens låg én side ad gangen for at undgå udtværing.

## **Valg af det rigtige udskriftsmedie <sup>2</sup>**

### **Papirtype og -størrelse for hver funktion <sup>2</sup>**

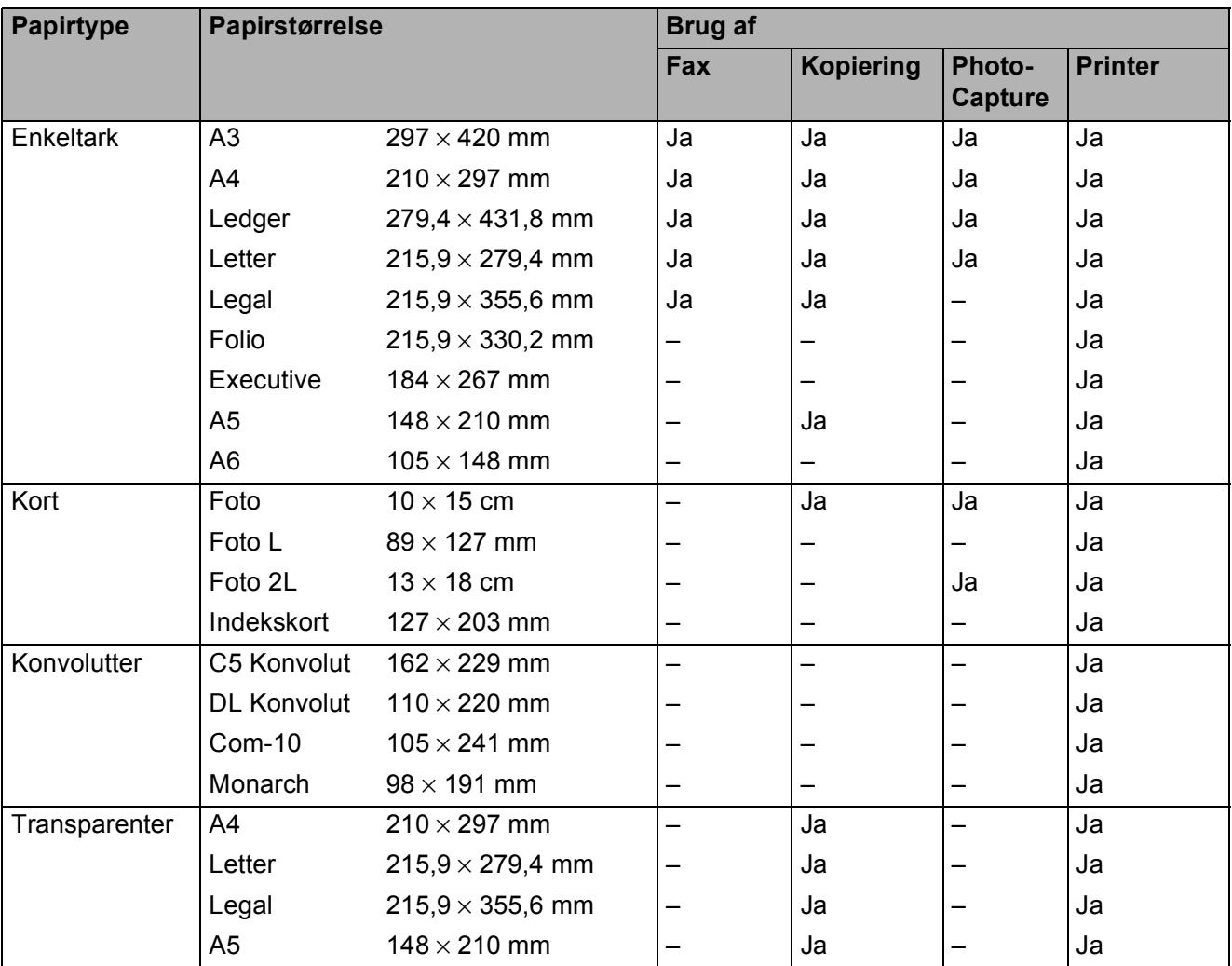

#### <span id="page-52-0"></span>**Papirretning og papirbakkernes kapacitet <sup>2</sup>**

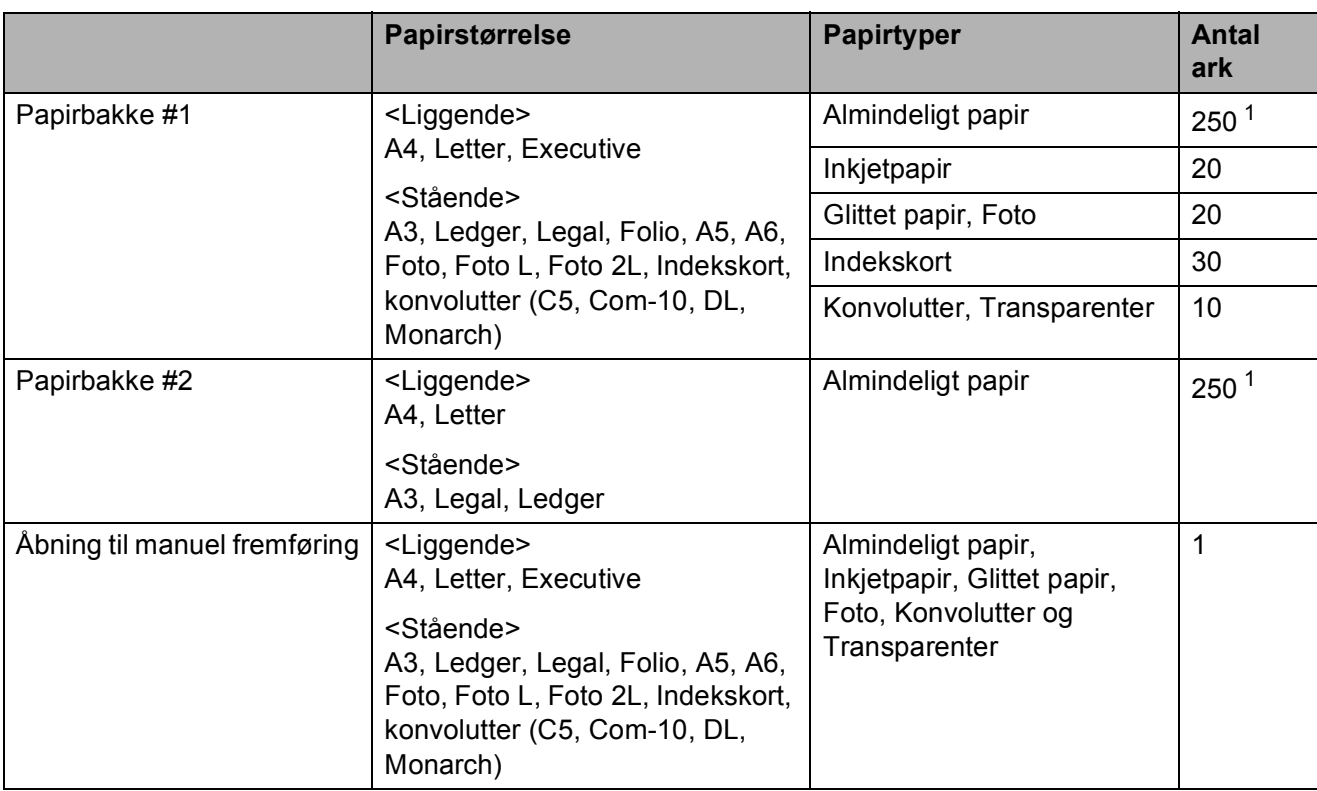

<span id="page-52-1"></span><sup>1</sup> Ved brug af 80 g/m<sup>2</sup> papir.

#### **BEMÆRK**

Når du vælger Brugerdefineret på rullelisten Papirstørrelse i printerdriveren, varierer papirets retning afhængigt af papirets størrelse og tykkelse.

(Nærmere oplysninger findes i *[Papirets retning ved hjælp af Brugerdefineret som](#page-53-0)  [Papirstørrelse i printerdriveren](#page-53-0)* >> side 44).

Kapitel 2

#### <span id="page-53-0"></span>Papirets retning ved hjælp af Brugerdefineret som Papirstørrelse i printerdriveren

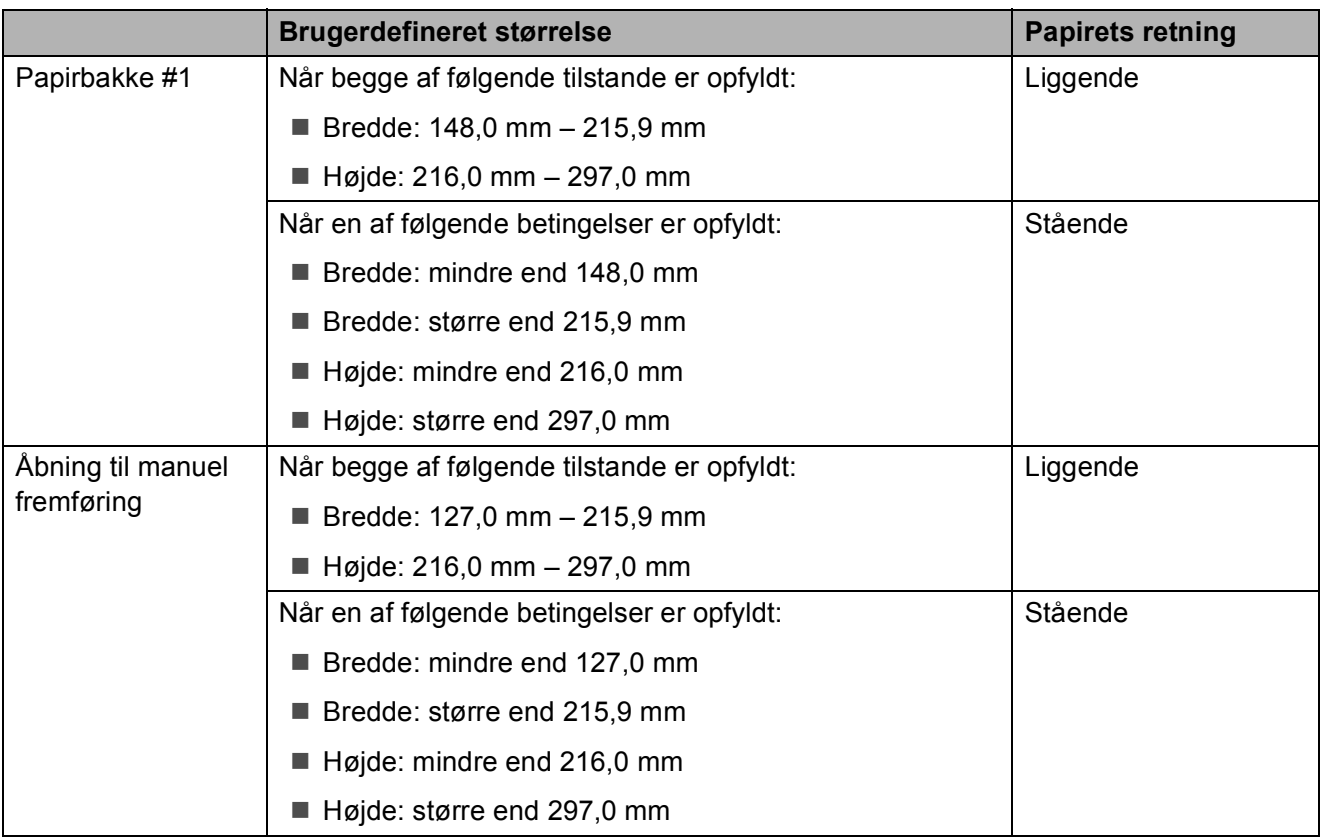

#### **BEMÆRK**

- Når der er valgt Konvolut i rullelisten Papirtykkelse, skal du ilægge konvolutter i stående retning.
- Bakke #2 kan ikke bruges til brugerdefinerede papirstørrelser.

#### **Papirvægt og -tykkelse <sup>2</sup>**

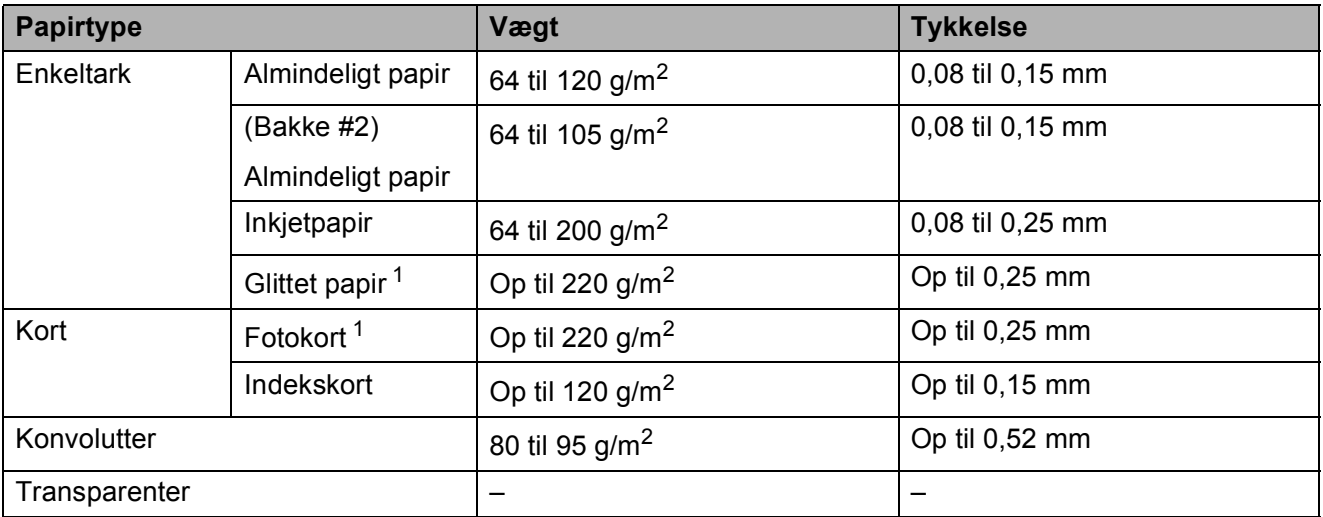

<span id="page-53-1"></span><sup>1</sup> BP71-papir (260 g/m<sup>2</sup>) er specielt udviklet til Brothers inkjetmaskiner.

**3**

# **Ilægning af dokumenter <sup>3</sup>**

## **Sådan ilægges dokumenter <sup>3</sup>**

Du kan sende en faxmeddelelse, tage kopier eller scanne fra ADF'en (automatisk dokumentfremfører) og fra scannerglaspladen.

#### **BEMÆRK**

Dobbeltsidede dokumenter kan faxes, kopieres eller scannes op til papirstørrelsen Ledger eller A3, når du bruger ADF'en.

### <span id="page-54-0"></span>**Brug af ADF'en <sup>3</sup>**

ADF'en kan indeholde op til 35 sider og fremfører hvert ark enkeltvist. Brug papir inden for de størrelses- og vægtangivelser, der er vist i tabellen. Luft altid papiret, før du lægger det i ADF'en.

#### **Dokumentstørrelser og -vægt <sup>3</sup>**

Højde: 148 til 431,8 mm Bredde: 148 til 297 mm Vægt:  $64$  til 90 g/m<sup>2</sup>

#### **Sådan ilægges dokumenter <sup>3</sup>**

#### **VIGTIGT!**

- Træk IKKE i dokumentet, mens det fremføres.
- Brug IKKE papir, der er krøllet, rynket, foldet, flænset, hæftet, forsynet med papirclips, limet eller forsynet med tape.
- Brug IKKE karton, avispapir eller stof.

Kontroller, at dokumenter, der er skrevet med blæk eller redigeret med rettelak, er helt tørre.

a Fold ADF-dokumentstøtten (1) og flappen til ADFdokumentoutputstøtten (2) ud.

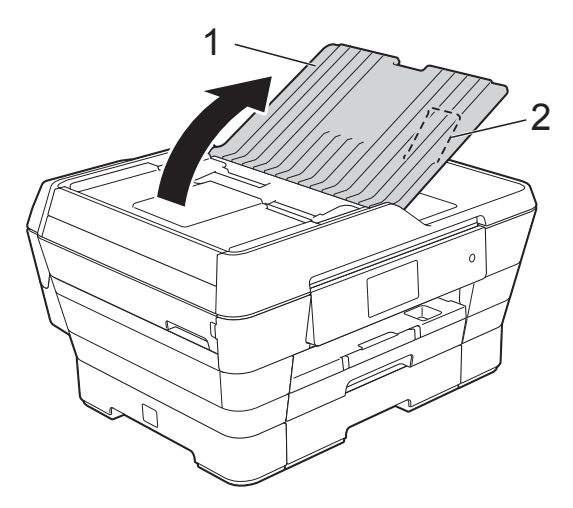

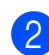

Luft siderne godt.

Juster papirstyrene (1), så de passer til dokumenternes bredde.

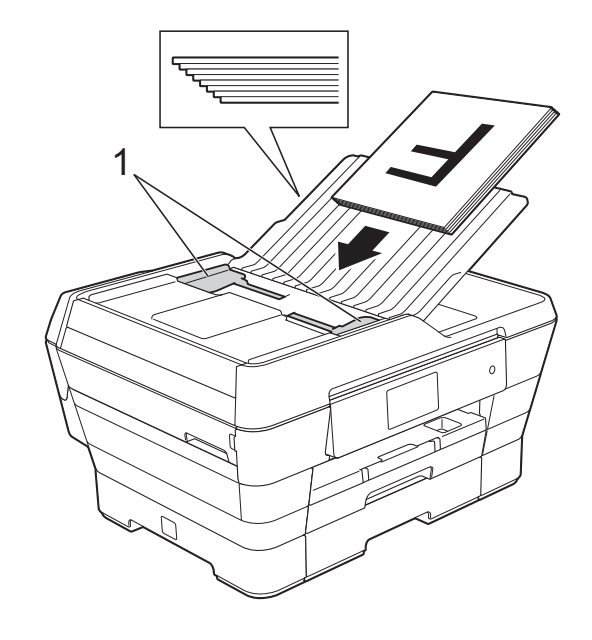

d Anbring dokumenterne **med forsiden opad og den korte kant først** i ADF'en, så du kan mærke dem berøre fremføringsrullerne. Touchscreen'en viser ADF klar.

#### ■ Brug af ADF**højhastighedstilstanden i kopi- og scannefunktion**

Sørg for, at dokumentstørrelsen er A4 eller Letter.

Anbring dokumenterne **med forsiden opad og den lange kant først** i ADF'en, så du kan mærke dem berøre fremføringsrullerne. Touchscreen'en viser ADF klar.

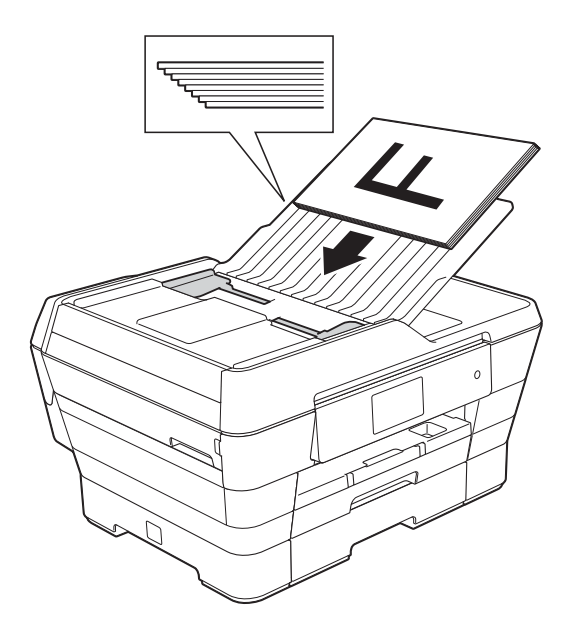

#### **BEMÆRK**

ADF-højhastighedstilstanden kan bruges sammen med kopi- og scannefunktionen. Se følgende for at få flere oplysninger om ADF-højhastighedstilstanden:

- (Kopiering) *[Kopiering med ADF](#page-88-1)[højhastighedstilstanden](#page-88-1)* >> side 79
- (Scanning) *[Scanning med ADF](#page-104-0)[højhastighedstilstanden](#page-104-0)* >> side 95

#### **VIGTIGT!**

Lad IKKE tykke dokumenter ligge på scannerglaspladen. Hvis du gør det, kan ADF'en blokere.

### <span id="page-55-0"></span>**Brug af scannerglaspladen <sup>3</sup>**

Du kan bruge scannerglaspladen til at sende faxmeddelelser, kopiere eller scanne en enkelt eller flere sider i en bog.

#### **Understøttede dokumentstørrelser <sup>3</sup>**

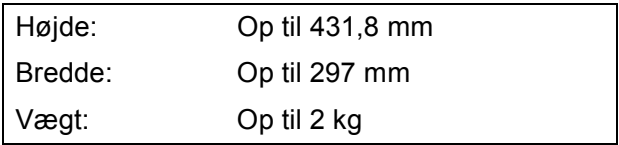

#### **Sådan ilægges dokumenter <sup>3</sup>**

#### **BEMÆRK**

Når scannerglaspladen skal anvendes, skal ADF'en være tom.

1 Løft dokumentlåget.

**2** Anbring dokumentet med **forsiden nedad** i øverste venstre hjørne af scannerglaspladen vha. dokumentstyrene til venstre og øverst.

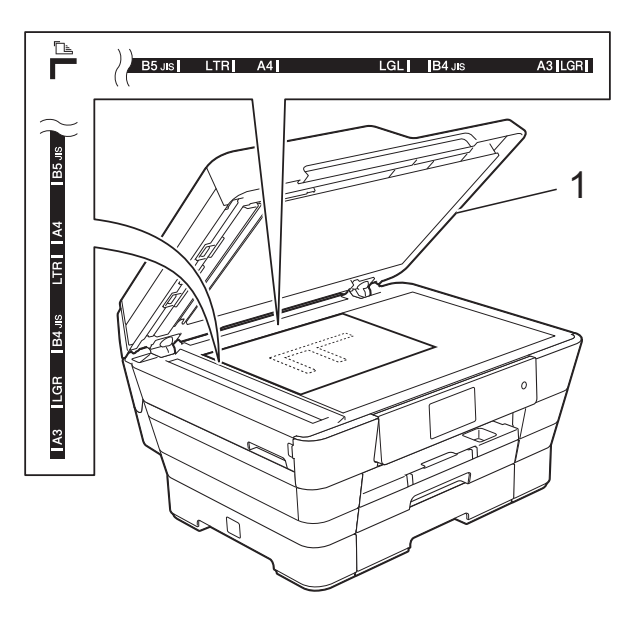

**1 dokumentlåg**

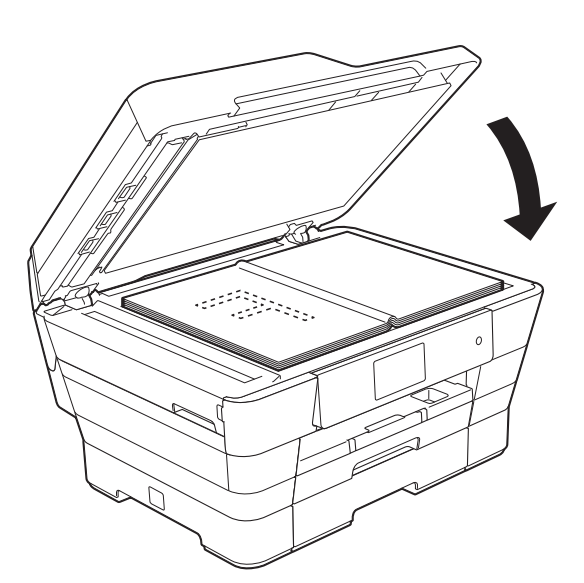

<sup>6</sup> Luk dokumentlåget.

#### **VIGTIGT!**

Hvis du scanner en bog eller et tykt dokument, må du IKKE smække låget ned eller trykke på det.

### **Ikke-scanbart område <sup>3</sup>**

Scanningsområdet afhænger af indstillingerne i det program, du bruger. Tallene viser de ikke-scanbare områder.

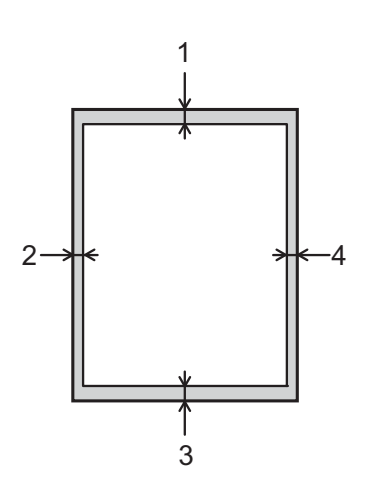

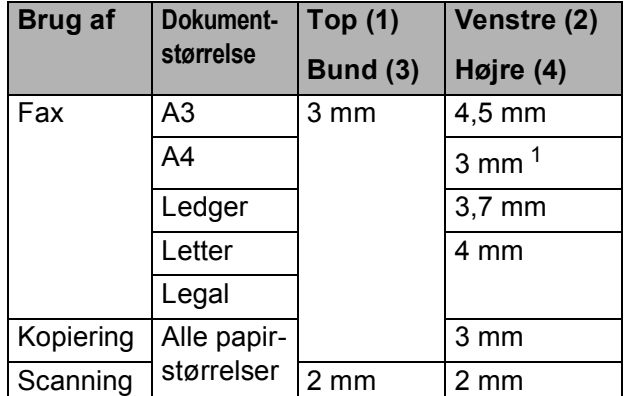

<span id="page-56-0"></span><sup>1</sup> Det ikke-scanbare område er 1 mm, når du bruger ADF'en.

**4**

## **Afsendelse af en faxmeddelelse <sup>4</sup>**

## **Sådan sendes en faxmeddelelse <sup>4</sup>**

Følgende trin viser, hvordan du sender en faxmeddelelse.

- **1** Brug en af de følgende fremgangsmåder for at ilægge dit dokument:
	- Anbring dokumentet i ADF'en med *forsiden opad*. (Se *[Brug af ADF'en](#page-54-0)*  $\triangleright$  [side 45\)](#page-54-0).
	- Læg dokumentet på scannerglaspladen med forsiden *nedad*. (Se *[Brug af](#page-55-0)*  [scannerglaspladen](#page-55-0) >> side 46).

#### **BEMÆRK**

- For at sende faxmeddelelser med flere sider i farve skal du bruge ADF'en.
- Hvis du sender en faxmeddelelse i sorthvid fra ADF'en, når hukommelsen er fuld, sendes den i realtid (direkte afsendelse).
- Du kan bruge scannerglaspladen til at faxe sider i en bog én side ad gangen. Dokumenterne kan være i op til A3- eller Ledger-format.
- Da du kun kan scanne én side ad gangen er det nemmere at bruge ADF'en, hvis du sender et dokument på flere sider.
- Gør et af følgende:
	- $\blacksquare$  Tryk på  $\blacksquare$  (Fax), når Eksempelfax er indstillet til Fra.
	- $\blacksquare$  Når Eksempelfax er indstillet til  $\texttt{Nil}$ , skal du trykke på (Fax) og derefter på **(Fax afsend.)**.
	- Touchscreen'en viser:

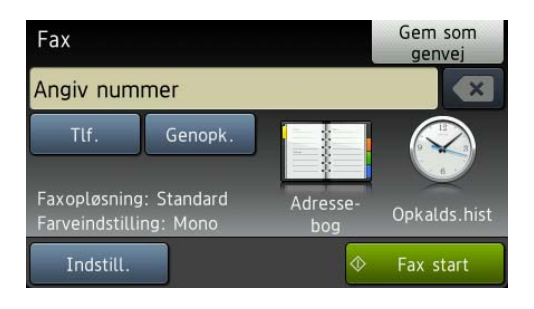

Du kan ændre følgende indstillinger for afsendelse af faxmeddelelser. Tryk på Indstill. Bladr op eller ned, eller tryk på ▲ eller ▼ for at bladre gennem faxindstillingerne. Når den ønskede indstilling vises, skal du trykke på den og vælge din nye indstilling. Når du er færdig med at ændre indstillingerne, skal du trykke på OK.

#### **(Grundlæggende brugsanvisning)**

Du kan læse mere om at ændre følgende indstillinger for afsendelse af faxmeddelelser på side [50](#page-59-0) til [52.](#page-61-0)

- Scannerglasstørrelse
- **Farvefaxtransmission**
- Udgående Eksempelfax
- Transmissionsbekræftelsesrapport (konfiguration)

#### **(Udvidet brugsanvisning)**

Oplysninger om mere avancerede funktioner til afsendelse af faxmeddelelser og indstillinger (**▶▶** Udvidet brugsanvisning: Sende en *faxmeddelelse*).

- Kontrast
- Faxopløsning
- Angive nye standardindstillinger
- Fabriksnulstilling
- Dobbeltsidet fax
- Faxafsendelse ved afslutning af en samtale
- Rundsendelse
- Realtidstransmission
- Oversøisk funktion
- Forsinket fax
- Batchtransmission
- Annullere ventende job
- **Pollingtransmission**

Indtast faxnummeret.

#### **Brug af opkaldstastaturet**

**Brug af (Adressebog)**

■ Adressebog

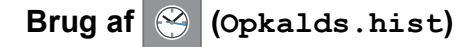

- Udgående opk.
- Nummervisningshistorik

#### **BEMÆRK**

- Du kan se et eksempel på en faxmeddelelse før afsendelse ved at indstille Eksempel til Til. (Se *[Sådan ses](#page-60-0)  [et eksempel på en udgående fax](#page-60-0)*  $\rightarrow$  [side 51\)](#page-60-0).
- Hvis dit netværk understøtter LDAPprotokollen, kan du søge efter faxnumre og e-mail-adresser på din server.

 $(\rightarrow)$  Software- og netværksbrugsanvisning.)

5 Tryk på Fax start.

#### **Afsendelse af en faxmeddelelse**  fra ADF'en

■ Maskinen begynder at scanne det dokument, der skal sendes.

#### **Afsendelse af en faxmeddelelse fra scannerglaspladen <sup>4</sup>**

- Hvis du vælger Mono i Farveindstilling (standardindstilling), begynder maskinen at scanne den første side. Gå til trin  $\mathbf{\Theta}$  $\mathbf{\Theta}$  $\mathbf{\Theta}$ .
- Hvis du vælger Farve i Farveindstilling, spørger touchscreen'en, om du vil sende en farvefaxmeddelelse. Tryk på Ja (farv fax) for at bekræfte. Maskinen begynder at ringe op og sende dokumentet.
- <span id="page-59-1"></span>6 Når touchscreen'en spørger Næste side?, skal du gøre et af følgende:
	- For at sende en enkelt side skal du trykke på Nej.

Maskinen begynder at sende dokumentet.

 $\blacksquare$  Hvis du vil sende mere end én side. skal du trykke på Ja o[g](#page-59-2) gå til trin  $\bullet$ .

<span id="page-59-2"></span>g Anbring næste side på scannerglaspladen. Tryk på OK. Maskinen begynder at scanne siden. (Genta[g](#page-59-2) trin  $\odot$  og  $\odot$  [f](#page-59-1)or hver ekstra side).

### **Stop faxafsendelse**

Tryk på  $\blacktriangleright$  for at stoppe faxafsendelsen.

### <span id="page-59-0"></span>**Indstilling af scannerglaspladens størrelse til faxafsendelse <sup>4</sup>**

Når dokumenter er i Letter-format, skal du indstille scanningsformatet til Letter. Hvis du ikke gør det, vil der mangle noget i siden af faxmeddelelserne.

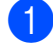

Ilæg dokumentet.

- Gør et af følgende:
	- Tryk på (Fax), når Eksempelfax er indstillet til Fra.
	- $\blacksquare$  Når Eksempelfax er indstillet til  $\texttt{Nil}$ ,

skal du trykke på (Fax) og

derefter på **(Fax afsend.)**.

- Tryk på Indstill.
- Bladr op eller ned, eller tryk på ▲ eller ▼ for at få vist Glasscannestørrelse.
	- Tryk på Glasscannestørrelse.

Bladr op eller ned eller tryk på ▲ eller ▼ for at få vist A4, A3, Letter, Legal eller Ledger, og tryk derefter på den indstilling, du vil indstille.

Tryk på OK.

h Indtast faxnummeret.

Tryk på Fax start.

#### **BEMÆRK**

- Du kan gemme de indstillinger, du bruger mest, ved at indstille dem som standardindstillinger. (**▶▶** Udvidet brugsanvisning: *Indstilling af dine ændringer som en ny standard*).
- Denne indstilling kan kun bruges, når der sendes dokumenter vha. scannerglaspladen.

### **Farvefaxtransmission <sup>4</sup>**

Din maskine kan sende en faxmeddelelse i farver til maskiner, der understøtter denne funktion.

Farvefaxmeddelelser kan ikke gemmes i maskinens hukommelse. Når du sender en faxmeddelelse i farver, sender maskinen den i realtid (selvom Realtid AFS er indstillet til Fra).

- Ilæg dokumentet.
- Gør et af følgende:

 $\blacksquare$  Tryk på  $\lceil \frac{1}{2} \rceil$  (Fax), når Eksempelfax er indstillet til Fra.

 $\blacksquare$  Når Eksempelfax er indstillet til  $\texttt{til}$ .

skal du trykke på (Fax) og

derefter på **(Fax afsend.)**.

Tryk på Indstill.

Bladr op eller ned, eller tryk på ▲ eller ▼ for at få vist Farveindstilling.

#### **b** Tryk på Farveindstilling.

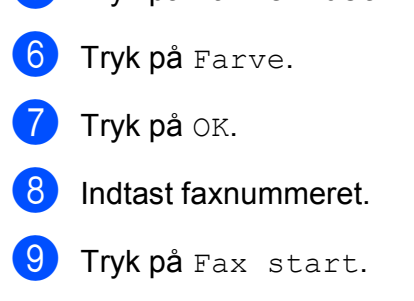

### **Annullering af en fax, der er i gang <sup>4</sup>**

Hvis du vil annullere en fax, mens maskinen scanner, kalder op eller sender, skal du

trykke på **X**.

### <span id="page-60-0"></span>**Sådan ses et eksempel på en udgående fax <sup>4</sup>**

Du kan få vist et eksempel på en faxmeddelelse, før du sender den. Du skal slå Realtidstransmission og Polling RX fra, før du anvender denne funktion.

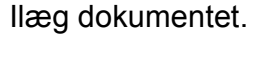

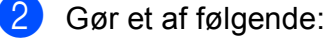

 $\blacksquare$  Tryk på  $\lceil \blacksquare \rceil$  (Fax), når

Eksempelfax er indstillet til Fra.

 $\blacksquare$  Når Eksempelfax er indstillet til  $\text{Ti}$ .

skal du trykke på (Fax) og

derefter på (Fax afsend.).

- <sup>3</sup> Tryk på Indstill.
- Bladr op eller ned, eller tryk på ▲ eller ▼ for at få vist Eksempel.

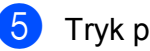

Tryk på Eksempel.

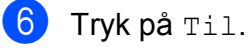

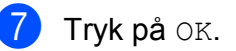

- 
- 8 Indtast faxnummeret ved hiælp af opkaldstastaturet eller adressebogen.
- 9 Tryk på Fax start. Maskinen begynder at scanne dokumentet, og den udgående faxmeddelelse vises på touchscreen'en. Når faxmeddelelsen vises, skal du trykke på touchscreen'en for at udføre følgende handlinger.

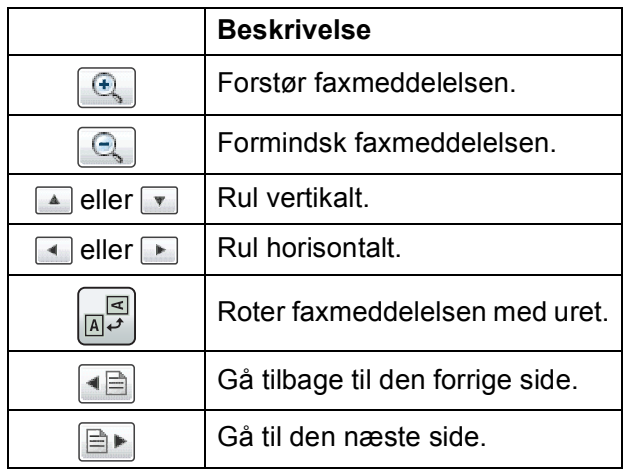

<sup>10</sup> Tryk på Start.

### **BEMÆRK**

- Brug ikke Eksempelfax, hvis du skal sende en farvefaxmeddelelse.
- Faxmeddelelsen i hukommelsen vil blive sendt og derefter slettet, når du trykker på Start.

**4**

### **Transmissionsbekræftelsesrapport <sup>4</sup>**

#### Du kan bruge

transmissionsbekræftelsesrapporten som bevis på, at du har sendt en faxmeddelelse. Denne rapport angiver afsenders navn eller faxnummer, klokkeslæt og dato for transmissionen, transmissionens varighed, antal sendte sider, og om transmissionen lykkedes eller ej.

Der er flere mulige indstillinger for transmissionsbekræftelsesrapporten:

- **Til**: Udskriver en rapport efter hver faxmeddelelse, du sender.
- Til+Image: Udskriver en rapport efter hver faxmeddelelse, du sender. En del af faxmeddelelsens første side er vist i rapporten.
- **Fra: Udskriver en rapport, hvis** faxmeddelelsen ikke bliver sendt på grund af en transmissionsfejl. Rapporten udskrives også, hvis den modtagende maskine redigerer størrelsen på det dokument, du faxer. Fra er standardindstillingen.
- Fra+Image: Udskriver en rapport, hvis faxmeddelelsen ikke bliver sendt på grund af en transmissionsfejl. Rapporten udskrives også, hvis din fax lykkedes, men den modtagende maskine redigerer størrelsen på det dokument, du faxer. En del af faxmeddelelsens første side er vist i rapporten.
- **Fra2:** Udskriver *kun* en rapport, hvis faxmeddelelsen ikke bliver sendt på grund af en transmissionsfejl.
- **Fra2+Image:** Udskriver *kun* en rapport, hvis faxmeddelelsen ikke bliver sendt på grund af en transmissionsfejl. En del af faxmeddelelsens første side er vist i rapporten.

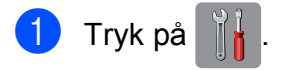

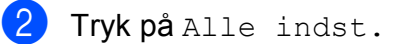

**3** Bladr op eller ned, eller tryk på  $\triangle$  eller  $\blacktriangledown$ for at få vist Fax.

- 4 Tryk på Fax.
- **b** Bladr op eller ned, eller tryk på  $\triangle$  eller  $\blacktriangledown$ for at få vist Rapportindst.
- 6 Tryk på Rapportindst.

Tryk på Bekræftelse.

Bladr op eller ned eller tryk på  $\blacktriangle$  eller  $\blacktriangledown$ for at få vist Til, Til+Image, Fra, Fra+Image, Fra2 eller Fra2+Image og tryk derefter på den indstilling, du vil indstille.

### <span id="page-61-0"></span>**9** Tryk på ...

#### **BEMÆRK**

- Hvis du vælger Til+Image, Fra+Image eller Fra2+Image, vises billedet kun på transmissionsbekræftelsesrapporten, hvis Realtidstransmission er indstillet til Fra. Billedet vises ikke på rapporten, når du sender en farvefaxmeddelelse.  $(\triangleright\triangleright$  Udvidet brugsanvisning: *Realtidstransmission*).
- Hvis transmissionen lykkes, vises OK ud for RESULT på transmissionsbekræftelsesrapporten. Hvis transmissionen ikke lykkes, vises FEJL ud for RESULT.

**5**

# **Modtagelse af en faxmeddelelse**

## **Modtagefunktioner <sup>5</sup>**

Du skal vælge en modtagefunktion alt afhængigt af de eksterne enheder og telefontjenester, du har på linjen.

## **Vælge modtagefunktion <sup>5</sup>**

Som standard modtager din maskine automatisk alle faxmeddelelser, der sendes til den. Diagrammet herunder hjælper dig med at vælge den korrekte funktion.

Se *[Brug af modtagefunktioner](#page-64-0)* >> side 55 for at få flere oplysninger om modtagefunktionerne.

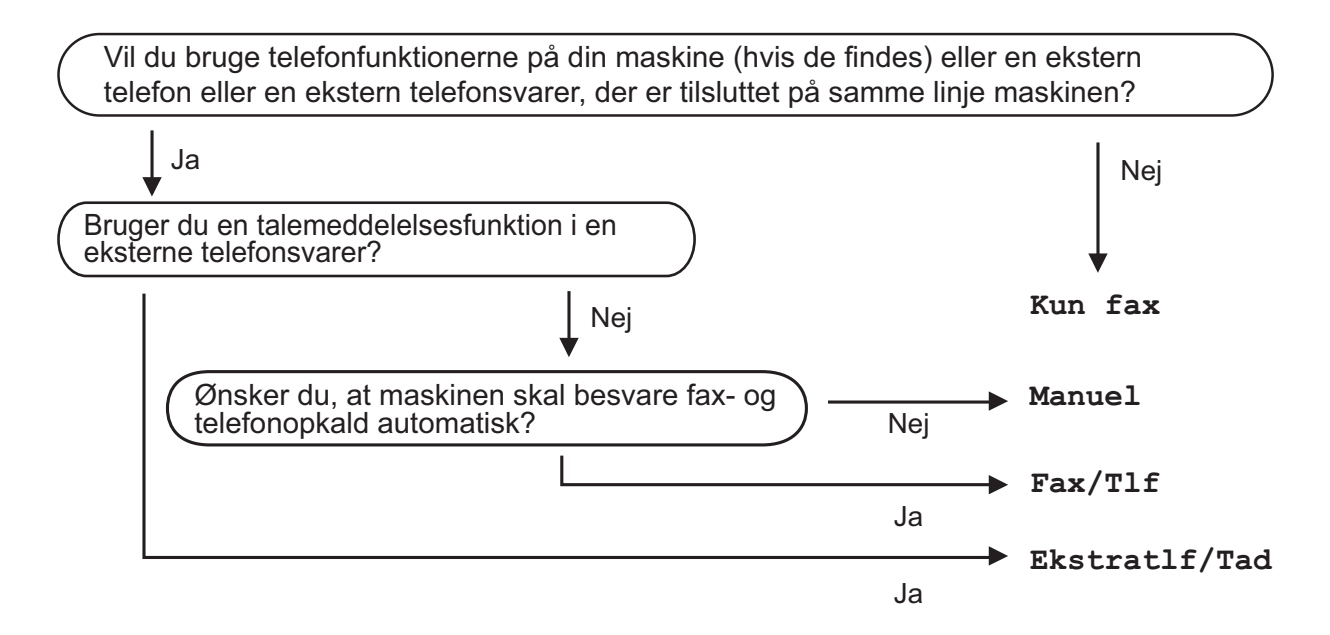

Følg vejledningen for at indstille modtagefunktionen:

- Tryk på
	-
	- Tryk på Alle indst.
- Bladr op eller ned, eller tryk på  $\blacktriangle$  eller  $\nabla$  for at få vist  $\texttt{Fax}$ .
- Tryk på Fax.
- Bladr op eller ned, eller tryk på  $\blacktriangle$  eller  $\blacktriangledown$  for at få vist Modtageindst.
- Tryk på Modtageindst.
- Bladr op eller ned, eller tryk på  $\triangle$  eller  $\nabla$  for at få vist Svar mode.

Kapitel 5

8 Tryk på Svar mode.

#### **BEMÆRK**

Hvis du ikke kan ændre modtagefunktionen, skal du sørge for, at funktionen Nummerbestemt ringning er indstillet til Fra. (*[Sluk for nummerbestemt ringning](#page-73-0)* >> side 64)

9 Tryk på Kun fax, Fax/Tlf, Ekstratlf/Tad eller Manuel.

### **juli** Tryk på ...

## <span id="page-64-0"></span>**Brug af modtagefunktioner <sup>5</sup>**

Nogle modtagefunktioner svarer automatisk (Kun fax og Fax/Tlf). Du kan evt. ændre det forsinkede opkald, før du bruger disse funktioner. (Se [Forsinket opkald](#page-65-0) >> side 56).

### **Kun fax**

Funktionen Kun fax besvarer automatisk alle opkald som faxopkald.

### **Fax/Telefon**

Fax/Tlf-funktionen hjælper dig med at håndtere indgående opkald ved at genkende, om de er faxmeddelelser eller samtaleopkald, og håndtere dem på en af følgende måder:

- Faxmeddelelser modtages automatisk.
- Samtaleopkald starter F/T-ringningen for at fortælle, at du skal svare på opkaldet. F/T-ringning er en hurtig dobbeltringning, som din maskine foretager.

Hvis du bruger Fax/Tlf.-funktionen, skal du se *[F/T ringetid \(kun Fax/Tlf.-funktion\)](#page-65-1)*

>> [side 56](#page-65-1) og [Forsinket opkald](#page-65-0) >> side 56.

### **Manuel <sup>5</sup>**

Manuel funktion slår alle automatiske svarfunktioner fra.

Hvis du vil modtage en faxmeddelelse i funktionen Manuel, skal du løfte røret på en ekstern telefon. Når du hører faxtoner (korte gentagne bip), skal du trykke på Fax start og vælge Modtag. Du kan også bruge funktionen Faxregistrering til at modtage faxmeddelelser ved at løfte telefonrøret på samme linje som maskinen.

(Se *[Faxregistrering](#page-66-0)* >> side 57).

### **Ekstern telefonsvarer**

Funktionen Ekstratlf/Tad lader en ekstern telefonsvarer håndtere dine indgående opkald. Indgående opkald håndteres på en af følgende måder:

- Faxmeddelelser modtages automatisk.
- Samtalepartnere kan optage en meddelelse på den eksterne telefonsvarer.

Se *[Tilslutning af en ekstern telefonsvarer](#page-76-0)* >> [side 67](#page-76-0) vedrørende tilslutning af din eksterne telefonsvarer.

**55**

## **Indstillinger i modtagefunktion <sup>5</sup>**

### <span id="page-65-0"></span>**Forsinket opkald <sup>5</sup>**

Forsinket opkald indstiller antallet af gange, som maskinen ringer, før den svarer i funktionen Kun fax eller Fax/Tlf. Hvis du har eksterne telefoner eller ekstratelefoner på samme linje som maskinen, skal du vælge det maksimale antal gange, maskinen skal ringe.

(Se *[Betjening fra eksterne telefoner og](#page-78-0)  [ekstratelefoner](#page-78-0)* >> side 69 og *[Faxregistrering](#page-66-0)* >> side 57).

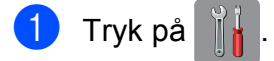

- 2 Tryk på Alle indst.
- **Bladr op eller ned, eller tryk på**  $\triangle$  **eller**  $\blacktriangledown$ for at få vist Fax.
- $\overline{4}$  Tryk på Fax.
- **b** Bladr op eller ned, eller tryk på **A** eller ▼ for at få vist Modtageindst.
- 6 Tryk på Modtageindst.
- 7 Bladr op eller ned, eller tryk på ▲ eller ▼ for at få vist Fors. opk.
- 8 Tryk på Fors. opk.
- **9** Bladr op eller ned eller tryk på  $\triangle$  eller  $\blacktriangledown$ for at få vist funktionerne, og tryk derefter det antal gange, maskinen skal ringe, før den svarer. Hvis du vælger 0, svarer maskinen straks, og linjen ringer slet ikke.

<sup>10</sup> Tryk på <sup>1</sup>.

### <span id="page-65-1"></span>**F/T ringetid (kun Fax/Tlf.-funktion) <sup>5</sup>**

Når nogen ringer op til din maskine, hører du, og den der kalder op, den normale telefonringelyd. Antallet af ringninger er indstillet vha. indstillingen for forsinket opkald.

Hvis opkaldet er en faxmeddelelse, modtager din maskine den. Hvis det imidlertid er et samtaleopkald, lyder maskinen som F/Tringningen (en hurtig dobbeltringning) i det tidsrum, du har angivet i indstillingen F/T ringetid. Hvis du hører F/T-ringningen, betyder det, at du har et samtaleopkald på linjen.

Fordi F/T-ringningen foretages af maskinen, ringer eksterne telefoner og ekstratelefoner ikke. Du kan dog fortsat besvare opkaldet på en vilkårlig telefon vha. en fjernkode.

(Se *[Brug af fjernkoder](#page-78-1)* >> side 69 for at få flere oplysninger).

- $1$  Tryk på
- Tryk på Alle indst.
- **3** Bladr op eller ned, eller tryk på  $\triangle$  eller  $\blacktriangledown$ for at få vist  $Fax$ .
- $\overline{4}$  Tryk på Fax.
- Bladr op eller ned, eller tryk på ▲ eller ▼ for at få vist Modtageindst.
- 6 Tryk på Modtageindst.
- Bladr op eller ned, eller tryk på ▲ eller ▼ for at få vist  $F/T$  ringetid.
- 8) Tryk på F/T ringetid.
- **9** Indtast det antal sekunder, maskinen skal ringe for at meddele dig, at du har modtaget et telefonopkald (20, 30, 40 eller 70 sekunder).

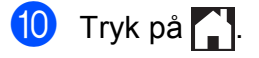

Modtagelse af en faxmeddelelse

#### **BEMÆRK**

Selv om den, der kalder op, lægger på under en hurtig dobbeltringning, fortsætter maskinen med at ringe i det angivne tidsrum.

### <span id="page-66-0"></span>**Faxregistrering <sup>5</sup>**

#### **Hvis Faxregistrering er Til: <sup>5</sup>**

Maskinen modtager automatisk et faxopkald, selvom du besvarer opkaldet. Når du ser Modtager på touchscreen'en, eller når du hører "hyletoner" i det telefonrør, du bruger, skal du bare lægge telefonrøret på. Maskinen gør resten.

#### **Hvis Faxregistrering er Fra: <sup>5</sup>**

Hvis du er ved maskinen og besvarer et faxopkald ved at løfte telefonrøret, skal du trykke på Fax start og derefter Modtag for at modtage faxmeddelelsen.

Hvis du svarede på en ekstern telefon eller ekstratelefon, skal du trykke på  $*$  5 1. (Se *[Betjening fra eksterne telefoner og](#page-78-0)  [ekstratelefoner](#page-78-0)* >> side 69).

#### **BEMÆRK**

- Hvis denne funktion er indstillet til  $Til,$ men maskinen ikke modtager et faxopkald, når du løfter røret på en ekstratelefon eller en ekstern telefon, skal du taste fjernaktiveringskoden **l 5 1**.
- Hvis du sender faxmeddelelser fra en computer på den samme telefonlinje, og maskinen opfanger dem, skal du indstille Faxregistrering til Fra.

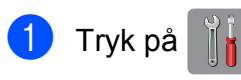

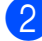

Tryk på Alle indst.

Bladr op eller ned, eller tryk på  $\blacktriangle$  eller  $\blacktriangledown$ for at få vist Fax.

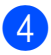

Tryk på Fax.

- Bladr op eller ned, eller tryk på ▲ eller ▼ for at få vist Modtageindst.
- 6 Tryk på Modtageindst.
	- Bladr op eller ned, eller tryk på ▲ eller ▼ for at få vist Fax detekt.
- 8 Tryk på Fax detekt.
- Tryk på Til (eller Fra).
- $10$  Tryk på  $\sim$ .

## **Eksempelfax (kun sorthvide faxmeddelelser) <sup>5</sup>**

### **Sådan ses et eksempel på en modtaget faxmeddelelse <sup>5</sup>**

Du kan se modtagne faxmeddelelser på

touchscreen'en ved at trykke på (Fax)

og derefter  $\left[\begin{array}{cc} \text{mod} \end{array}\right]$  (Modtagne faxer). Når maskinen er i Klar-tilstand, vises en popupmeddelelse på touchscreen'en for at

#### meddele dig om nye faxmeddelelser.

#### **Indstilling af Eksempelfax <sup>5</sup>**

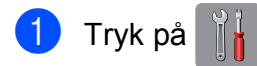

- 2 Tryk på Faxvisning.
- $\overline{3}$  Tryk på Til (eller Fra).
- 4 Tryk på Ja.
- **5** Touchscreen'en giver besked om, at fremtidige faxmeddelelser ikke vil blive udskrevet, når du modtager dem. Tryk på Ja.
- 6 Tryk på **.**

#### **BEMÆRK**

Når Eksempelfax er slået til, udskrives der ikke en backup-kopi af modtagne faxmeddelelser for Faxvideresendelse og PC-FAX-modtagelse, selv om du har indstillet sikkerhedsudskrivning til Til.

#### **Brug af Eksempelfax <sup>5</sup>**

Når du modtager en faxmeddelelse, ser du en popup-meddelelse på touchscreen'en. (For eksempel: Ny fax:01 [Vis])

Tryk på Vis. Touchscreen'en viser listen over faxmeddelelser.

#### **BEMÆRK**

- Listen over faxmeddelelser indeholder gamle og nye faxmeddelelser. Nye faxmeddelelser angives med et blåt mærke ved siden af faxmeddelelsen.
- Hvis du ønsker at se en faxmeddelelse, der allerede er vist, skal du trykke på

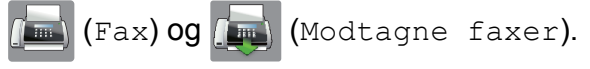

- Bladr op eller ned, eller tryk på ▲ eller ▼ for at få vist faxnummeret for den faxmeddelelse, du vil se.
- Tryk på den faxmeddelelse, du vil se.

#### **BEMÆRK**

- Hvis din faxmeddelelse er stor, kan der være en forsinkelse, før den vises.
- Touchscreen'en viser det aktuelle sidenummer og faxmeddelelsens samlede antal sider. Når din faxmeddelelse er på over 99 sider, vises det samlede antal sider som "XX".

Tryk på touchscreen'en eller touchpanelet for at udføre følgende handlinger.

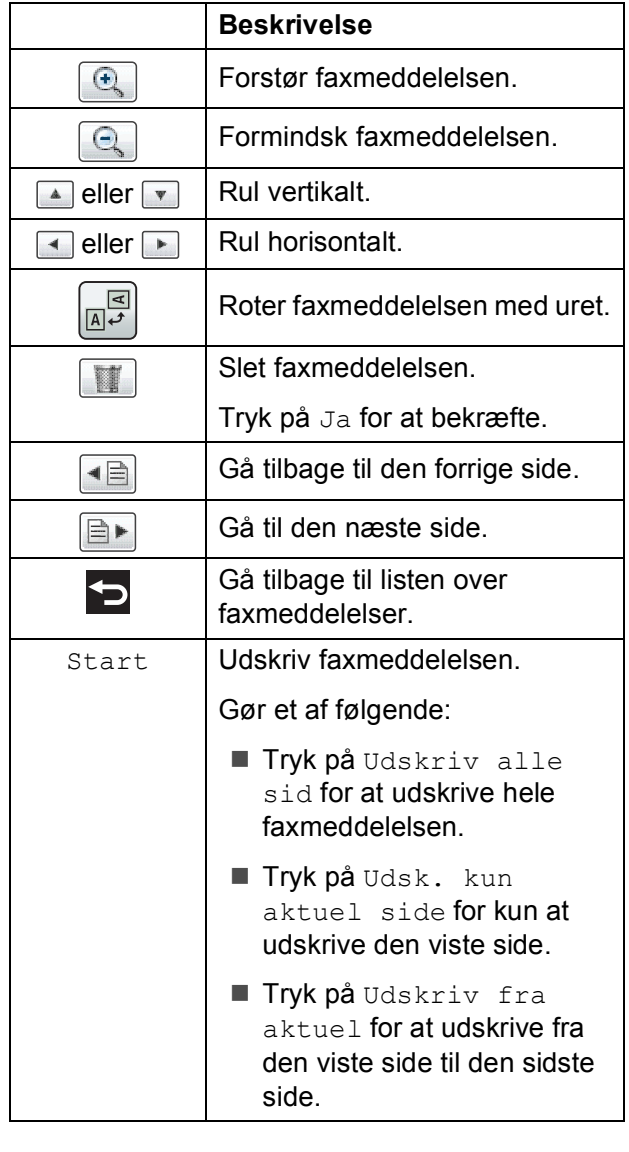

### 4 Tryk på **.**

#### **Sådan udskrives en faxmeddelelse 5**

<span id="page-68-0"></span>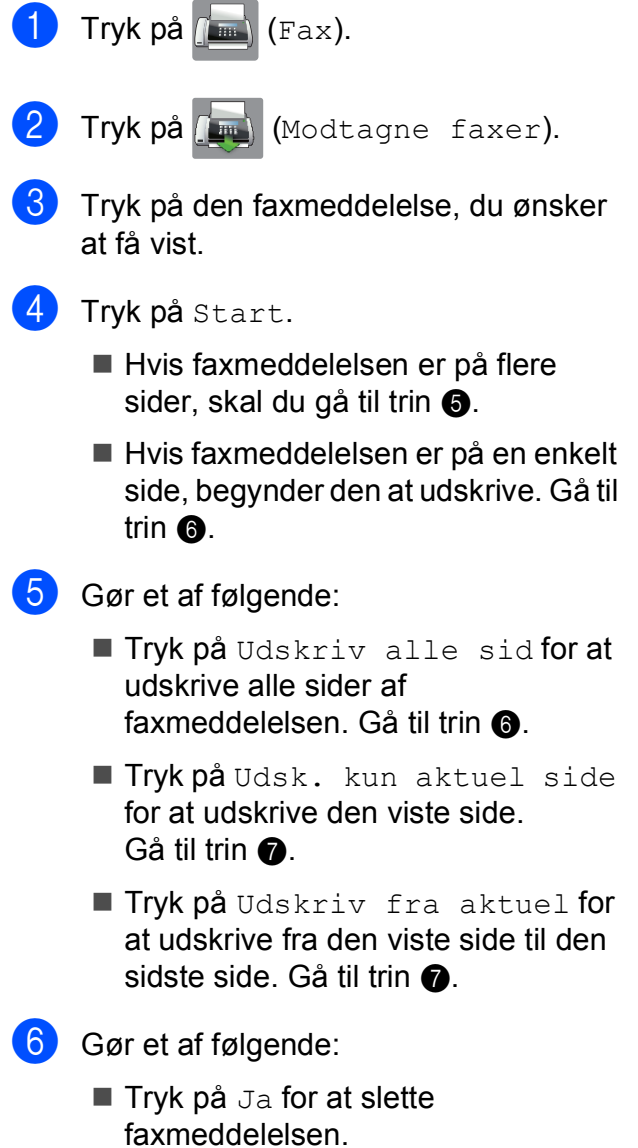

<span id="page-68-1"></span>■ Tryk på Nej for at beholde faxmeddelelsen i hukommelsen.

### <span id="page-68-2"></span>7 Tryk på **.**

#### **Sådan udskrives alle faxmeddelelserne i listen <sup>5</sup>**

Tryk på  $\left[\begin{matrix} \frac{1}{2} \\ \frac{1}{2} \end{matrix}\right]$  (Fax).

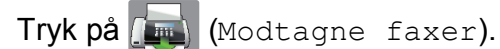

- **3** Tryk på Udskriv/slet.
- 4 Gør et af følgende:
	- Tryk på Udskriv alle(nye faxmeddelelser) for at udskrive alle nye faxmeddelelser.
	- **Tryk på** Udskriv alle (gamle faxmeddelelser) for at udskrive alle gamle faxmeddelelser.
- 5 Tryk på <sup>1</sup>.

#### **Sådan slettes alle faxmeddelelserne i listen <sup>5</sup>**

- Tryk på  $\left(\frac{1}{2}m\right)$  (Fax).  $\boxed{2}$  Tryk på  $\boxed{m}$  (Modtagne faxer). **3** Tryk på Udskriv/slet. 4 Gør et af følgende:
	- **Tryk på** Slet alle (nye faxmeddelelser) for at slette alle nye faxmeddelelser.
	- Tryk på Slet alle (Gamle fax) for at slette alle gamle faxmeddelelser.

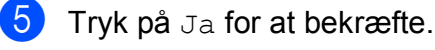

6 Tryk på **.** 

### **Deaktivering af Eksempelfax <sup>5</sup>**

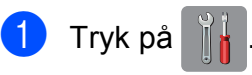

- Tryk på Faxvisning.
- Tryk på Fra.

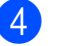

- Tryk på Ja for at bekræfte.
- Hvis der er faxmeddelelser gemt i hukommelsen, skal du gøre et af følgende:
	- $\blacksquare$  Tryk på  $_{\tt Fortsat}$ , hvis du ikke ønsker at udskrive de gemte faxmeddelelser. Maskinen beder dig om at bekræfte, at du vil slette de gemte faxmeddelelser.

Tryk på Ja for at bekræfte. Dine faxmeddelelser vil blive slettet.

- Tryk på Udskriv alle faxmeddelelser før slet, hvis du ønsker at udskrive alle de gemte faxmeddelelser.
- Tryk på Annuller, hvis du ikke ønsker at slå Eksempelfax fra.

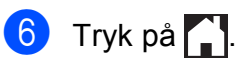

**6**

# **Brug af PC-FAX <sup>6</sup>**

## **PC-FAX-afsendelse <sup>6</sup>**

Du kan sende en fil, der er oprettet i ethvert program på din pc, som standardfax.

#### **BEMÆRK**

PC-FAX-softwaren kan kun sende sorthvide faxdokumenter.

### **Afsendelse af fil som PC-FAX6**

Installer MFL-Pro Suite-softwaren, tilslut din maskine og pc, før du bruger PC-FAXafsendelse.

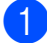

a Opret en fil i et program på din pc.

- b Klik på **Fil** og derefter **Udskriv**. Dialogboksen **Udskriv** vises.
- **3** Vælg Brother PC-FAX som printer, og klik derefter på **Udskriv**. Dialogboksen til PC-FAX-afsendelse vises:

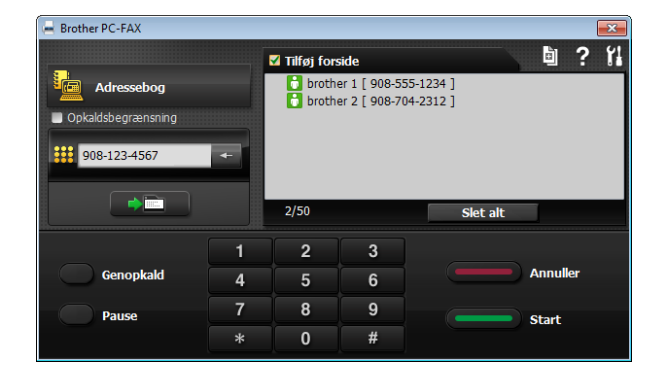

- Indtast et faxnummer ved hjælp af en af følgende metoder:
	- Brug opkaldstastaturet til at indtaste nummeret.

#### **BEMÆRK**

Hvis du vælger afkrydsningsfeltet **Opkaldsbegrænsning**, vises en bekræftelsesdialogboks, hvor du kan indtaste faxnummeret igen. Denne funktion er med til at forhindre transmissioner til en forkert destination.

 Klik på knappen **Adressebog**, og vælg derefter et medlem eller en gruppe i adressebogen.

Hvis du laver en fejl, kan du klikke på **Slet alt** for at slette alle valg.

**6** Hvis du vil medtage en forside, skal du klikke på **Tilføj forside**.

#### **BEMÆRK**

Du kan også klikke på forsideikonet for at oprette eller redigere en forside.

**6** Klik på Start for at sende faxen.

#### **BEMÆRK**

- Hvis du vil annullere faxen, skal du klikke på **Annuller** eller trykke **X** på touchpanelet.
- Hvis du vil kalde et nummer op igen, skal du klikke på **Genopkald** for at bladre gennem de sidste fem numre, vælge et nummer og derefter klikke på **Start**.

## **PC-FAX-modtagelse (Windows®) <sup>6</sup>**

Hvis du slår PC-FAX-modtagefunktionen til, vil maskinen gemme modtagne faxmeddelelser i hukommelsen og sende dem til din pc. Derefter kan du bruge din pc til at se og gemme disse faxmeddelelser.

Selvom du har slukket din pc (f.eks. om natten eller i weekenden), modtager din maskine faxmeddelelser og gemmer dem i hukommelsen.

Når du starter pc'en, og PC-FAXmodtagelsessoftwaren kører, overfører din maskine faxmeddelelserne til pc'en.

Hvis du vil overføre de modtagne faxmeddelelser til pc'en, skal du have PC-Fax-modtagelsessoftwaren kørende på din pc.

Gør et af følgende:

(Windows® XP, Windows Vista® og Windows<sup>®</sup> 7)

#### I (**Start**) skal du vælge

**Alle programmer**, **Brother**, **MFC-XXXX**, **PC-FAX modtagelse**, og derefter vælge **Modtag**. (Hvor XXXX er navnet på din model).

(Windows $^{\circledR}$  8)

### Klik på (**Brother Utilities**

(Brother-hjælpeprogrammer)), og klik derefter på rullelisten for at vælge navnet på din model (hvis den ikke allerede er valgt). Klik på **PC-FAX modtagelse** i venstre navigationsbjælke, og klik derefter på **Modtag**.

Hvis du vælger Backup udsk.: Til, udskriver maskinen også faxmeddelelsen.

<span id="page-71-0"></span>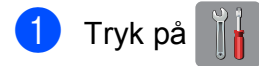

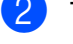

Tryk på Alle indst.

Bladr op eller ned, eller tryk på ▲ eller ▼ for at få vist Fax.

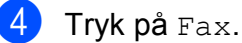

- Bladr op eller ned, eller tryk på  $\blacktriangle$  eller  $\blacktriangledown$ for at få vist Modtageindst.
- $\boxed{6}$  Tryk på Modtageindst.
	- Bladr op eller ned, eller tryk på  $\blacktriangle$  eller  $\blacktriangledown$ for at få vist Huk.modtagelse.
	- Tryk på Huk.modtagelse.
- 9 Tryk på PC fax modtag.
- $\overline{10}$  Touchscreen'en viser meddelelsen Kør PC-Fax på computer. Tryk på OK.
- **k Tryk på <USB> eller navnet på den pc,** du ønsker at modtage faxmeddelelser fra, når du er på et netværk. Tryk på OK.
	- l Hvis Eksempelfax er indstillet til Fra, skal du trykke på Backup udsk.: Til eller Backup udsk.: Fra.

### <span id="page-71-1"></span> $\begin{bmatrix} 13 \\ 1 \end{bmatrix}$  Tryk på  $\begin{bmatrix} 1 \\ 1 \end{bmatrix}$

#### **BEMÆRK**

- PC-FAX-modtagelse understøttes ikke af Mac OS.
- Før du kan indstille PC-FAX-modtagelse, skal du installere MFL-Pro Suitesoftwaren på din pc. Kontroller, at din pc er tilsluttet og tændt.

(>> Software- og netværksbrugsanvisning.)

- Hvis du får en fejlmeddelelse, og maskinen ikke kan udskrive faxmeddelelserne i hukommelsen, kan du bruge denne indstilling til at overføre faxmeddelelserne til din pc. (Se *[Overførsel af faxmeddelelser eller](#page-126-0)  [faxjournalrapport](#page-126-0)* >> side 117).
- Når du modtager en farvefaxmeddelelse, udskriver din maskine farvefaxmeddelelsen, men sender ikke faxmeddelelsen til din pc.
- Gent[a](#page-71-0)g trin  $\bigcirc$  til  $\bigcirc$  for at ændre destinations-pc'en.
**7**

# **Telefon og eksterne enheder <sup>7</sup>**

### **Telefonbetjening <sup>7</sup>**

### **Fax/Tlf.-funktion <sup>7</sup>**

Når maskinen er i Fax/Tlf.-funktion, bruger den F/T-ringning (hurtig dobbeltringning) til at advare dig om, at du skal løfte røret for at modtage et samtaleopkald.

Hvis du befinder dig ved en ekstern telefon, skal du løfte røret på den eksterne telefon og derefter trykke på Besvar for at svare.

Hvis du er ved en ekstratelefon, skal du løfte røret under F/T ringetid og derefter trykke på **#51** mellem de hurtige dobbeltringninger. Hvis der ikke er nogen på linjen, eller hvis nogen ønsker at sende en faxmeddelelse til dig, skal du sende opkaldet tilbage til maskinen ved at trykke på  $*$  5 1.

#### <span id="page-72-0"></span>**Nummervisning <sup>7</sup>**

Med nummervisningsfunktionen kan du bruge den

nummervisningsabonnementstjeneste, du kan abonnere på hos dit telefonselskab. Kontakt dit telefonselskab for at få yderligere oplysninger. Denne tjeneste viser telefonnummeret eller navnet på den, der ringer op, hvis det er tilgængeligt.

Efter et par ringninger viser touchscreen'en telefonnummeret på den, der ringer op (og navn, hvis det er tilgængeligt). Når du besvarer et opkald, forsvinder opkalds-id (nummervisningsoplysningerne) fra touchscreen'en, men de bliver lagret i nummervisningshukommelsen.

Du kan se listen eller vælge et af disse numre at sende en faxmeddelelse til, tilføje til adressebogen eller slette fra historikken. (Se *[Nummervisningshistorik](#page-82-0)* >> side 73).

- **Meddelelsen ID Ukendt betyder, at** opkaldet kommer fra et område uden for dit nummervisningsområde.
- Beskeden Skjult nummer betyder, at den, der ringer op, med vilje har blokeret informationsoverførslen.

Du kan udskrive en oversigt over de opkaldsid (nummervisningsoplysninger), der er modtaget af din maskine.  $(\rightarrow \rightarrow \rightarrow$  Udvidet brugsanvisning: *Sådan udskrives en rapport*).

#### **BEMÆRK**

Nummervisningstjenesten varierer for de forskellige udbydere. Kontakt dit lokale telefonselskab for at finde ud af mere om den tilgængelige tjenestetype i dit område.

#### **Indstilling af Nummervisning til Til <sup>7</sup>**

Hvis du har nummervisning på linjen, bør denne funktion indstilles til  $T\text{i}1$  for at vise den opkaldenes telefonnummer på touchscreen'en, når telefonen ringer.

- Tryk på
- Tryk på Alle indst.
- Bladr op eller ned, eller tryk på ▲ eller ▼ for at få vist Fax.
- $\overline{\phantom{a}}$  Tryk på Fax.
- Bladr op eller ned, eller tryk på ▲ eller ▼ for at få vist Diverse.
- Tryk på Diverse.
- Tryk på Opkalds-ID.
- Tryk på Til (eller Fra).
- Tryk på **.**

### **Indstille Funktionen Nummerbestemt Ringning <sup>7</sup>**

Denne funktion er en engangsprocedure, hvor du indstiller Nummerbestemt ringning samt Ringemønster 1 eller Ringemønster 2 på din maskine.

Maskinen vil besvare det specielle nummerbestemte ringesignal og påbegynde faxmodtagelse.

Du skal kun slå Nummerbestemt Ringning til, hvis du abonnerer på Nummerbestemt Ringning hos et teleselskab

(Nummerbestemt Ringning findes kun på det analoge telefonnet, det kan ikke benyttes i forbindelse med ISDN).

Når Nummerbestemt Ringning er slået Til. vises Fra som modtagetilstand i displayet.

#### **BEMÆRK**

Hvis Nummerbestemt ringning er aktiveret, viser displayet N/R som modtagefunktionen.

- 1 Tryk på
- Tryk på Alle indst.
- **Bladr op eller ned, eller tryk på**  $\blacktriangle$  **eller**  $\blacktriangledown$ for at få vist Fax.
- $\overline{4}$  Tryk på Fax.
- **b** Bladr op eller ned, eller tryk på  $\blacktriangle$  eller  $\blacktriangledown$ for at få vist Diverse.
- 6 Tryk på Diverse.

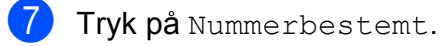

- 8 Gør et af følgende:
	- $\blacksquare$  Hvis du ikke har registreret Nummerbestemt ringning, skal du trykke på Nummerbestemt og derefter trykke på  $T11$ . Gå t[i](#page-73-0)l trin  $\bullet$ .
	- Hvis du allerede har registreret Nummerbestemt ringning og ønsker at ændre mønstret, skal du gå til tr[i](#page-73-0)n  $\boldsymbol{0}$ .
- <span id="page-73-0"></span>9 Tryk på Ringemønster.
- 10 Tryk på 1 eller 2 Tryk på OK.

 $\bullet$  Tryk på  $\bullet$ .

#### **Sluk for nummerbestemt ringning <sup>7</sup>**

- Tryk på
- Tryk på Alle indst.
- **3** Bladr op eller ned, eller tryk på ▲ eller ▼ for at få vist Fax.
- 4 Tryk på Fax.
- 5 Bladr op eller ned, eller tryk på ▲ eller ▼ for at få vist Diverse.
- 6 Tryk på Diverse.
- Tryk på Nummerbestemt.
- Tryk på Nummerbestemt.
- Tryk på Fra.
- 10 Tryk på **...**

#### **BEMÆRK**

Hvis du slår Nummerbestemt ringning fra, vil maskine blive i Manuel modtagetilstand. Du er nødt til at indstille modtagetilstanden igen. (Se *[Modtagefunktioner](#page-62-0)* >> side 53).

### **Telefontjenester <sup>7</sup>**

Din maskine understøtter nummervisningsabonnementstjenesten, som nogle telefonselskaber udbyder.

Funktioner som talebesked, ventende opkald, ventende opkald/nummervisning, telefonsvarertjeneste, alarmsystemer eller en anden tilpasset funktion på en enkelt telefonlinje kan give problemer med betjeningen af din maskine.

### <span id="page-74-2"></span>**Indstilling af telefonlinjetype <sup>7</sup>**

Hvis du slutter maskinen til en linje, der bruger PBX eller ISDN, for at sende og modtage faxmeddelelser, er det nødvendigt at ændre telefonlinjetypen tilsvarende ved at gennemføre følgende trin.

- Tryk på
- Tryk på Alle indst.
- Bladr op eller ned, eller tryk på  $\blacktriangle$  eller  $\blacktriangledown$ for at få vist Grundindst.
- Tryk på Grundindst.
- **b** Bladr op eller ned, eller tryk på **A** eller ▼ for at få vist Linie Indstil.
- 6 Tryk på Linie Indstil.

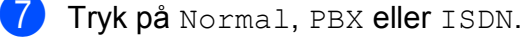

- 8 Gør et af følgende:
	- Hvis du vælger PBX, skal du gå til trin 0.
	- Hvis du vælger ISDN eller Normal, ska[l](#page-74-1) du gå til trin **@**.

<span id="page-74-0"></span>Tryk på Til eller Altid.

#### **BEMÆRK**

Hvis du vælger Til, bruger maskinen kun et præfiks foran faxnummeret, når du trykker på R.

Hvis du vælger Altid, bruger maskinen altid automatisk et præfiks foran faxnummeret.

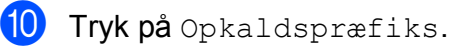

**if** Indtast præfikset ved hjælp af tastaturet på touchscreen'en. Tryk på OK.

#### **BEMÆRK**

Du kan bruge numrene 0 til 9,  $#$ ,  $*$  og !. Du kan ikke bruge ! med andre numre eller tegn.

<span id="page-74-1"></span> $12$  Tryk på  $2$ .

#### **PBX og OVERFØRSEL <sup>7</sup>**

Maskinen er oprindeligt indstillet til Normal, hvilket gør den i stand til at oprette forbindelse til en standard-PSTN-linje (Public Switched Telephone Network). Mange kontorer anvender imidlertid en telefoncentral eller PBX (Private Branch Exchange). Din maskine kan tilsluttes til de fleste typer PBX. Maskinens genopkaldsfunktion understøtter kun TBR (Timed Break Recall – tidsindstillet afbrydelse-genopkald). TBR fungerer med de fleste PBX-systemer, der giver dig mulighed for at få adgang til en bylinje eller overføre opkald til en anden linje. Funktionen fungerer, når der trykkes på R på touchscreen'en.

#### **BEMÆRK**

Du kan programmere et tryk på knappen R som en del af et nummer, der er gemt i adressebogen. Når du programmerer nummeret i adressebogen, skal du først trykke på R (touchscreen'en viser "!") og derefter indtaste telefonnummeret. Hvis du gør dette, skal du ikke trykke på R hver gang, før du kalder op ved hjælp af adressebogen. (Se *[Lagring af numre](#page-83-0)*  $\rightarrow$  [side 74](#page-83-0)). Hvis din telefonlinjetype ikke er indstillet til PBX på maskinen, kan du dog ikke bruge det adressebogsnummer, som R er programmeret til.

#### **IP-telefoni (VoIP) <sup>7</sup>**

VoIP er en type telefonsystem, der anvender en internetforbindelse i stedet for en traditionel telefonlinje. Telefoniudbydere kombinerer ofte VoIP med internet og kabeltjenester.

Din maskine fungerer muligvis ikke sammen med visse VoIP-systemer. Hvis du vil bruge maskinen til at sende og modtage faxmeddelelser på et VoIP-system, skal du sikre dig, at den ene ende af telefonledningen er sat i stikket mærket **LINE** på maskinen. Den anden ende af telefonledningen kan sluttes til et modem, en telefonadapter, splitter eller lignende enhed.

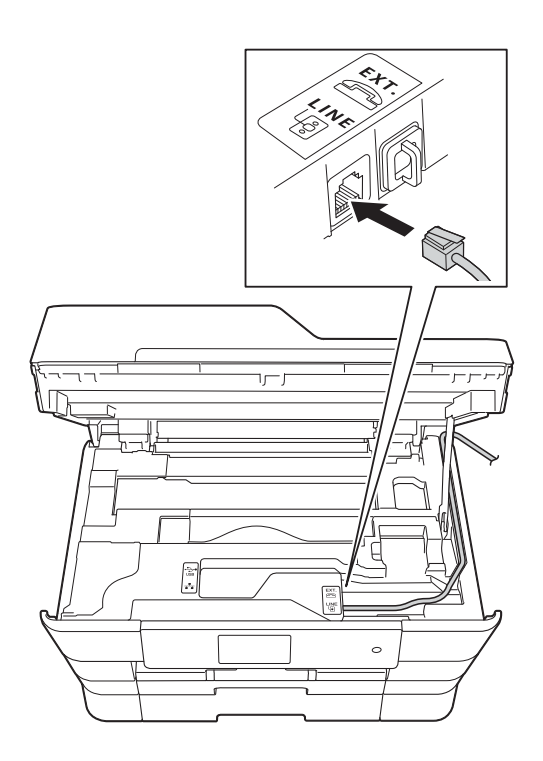

 **Kontakt din VoIP-udbyder, hvis du har spørgsmål om, hvordan du slutter maskinen til VoIP-systemet.**

Kontroller, at der er en opkaldstone, når du har forbundet maskinen til VoIP-systemet. Løft røret på den eksterne telefon, og lyt efter en opkaldstone. Kontakt din VoIP-udbyder, hvis der ikke er en opkaldstone.

Hvis du har problemer med at sende eller modtage faxmeddelelser via et VoIP-system, anbefaler vi, at du ændrer maskinens modemhastighed til indstillingen Basis(for VoIP) (se *[Telefonlinjeinterferens/VoIP \(IP](#page-147-0)* $t$ elefoni)  $\rightarrow$  [side 138\)](#page-147-0).

### **Tilslutning af en ekstern telefonsvarer <sup>7</sup>**

Du kan vælge at tilslutte en ekstern telefonsvarer. Når du har en **ekstern** telefonsvarer på den samme telefonlinje som maskinen, besvarer telefonsvareren imidlertid alle opkald, og maskinen "lytter" efter faxopkaldstoner (CNG-toner). Hvis den hører dem, overtager maskinen opkaldet og modtager faxmeddelelsen. Hvis den ikke hører CNG-toner, lader maskinen telefonsvareren fortsætte med at afspille din udgående meddelelse, så den, der ringer op, kan lægge en besked.

Telefonsvareren skal svare inden for fire ringninger (den anbefalede indstilling er to ringninger). Maskinen kan ikke høre CNGtoner, før telefonsvareren har besvaret opkaldet, og med fire ringninger er der kun 8- 10 sekunder CNG-toner tilbage til faxens "handshake". Sørg for omhyggeligt at følge instruktionerne i denne vejledning til optagelse af den udgående meddelelse. Vi kan ikke anbefale brug af den takstbesparende funktion på den eksterne telefonsvarer, hvis den overstiger fem ringninger.

#### **BEMÆRK**

Hvis du ikke modtager alle dine faxmeddelelser, skal du reducere indstillingen Forsinket opkald på din eksterne telefonsvarer.

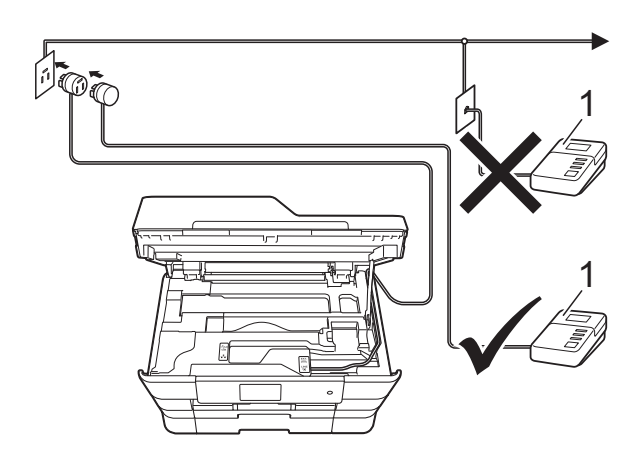

#### **1 Telefonsvarer**

Når telefonsvareren besvarer et opkald, viser touchscreen'en Telefon.

#### **VIGTIGT!**

Tilslut IKKE en telefonsvarer et andet sted på den samme telefonlinje.

### **Indstillinger for forbindelser <sup>7</sup>**

Den eksterne telefonsvarer skal tilsluttes som vist i den forrige illustration.

- Brug begge hænder til at løfte scannerlåget vha. fingerholderne på begge sider af maskinen, indtil det er i åben stilling.
- Før forsigtigt telefonkablet ind i kabelkanalen og ud bag på maskinen.
- **3** Løft scannerlåget for at åbne låsen. Skub forsigtigt scannerlågsholderen ned, og luk scannerlåget med begge hænder.
- d Indstil din eksterne telefonsvarer til en eller to ringninger. (Maskinens indstilling for Forsinket opkald er ikke relevant).
- **b** Optag den udgående meddelelse i din eksterne telefonsvarer.
	- Indstil telefonsvareren til at besvare opkald.

Indstil modtagefunktionen til Ekstratlf/Tad. (Se *[Vælge](#page-62-1)  [modtagefunktion](#page-62-1)* >> side 53).

#### **Indspilning af en udgående meddelelse (OGM) på en ekstern telefonsvarer <sup>7</sup>**

Timing er vigtigt ved optagelse af denne meddelelse.

Optag 5 sekunders stilhed i begyndelsen af din meddelelse. (Dette gør det muligt for maskinen at lytte til fax-CNG-toner ved automatiske transmissioner, før de stopper).

b Begræns din tale til 20 sekunder.

#### **BEMÆRK**

Vi anbefaler, at du begynder din udgående meddelelse (OGM) med 5 sekunders tavshed, da maskinen ikke kan høre faxtoner samtidig med en stemme. Du kan forsøge at udelade denne pause, men hvis maskinen har besvær med at modtage, skal du genindspille din OGM med denne pause.

#### **Multi-linjetilslutninger <sup>7</sup>**

Vi foreslår, at du beder det selskab, der har installeret din PBX, om at tilslutte din maskine. Hvis du har et multi-linjesystem, foreslår vi, at du beder installatøren om at tilslutte enheden til den sidste linje på systemet. Det forhindrer maskinen i at blive aktiveret, hver gang systemet modtager telefonopkald. Hvis alle indgående opkald besvares af en telefonomstilling, anbefales det, at du indstiller modtagefunktionen til Manuel.

Vi kan ikke garantere, at din maskine vil fungere korrekt under alle omstændigheder, når den er tilsluttet en PBX. Problemer med at sende eller modtage faxmeddelelser skal først rapporteres til det selskab, der håndterer din PBX.

#### **BEMÆRK**

Kontroller, at telefonlinjetypen er indstillet til PBX. (Se *[Indstilling af telefonlinjetype](#page-74-2)*  $\rightarrow$  [side 65](#page-74-2)).

### **Eksterne telefoner og ekstratelefoner <sup>7</sup>**

#### **Tilslutning af en ekstern telefon eller en ekstratelefon <sup>7</sup>**

Du kan tilslutte en separat telefon til maskinen som vist i diagrammet.

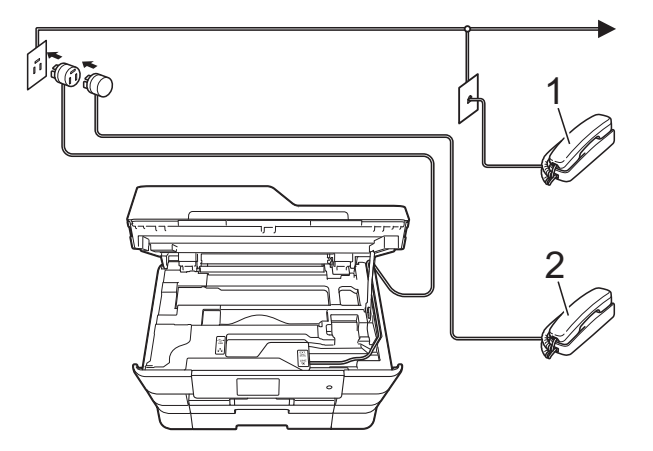

- **1 Ekstratelefon**
- **2 Ekstern telefon**
- **BEMÆRK**

Kontroller, at du bruger en ekstern telefon med et kabel på højst 3 m.

### **Betjening fra eksterne telefoner og ekstratelefoner <sup>7</sup>**

Hvis du besvarer et faxopkald på en ekstratelefon eller en ekstern telefon, kan du få din maskine til at besvare opkaldet ved at bruge fjernaktiveringskoden. Når du trykker på fjernaktiveringskoden **l 5 1**, begynder maskinen at modtage faxmeddelelsen.

Hvis maskinen besvarer et samtaleopkald og udsender hurtige dobbeltringninger, for at du skal overtage opkaldet, skal du bruge fjerndeaktiveringskoden **#51** for at modtage opkaldet på en ekstratelefon. (Se *[F/T ringetid](#page-65-0)  [\(kun Fax/Tlf.-funktion\)](#page-65-0)*  $\triangleright$  side 56).

#### **Hvis du besvarer et opkald, og der ikke er nogen på linjen: <sup>7</sup>**

Lad os antage, at du modtager en manuel faxmeddelelse.

Tryk på **l 5 1**, og vent på hyletonen, eller vent, indtil touchscreen'en viser Modtager, og læg derefter røret på.

#### **BEMÆRK**

Du kan også bruge faxregistreringsfunktionen med henblik på at få maskinen til automatisk at modtage opkaldet. (Se *[Faxregistrering](#page-66-0)*  $\rightarrow$  [side 57\)](#page-66-0).

### **Brug af fjernkoder <sup>7</sup>**

#### **Fjernaktiveringskode <sup>7</sup>**

Hvis du besvarer et faxopkald på en ekstratelefon eller en ekstern telefon, kan du bede din maskine om at modtage det ved at kalde op til fjernaktiveringskoden **l 5 1**. Efter hyletonerne kan du lægge telefonrøret på igen. (Se [Faxregistrering](#page-66-0) >> side 57).

Hvis du besvarer et faxopkald på den eksterne telefon, kan du få maskinen til at modtage faxmeddelelsen ved at trykke på Fax start og vælge Modtag.

#### **Fjerndeaktiveringskode <sup>7</sup>**

Hvis du modtager et samtaleopkald, og maskinen er i Fax/Tlf.-funktion, vil den starte med at afgive F/T-ringning (hurtig dobbeltringning) efter det indledende forsinkede opkald. Hvis du tager opkaldet på en ekstratelefon, kan du afbryde F/Tringningen ved at trykke på **#51** (sørg for, at du trykker dette *mellem* ringningerne).

Hvis maskinen besvarer et samtaleopkald og udsender hurtige dobbeltringninger, for at du skal tage over, kan du tage opkaldet på den eksterne telefon ved at trykke på Besvar.

#### **Ændring af fjernkoder <sup>7</sup>**

Hvis du vil bruge funktionen Fjernaktivering, skal du aktivere fjernkoderne. Den forudindstillede fjernaktiveringskode er **l 5 1**. Den forudindstillede fjerndeaktiveringskode er **#51**. Hvis du vil, kan du udskifte dem med dine egne koder.

Tryk på

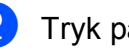

Tryk på Alle indst.

Bladr op eller ned, eller tryk på ▲ eller ▼ for at få vist  $Fax$ .

Tryk på Fax.

#### Kapitel 7

- 5 Bladr op eller ned, eller tryk på ▲ eller ▼ for at få vist Modtageindst.
- 6 Tryk på Modtageindst.
- Bladr op eller ned, eller tryk på  $\blacktriangle$  eller  $\blacktriangledown$ for at få vist Fjernkoder.
- 

8 Tryk på Fjernkoder.

**9** Gør et af følgende:

Hvis du ønsker at ændre fjernaktiveringskoden, skal du trykke på Aktiver kode.

Indtast den nye kode, og tryk på OK.

Hvis du ønsker at ændre fjerndeaktiveringskoden, skal du trykke på Deaktiver kode.

Indtast den nye kode, og tryk på OK.

- Hvis du ikke ønsker at ændre koderne, skal du fortsætte til trin  $\circledD$ .
- Hvis du vil slå fjernkoderne Fra (eller Til), skal du trykke på Fjernkoder.

Tryk på Fra (eller Til).

### <span id="page-79-0"></span>10 Tryk på **.**

#### **BEMÆRK**

- Hvis forbindelsen altid bliver afbrudt, når du har fjernadgang til din eksterne TAD, kan du prøve at ændre fjernaktiveringskoden og fjerndeaktiveringskoden til en anden trecifret kode ved hjælp af tallene **0**-**9**, **l**, **#**.
- Fjernkoder virker muligvis ikke sammen med visse telefonsystemer.

**8**

# **Opkald til og lagring af numre**

### **Sådan kalder du op**

### **Manuelt opkald <sup>8</sup>**

- Ilæg dokumentet.
- Gør et af følgende:
	- $\blacksquare$  Tryk på  $\lceil \blacksquare \rceil$  (Fax), når Eksempelfax er indstillet til Fra.
	- $\blacksquare$  Når Eksempelfax er indstillet til  $\text{Ti}$ , skal du trykke på (Fax) og

derefter på (Fax afsend.).

Tryk alle cifrene i faxnummeret.

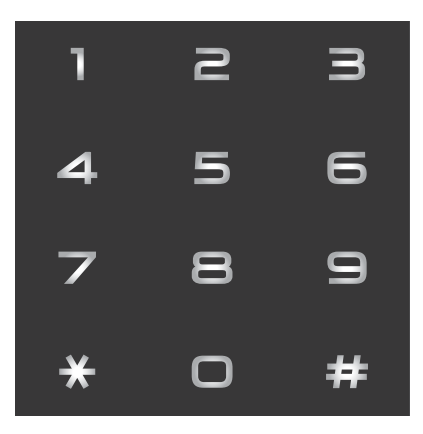

4 Tryk på Fax start.

#### **Opkald fra adressebogen <sup>8</sup>**

- Ilæg dokumentet.
	- Tryk på  $\boxed{m}$  (Fax).
- Tryk på **II** (Adressebog).
	- Gør et af følgende:
		- Bladr op eller ned, eller tryk på  $\blacktriangle$  eller ▼ for at få vist det nummer, du vil ringe til.
		- **Tryk på**  $|Q|$ **, indtast det første** bogstav i navnet, og tryk på OK.

Tryk på det navn, du vil ringe op.

Hvis navnet har to numre, skal du gå til trin  $\bigcirc$ .

Hvis navnet har et nummer, skal du gå til trin  $\odot$ .

#### **BEMÆRK**

Hvis LDAP-søgningen er tilgængelig, vises resultatet på touchscreen'en med

.

(Yderligere oplysninger findes i >> Software- og netværksbrugsanvisning).

<span id="page-80-0"></span>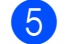

**b** Tryk på det nummer, du vil ringe op.

- <span id="page-80-1"></span>Tryk på Anvend for at sende en faxmeddelelse.
- Tryk på Fax start. Maskinen scanner og sender faxmeddelelsen.

#### **Faxgenopkald <sup>8</sup>**

*Hvis du sender en faxmeddelelse automatisk*, og linjen er optaget, kalder maskinen op igen tre gange med intervaller på fem minutter.

Genkald virker kun, hvis du har kaldt op fra maskinen.

- **1** Ilæg dokumentet.
- Gør et af følgende:
	- $\blacksquare$  Tryk på  $\lceil \frac{1}{2} \rceil$  (Fax), når Eksempelfax er indstillet til Fra.
	- $\blacksquare$  Når Eksempelfax er indstillet til  $\texttt{Nil}$ , skal du trykke på (Fax) og
		- derefter på (Fax afsend.).
- **3** Tryk på Genopk.
- Tryk på Fax start.

#### **BEMÆRK**

- I realtidstransmission virker den automatiske genopkaldsfunktion ikke, hvis du bruger scannerglaspladen.
- Genopk. skifter til Pause, når du indtaster et faxnummer.

### **Yderligere opkaldsfunktioner <sup>8</sup>**

### **Udgående opkaldshistorik <sup>8</sup>**

De sidste 30 numre, du sendte en faxmeddelelse til, gemmes i den udgående opkaldshistorik. Du kan vælge et af disse numre at sende en faxmeddelelse til, tilføje til adressebogen eller slette fra historikken.

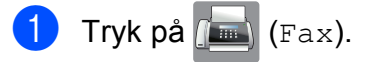

- Tryk på (Opkalds.hist).
- Tryk på Udgående opk.
- Tryk på det ønskede nummer.
- Gør et af følgende:
	- Tryk på Anvend for at sende en faxmeddelelse.

Tryk på Fax start.

■ Du kan gemme nummeret ved at trykke på Rediger og derefter trykke på Tilføj til adressebog.

 $(\triangleright\triangleright$  Udvidet brugsanvisning: *Lagring af adressebogsnumre fra den udgående opkaldshistorik*).

■ Du kan slette nummeret fra listen med udgående opkaldshistorik ved at trykke på Rediger og derefter trykke på Slet.

Tryk på Ja for at bekræfte.

Tryk på  $\Box$ .

#### <span id="page-82-0"></span>**Nummervisningshistorik <sup>8</sup>**

Denne funktion kræver

nummervisningsabonnementstjenesten, der udbydes af mange lokale telefonselskaber. (Se *[Nummervisning](#page-72-0)* >> side 63).

Numrene eller navnene, hvis de er tilgængelige, fra de sidste 30 faxmeddelelser og telefonopkald du har modtaget, gemmes i nummervisningshistorikken. Du kan se listen eller vælge et af disse numre at sende en faxmeddelelse til, tilføje til adressebogen eller slette fra historikken. Når opkald nummer 31 kommer ind i maskinen, erstatter det oplysningerne til det første opkald.

#### **BEMÆRK**

Hvis du ikke abonnerer på nummervisning, kan du stadig se opkaldsdatoer fra nummervisningshistorikken og slette forekomster fra listen.

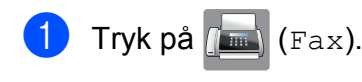

 $Tryk$  på  $\bigotimes$  (Opkalds.hist).

- Tryk på Nummervisningshistorik.
- Tryk på det ønskede nummer eller navn.
- **6** Gør et af følgende:
	- Tryk på Anvend for at sende en faxmeddelelse.

Tryk på Fax start.

■ Du kan gemme nummeret ved at trykke på Rediger og derefter trykke på Tilføj til adressebog.

 $(\triangleright\triangleright$  Udvidet brugsanvisning: *Lagring af adressebogsnumre fra nummervisningshistorikken*).

■ Du kan slette nummeret fra listen med nummervisningshistorik ved at trykke på Rediger og derefter trykke på Slet.

Tryk på Ja for at bekræfte.

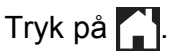

#### **BEMÆRK**

Du kan udskrive nummervisningslisten. (**▶▶** Udvidet brugsanvisning: Sådan *udskrives en rapport*).

### <span id="page-83-0"></span>**Lagring af numre**

Du kan indstille maskinen til at foretage følgende typer lette opkald: Adressebog og Grupper for at rundsende faxmeddelelser. Når du ringer til et nummer fra adressebogen, viser touchscreen'en nummeret.

#### **BEMÆRK**

Hvis der sker en strømafbrydelse, går numrene fra adressebogen i hukommelsen ikke tabt.

#### **Lagring af en pause**

Når du gemmer numre i adressebogen, kan du indsætte en eller flere pauser på 3,5 sekund ved at trykke på knappen Pause på touchscreen'en.

#### **Lagring af numre i adressebogen <sup>8</sup>**

Du kan gemme op til 100 adresser med et navn, og hvert kan have to numre.

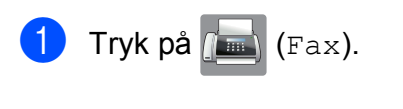

- Tryk på **II** (Adressebog).
- <span id="page-83-1"></span>Tryk på Rediger.
- Tryk på Tilføj ny adresse.
- 5 Tryk på Navn.
- **6** Indtast navnet (op til 16 tegn) ved hjælp af tastaturet på touchscreen'en. Tryk på OK. (Se *[Indtastning af tekst](#page-196-0)* >> side 187 for at få hjælp til indtastning af bogstaver).

Tryk på Adresse 1.

h Indtast det første fax- eller telefonnummer ved hjælp af tastaturet på touchscreen'en (op til 20 cifre). Tryk på OK.

#### **BEMÆRK**

- Sørg for at medtage områdenummeret, når du indtaster et fax- eller telefonnummer. Afhængigt af landet vises nummervisningsnavne og -historik muligvis ikke korrekt, hvis områdenummeret ikke er registreret sammen med fax- eller telefonnummeret.
- *Hvis du har downloadet funktionen Internet Fax:*

Hvis du vil gemme en e-mail-adresse til brug med Internet Fax eller Scan til e-mail-

server, skal du trykke på , indtaste e-

mail-adressen og trykke på OK. (Se *[Indtastning af tekst](#page-196-0)* >> side 187).

- **9** Tryk på Adresse 2, hvis du vil gemme et fax- eller telefonnummer mere. Indtast det andet fax- eller telefonnummer ved hjælp af tastaturet på touchscreen'en (op til 20 cifre). Tryk på OK.
	- Tryk på OK for at bekræfte.
- <span id="page-83-2"></span>**ib** Gør et af følgende:
	- Du kan gemme et andet nummer i adressebogen ved at gentage trin  $\bigcirc$  $\bigcirc$  $\bigcirc$ til  $\mathbf{0}$ .
	- Afslut lagring af numre ved at trykke  $p$ å  $\Box$

#### **Ændring eller sletning af navne eller numre i adressebogen <sup>8</sup>**

Du kan ændre eller slette et navn eller nummer i telefonbogen, der allerede er gemt.

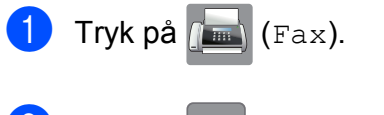

- b Tryk på (Adressebog).
- <span id="page-84-2"></span>Tryk på Rediger.

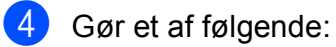

- $\blacksquare$  Tryk på  $\text{Endre}$  for at redigere navn[e](#page-84-0)ne eller numrene. Gå til trin  $\bigcirc$ .
- $\blacksquare$  Tryk på  $S$ let for at slette numrene.

Vælg de numre, du vil slette, ved at trykke på dem, så der vises en rød markering.

Tryk på OK.

Tryk på Ja for at bekræfte. Gå til tr[i](#page-84-1)n  $\boldsymbol{Q}$ .

- <span id="page-84-0"></span>**b** Bladr op eller ned, eller tryk på  $\blacktriangle$  eller  $\blacktriangledown$ for at få vist det nummer, du vil ændre.
- **f** Tryk på det nummer, du vil ændre.

<span id="page-84-4"></span>

- Gør et af følgende:
- Hvis du ønsker at ændre navnet, skal du trykke på Navn. Indtast det nye navn (op til 16 tegn) ved hjælp af tastaturet på touchscreen'en. (Se *[Indtastning af](#page-196-0)  tekst* **▶▶** [side 187](#page-196-0) for at få hjælp til indtastning af bogstaver). Tryk på OK.
- Tryk på Adresse 1, hvis du vil ændre det første fax- eller telefonnummer. Indtast det nye fax- eller telefonnummer (op til 20 tegn) ved hjælp af tastaturet på touchscreen'en. Tryk på OK.
- Tryk på Adresse 2, hvis du vil ændre det andet fax- eller telefonnummer. Indtast det nye fax- eller telefonnummer (op til 20 tegn) ved hjælp af tastaturet på touchscreen'en. Tryk på OK.

#### **BEMÆRK**

*Sådan ændrer du det gemte navn eller nummer:*

Hvis du vil ændre et tegn eller et gemt nummer, skal du trykke på ◀ eller ▶ for at anbringe markøren under det tegn eller nummer, du vil ændre, og derefter trykke på **x**. Indtast det nye tegn eller nummer.

<span id="page-84-3"></span>8 Gør et af følgende:

 $\blacksquare$  Tryk på  $\circ$ K for at afslutte.

Du kan ændre et andet nummer i adressebogen ved at gentage trin  $\bigcirc$  $\bigcirc$  $\bigcirc$ til  $\odot$ .

 $\blacksquare$  Vend tilba[g](#page-84-4)e til  $\bigcirc$  for at foretage flere ændringer.

<span id="page-84-1"></span>Tryk på **.** 

**9**

# **Kopiering <sup>9</sup>**

## **Sådan kopierer du <sup>9</sup>**

De følgende trin beskriver den grundlæggende kopiering.

- **a** Brug en af de følgende fremgangsmåder for at ilægge dit dokument:
	- Anbring dokumentet i ADF'en med *forsiden opad*.

(Se *[Brug af ADF'en](#page-54-0)* >> side 45).

■ Læg dokumentet med *forsiden nedad* på scannerglaspladen.

(Se *[Brug af scannerglaspladen](#page-55-0)*  $\rightarrow$  [side 46\)](#page-55-0).

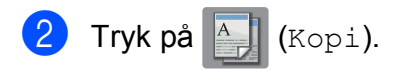

■ Touchscreen'en viser:

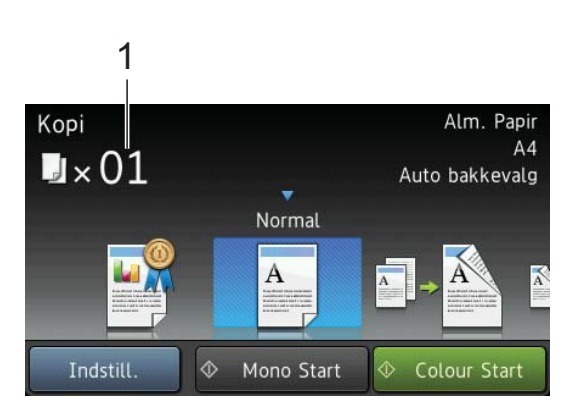

**1 Antal kopier**

Du kan indtaste antallet af kopier ved hjælp af opkaldstastaturet.

**3** Hvis du ønsker mere end én kopi, skal du indtaste antallet (op til 99).

4 Tryk på Mono Start eller Colour Start.

### **Stop af kopiering**

Tryk på  $\blacktriangleright$  for at stoppe kopieringen.

### **Forudindstillinger for kopi <sup>9</sup>**

Du kan kopiere med forskellige indstillinger, der allerede er indstillet i maskinen, ved blot at trykke på dem.

Følgende forudindstillinger er tilgængelige.

- Bedste kvalitet
- Normal
- $\blacksquare$  2-sidet(1-2)
- $\blacksquare$  2-sidet(2-2)
- ADF højhastigh.
- $A3$
- $AA \rightarrow A3$
- $\blacksquare$  2i1(id)
- $12i1$
- Plakat
- Blækbesparelse
- **Bog**

#### **BEMÆRK**

Hvis du ændrer hovedindstillingen for den valgte forudindstilling for kopi, ændres navnet over ikonet for indstillingen på touchscreen'en til Normal.

Hvis du f.eks. vælger Bedste kvalitet og ændrer indstillingen for kvalitet fra Bedste, vises Normal over det forudindstillede ikon.

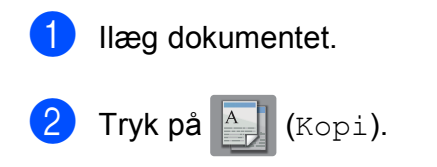

**3** Bladr til venstre eller højre for at vise Bedste kvalitet, Normal,  $2$ -sidet( $1\rightarrow 2$ ),  $2$ -sidet( $2\rightarrow 2$ ), ADF højhastigh., A3, A4  $\rightarrow$  A3, 2i1(id), 2i1, Plakat, Blækbesparelse eller Bog, og tryk derefter på den indstilling, du vil indstille.

4 Indtast det antal kopier, du ønsker.

#### 6 Gør et af følgende:

- Hvis du ønsker at ændre flere indstillinger, skal du fortsætte til trin  $\odot$ .
- Hvis du ikke ønsker at ændre flere indstillinger, skal du fortsætte til tr[i](#page-86-1)n  $\boldsymbol{\Theta}$ .
- <span id="page-86-0"></span>6 Tryk på Indstill.
- <span id="page-86-2"></span>Bladr op eller ned, eller tryk på  $\blacktriangle$  eller  $\blacktriangledown$ for at få vist de tilgængelige indstillinger, og tryk derefter på den indstilling, du ønsker at ændre.
- <span id="page-86-3"></span>6 Bladr op eller ned, eller tryk på ▲ eller ▼ for at vise de tilgængelige indstillinger, og tryk derefter på den nye indstilling. Genta[g](#page-86-2) trin  $\bigcirc$  og  $\bigcirc$  for [h](#page-86-3)ver indstilling, du vil ændre.

Hvis du er færdig med at ændre indstillingerne, skal du trykke på OK.

#### **BEMÆRK**

Hvis du ønsker at gemme indstillingerne som en genvej, skal du trykke på Gem som genvej.

<span id="page-86-1"></span>9 Tryk på Mono Start eller Colour Start.

### **Kopiindstillinger <sup>9</sup>**

Du kan ændre følgende kopiindstillinger. Tryk på Kopi, og tryk derefter på Indstill. Bladr op eller ned, eller tryk på ▲ eller ▼ for at bladre gennem kopiindstillingerne. Når den ønskede indstilling vises, skal du trykke på den og vælge din indstilling. Tryk på OK, når du er færdig med at ændre indstillinger.

#### **(Grundlæggende brugsanvisning)**

Se [side 78](#page-87-0) for at få oplysninger om ændring af følgende kopiindstillinger.

- **Papirtype**
- Papirstørrelse
- Vælg bakke
- ADF højhastighedstilstand

#### **(Udvidet brugsanvisning)**

Nærmere oplysninger om, hvordan følgende kopiindstillinger ændres >> Udvidet brugsanvisning: *Kopiindstillinger*.

- Kvalitet
- Forstør/formindsk
- sidelayout
- $\blacksquare$  2i1(id)
- Stak/Sortér
- Densitet
- Blæksparetilstand
- Kopi på tyndt papir
- Auto ret op
- Bogkopi
- Vandmærkekopi
- Fjern baggrundsfarve
- 2-sidet kopi

#### **BEMÆRK**

Hvis du vil sortere kopier, skal du bruge ADF'en.

#### <span id="page-87-0"></span>**Papirtype**

Hvis du kopierer på en speciel type papir, skal du indstille maskinen til den anvendte papirtype for at opnå den bedste udskriftskvalitet.

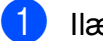

1 llæg dokumentet.

- Tryk på  $A$  (Kopi).
- Indtast det antal kopier, du ønsker.
- Tryk på Indstill.
- 5 Bladr op eller ned, eller tryk på ▲ eller ▼ for at få vist Papirtype.
- 6 Tryk på Papirtype.
- Bladr op eller ned, eller tryk på  $\blacktriangle$  eller  $\blacktriangledown$ for at få vist Alm. Papir, Inkjetpapir, Brother BP71, Andet glittet eller Transparent, og tryk derefter på den indstilling, du vil indstille.
- 8 Hvis du ikke ønsker at ændre flere indstillinger, skal du trykke på OK.
- **9** Tryk på Mono Start eller Colour Start.

#### **Papirstørrelse <sup>9</sup>**

Når der kopieres på andre papirformater end A4, skal indstillingen for papirstørrelsen ændres. Du kan kun kopiere på papir med størrelsen A4, A5, A3, Foto (10  $\times$  15 cm), Letter, Legal eller Ledger.

- Ilæg dokumentet. Tryk på  $\mathbb{A}$  (Kopi).
- Indtast det antal kopier, du ønsker.
- Tryk på Indstill.
- **b** Bladr op eller ned, eller tryk på  $\triangle$  eller  $\blacktriangledown$ for at få vist Papirstørrelse.
- 

6 Tryk på Papirstørrelse.

Bladr op eller ned, eller tryk på ▲ eller ▼ for at få vist A4, A5, A3, 10x15cm, Letter, Legal eller Ledger, og tryk derefter på den indstilling, du vil indstille.

#### **BEMÆRK**

Hvis du bruger åbningen til manuel fremføring, skal du kun lægge ét stykke papir i ad gangen. (Se *[Ilægning af papir i](#page-44-0)  [åbningen til manuel fremføring](#page-44-0)*  $\triangleright$  [side 35](#page-44-0)).

- $\begin{matrix} 8 \\ \end{matrix}$  Tryk på OK, hvis du ikke vil ændre flere indstillinger.
- **9** Tryk på Mono Start eller Colour Start.

### **Valg af bakke <sup>9</sup>**

Du kan ændre bakken midlertidigt for den næste kopi. Se *[Brug af bakke i kopifunktion](#page-48-0)* >> [side 39](#page-48-0), hvis du vil ændre standardindstillingen for bakke.

Ilæg dokumentet.

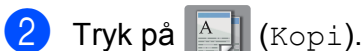

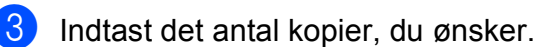

- Tryk på Indstill.
- Bladr op eller ned, eller tryk på ▲ eller ▼ for at få vist Vælg bakke.
- 6 Tryk på Vælg bakke.
- Tryk på Bakke #1, Bakke #2 eller Auto bakkevalg.
- 8 Hvis du ikke ønsker at ændre flere indstillinger, skal du trykke på OK.
- **9** Tryk på Mono Start eller Colour Start.

#### **Kopiering med ADFhøjhastighedstilstanden <sup>9</sup>**

Når du kopierer flersidede dokumenter i papirstørrelsen A4 eller Letter, kan du udskrive flere kopier hurtigere ved at anbringe dokumenterne med **forsiden opad og den lange kant først** i ADF'en. (Se *[Brug](#page-54-0)  [af ADF'en](#page-54-0)*  $\rightarrow$  side 45).

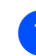

- a Anbring dokumentet med forsiden opad og den lange side først i ADF'en.
- Tryk på  $\mathbb{A}$  (Kopi).
- Tryk på Indstill.
- Bladr op eller ned, eller tryk på  $\blacktriangle$  eller  $\blacktriangledown$ for at få vist ADF højhastighedstilstand.
- Tryk på ADF højhastighedstilstand.
- $\overline{6}$  Tryk på Til (eller Fra).
- **9**
- Læs oplysningerne på touchscreen'en, og bekræft ved at trykke på OK.
	- Tryk på OK, hvis du ikke vil ændre flere indstillinger.

#### **BEMÆRK**

Indstil Papirstørrelse til A4 eller Letter for at få papirstørrelsen til at stemme overens med størrelsen på dit dokument.

Tryk på Mono Start eller Colour Start. Maskinen scanner dokumentet og begynder at udskrive.

#### **BEMÆRK**

Forstør/formindsk, Sidelayout, Auto ret op og Avancerede indst. kan ikke anvendes med ADF højhastighedstilstand.

### **10 Udskrivning af fotos fra et hukommelseskort eller USB**  flash-drev

### **PhotoCapture Center™-funktioner (fotofunktion) <sup>10</sup>**

Selvom maskinen *ikke* er tilsluttet computeren, kan du udskrive fotos direkte fra digitalkameramediet eller et USB flash-drev. (Se [Udskrivning af billeder](#page-92-0) >> side 83).

Du kan scanne dokumenter og gemme dem direkte på et hukommelseskort eller USB flash-drev. (Se *[Sådan scannes til et](#page-93-0)  [hukommelseskort eller USB flash-drev](#page-93-0)*  $\triangleright$  [side 84\)](#page-93-0).

Hvis maskinen er tilsluttet en computer, kan du bruge din computer til at få adgang til et hukommelseskort eller USB flash-drev, der er sat i foran på maskinen.

(**▶▶** Software- og netværksbrugsanvisning.)

#### **Brug af et hukommelseskort eller USB flash-drev**

Din Brother-maskine er udstyret med mediedrev (kortlæsere), der kan bruges sammen med følgende gængse digitale kameramedier: Memory Stick Duo™, Memory Stick PRO Duo™, SDhukommelseskort, SDHC-hukommelseskort, SDXC-hukommelseskort, MultiMedia Card, MultiMedia Card plus og USB flash-drev.

Med funktionen PhotoCapture Center™ kan du udskrive digitale fotografier fra dit digitalkamera med høj opløsning for at få fotokvalitet.

### **Kom godt i gang**

4 Åbn låget til mediekortlæseren.

2 Sæt et hukommelseskort eller USB flash-drev i den korrekte kortlæser.

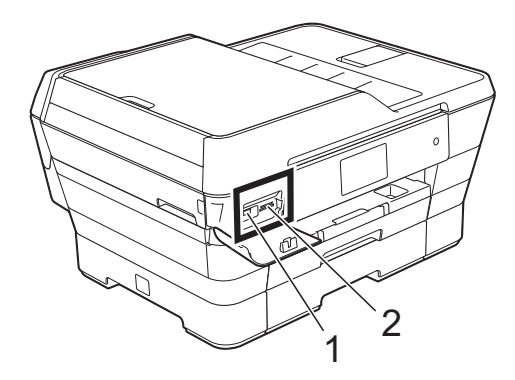

**1 USB flash-drev**

#### **VIGTIGT!**

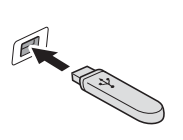

Det direkte USB-stik understøtter kun et USB flashhukommelsesdrev, et PictBridge-kompatibelt kamera eller et digitalkamera, som bruger USB-masselager som standard. Andre USB-enheder understøttes ikke.

#### **2 Kortlæser til hukommelseskort**

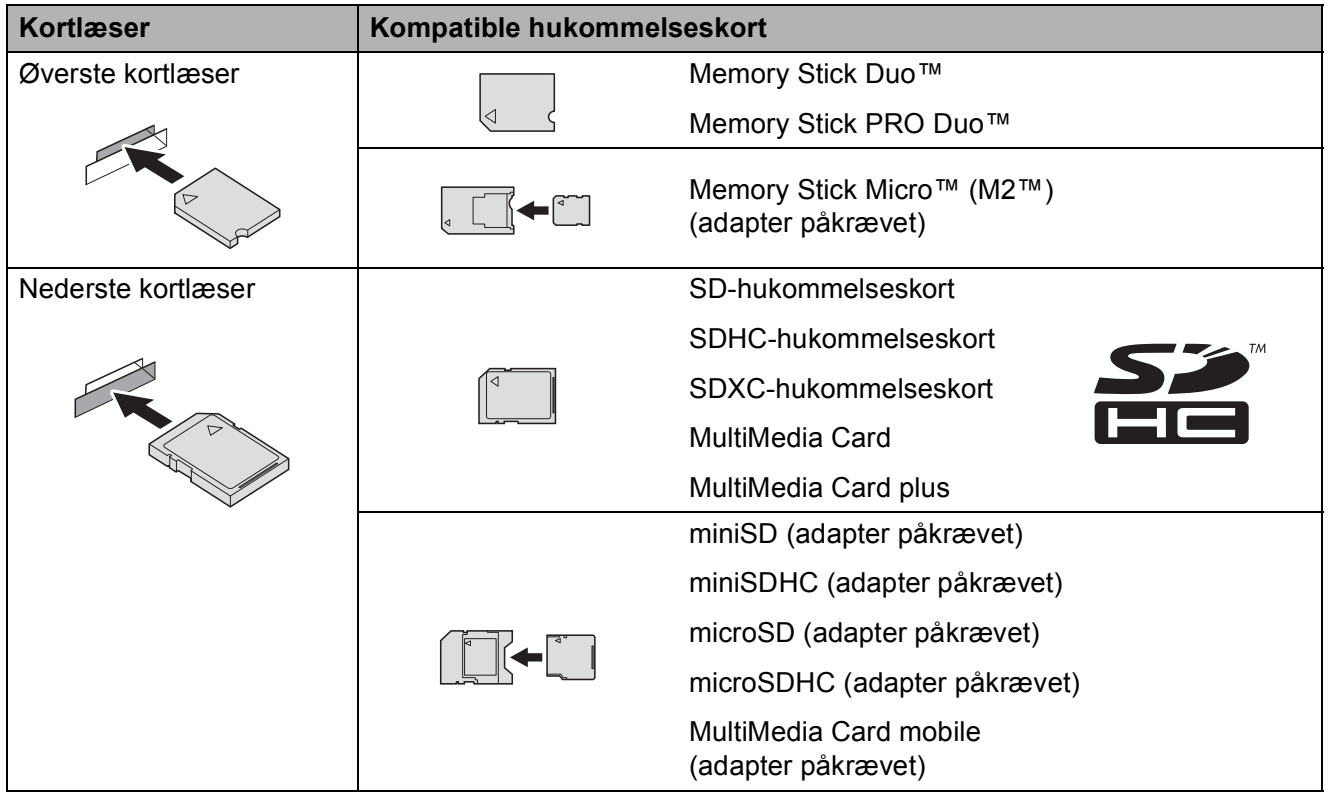

#### **VIGTIGT!**

- Indsæt IKKE en Memory Stick Duo™ i den nederste SD-kortlæser, idet dette kan beskadige maskinen.
- Indsæt IKKE mere end ét mediekort i maskinen samtidigt. Det kan beskadige maskinen.
- UNDGÅ at trække strømkablet ud, fjerne hukommelseskortet eller USB flash-drevet fra mediedrevet (kortlæser) eller det direkte USB-stik, mens maskinen er i gang med at læse eller skrive til hukommelseskortet eller USB flash-drevet. **Du mister data, eller kortet bliver beskadiget.**

Maskinen kan kun læse fra én enhed ad gangen.

### <span id="page-92-0"></span>**Udskrivning af billeder**

### **Visning af fotos**

Du kan se dine fotos på touchscreen'en, før du udskriver dem. Hvis dine fotos er store filer, kan der forekomme en forsinkelse, før hvert foto vises.

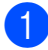

**4. Åbn lågen til mediekortlæseren.** 

2 Sæt hukommelseskortet eller USB flash-drevet i den korrekte kortlæser.

- **6** Tryk på Foto.
- 4 Bladr til venstre eller højre for at få vist Se fotos.
- Tryk på Se fotos. Tryk på OK.
- 6 Gør et af følgende:
	- Hvis du ønsker at vælge fotos til udskrivning eller udskrive mere end et billede ad gangen, skal du gå til trin  $\bullet$ .
	- Hyis du ønsker at udskrive alle fotos, skal du trykke på Udskriv alle. Tryk på Ja for at bekræfte. Gå til trin  $\mathbf{0}$ .
- <span id="page-92-1"></span>**7** Bladr til venstre eller højre, eller tryk på **∢eller ▶ for at få vist det foto, du ønsker** at udskrive, og tryk på fotoet.
- <span id="page-92-3"></span>**8** Tryk på + eller – for at vælge det antal kopier, du vil udskrive. Tryk på OK.
- **9** Genta[g](#page-92-1) trin **@** og **@**, indtil du [h](#page-92-3)ar valgt alle de fotos, du vil udskrive.
- <span id="page-92-2"></span> $10$  Tryk på OK.
- **k Læs, og bekræft den viste liste over** indstillinger og gør ét af følgende:
	- Hvis du ønsker at ændre udskriftsindstillingerne, skal du trykke på Udskriftsindstil.  $(\triangleright\triangleright$  Udvidet brugsanvisning: *PhotoCapture Center™ printerindstillinger*).
	- Hvis du ikke ønsker at ændre nogen af indstillingerne, skal du fortsætte til trin  $\mathbf{\Omega}$ .

<span id="page-92-4"></span>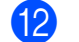

Tryk på Start for at udskrive.

### **PhotoCapture Center™ printerindstillinger <sup>10</sup>**

Du kan ændre udskriftsindstillingerne midlertidigt for den næste udskrift.

Maskinen vender tilbage til standardindstillingerne efter 1 minut.

#### **BEMÆRK**

Du kan gemme de udskriftsindstillinger, du bruger mest, ved at indstille dem som standard.  $(\triangleright\triangleright$  Udvidet brugsanvisning: *Indstilling af dine ændringer som en ny standard*).

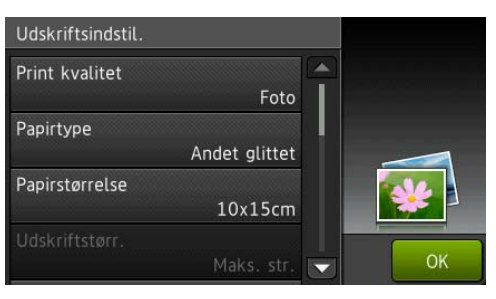

### <span id="page-93-0"></span>**Sådan scannes til et hukommelseskort eller USB flash-drev**

Du kan scanne sort-hvide dokumenter og farvedokumenter til et hukommelseskort eller USB flash-drev. Sort-hvide dokumenter gemmes i PDF-filformatet (\*.PDF) eller TIFFfilformatet (\*.TIF). Farvedokumenter gemmes i PDF-filformatet (\*.PDF) eller JPEG-filformatet (\*.JPG).

Fabriksindstillingen er Farve, 200 dpi, og standardformatet er PDF. Maskinen opretter filnavnene baseret på den aktuelle dato. (▶▶ Hurtig installationsvejledning). F.eks. vil det femte billede, der scannes den 1. juli 2013, få navnet 01071305.PDF. Du kan ændre farven og opløsningen.

#### Ilæg dokumentet.

Hvis du ønsker at scanne et dobbeltsidet dokument, skal du lægge dokumentet i ADF'en.

#### **BEMÆRK**

Du kan scanne et dobbeltsidet dokument op til papirstørrelsen A3 eller Ledger fra ADF'en, når du bruger ADFhøjhastighedstilstanden.

2 Åbn lågen til mediekortlæseren.

- **8** Sæt hukommelseskortet eller USB flash-drevet i den korrekte kortlæser.
- 4 Tryk på Scan til medie.

#### **VIGTIGT!**

Tag IKKE hukommelseskortet eller USB flash-drevet ud, mens maskinen læser eller skriver til det, da dette kan ødelægge kortet, USB flash-drevet eller de data, der er gemt på kortet.

5 Tryk på Indstill.

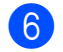

6 Gør et af følgende:

Hvis du har lagt et dobbeltsidet dokument i ADF'en, skal du bladre op eller ned eller trykke på ▲ eller ▼ for at få vist 2-sidet scanning.

Tryk på 2-sidet scanning. Gå til trin  $\Omega$  $\Omega$  $\Omega$ .

- Hvis du ønsker at scanne et enkeltsidet dokument, skal du gå til trin  $\odot$ .
- <span id="page-94-0"></span>

g Gør et af følgende:

 Hvis dit dokument vender på den lange side, skal du trykke på 2-sidet scanning : Lang kant.

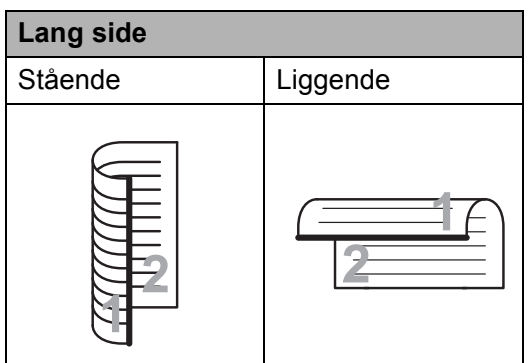

Hvis dit dokument vender på den korte side, skal du trykke på 2-sidet scanning : Kort kant.

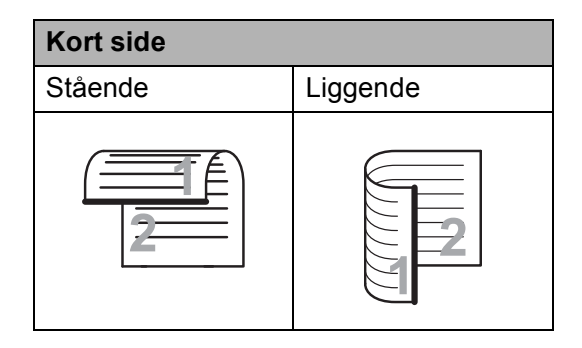

<span id="page-94-1"></span>

#### Gør et af følgende:

For at scanne i ADFhøjhastighedstilstanden skal du bladre op eller ned eller trykke på  $\blacktriangle$ eller  $\blacktriangledown$  for at få vist ADF højhastighedstilstand.

Tryk på ADF højhastighedstilstand, og vælg Til (eller Fra).

Hvis du vil bruge ADFhøjhastighedstilstanden, skal du kontrollere, at dit dokument er i papirstørrelsen A4 eller Letter og anbringe det med den lange side først i ADF'en.

Tryk på OK.

(Se *[Scanning med ADF](#page-104-0)[højhastighedstilstanden](#page-104-0)* >> side 95 for at få flere oplysninger om scanning med ADFhøjhastighedstilstanden).

For at ændre scanningstypen skal du bladre op eller ned eller trykke på  $\blacktriangle$ eller  $\nabla$  for at få vist Scanningstype.

Tryk på Scanningstype, og vælg Farve *eller* Sort/hvid.

For at ændre opløsningen skal du bladre op eller ned eller trykke på  $\blacktriangle$ eller  $\blacktriangledown$  for at få vist Opløsning.

Tryk på Opløsning, og vælg 100 dpi, 200 dpi, 300 dpi, 600 dpi eller Auto.

- For at ændre filtypen skal du bladre op eller ned eller trykke på ▲ eller ▼ for at få vist Filtype. Tryk på Filtype, og vælg PDF, JPEG eller TIFF.
- For at ændre scanningsstørrelsen skal du bladre op eller ned eller trykke på  $\blacktriangle$  eller  $\nabla$  for at få vist Scanningsstr.

Tryk på Scanningsstr., og vælg A4, A5, A3, 10x15cm, Visitkort (90x60mm), Letter, Legal eller Ledger.

For at scanne et langt dokument skal du bladre op og ned eller trykke på  $\blacktriangle$ eller  $\blacktriangledown$  for at få vist Scan langt papir.

Tryk på Scan langt papir, og vælg Til (eller Fra).

Denne funktion virker, når dokumentet anbringes i ADF'en. Hvis dokumentet anbringes på scannerglasset, bliver scanningsstørrelsen den, du indstiller i Scanningsstr., også selvom du indstiller Scan langt papir til Til.

■ For at ændre filnavnet skal du bladre op eller ned eller trykke på ▲ eller ▼ for at få vist Filnavn. Tryk på Filnavn, og indtast filnavnet.

Du kan kun ændre de første seks tegn.

Tryk på OK.

■ For at scanne flere dokumenter på scannerglaspladen skal du bladre op og ned eller trykke på ▲ eller ▼ for at få vist Automatisk beskæring.

Tryk på Automatisk beskæring, og vælg Til (eller Fra).

(Yderligere oplysninger findes i  $\rightarrow$  Udvidet brugsanvisning: *Automatisk beskæring*).

 $\blacksquare$  For at springe tomme sider over skal du bladre op eller ned eller trykke på  $\triangle$  eller  $\nabla$  for at få vist Spring blank side over. Tryk på Spring blank side over, og tryk derefter på Til (eller Fra).

#### **BEMÆRK**

Spring blank side over er kun tilgængelig ved brug af ADF'en.

For at fjerne baggrundsfarven skal du bladre op eller ned eller trykke på  $\triangle$  eller  $\nabla$  for at få vist Fjern baggrundsfarve.

Tryk på Fjern baggrundsfarve, og vælg Lav, Medium, Høj eller Fra.

#### **BEMÆRK**

Fjern baggrundsfarve fjerner grundfarven fra dokumenterne for at gøre de scannede data lettere at læse.

For at starte scanningen uden at ændre yderligere indstillinger skal du fortsætte t[i](#page-95-0)l trin  $\mathbf{\Theta}$ .

#### **BEMÆRK**

- Hvis du vælger farve i indstillingen for scanningstypen, kan du ikke vælge TIFF.
- Hvis du vælger sort-hvid i indstillingen for scanningstypen, kan du ikke vælge JPEG.
- <span id="page-95-0"></span>9 Når du er færdig med at ændre indstillingerne, skal du trykke på OK.

#### **BEMÆRK**

Hvis du ønsker at gemme indstillingerne som en genvej, skal du trykke på Gem som genvej.

<sup>10</sup> Tryk på Start.

**11 Udskrivning fra en computer <sup>11</sup>**

### **Udskrivning af et dokument <sup>11</sup>**

Maskinen kan modtage og udskrive data fra din computer. Du skal installere printerdriveren for at udskrive fra en computer.

(Se >> Software- og netværksbrugsanvisning for at få flere oplysninger).

- **4 Installer Brother-printerdriveren fra** cd-rom'en eller Brothers hjemmeside.  $(\rightarrow)$  Hurtig installationsvejledning.)
- **2** Vælg kommandoen Udskriv i dit program.
- **3** Vælg navnet på din maskine i dialogboksen **Udskriv**, og klik på **Egenskaber** eller **Indstillinger**, alt efter hvilket program du bruger.
- 4 Vælg de indstillinger, du vil ændre, i dialogboksen Egenskaber. Ofte anvendte indstillinger:
	- Medietype
	- **Udskriftskvalitet**
	- **Papirstørrelse**
	- **Papirretning**
	- **Farve / Gråskala**
	- **Blæksparefunktion**
	- Tilpasning
	- Duplex / Booklet

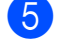

- e Klik på **OK**.
- f Klik på **Udskriv** (eller **OK** afhængig af det program, du bruger) for at starte udskrivningen.

# **12 Scanning til en computer <sup>12</sup>**

### **Før scanning**

Du skal installere en scannerdriver for at bruge maskinen som scanner. Hvis maskinen er på et netværk, skal den konfigureres med en TCP/IP-adresse.

- Installer scannerdriverne fra cd-rom'en. (>> Hurtig installationsvejledning: *Installer MFL-Pro Suite*).
- Konfigurer maskinen med en TCP/IP-adresse, hvis netværksscanningen ikke virker.
	- (>> Software- og netværksbrugsanvisning.)

### **Scanning af et dokument som en PDF-fil ved hjælp af ControlCenter4 (Windows®) <sup>12</sup>**

(Se >> Software- og netværksbrugsanvisning for at få flere oplysninger).

#### **BEMÆRK**

- Skærmene på din pc kan variere afhængigt af din model.
- Dette afsnit er baseret på brug af avanceret indstilling i ControlCenter4.

ControlCenter4 er et hjælpeprogram, som giver dig mulighed for hurtig og let adgang til de programmer, du bruger mest. Hvis du bruger ControlCenter4, har du ikke brug for manuelt at starte bestemte programmer.

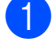

**10** Ilæg dokumentet. (Se *[Sådan ilægges dokumenter](#page-54-1)* >> side 45).

**2** (Windows<sup>®</sup> XP, Windows Vista<sup>®</sup> og Windows<sup>®</sup> 7)

Åbn ControlCenter4 ved at klikke på (**Start**)/**Alle programmer**/**Brother**/**MFC-XXXX** (hvor XXXX er navnet på din model)/**ControlCenter4**. Programmet ControlCenter4 åbner. (Windows $^{\circledR}$  8)

Klik på (**Brother Utilities** (Brother-hjælpeprogrammer)), og klik derefter på rullelisten

for at vælge navnet på din model (hvis den ikke allerede er valgt). Klik på **SCAN** i venstre navigationsbjælke, og klik derefter på **ControlCenter4**. Programmet ControlCenter4 åbner.

**6** Hvis skærmen ControlCenter4-tilstand vises, skal du vælge **Avanceret tilstand** og klikke på **OK**.

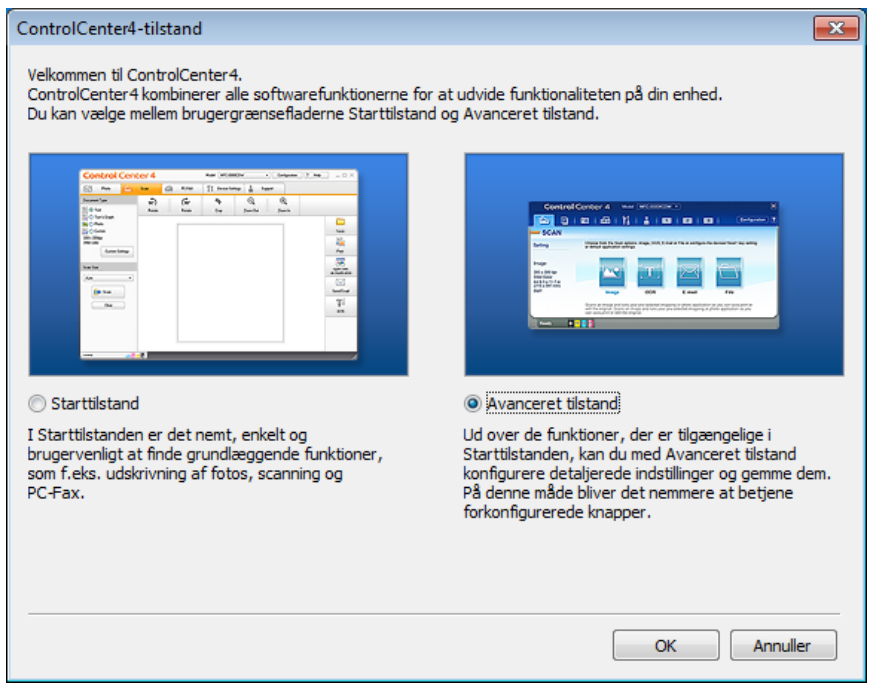

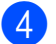

Kontroller, at den maskine, du ønsker at bruge, er valgt i rullelisten Model.

**12**

Kapitel 12

**6** Indstil scanningskonfigurationen.

Klik på **Konfiguration**, og vælg derefter **Knapindstillinger**, **Scanning** og **Fil**.

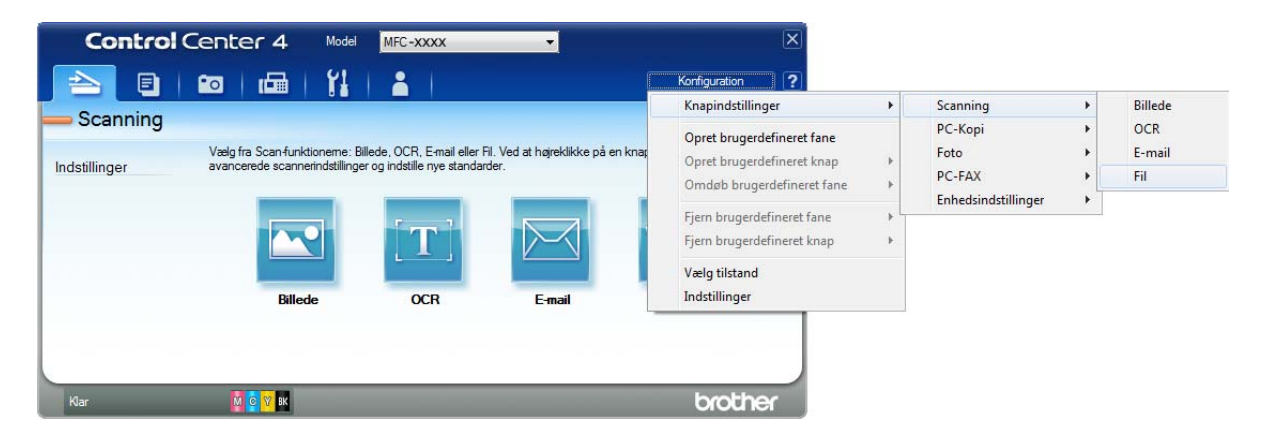

Konfigurationsdialogboksen vises. Du kan ændre standardindstillingerne.

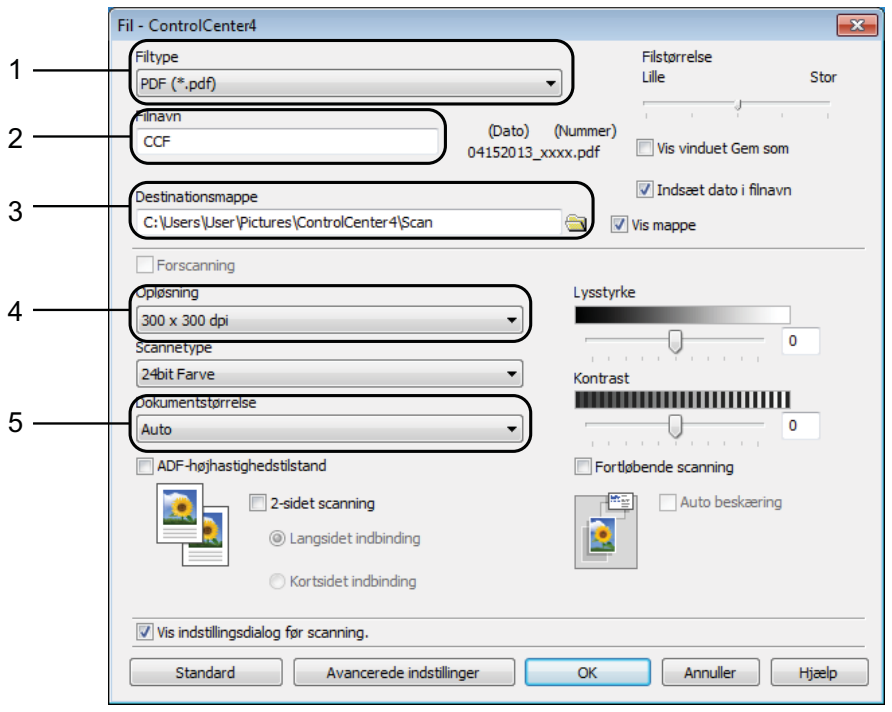

- 1 Vælg **PDF (\*.pdf)** fra rullelisten **Filtype**.
- 2 Du kan indtaste det filnavn, du ønsker at bruge til dokumentet.
- 3 Du kan gemme filen i standardmappen eller vælge din foretrukne mappe ved at klikke på knappen (**Gennemse**).
- 4 Du kan vælge en scanningsopløsning fra rullelisten **Opløsning**.
- 5 Du kan vælge dokumentstørrelsen fra rullelisten **Dokumentstørrelse**.
- 6 Klik på OK.

### g Klik på **Fil**.

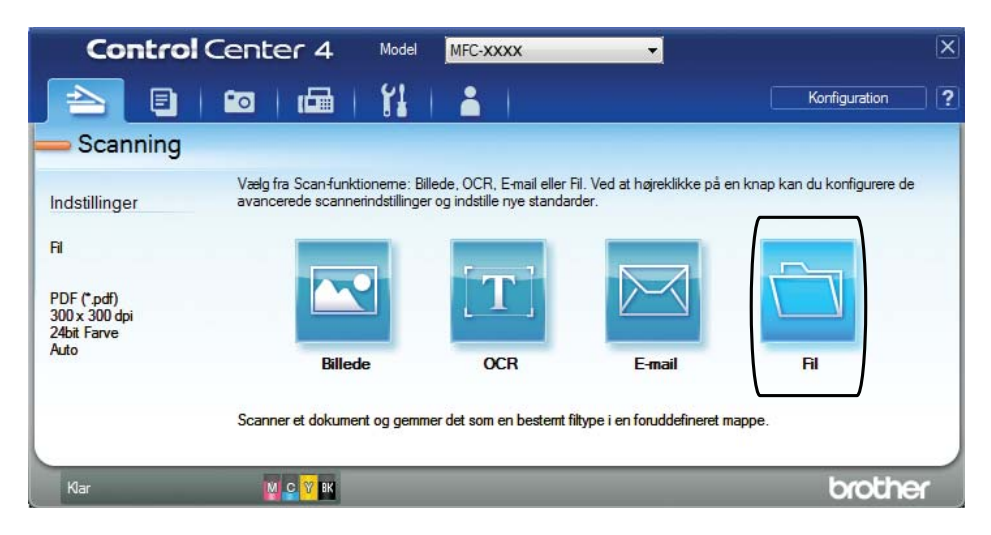

#### 8 Tryk på **Scanning**.

Maskinen starter scanningsprocessen. Den mappe, hvor de scannede data gemmes, åbnes automatisk.

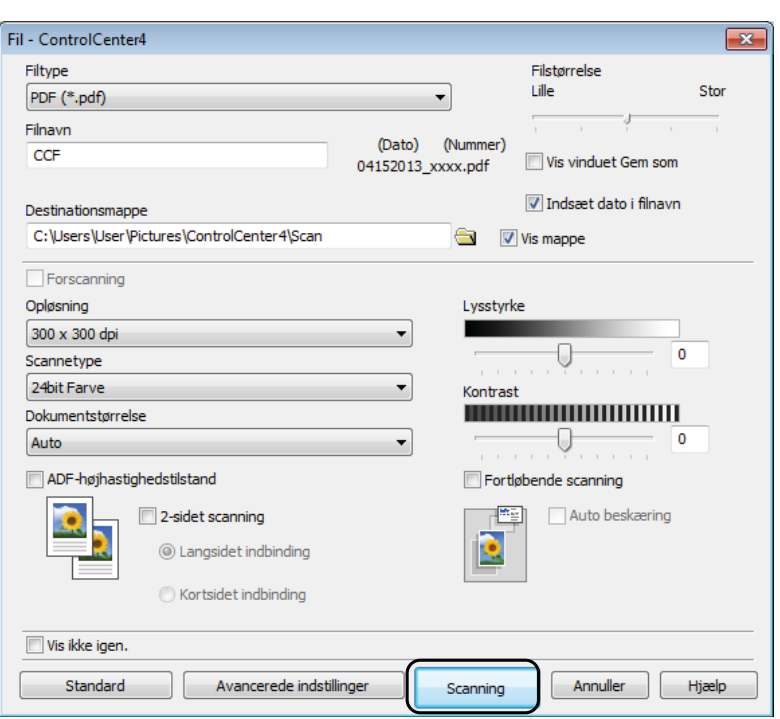

### **Sådan ændres maskinens indstillinger for scannefunktionen til PDF-scanning <sup>12</sup>**

Du kan ændre din maskines indstillinger for Scan-funktionen vha. ControlCenter4. (Windows<sup>®</sup>)

**1** (Windows<sup>®</sup> XP, Windows Vista<sup>®</sup> og Windows<sup>®</sup> 7) Åbn ControlCenter4 ved at klikke på (**Start**)/**Alle programmer**/**Brother**/**MFC-XXXX** (hvor XXXX er navnet på din model)/**ControlCenter4**. Programmet ControlCenter4 åbner. (Windows $^{\circledR}$  8)

Klik på (**Brother Utilities** (Brother-hjælpeprogrammer)), og klik derefter på rullelisten for at vælge navnet på din model (hvis den ikke allerede er valgt). Klik på **SCAN** i venstre navigationsbjælke, og klik derefter på **ControlCenter4**. Programmet ControlCenter4 åbner.

**2** Kontroller, at den maskine, du ønsker at bruge, er valgt fra rullelisten Model.

**3** Klik på fanen **Enhedsindstillinger**.

d Klik på **Enhedens scannings- indstillinger**.

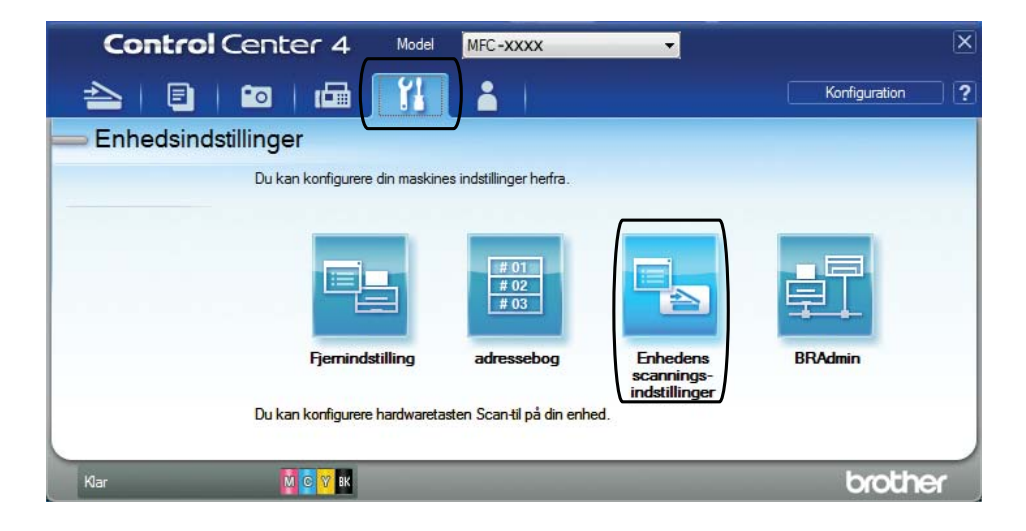

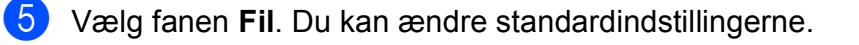

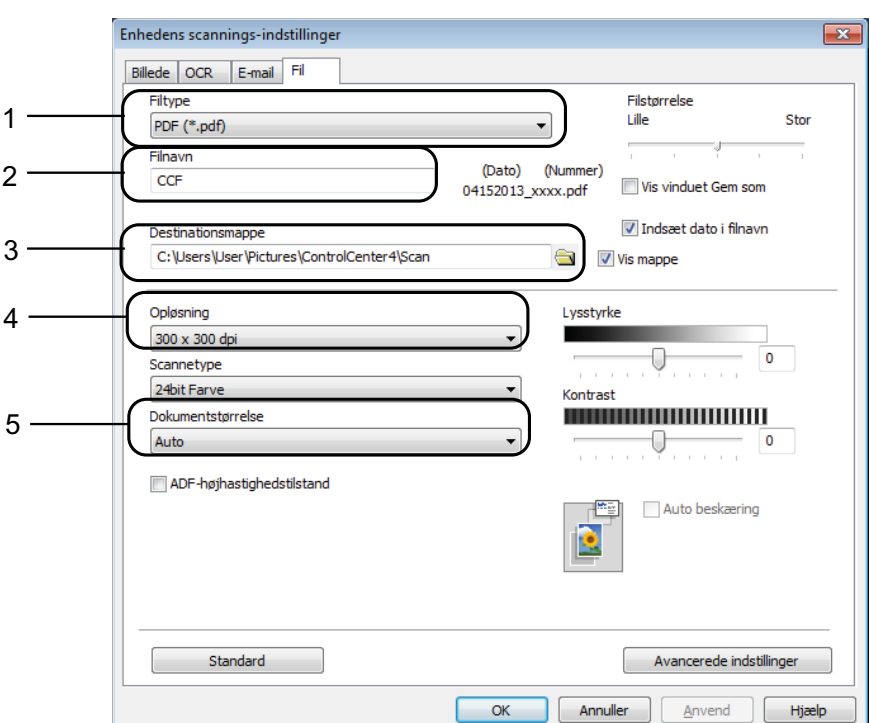

- 1 Vælg **PDF (\*.pdf)** fra rullelisten **Filtype**.
- 2 Du kan indtaste det filnavn, du ønsker at bruge til dokumentet.
- 3 Du kan gemme filen i standardmappen eller vælge din foretrukne mappe ved at klikke på knappen (**Gennemse**).
- 4 Du kan vælge en scanningsopløsning fra rullelisten **Opløsning**.
- 5 Du kan vælge dokumentstørrelsen fra rullelisten **Dokumentstørrelse**.
- f Klik på **OK**.

#### **Sådan scannes et dokument som en PDF-fil ved hjælp af touchscreen'en <sup>12</sup>**

- Ilæg dokumentet. (Se *[Sådan ilægges dokumenter](#page-54-1)* > > side 45).
- Tryk på (Scan).
- Bladr til venstre eller højre for at få vist  $\text{til}$  fil.
- 4 Tryk på til fil.

vil blive vist i midten af touchscreen'en, fremhævet med blåt.

```
Kapitel 12
```

```
\overline{\mathbf{5}} Tryk på OK.
    Tryk på pc-navnet, når maskinen er tilsluttet et netværk.
    Gør et af følgende:
     Hvis du ønsker at bruge standardindstillingerne, skal du gå til trin \circled{n}.
     Hvis du ønsker at ændre standardindstillingerne, skal du gå til trin \bigcirc.
6 Tryk på Indstill.
   Tryk på Indstil med touchdisplay.
    Tryk på Til.
\boxed{8} Vælg indstillinger for 2-sidet scanning, ADF højhastighedstilstand,
    Scanningstype, Opløsning, Filtype, Scanningsstr., Spring blank side over
    og Fjern baggrundsfarve efter behov.
9 Tryk på OK.
10 Tryk på Start.
    Maskinen starter scanningsprocessen.
BEMÆRK
   Følgende scannefunktioner er tilgængelige.
    • til OCR
    • til fil
    • til billede
    • til medie
```
- <span id="page-103-0"></span>• til e-mail
- til e-mail-server
- til FTP
- til netværk
- $WS$  Scan<sup>1</sup> (Webtjenestescanning)
- <span id="page-103-2"></span><sup>1</sup> Kun Windows<sup>®</sup>-brugere. (Windows Vista<sup>®</sup> SP2 eller senere, Windows<sup>®</sup> 7 og Windows<sup>®</sup> 8) (▶▶ Software- og netværksbrugsanvisning.)

#### <span id="page-104-0"></span>**Scanning med ADF-højhastighedstilstanden <sup>12</sup>**

Når du scanner flersidede dokumenter i papirstørrelsen A4 eller Letter, kan du scanne hurtigere ved at anbringe dem med **forsiden opad og den lange side først** i ADF'en. (Se *[Sådan ilægges](#page-54-1)*  [dokumenter](#page-54-1) >> side 45).

a Anbring dokumentet med forsiden opad og den lange side først i ADF'en. Hvis du vil scanne til et hukommelseskort eller USB flash-drev, skal du åbne lågen til mediekortlæseren og sætte hukommelseskortet eller USB flash-drevet i den korrekte kortlæser.

2 Tryk på **Exi** (Scan).

- $\boxed{3}$  Skub til venstre eller højre for at få vist til OCR, til fil, til billede, til medie, til e-mail, til e-mail-server, til FTP eller til netværk, og tryk på den indstilling, du vil bruge.
- $\overline{4}$  Tryk på OK.

Tryk på pc-navnet, når maskinen er tilsluttet et netværk.

5 Tryk på Indstill.

For til OCR, til fil, til billede og til e-mail skal du trykke på Indstil med touchdisplay og derefter trykke på Til.

6 Bladr op eller ned, eller tryk på  $\blacktriangle$  eller  $\blacktriangledown$  for at få vist ADF højhastighedstilstand.

Tryk på ADF højhastighedstilstand.

- h Tryk på Til (eller Fra).
- Læs oplysningerne på touchscreen'en, og bekræft ved at trykke på OK.

**10** Tryk på OK, hvis du ikke vil ændre flere indstillinger.

#### **BEMÆRK**

Indstil Scanningsstr. til A4 eller Letter for at få størrelsen til at stemme overens med størrelsen på dit dokument.

**in** Tryk på Start.

Maskinen begynder at scanne dokumentet.

#### **BEMÆRK**

- Når du scanner til medie, til e-mail-server, til FTP eller til netværk, kan scanningshastigheden være langsommere end normalt, hvis du slår ADF højhastighedstilstand til og vælger 2-sidet scanning : Lang kant, Sort/hvid med en Opløsning på 300 dpi eller 600 dpi. Scanningshastigheden øges, hvis du vælger 100 dpi eller 200 dpi.
- Automatisk beskæring og Scan langt papir kan ikke anvendes med ADF højhastighedstilstand.
- Indstillingerne for Scanningsstr. er begrænset til A4 og Letter, når du bruger ADF højhastighedstilstand.

# **13 med NFC (Near Field Sådan udskriver og scanner du Communication) <sup>13</sup>**

### **Udskrivning med NFC (Near Field Communication) <sup>13</sup>**

Hvis din Android™-enhed understøtter NFCfunktionen, kan du udskrive data (fotos, PDFfiler, tekstfiler, websider og e-mailbeskeder) fra din enhed ved at berøre NFC-logoet nederst til venstre på kontrolpanelet.

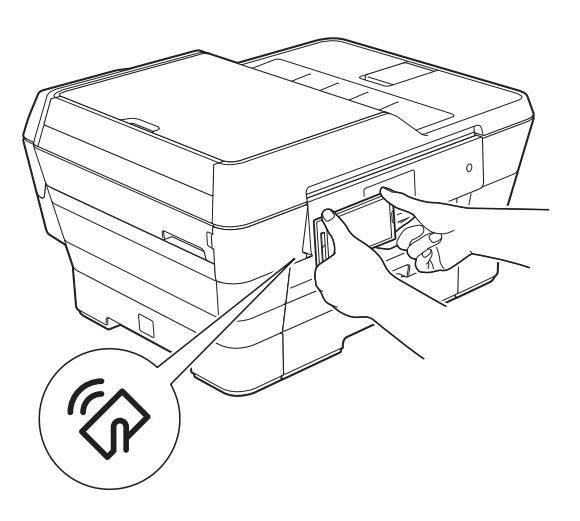

Du skal hente og installere Brother iPrint&Scan til din Android™-enhed, for at bruge denne funktion.

(▶▶ Mobil Print/Scan vejledning til Brother iPrint&Scan: *Til Android™-enheder* for at få flere oplysninger).

### **Scanning med NFC (Near Field Communication) <sup>13</sup>**

Hvis din Android™-enhed understøtter NFCfunktionen, kan du scanne fotos og dokumenter til din enhed ved at berøre NFClogoet nederst til venstre på kontrolpanelet.

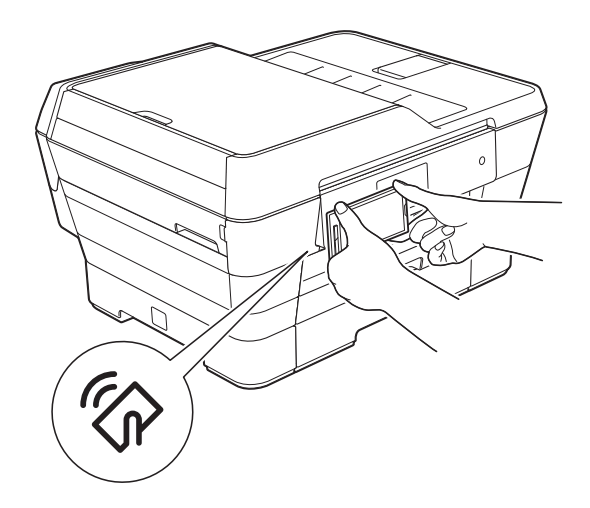

Du skal hente og installere Brother iPrint&Scan til din Android™-enhed, for at bruge denne funktion.

(>> Mobil Print/Scan vejledning til Brother iPrint&Scan: *Til Android™-enheder* for at få flere oplysninger).

#### **BEMÆRK**

NFC (Near Field Communication) forenkler transaktioner, dataudveksling og trådløse forbindelser mellem to enheder, der er tæt på hinanden.

**A**

# **Rutinemæssig vedligeholdelse**

### **Udskiftning af blækpatronerne**

Din maskine er udstyret med en blækdråbetæller. Blækdråbetælleren overvåger blækniveauet i hver af de fire patroner. Når maskinen registrerer, at en blækpatron er ved at løbe tør for blæk, viser maskinen en meddelelse.

Touchscreen'en giver besked om, hvilken blækpatron der er ved at løbe tør for blæk eller skal udskiftes. Sørg for at følge touchscreenmeddelelserne, så blækpatronerne udskiftes i den rigtige rækkefølge.

Selv når maskinen meddeler dig, at en blækpatron skal udskiftes, vil der være en lille smule blæk tilbage i blækpatronen. Det er nødvendigt at beholde en lille smule blæk i patronen for at undgå, at blækket tørrer ud og beskadiger printhovedet.

### **FORSIGTIG**

Hvis du får blæk i øjnene, skal du straks skylle det ud med vand og om nødvendigt søge læge.

#### **VIGTIGT!**

Brothers multifunktionsmaskiner er designet til blæk med specielle specifikationer og vil give en optimal ydelse og driftsikkerhed med originale Brother-blækpatroner. Brother kan ikke garantere denne optimale ydelse og driftsikkerhed, hvis der anvendes blæk eller blækpatroner med andre specifikationer. Brother anbefaler ikke brug af andre patroner end originale Brother-patroner eller påfyldning af tomme patroner med blæk fra andre kilder. Hvis brugen af uoriginale forbrugsstoffer er skyld i skader på maskinen, vil udgiften til reparation måske ikke blive dækket inden for maskinens reklamationsret. Der refereres endvidere til betingelserne i reklamationsretten.

Åbn låget til blækpatronerne (1). Hvis en eller flere blækpatroner er brugt op, viser touchscreen'en Kun sort/hvid enkeltsidet udskrift eller Kan ikke udskr.

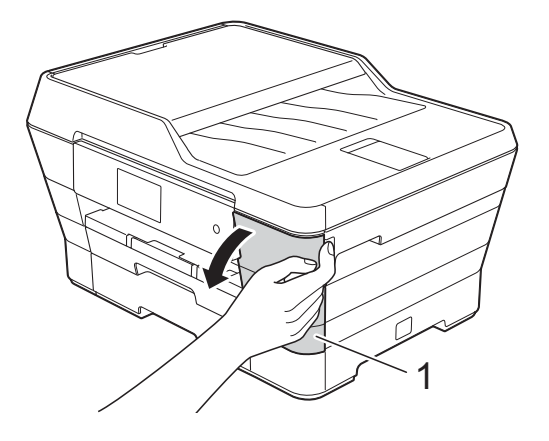

**A**

**2** Tryk på lågets udløserhåndtag, som vist, for at frigøre den patron, som er angivet på touchscreen'en. Fjern patronen fra maskinen.

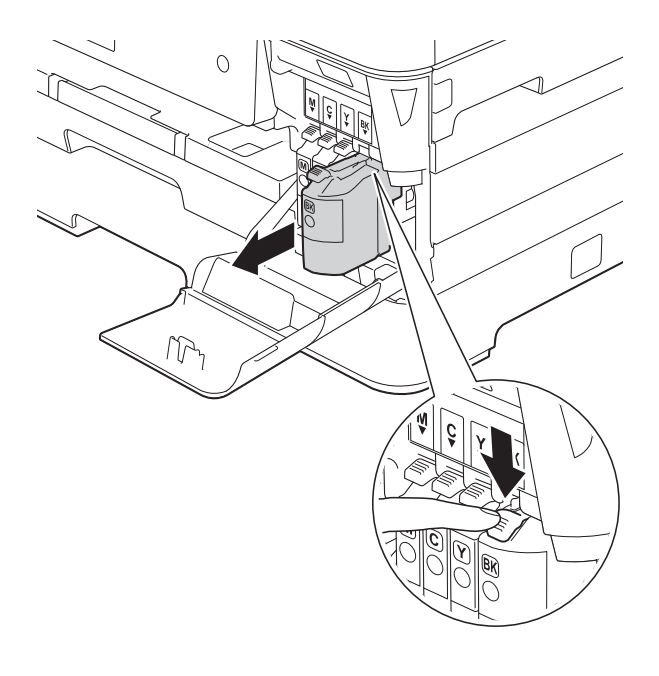

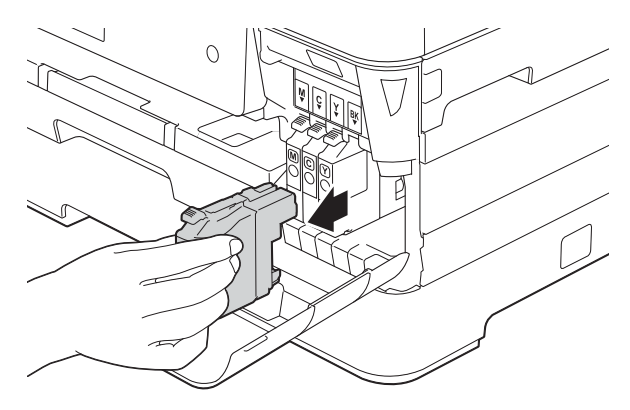

**3** Åbn posen med den nye blækpatron for den farve, der vises på touchscreen'en, og tag blækpatronen ud.

4 Drej det grønne håndtag på det orange beskyttelseshylster (1) mod uret for at frigøre vakuumforseglingen. Fjern derefter det orange beskyttelseshylster som vist.

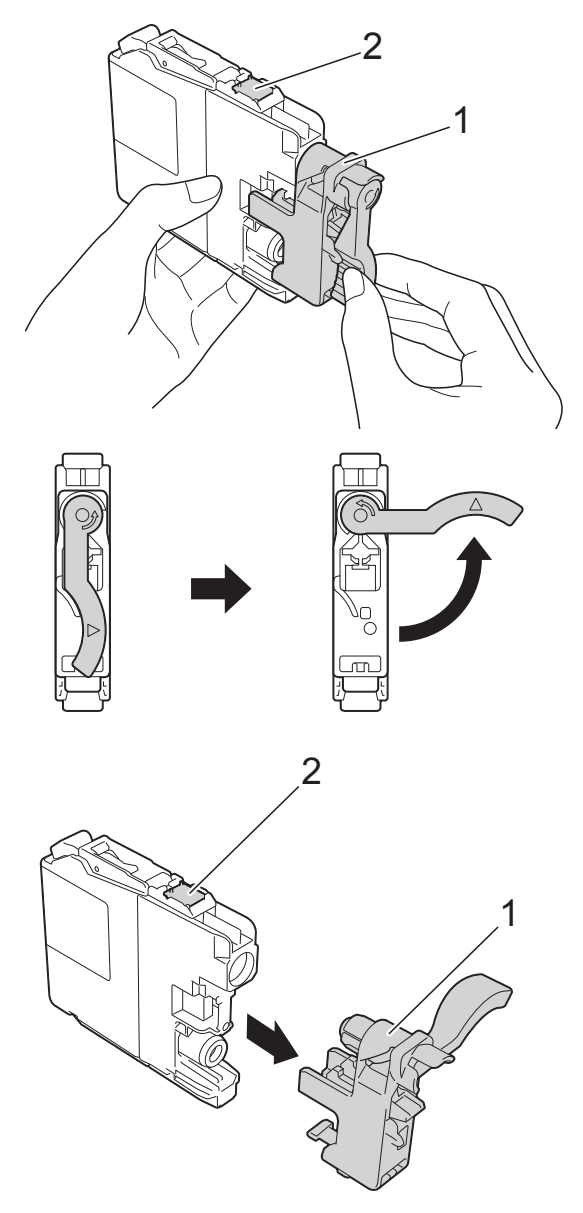

#### **VIGTIGT!**

Rør IKKE ved området omkring patronen markeret med (2); dette kan forhindre maskinen i at registrere patronen.
Hver farve har sin egen relevante position. Installer blækpatronen i pilens retning på mærket.

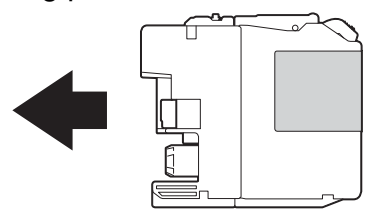

Skub forsigtigt bagsiden af blækpatronen, der er mærket PUSH (SKUB), indtil håndtaget på patronen løftes, og luk derefter blækpatronlåget.

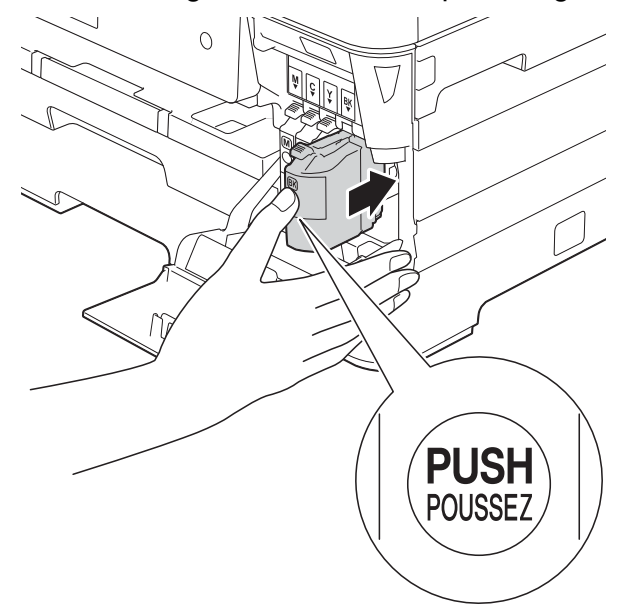

Maskinen nulstiller automatisk blækdråbetælleren.

#### **BEMÆRK**

- Hvis du har udskiftet en blækpatron, f.eks. sort, beder touchscreen'en dig muligvis om at kontrollere, at det er en helt ny blækpatron (f.eks. Udskiftede du BK Sort). For hver ny patron, du installerer, skal du trykke på Ja for at nulstille blækdråbetælleren for netop den farve. Hvis den blækpatron, du har installeret, ikke er helt ny, skal du trykke på Nej.
- Hvis touchscreen'en viser Ingen blækpatron eller Kan ikke regist. efter installation af blækpatronen, skal du kontrollere, at blækpatronen er en helt ny, original Brother-patron, og at den er installeret korrekt. Fjern blækpatronen, og sæt den i igen langsomt og fast, til håndtaget på patronen løftes.

#### **VIGTIGT!**

- Fjern IKKE blækpatronerne, hvis du ikke behøver at udskifte dem. Hvis du gør dette, kan blækmængden blive reduceret, og maskinen ved da ikke, hvor meget blæk der er tilbage i patronen.
- Rør IKKE ved blækpatronpladserne. Hvis du gør det, kan du få blækpletter på dig.
- Ryst IKKE blækpatronerne. Hvis du får blæk på huden eller tøjet, skal du omgående vaske det af med sæbe eller rensemiddel.
- Hvis du blander farverne ved installation af en blækpatron på den forkerte position, viser touchscreen'en Forkert blækfarve. Kontroller, hvilke blækpatroner der sidder forkert, og flyt dem til de korrekte pladser.
- Når du åbner en blækpatron, skal du installere den i maskinen og helt tømme den inden for seks måneder efter installationen. Brug uåbnede blækpatroner i henhold til udløbsdatoen på patronpakningen.
- Demonter eller pil IKKE ved blækpatronen, da dette kan forårsage, at blækket løber ud af patronen.

# **Rengøring og kontrol af maskinen <sup>A</sup>**

# <span id="page-109-0"></span>**Rengøring af**   $$

- **1** Træk stikket til maskinen ud af stikkontakten.
- b Løft dokumentlåget (1). Rengør scannerglaspladen (2) og det hvide plastik (3) med en blød, fnugfri klud, der er fugtet med ikke-brændbar glasrens.

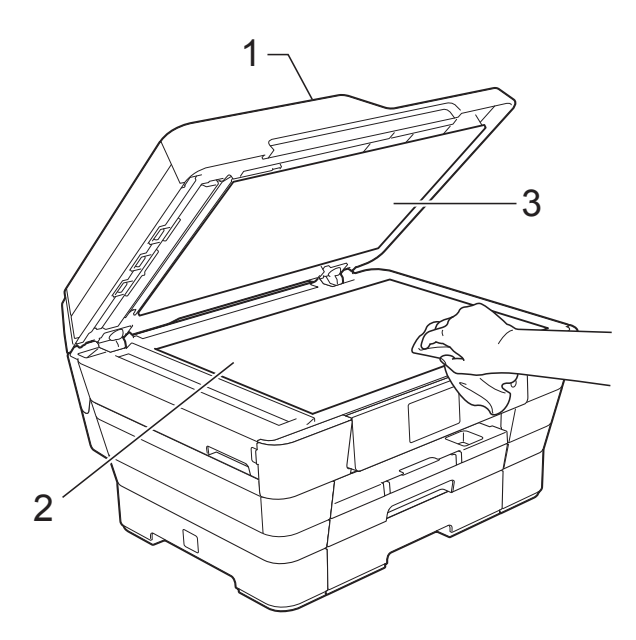

**3** I ADF'en skal du rengøre den hvide skinne (1) og glasstrimlen (2) med en blød, fnugfri klud, der er fugtet med ikkebrændbar glasrens.

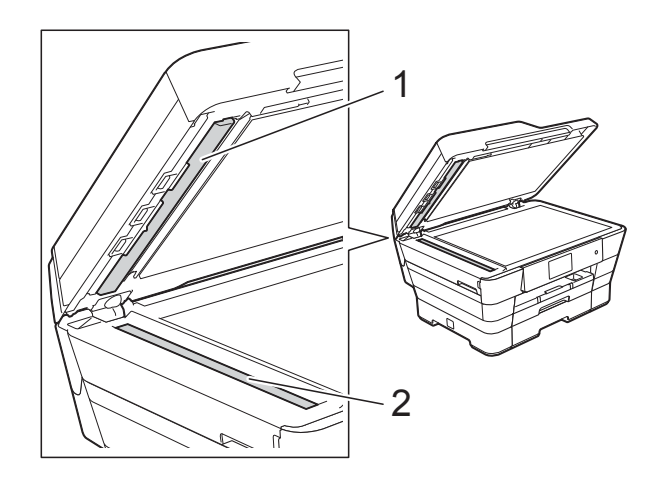

4 Luk dokumentlåget, og åbn ADF-låget. Rengør den hvide skinne (1) og glasstrimlen (2) med en blød fnugfri klud, der er fugtet med ikke-brændbar glasrens.

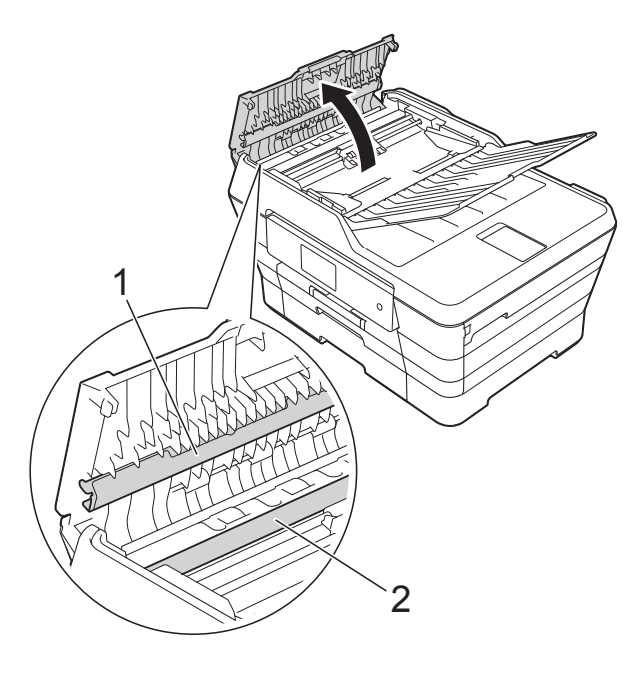

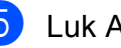

5 Luk ADF-låget.

#### **BEMÆRK**

Ud over at rengøre glasstrimlen med ikkebrændbar glasrens skal du føre en finger over glasstrimlen for at kontrollere, om der sidder noget på den. Hvis du kan mærke, at der sidder snavs eller aflejringer, skal du rengøre glasstrimlen igen og være ekstra grundig i det pågældende område. Du kan være nødt til at gentage rengøringsprocessen tre eller fire gange. Test processen ved at tage en kopi efter hver rengøring.

 $\rightarrow$ 

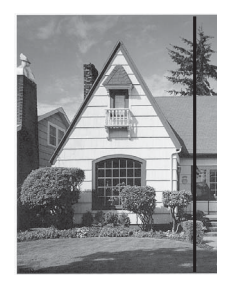

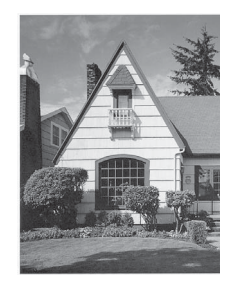

Når der er snavs eller slettelak på glasstrimlen, er der en lodret linje på udskriftsprøven.

Når glasstrimlen rengøres, er den lodrette linje væk.

# <span id="page-110-0"></span>**Rensning af printhovedet**

For at sikre en god udskriftskvalitet renser maskinen automatisk printhovedet, når der er behov for det. Du kan starte rensningsprocessen manuelt, hvis der er et problem med udskriftskvaliteten.

Rens printhovedet, hvis du får en vandret linje i teksten eller grafikken eller huller i teksten på de udskrevne sider. Du kan enten rense kun sort, tre farver ad gangen (gul/cyan/magenta) eller alle fire farver samtidig.

Rensning af printhovedet bruger blæk. Alt for hyppig rensning bruger unødvendigt meget blæk.

#### **VIGTIGT!**

Berør IKKE printhovedet. Berøring af printhovedet kan forårsage permanent skade og gøre reklamationsretten på printhovedet ugyldig.

# Tryk på

#### **BEMÆRK**

Du kan også trykke på **if** og derefter på

Blæk.

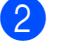

Tryk på Rensning.

**3** Tryk på Sort, Farve eller Alle. Maskinen renser printhovedet. Når rensningen er færdig, går maskinen tilbage i Klar-tilstand.

#### **BEMÆRK**

- Hvis du renser printhovedet mindst fem gange, og udskriften ikke forbedres, skal du prøve at installere en ny original Brother Innobella™ blækpatron for hver farve, der er problemer med. Prøv at rense printhovedet igen op til yderligere fem gange. Kontakt Brother Support, hvis udskriften ikke forbedres.
- Du kan også rense printhovedet fra din pc.

(>> Software- og netværksbrugsanvisning.)

### <span id="page-111-2"></span>**Kontrol af udskriftskvaliteten**

Hvis farverne og teksten på udskriften er udviskede eller stribede, kan det skyldes, at nogle af dyserne er tilstoppede. Det kan du kontrollere ved at udskrive udskriftskvalitetskontrolarket og se dysekontrolmønstret.

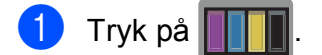

#### **BEMÆRK**

Du kan også trykke på **ig og derefter på** 

Blæk.

Tryk på Test udskrift.

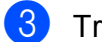

Tryk på Printkvalitet.

- $\overline{4}$  Tryk på OK. Maskinen begynder at udskrive udskriftskvalitetskontrolarket.
- <span id="page-111-1"></span>**b** Kontroller kvaliteten af de fire farveblokke på arket.
- f Touchscreen'en spørger, om udskriftskvaliteten er OK. Gør et af følgende:
	- Hvis alle linjer er tydelige og klare, skal du trykke på Ja for at afslutte udskriftskvalitetskontrollen og fortsætte til trin  $\mathbf{\odot}$ .
	- Hvis du kan se, at der mangler korte linjer som vist nedenfor, skal du trykke på Nej.

#### OK Dårlig

 $\begin{minipage}{0.03\textwidth} \begin{tabular}{c} \multicolumn{2}{c} {\textwidth} {\bf \textbf{0}} & \multicolumn{2}{c} {\textwidth} {\bf \textbf{1}} & \multicolumn{2}{c} {\textwidth} {\bf \textbf{1}} & \multicolumn{2}{c} {\textwidth} {\bf \textbf{2}} & \multicolumn{2}{c} {\textwidth} {\bf \textbf{2}} & \multicolumn{2}{c} {\textwidth} {\bf \textbf{3}} & \multicolumn{2}{c} {\textwidth} {\bf \textbf{4}} & \multicolumn{2}{c} {\textwidth} {\bf \textbf{5}} & \multicolumn{2}{c} {\textwidth} {\bf \textbf{2}}$ İ 

g Touchscreen'en spørger, om udskriftskvaliteten er OK for sort og derefter de tre farver. Tryk på Ja eller Nej.

- Touchscreen'en spørger, om du ønsker at starte rensning. Tryk på OK. Maskinen begynder at rense printhovedet.
- **9** Når rensningsproceduren er afsluttet, skal du trykke på OK. Maskinen udskriver udskriftskvalitetskontrolarket igen. Vend tilbag[e](#page-111-1) til trin  $\bigcirc$ .

# <span id="page-111-0"></span> $\begin{bmatrix} 10 \\ 1 \end{bmatrix}$  Tryk på  $\begin{bmatrix} 1 \\ 1 \end{bmatrix}$

Hvis du renser printhovedet mindst fem gange, og udskriften ikke forbedres, skal du prøve at installere en ny original Brother Innobella™ blækpatron for hver farve, der er problemer med. Prøv at rense printhovedet op til yderligere fem gange. Kontakt Brother Support, hvis udskriften ikke forbedres.

### **VIGTIGT!**

Berør IKKE printhovedet. Berøring af printhovedet kan forårsage permanent skade og gøre reklamationsretten på printhovedet ugyldig.

#### **BEMÆRK**

Når en printhoveddyse er tilstoppet, ser udskriftsprøven sådan ud.

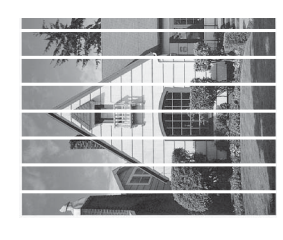

Letter, A4 og Executive

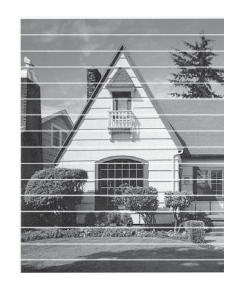

A3, Ledger, Legal, A5, A6, konvolutter, Foto (10  $\times$  15 cm), Foto L (89  $\times$  127 mm), Foto 2L (13  $\times$  18 cm) og Indekskort  $(127 \times 203 \text{ mm})$ 

Når printhoveddysen er renset, er de vandrette linjer væk.

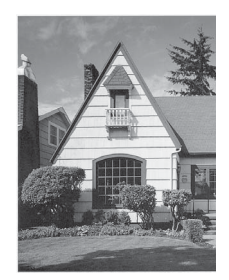

# <span id="page-112-0"></span>**Kontrol af udskriftsjusteringen <sup>A</sup>**

Hvis den udskrevne tekst bliver gnidret, eller hvis billederne bliver udviskede, skal du måske justere udskriftsjusteringen, når maskinen er blevet transporteret.

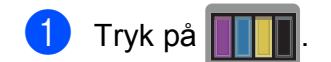

#### **BEMÆRK**

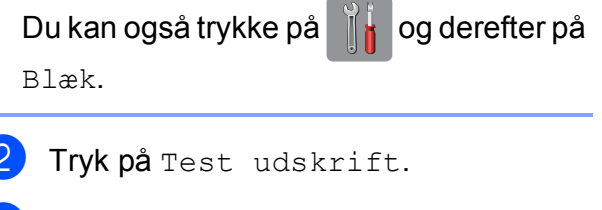

Tryk på Justering.

Tryk på OK. Maskinen begynder at udskrive justeringskontrolarket.

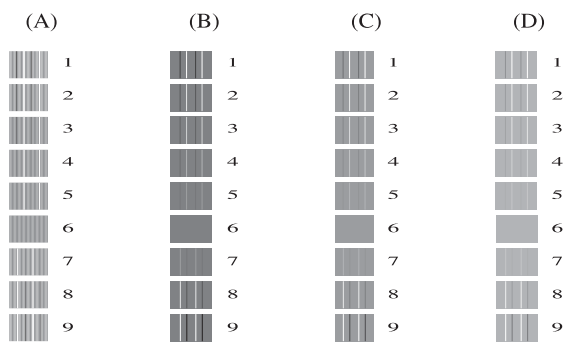

**b** Ved mønstret "A" skal du bladre op eller ned eller trykke på ▲ eller ▼ for at få vist nummeret ud for den række, der har færrest synlige lodrette striber (1-9), og trykke på det.

Tryk på OK.

Gentag dette trin for mønster B, C og D. I eksemplet er nr. 6 det bedste valg for A, B, C og D.

#### **BEMÆRK**

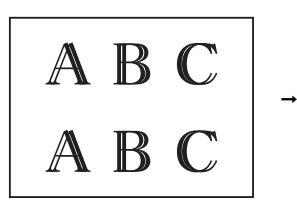

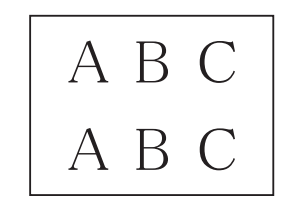

#### Hvis

udskriftsjusteringen ikke er justeret korrekt, ser teksten gnidret ud som vist her.

Når udskriftsjusteringen er justeret korrekt, ser teksten ud som vist her.

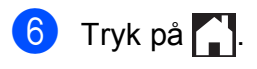

# **Indstilling af dato og**   $k$ **lokkeslæt**

Touchscreen'en viser datoen og klokkeslættet. Hvis de ikke vises korrekt, skal du følge disse anvisninger for at indtaste dem igen.

Du kan føje dato og klokkeslæt til de faxmeddelelser, du sender ved at indstille dit afsender-id.

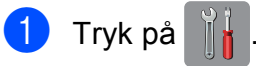

- Tryk på Alle indst.
- **3** Bladr op eller ned, eller tryk på  $\triangle$  eller  $\blacktriangledown$ for at få vist Grundindst.
- 4 Tryk på Grundindst.
- 5) Tryk på Dato & klokkeslæt.
- 6 Tryk på Dato.
- **7** Indtast de to sidste cifre i året på touchscreen'en, og tryk på OK.
- 8 Indtast to cifre for måneden på touchscreen'en, og tryk på OK.
- **i** Indtast to cifre for dagen på touchscreen'en, og tryk på OK.
- 10 Tryk på Klokkeslæt.
- **K** Indtast tiden (i 24-timers format) vha. tastaturet på touchscreen'en. Tryk på OK. (Indtast f.eks. 19:45 for 7:45 PM).

 $12$  Tryk på  $\Box$ 

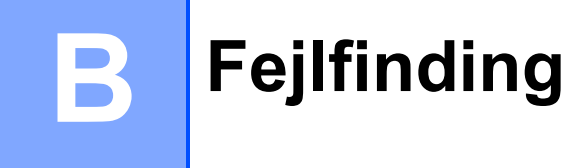

Hvis du mener, at der er et problem med din maskine, skal du se hvert punkt herunder og følge fejlfindingstippene.

Du kan selv afhjælpe de fleste problemer. Hvis du har behov for yderligere hjælp, kan du i Brother Solutions Center finde de seneste FAQ'er (hyppigt stillede spørgsmål) og tip til fejlfinding.

Besøg os på [http://solutions.brother.com/.](http://solutions.brother.com/)

# **Identifikation af problem**

Kontroller først følgende.

- Maskinens netledning er korrekt tilsluttet, og der er tændt for maskinens netafbryder.
- Alle beskyttelsesdelene er fjernet.
- Papiret er lagt korrekt i papirbakken.
- Interfacekablerne er korrekt tilsluttet maskinen og computeren, eller der er oprettet en trådløs forbindelse på både maskinen og din computer.
- Meddelelser på touchscreen'en

(Se [Fejl- og vedligeholdelsesmeddelelser](#page-116-0) >> side 107).

Hvis ovenstående tjek ikke løste dit problem, skal du identificere dit problem og gå til den side, der foreslås.

Problemer med papirhåndtering og udskrivning:

- **[Problemer med udskrivning](#page-135-0) >> side 126**
- **[Problemer med udskriftskvalitet](#page-137-0) >> side 128**
- **[Problemer med papirhåndtering](#page-139-0) >> side 130**
- [Udskrivning af modtagne faxmeddelelser](#page-140-0) >> side 131

Problemer med telefon og fax:

- [Telefonlinje eller forbindelser](#page-140-1) **>>** side 131
- [Håndtering af indgående opkald](#page-143-0) >> side 134
- *[Modtagelse af faxmeddelelser](#page-141-0)* >> side 132
- [Afsendelse af faxmeddelelser](#page-142-0) **>>** side 133

Problemer med kopiering:

**[Problemer med kopiering](#page-144-0) >> side 135** 

Problemer med scanning:

- **[Problemer med scanning](#page-144-1) >> side 135**
- [Problemer med PhotoCapture Center™](#page-144-2) >> side 135

Problemer med software og netværk:

- **[Problemer med software](#page-145-0) >> side 136**
- **[Netværksproblemer](#page-145-1) >> side 136**
- **[Problemer med indtastning af data](#page-146-0) >> side 137**

# <span id="page-116-0"></span>**Fejl- og vedligeholdelsesmeddelelser <sup>B</sup>**

Som med alle moderne kontorprodukter kan der opstå fejl, og det er muligvis nødvendigt at udskifte nogle forbrugsstoffer. Hvis dette sker, identificerer din maskine fejlen eller den krævede rutinemæssige vedligeholdelse og viser den relevante meddelelse. De mest almindelige fejl- og vedligeholdelsesmeddelelser vises i tabellen.

Du kan selv afhjælpe de fleste fejl og udføre rutinemæssig vedligeholdelse. Hvis du har behov for yderligere hjælp, kan du i Brother Solutions Center finde de seneste FAQ'er (hyppigt stillede spørgsmål) og tip til fejlfinding:

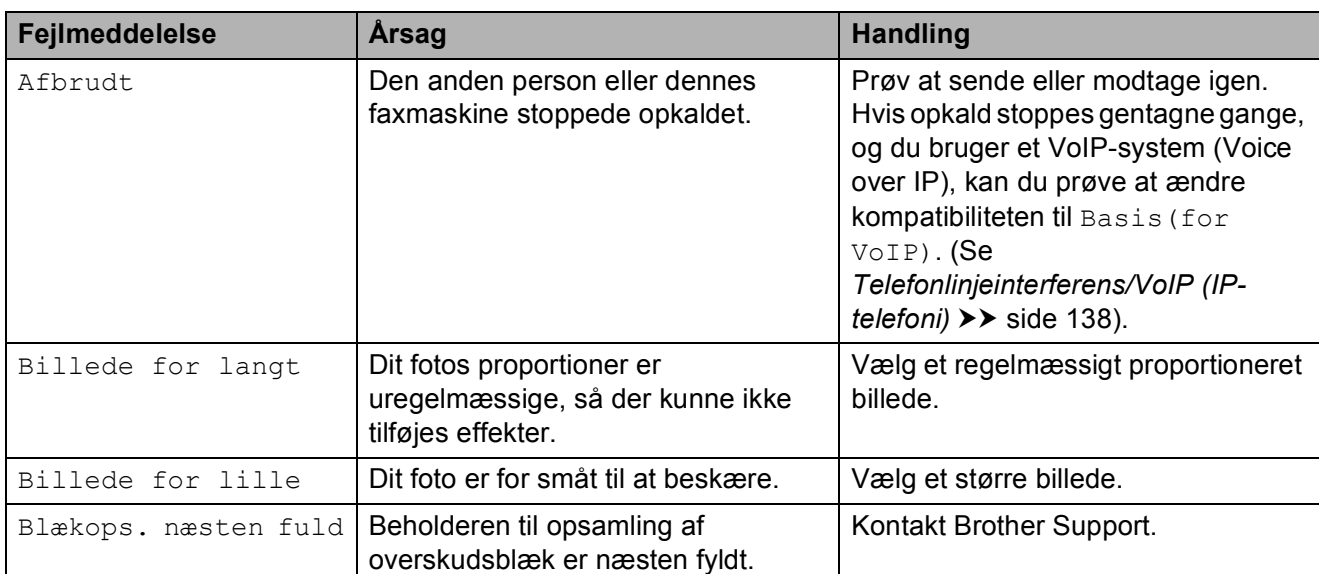

Besøg os på<http://solutions.brother.com/>.

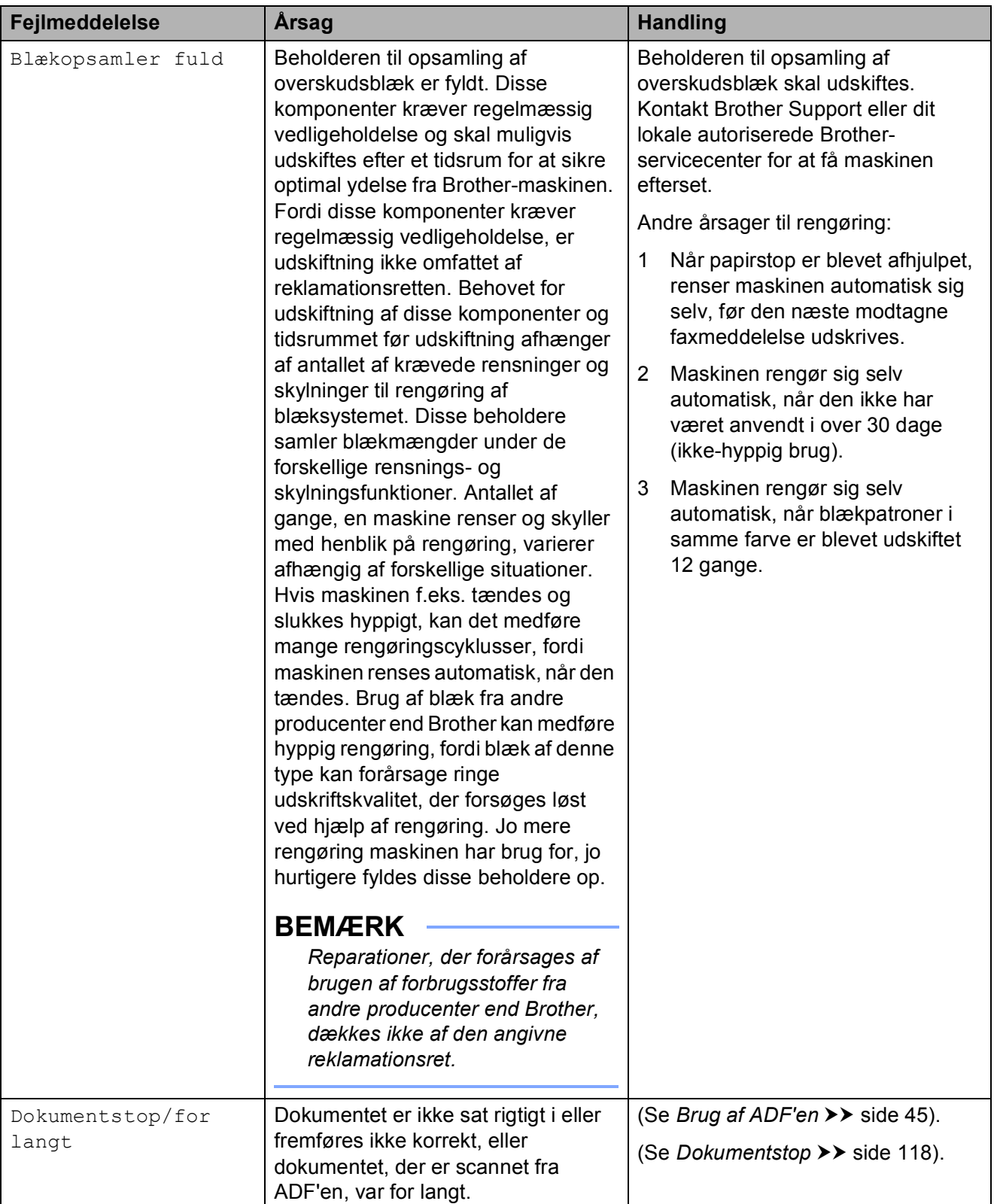

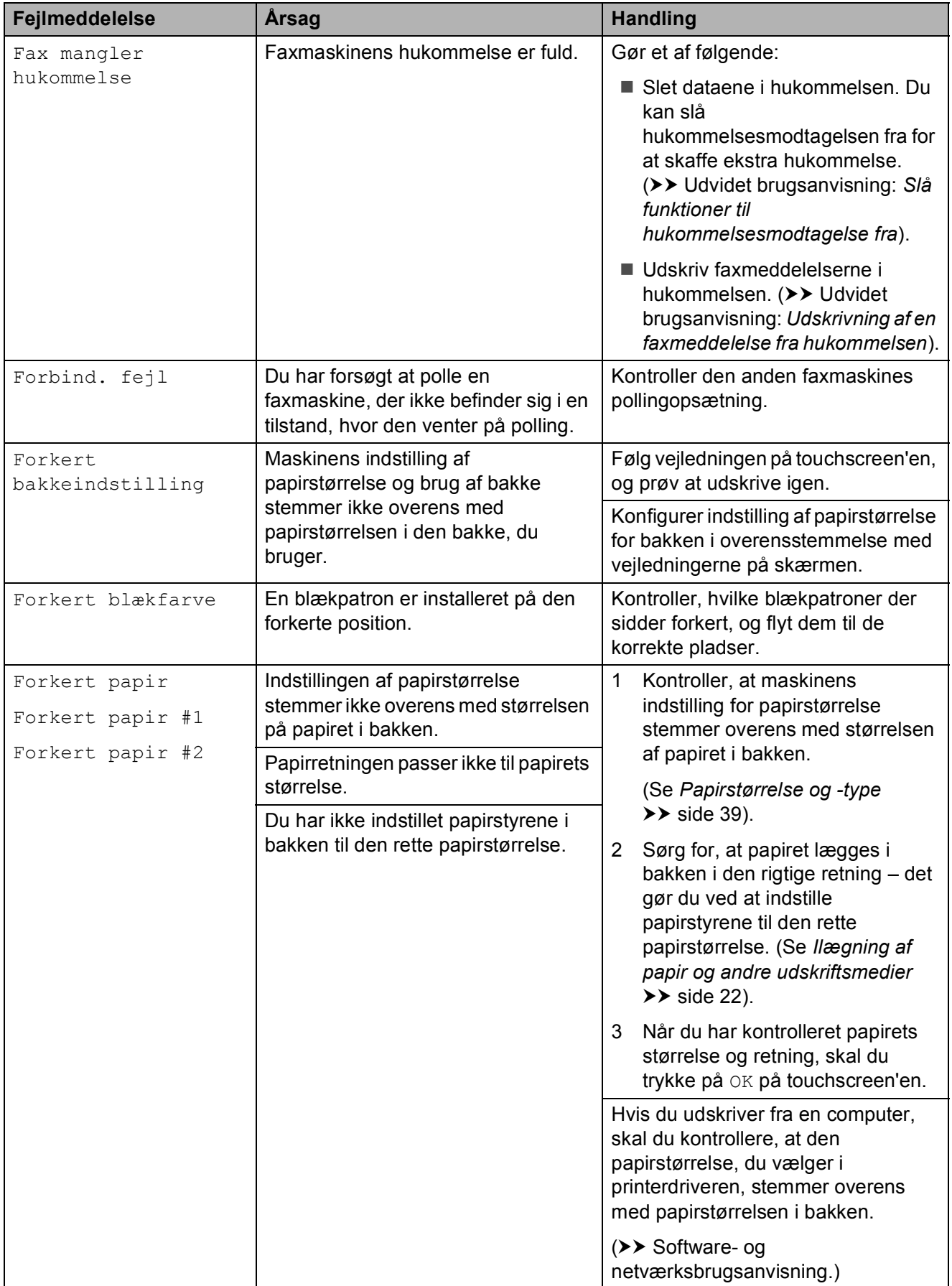

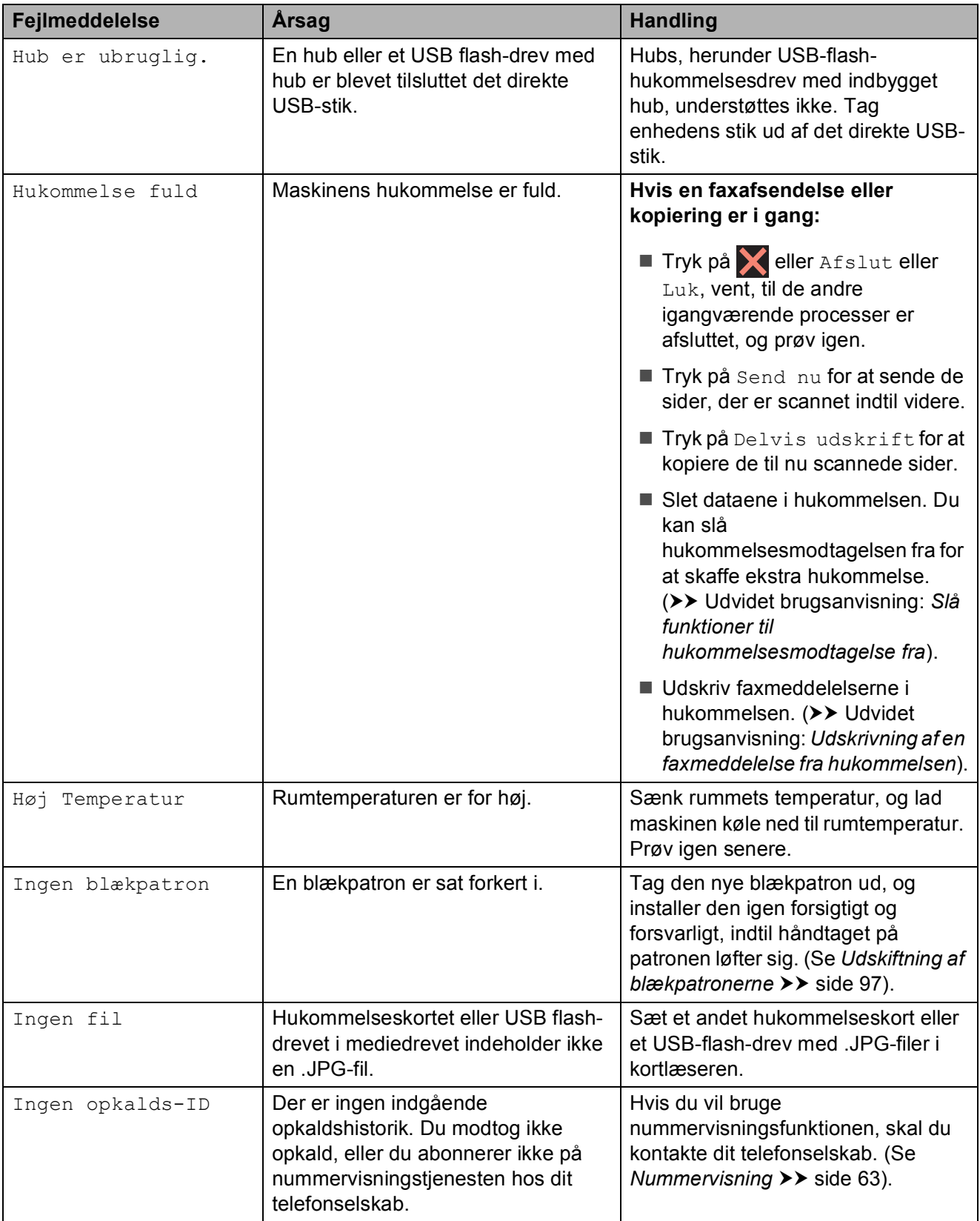

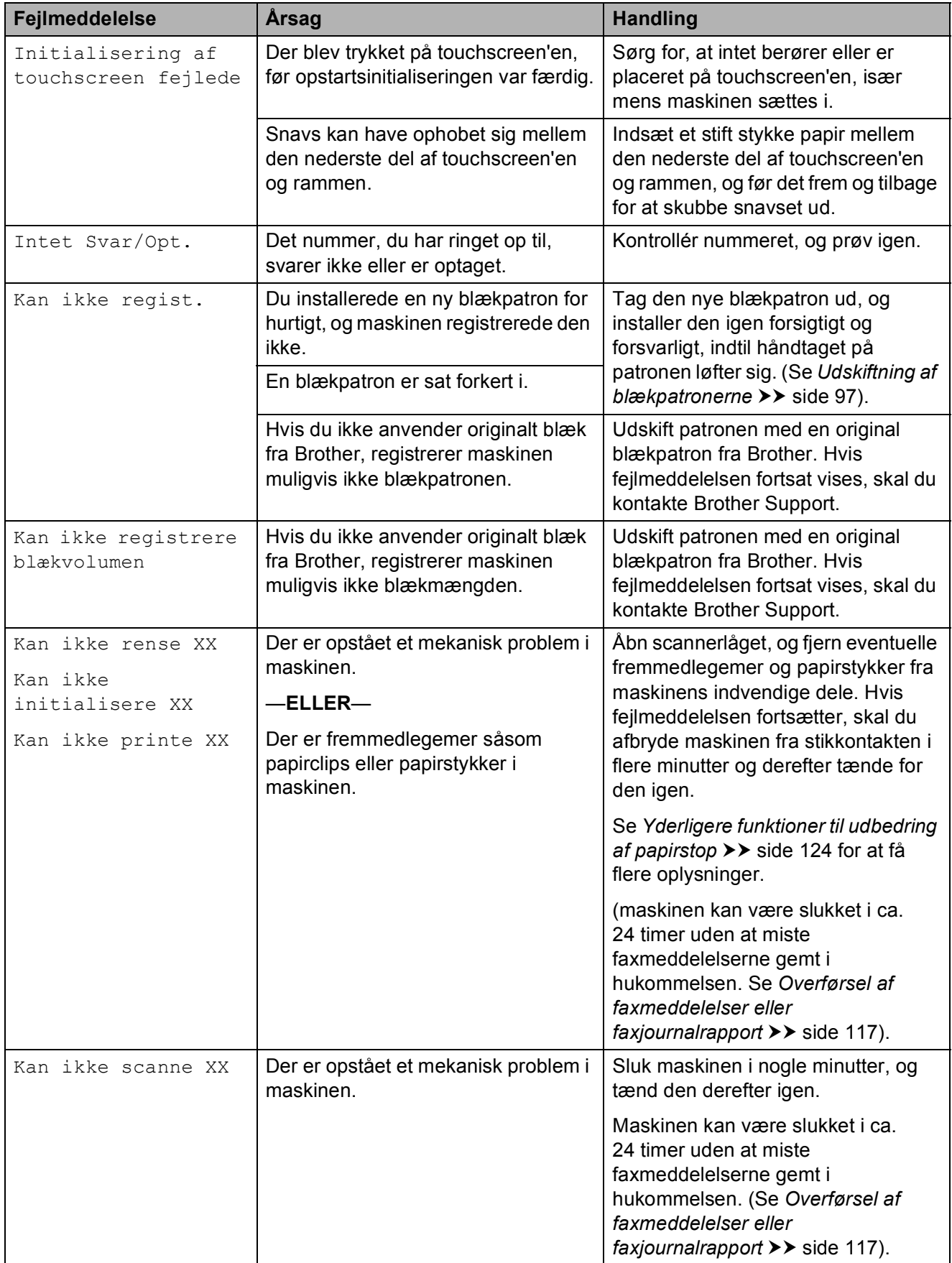

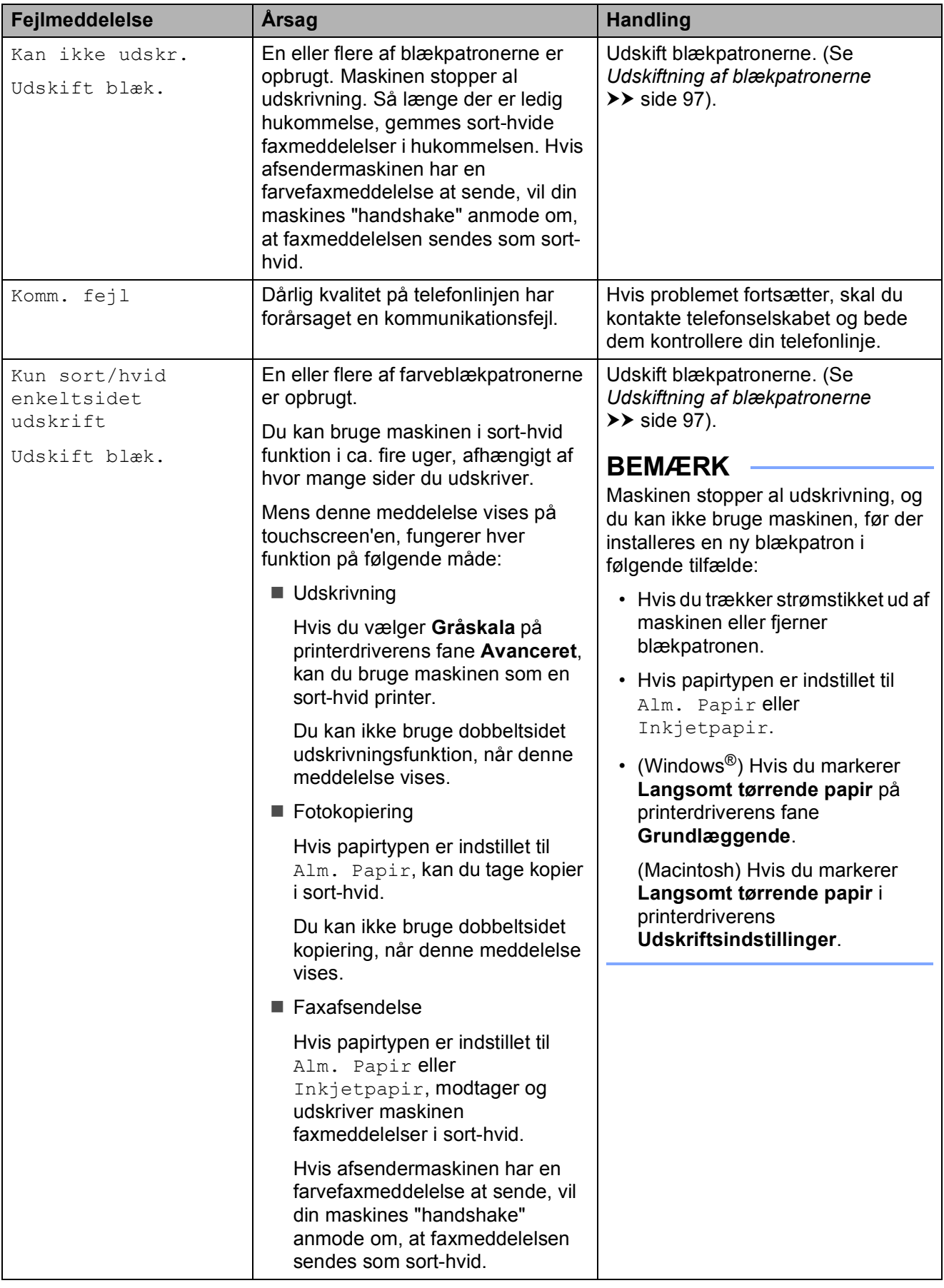

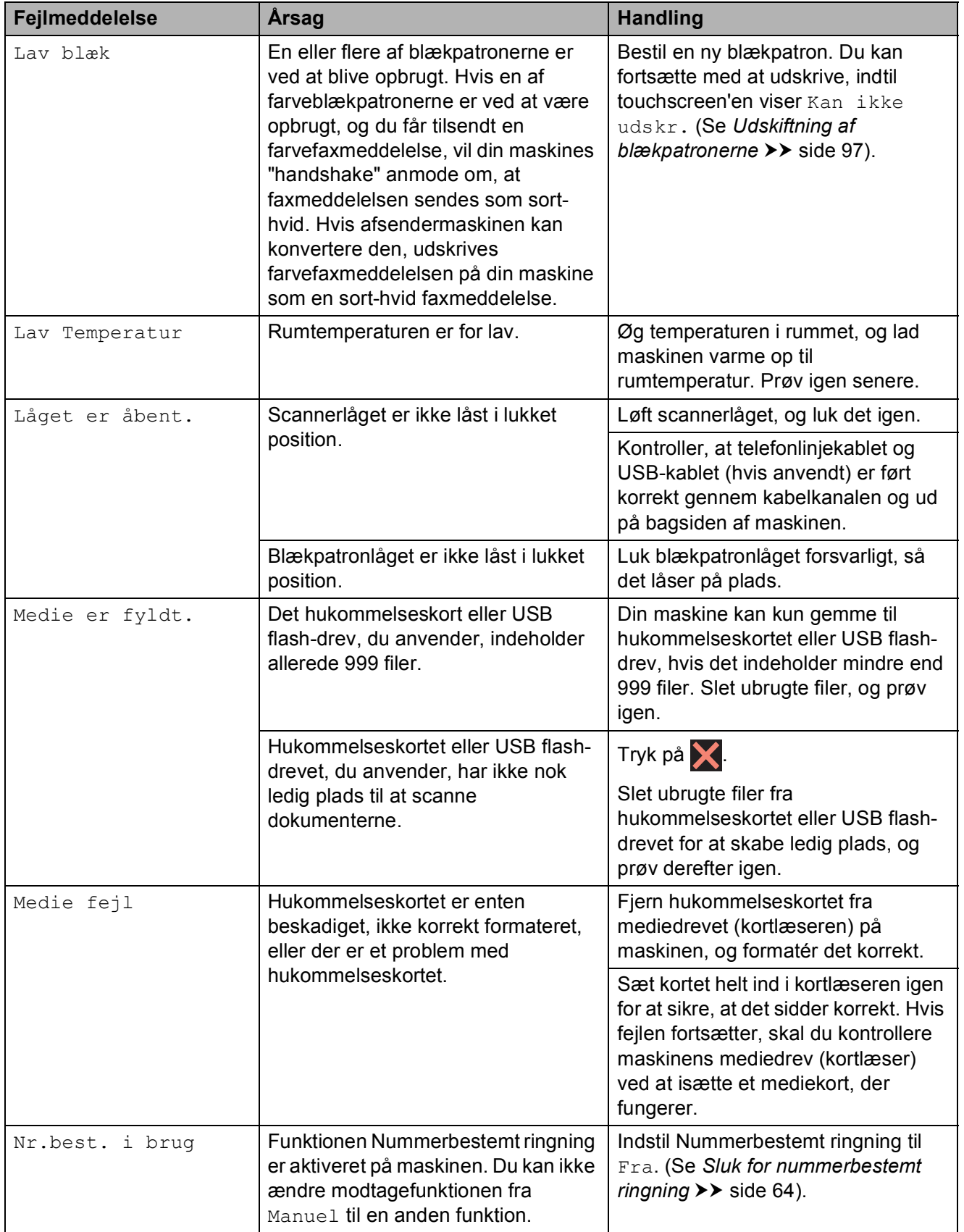

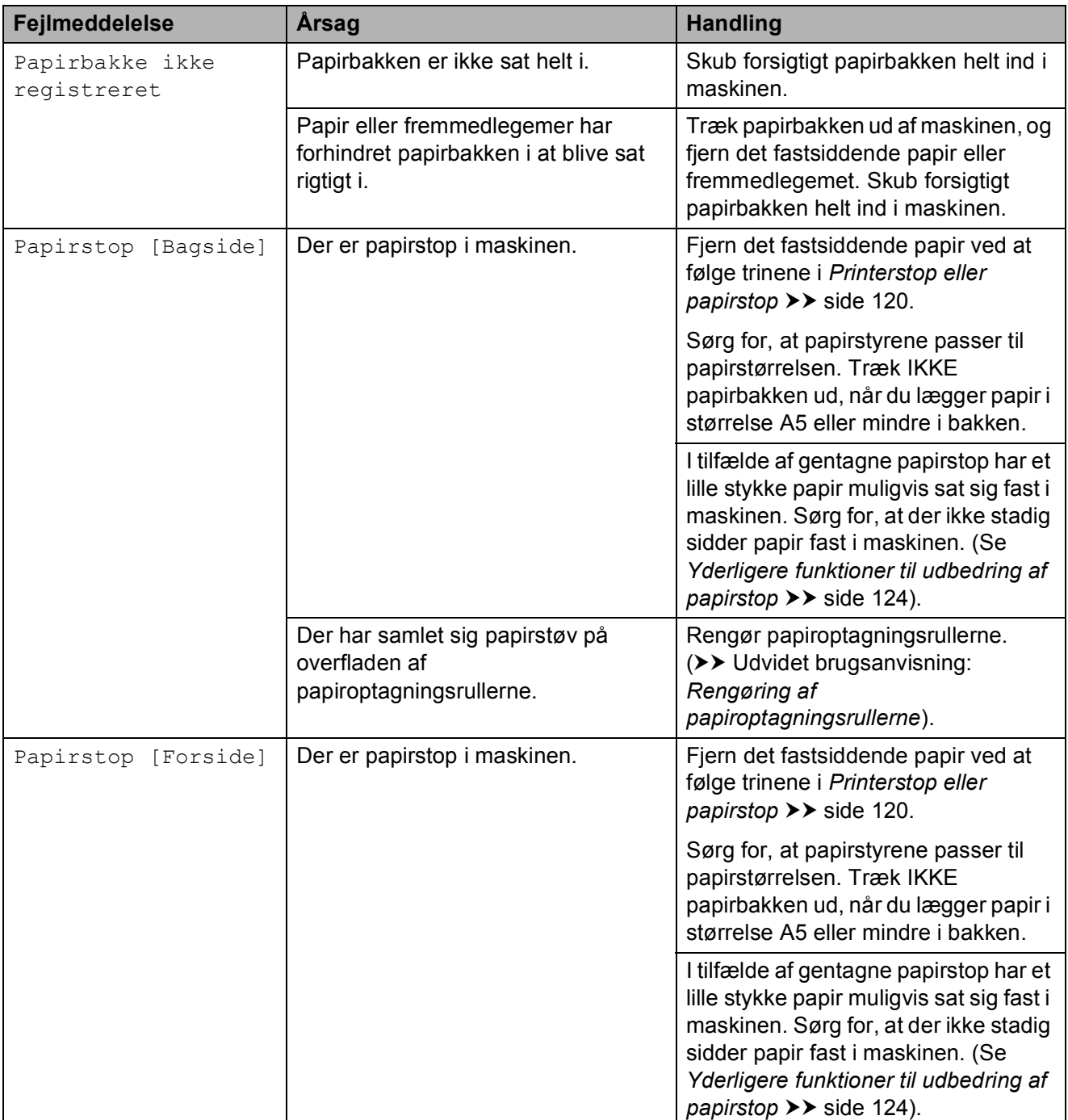

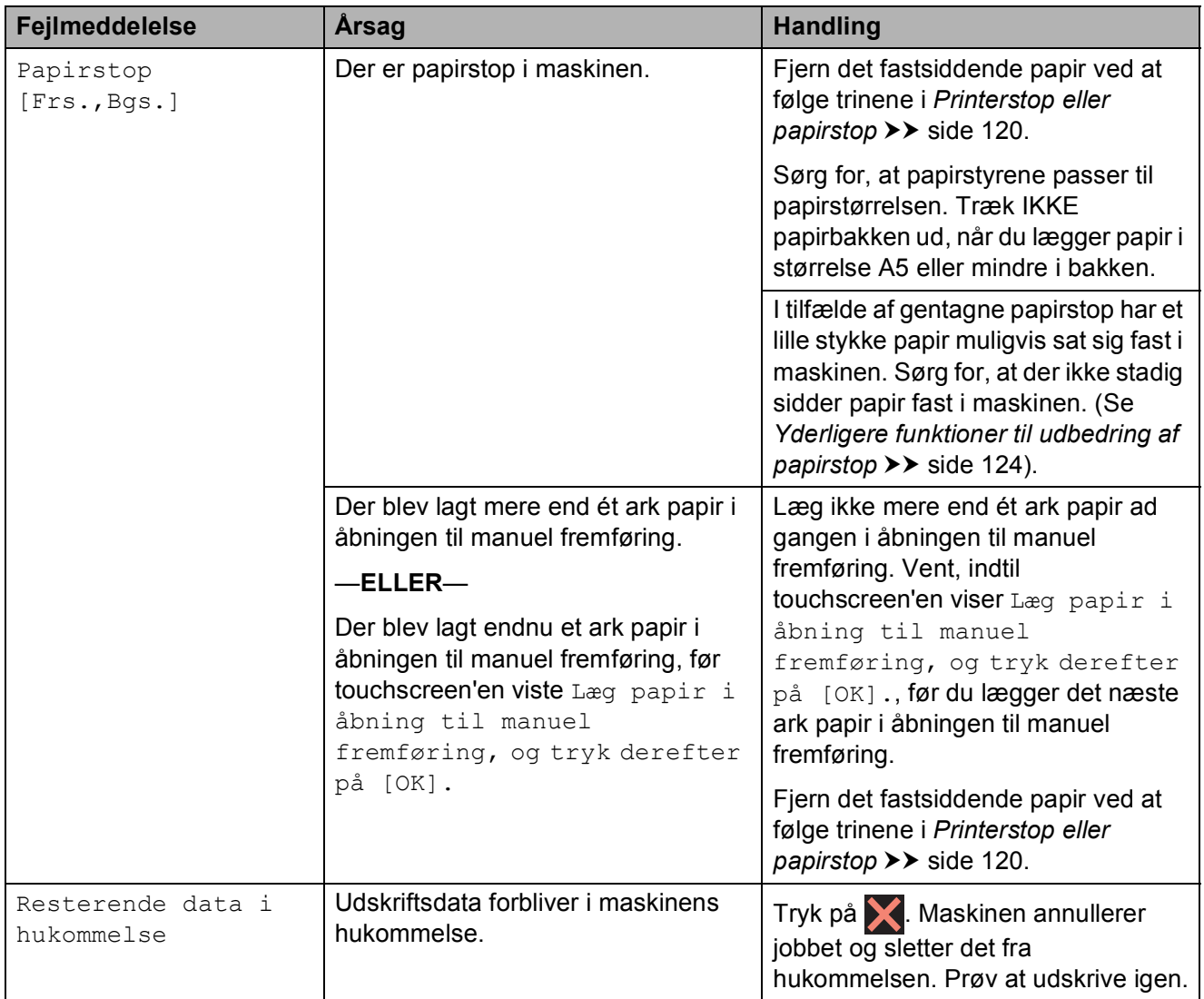

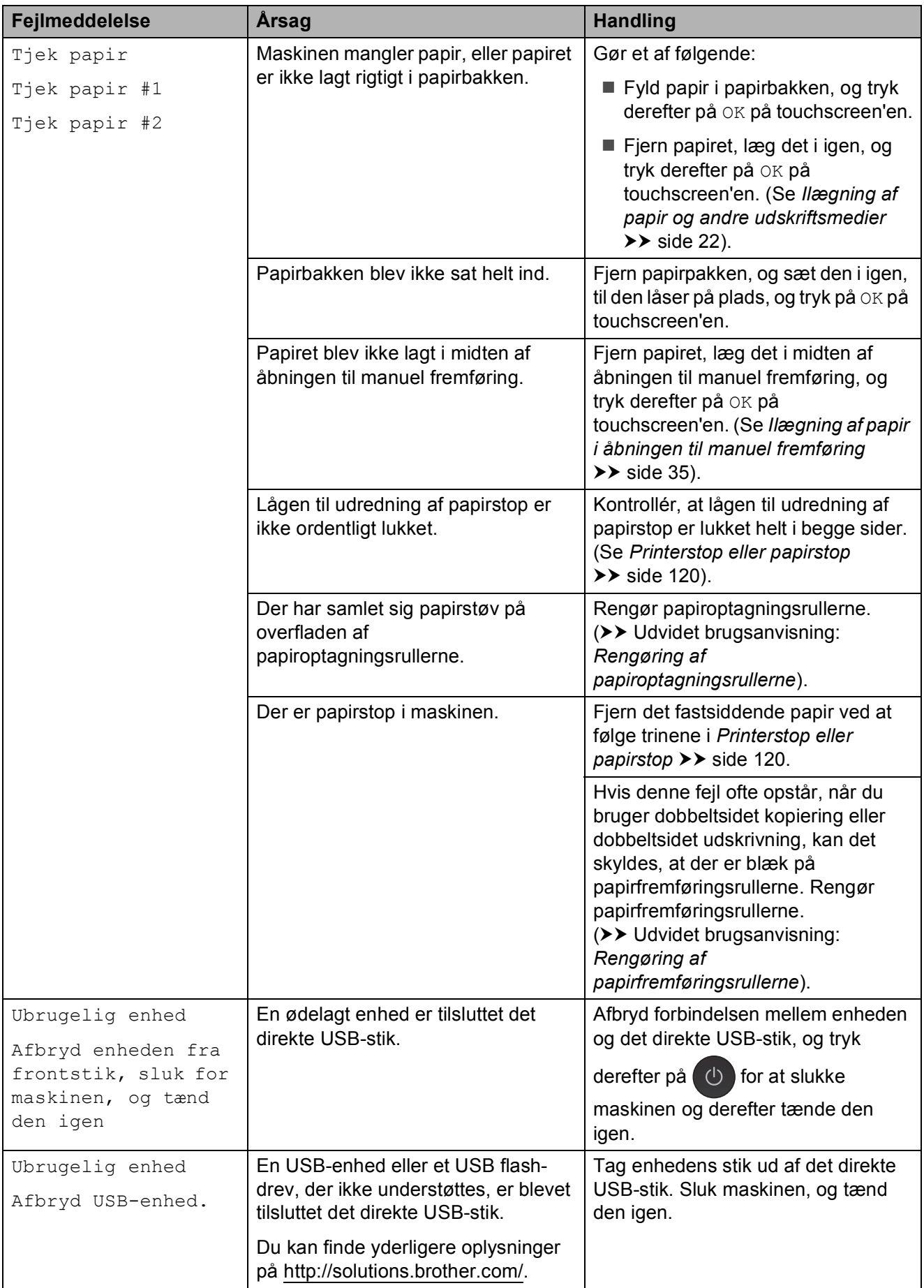

# **Fejlanimationer**

Fejlanimationerne viser trinvise instruktioner, når der opstår papirstop. Du kan læse trinene i dit eget tempo ved at trykke på ▶ for at se det næste trin og ◀ for at gå et trin tilbage.

## <span id="page-126-0"></span>**Overførsel af faxmeddelelser eller faxjournalrapport <sup>B</sup>**

Hvis touchscreen'en viser:

- Kan ikke rense XX
- Kan ikke initialisere XX
- Kan ikke printe XX
- Kan ikke scanne XX

Vi anbefaler, at du overfører dine faxmeddelelser til en anden faxmaskine eller til din pc. (Se *[Overførsel af faxmeddelelser til](#page-126-1)*  **[en anden faxmaskine](#page-126-1)** >> side 117 eller *[Overførsel af faxmeddelelser til din pc](#page-126-2)*  $\triangleright$  [side 117](#page-126-2)).

Du kan også overføre fax-journalrapporten for at se, om der er nogen faxmeddelelser, der skal overføres. (Se *[Overførsel af](#page-127-1)  [faxjournalrapport til en anden faxmaskine](#page-127-1)*  $\rightarrow$  [side 118](#page-127-1)).

#### <span id="page-126-1"></span>**Overførsel af faxmeddelelser til en anden faxmaskine <sup>B</sup>**

Hvis ikke du har indstillet dit afsender-id, kan du ikke indtaste faxoverførselstilstand. (**▶▶ Hurtig installationsvejledning:** *Indtast personlige oplysninger (afsender-ID)*).

Tryk på  $\blacktriangleright$  for at afbryde fejlen midlertidigt.

**Tryk på** 

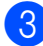

Tryk på Alle indst.

Bladr op eller ned, eller tryk på ▲ eller ▼ for at få vist Service.

- 5 Tryk på Service.
- 6 Tryk på Dataoverførsel.
- Tryk på Faxoverførsel.
- Gør et af følgende:
	- Hvis touchscreen'en viser Ingen data, er der ikke flere faxmeddelelser tilbage i maskinens hukommelse.

Tryk på Luk, og tryk derefter på  $\Box$ .

■ Indtast det faxnummer, som faxmeddelelserne skal videresendes til.

Tryk på Fax start.

#### <span id="page-126-2"></span>**Overførsel af faxmeddelelser til din pc B**

Du kan overføre faxmeddelelser fra maskinens hukommelse til din pc.

- Tryk på  $\times$  for at afbryde fejlen midlertidigt.
- b Sørg for, at **MFL-Pro Suite** er installeret på din pc, og tænd derefter for **PC-FAX modtagelse** på pc'en. Gør et af følgende:

(Windows® XP, Windows Vista® og Windows<sup>®</sup> 7)

I (**Start**) skal du vælge **Alle programmer**, **Brother**, **MFC-XXXX**, **PC-FAX modtagelse**, og derefter vælge **Modtag**. (Hvor XXXX er navnet på din model).

(Windows $^{\circledR}$  8)

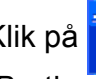

Klik på (**Brother Utilities**

(Brother-hjælpeprogrammer)), og klik derefter på rullelisten for at vælge navnet på din model (hvis den ikke allerede er valgt). Klik på **PC-FAX modtagelse** i venstre navigationsbjælke, og klik derefter på **Modtag**.

- Sørg for, at du har indstillet PC-Faxmodtagelse på maskinen. (Se *[PC-FAX](#page-71-0)[modtagelse \(Windows](#page-71-0)<sup>®</sup>)* >> side 62). Hvis faxmeddelelserne findes i maskinens hukommelse, når du indstiller PC-Fax-modtagelse, spørger touchscreen'en, om du vil overføre faxmeddelelserne til din pc.
- 4 Gør et af følgende:
	- $\blacksquare$  Tryk på Ja for at overføre alle faxmeddelelserne til din pc. Hvis Eksempelfax er indstillet til Fra, bliver du spurgt, om du også vil aktivere sikkerhedsudskrivningen.
	- $\blacksquare$  Tryk på  $N$ ej for at afslutte og efterlade faxmeddelelserne i hukommelsen.
- $\overline{5}$  Tryk på  $\overline{.}$ .

#### <span id="page-127-1"></span>**Overførsel af faxjournalrapport til en anden faxmaskine <sup>B</sup>**

Hvis ikke du har indstillet dit afsender-id, kan du ikke indtaste faxoverførselstilstand. (**▶▶ Hurtig installationsvejledning:** *Indtast personlige oplysninger (afsender-ID)*).

- **1** Tryk på  $\times$  for at afbryde fejlen midlertidigt.
- Tryk på
- 3 Tryk på Alle indst.
- **4** Bladr op eller ned, eller tryk på  $\triangle$  eller  $\blacktriangledown$ for at få vist Service.
- 5 Tryk på Service.
- 6 Tryk på Dataoverførsel.
- Tryk på Rapportoverførsel.
- 8 Tast det faxnummer, som faxjournalrapporten skal viderestilles til.
	- Tryk på Fax start.

# <span id="page-127-0"></span>**Dokumentstop**

Dokumenter kan sidde fast i ADF-enheden, hvis de ikke er ilagt eller fremført korrekt, eller hvis de er for lange. Følg trinene for at afhjælpe et dokumentstop.

#### **Dokumentet sidder fast øverst i ADFenheden**

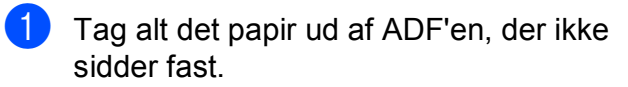

- Åbn ADF-låget.
- **6** Fjern det fastsiddende dokument ved at trække det opad.

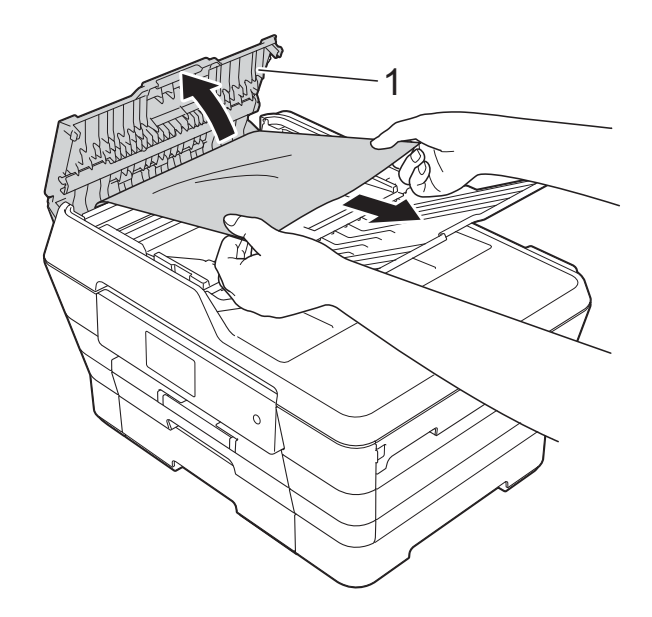

- **1 ADF-låg** Luk ADF-låget.
- $\overline{5}$  Tryk på  $\overline{\mathsf{X}}$ .

#### **VIGTIGT!**

Luk ADF-låget korrekt ved at trykke det forsigtigt på midten for at undgå dokumentstop.

#### **Dokumentet sidder fast inden i ADFenheden <sup>B</sup>**

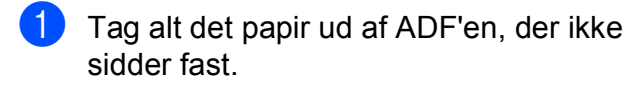

- 2 Løft dokumentlåget.
- **3** Træk det fastsiddende dokument ud til venstre.

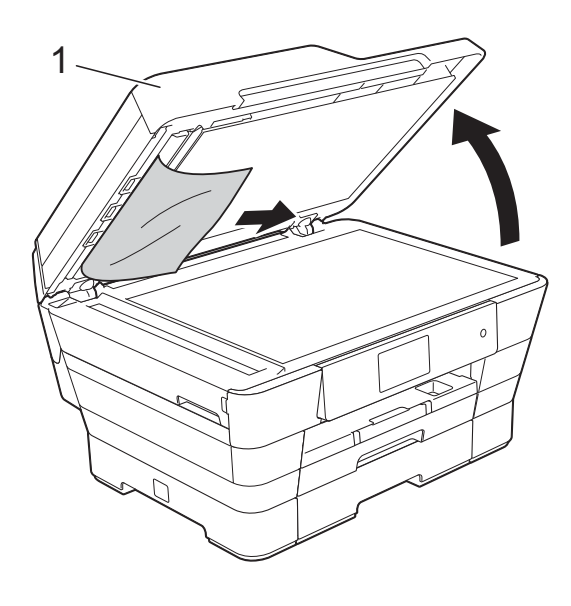

**1 dokumentlåg**

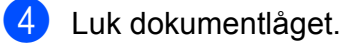

5 Tryk på X.

#### **Sådan fjernes små dokumenter, der sidder fast i ADF'en**

- - **d** Løft dokumentlåget.
	- <sup>2</sup> Sæt et stift stykke papir, f.eks. et stykke karton, ind i ADF'en for at skubbe mindre papirstumper ud på den anden side.

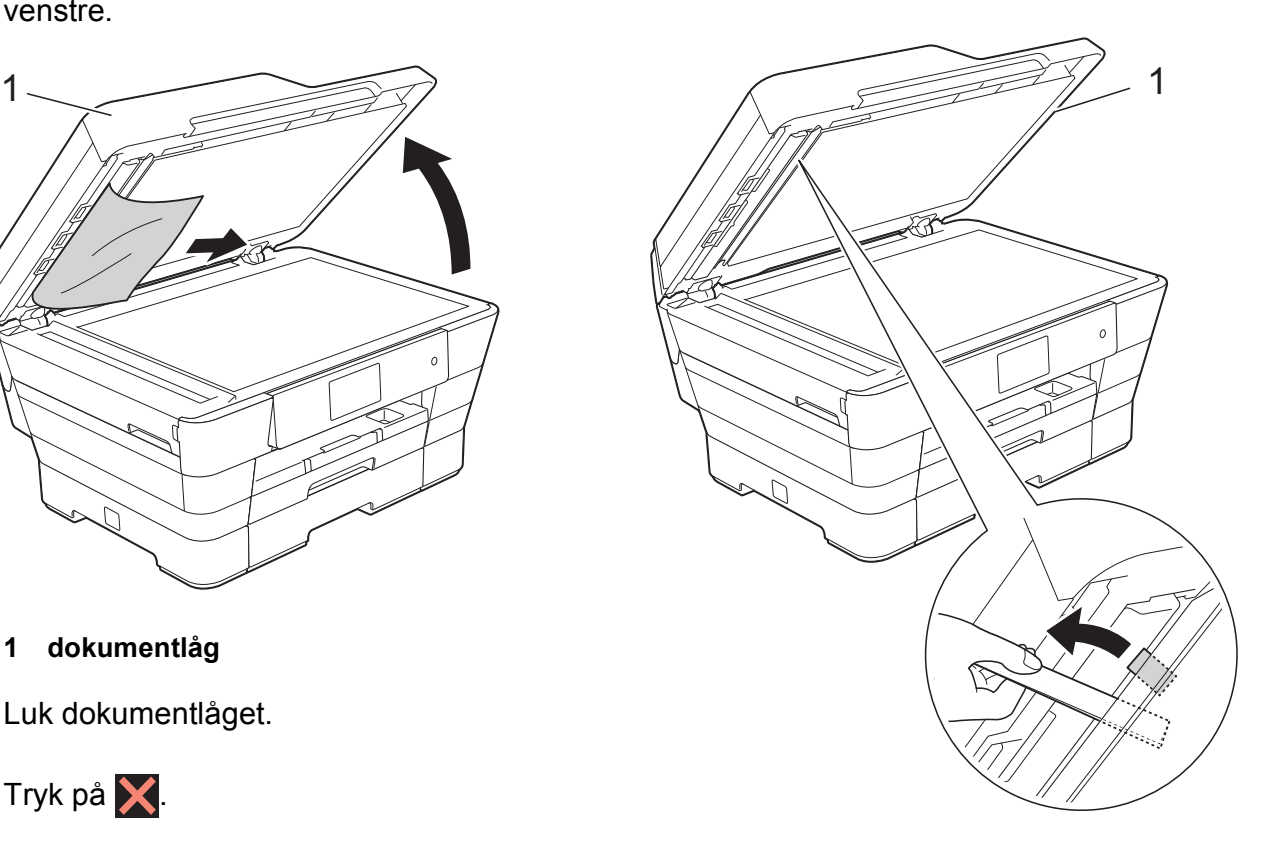

**1 dokumentlåg** 3 Luk dokumentlåget.

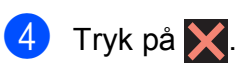

# <span id="page-129-0"></span>**Printerstop eller papirstop**

Find og fjern det fastsiddende papir ved at følge disse trin.

- **1** Træk stikket til maskinen ud af stikkontakten.
- 2 Tag papirbakke #1 (1) og derefter papirbakke #2 (2) helt ud af maskinen.

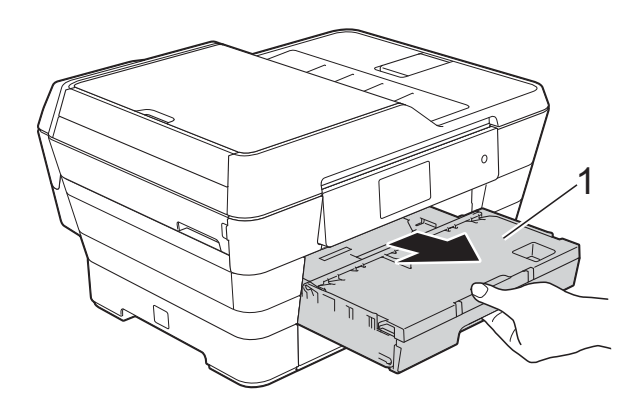

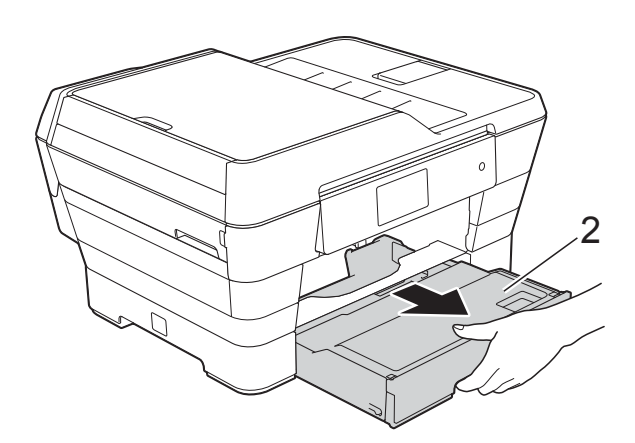

- Gå til trin  $\circledD$ , hvis touchscreen'en viser Papirstop [Bagside].
- 3 Træk det fastsiddende papir (1) ud.

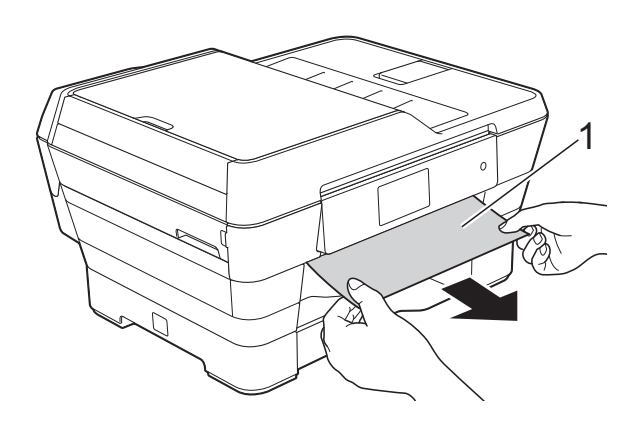

4 Løft den grønne flap til udredning af papirstop, og fjern det fastsiddende papir.

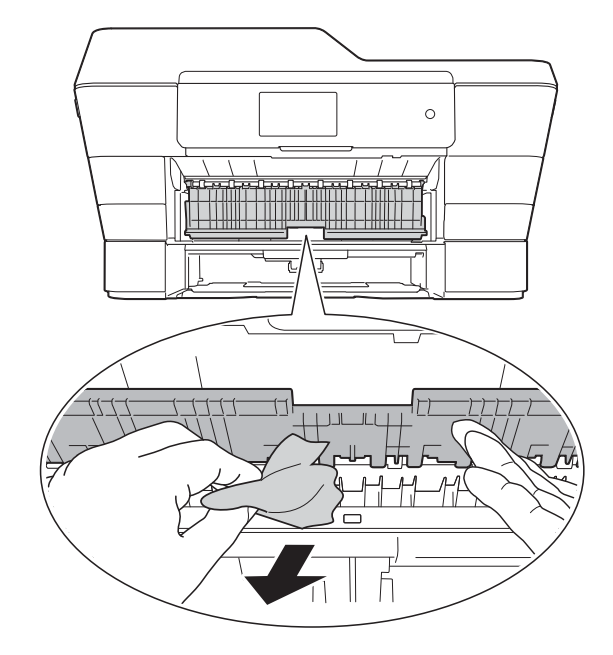

**6** Se grundigt efter papir inden i maskinen over og under den grønne flap til udredning af papirstop.

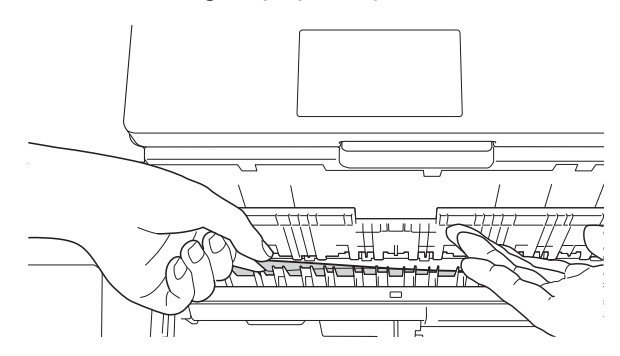

**6** Brug begge hænder til at løfte scannerlåget (1) i åben stilling vha. de små håndtag på begge sider af maskinen.

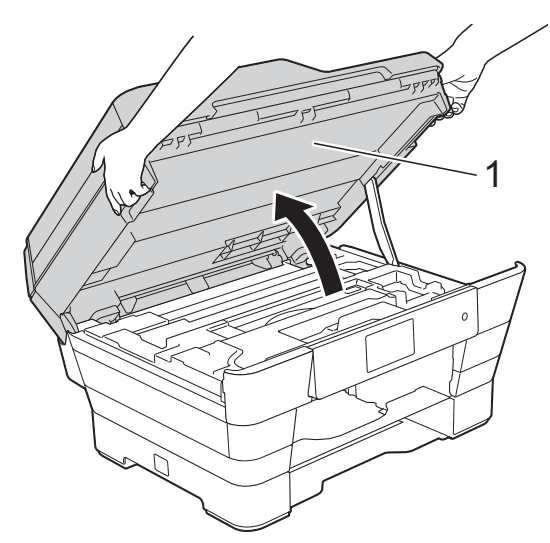

Træk langsomt det fastsiddende papir (1) ud af maskinen.

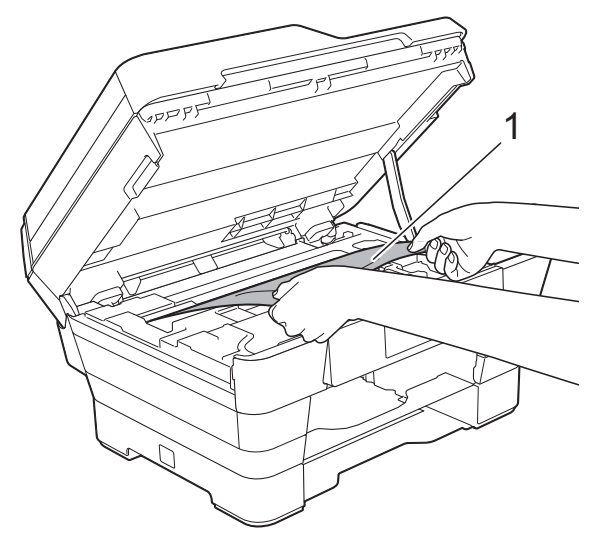

 $\left( 8 \right)$  Flyt printhovedet (om nødvendigt) for at nå resterende papir i dette område. Sørg for, at der ikke sidder papir fast i maskinens hjørner (1) og (2).

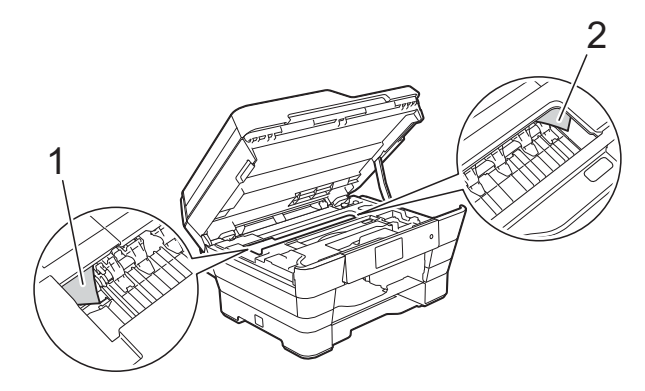

#### **VIGTIGT!**

- Hvis papiret sidder fast under printhovedet, skal du trække maskinens strømstik ud af stikkontakten og derefter flytte printhovedet for at nå papiret.
- Hvis printhovedet står i højre hjørne som vist på tegningen, kan du ikke flytte printhovedet. Tilslut strømkablet igen.

Hold **X** nede, indtil printhovedet flytter til midten. Træk derefter maskinens strømstik ud af stikkontakten, og fjern papiret.

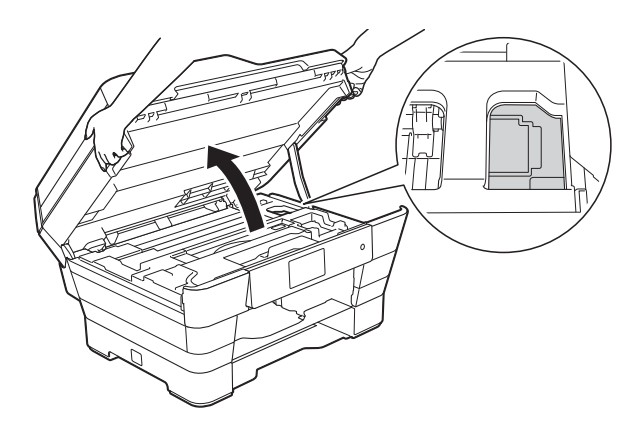

• Hvis du får blæk på huden, skal du vaske det af øjeblikkeligt med sæbe og rigeligt med vand.

**9** Se grundigt efter papirstumper inde i maskinen (1).

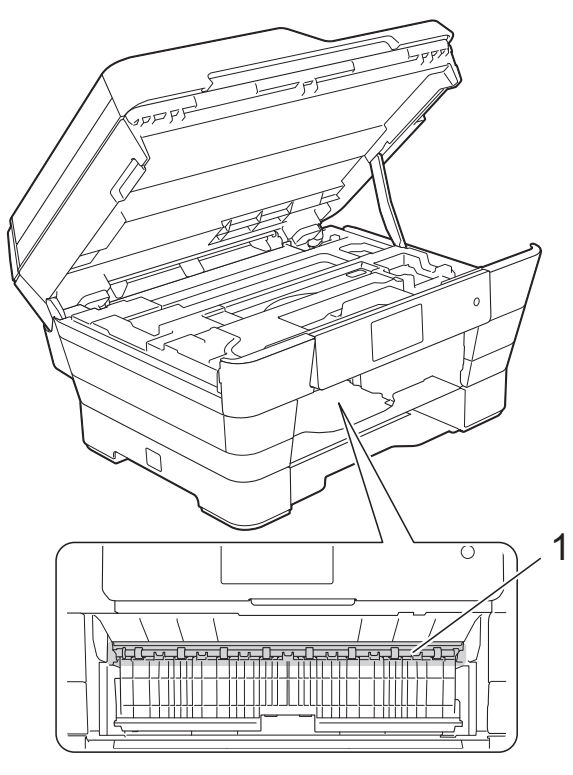

Gør et af følgende:

- Gå til tri[n](#page-132-0) **@**, hvis touchscreen'en viser Papirstop [Forside].
- Gå til trin  $\circledD$ , hvis touchscreen'en viser Papirstop [Frs.,Bgs.].
- <span id="page-131-0"></span>10 Åbn lågen til udredning af papirstop bag på maskinen.

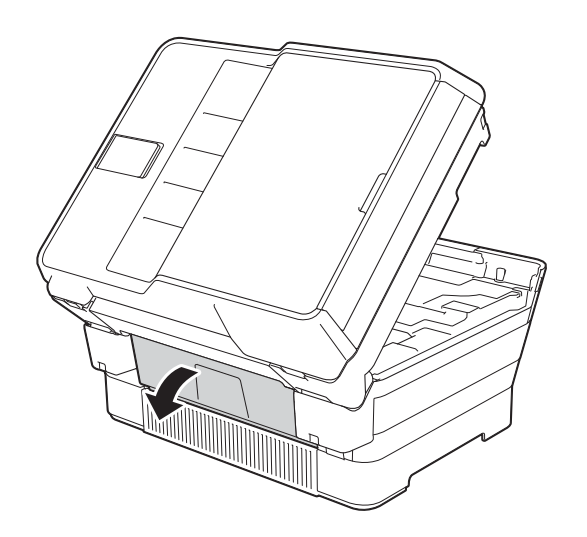

**i** Åbn den indvendige låge (1).

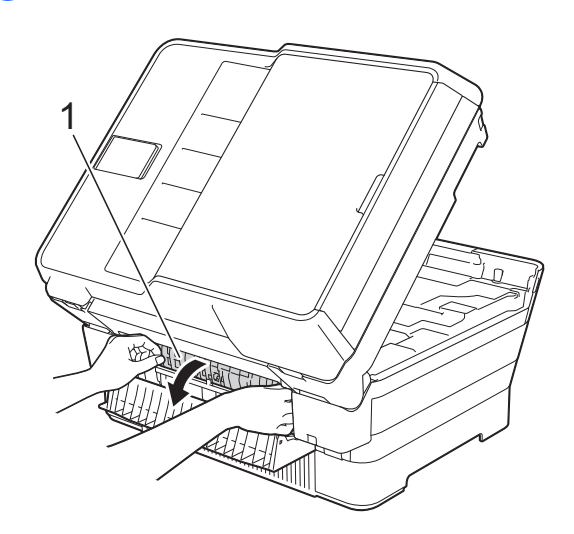

<sup>12</sup> Se grundigt efter fastsiddende papir inden i maskinen. Hvis der er fastsiddende papir, skal du langsomt trække det ud af maskinen.

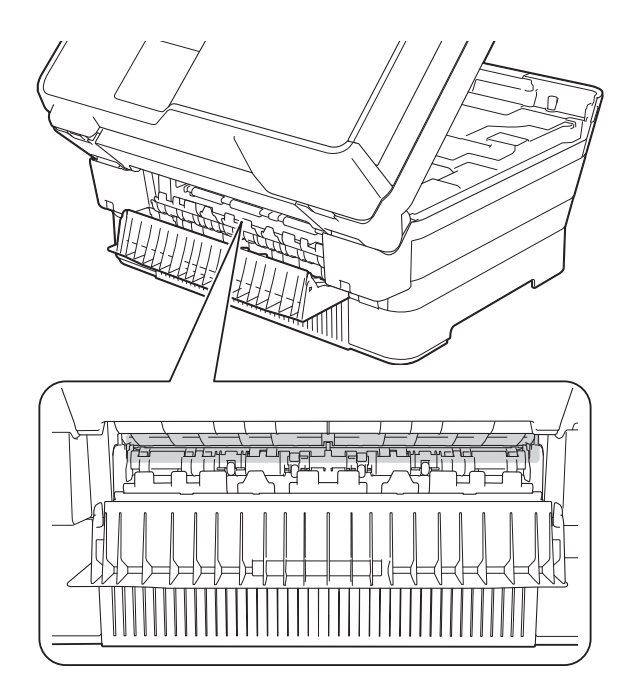

**13** Luk den indvendige låge og lågen til udredning af papirstop. Sørg for, at lågerne er lukket helt.

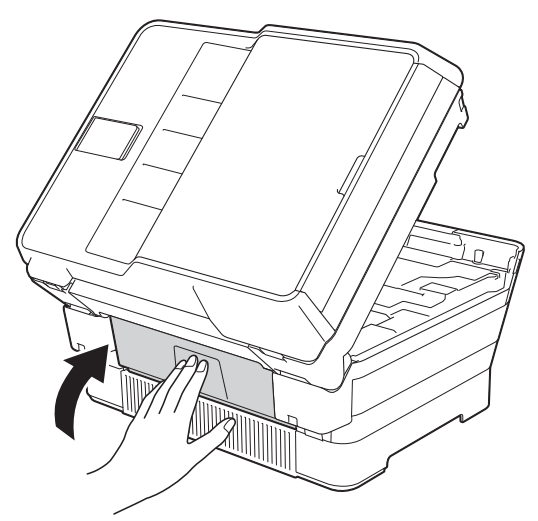

<span id="page-132-0"></span>14 Skub papirbakken helt på plads i maskinen.

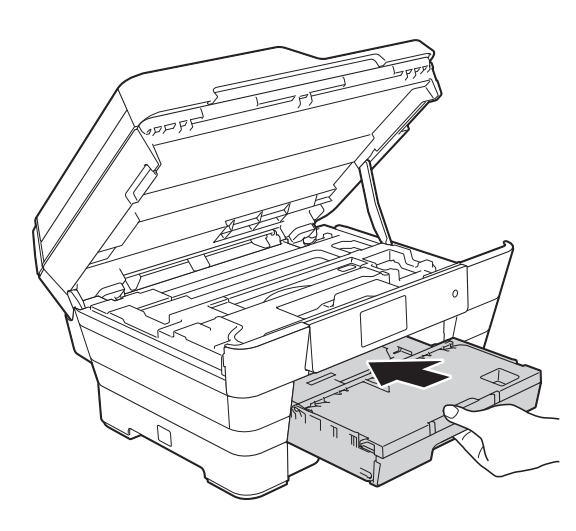

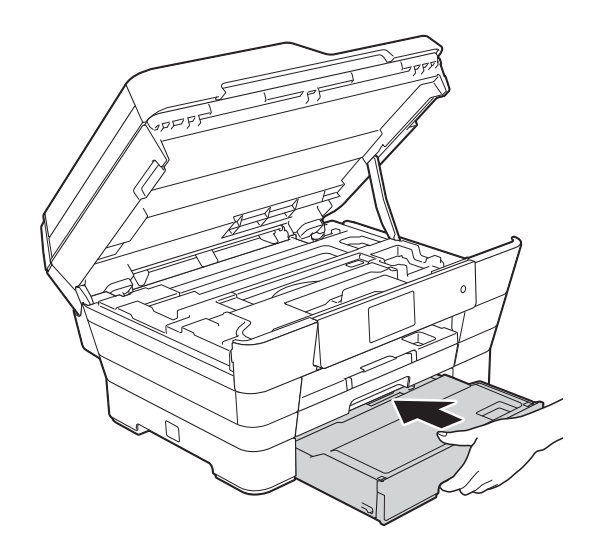

**(5)** Luk forsigtigt scannerlåget ved hjælp af fingerholderne på hver side.

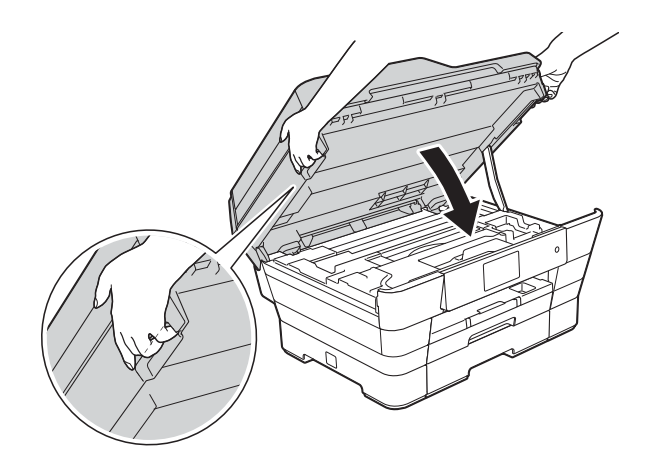

# **A FORSIGTIG**

Pas på, at du ikke får fingrene i klemme, når du lukker scannerlåget.

Brug altid fingerholderne på hver side af scannerlåget, når du åbner og lukker det.

#### **BEMÆRK**

Sørg for, at du trækker papirstøtten ud, indtil den klikker på plads.

16 Tilslut strømkablet igen.

#### **BEMÆRK**

I tilfælde af gentagne papirstop har et lille stykke papir muligvis sat sig fast i maskinen. (Se *[Yderligere funktioner til](#page-133-0)  [udbedring af papirstop](#page-133-0)* >> side 124).

#### <span id="page-133-0"></span>**Yderligere funktioner til udbedring af**   $p$ apirstop

Brug begge hænder til at løfte scannerlåget (1) i åben stilling vha. de små håndtag på begge sider af maskinen.

Flyt printhovedet (om nødvendigt) for at nå resterende papir i dette område. Sørg for, at der ikke sidder papir fast i maskinens hjørner (2) og (3).

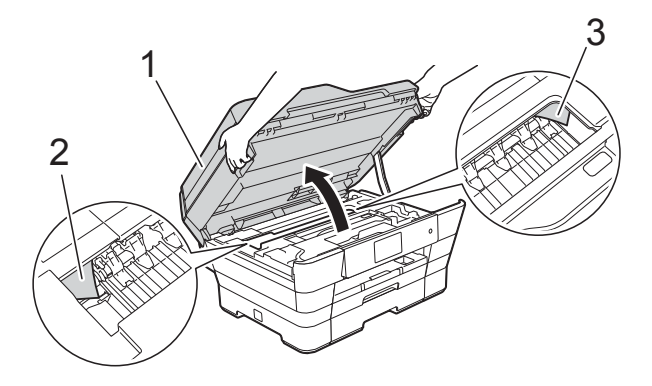

#### **BEMÆRK**

Hvis printhovedet er i højre hjørne som vist i illustrationen, skal du holde  $\blacktriangleright$  nede, indtil printhovedet flytter til midten.

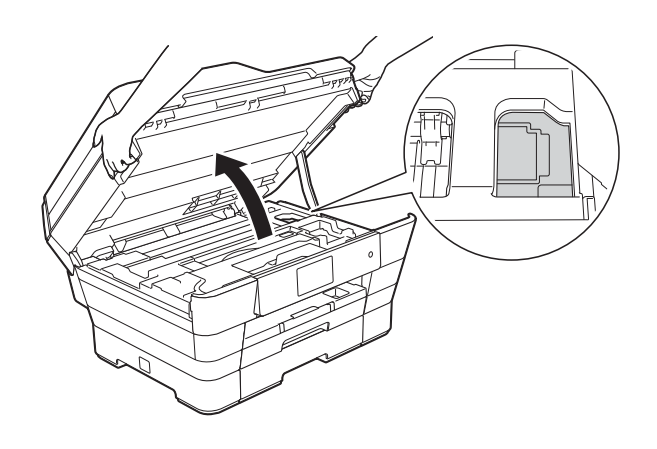

b Træk stikket til maskinen ud af stikkontakten.

**3** Luk forsigtigt scannerlåget ved hjælp af fingerholderne på hver side.

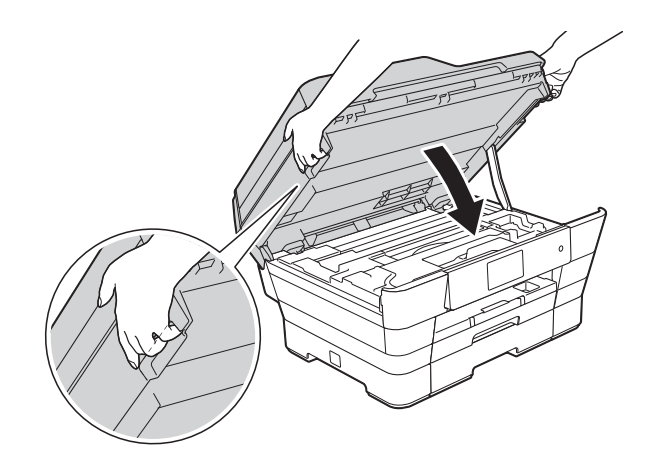

# **A FORSIGTIG**

Pas på, at du ikke får fingrene i klemme, når du lukker scannerlåget.

Brug altid fingerholderne på hver side af scannerlåget, når du åbner og lukker det.

Åbn lågen til åbningen til manuel fremføring.

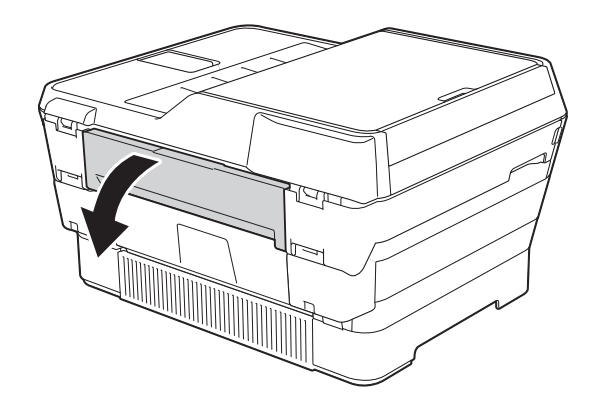

**6** Læg kun ét A4-ark eller et tykt Letterark, f.eks. glittet papir, i liggende retning i åbningen til manuel fremføring. Skub papiret ind i åbningen til manuel fremføring.

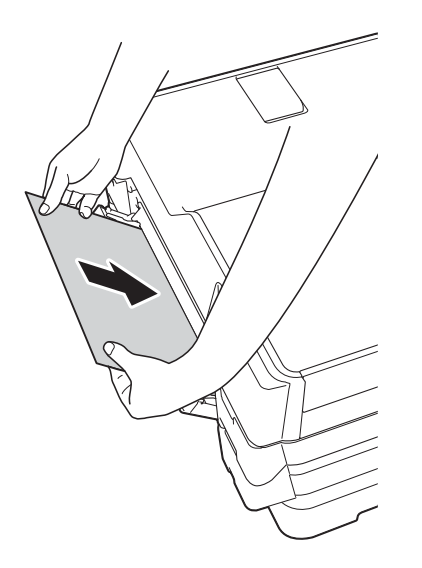

#### **BEMÆRK**

- Vi anbefaler, at du anvender glittet papir.
- Hvis du ikke skubber papiret langt nok ind i åbningen til manuel fremføring, fremfører maskinen ikke papiret, når du tilslutter strømkablet igen.
- **6** Tilslut strømkablet igen. Det papir, du anbragte i åbningen til manuel fremføring, føres gennem maskinen og skubbes ud.
- **7** Brug begge hænder til at løfte scannerlåget vha. fingerholderne på begge sider af maskinen, indtil det er i åben stilling. Sørg for, at der ikke sidder papir fast inden i maskinen. Luk forsigtigt scannerlåget ved hjælp af fingerholderne på hver side.

# **Hvis du har problemer med maskinen <sup>B</sup>**

#### **BEMÆRK**

- Kontakt Brother Support for at få teknisk hjælp.
- Hvis du mener, at der er et problem med din maskine, skal du se i skemaet herunder og følge fejlfindingstippene. Du kan selv afhjælpe de fleste problemer.
- Hvis du har behov for yderligere hjælp, kan du i Brother Solutions Center finde de seneste FAQ'er (hyppigt stillede spørgsmål) og tip til fejlfinding.

Besøg os på<http://solutions.brother.com/>.

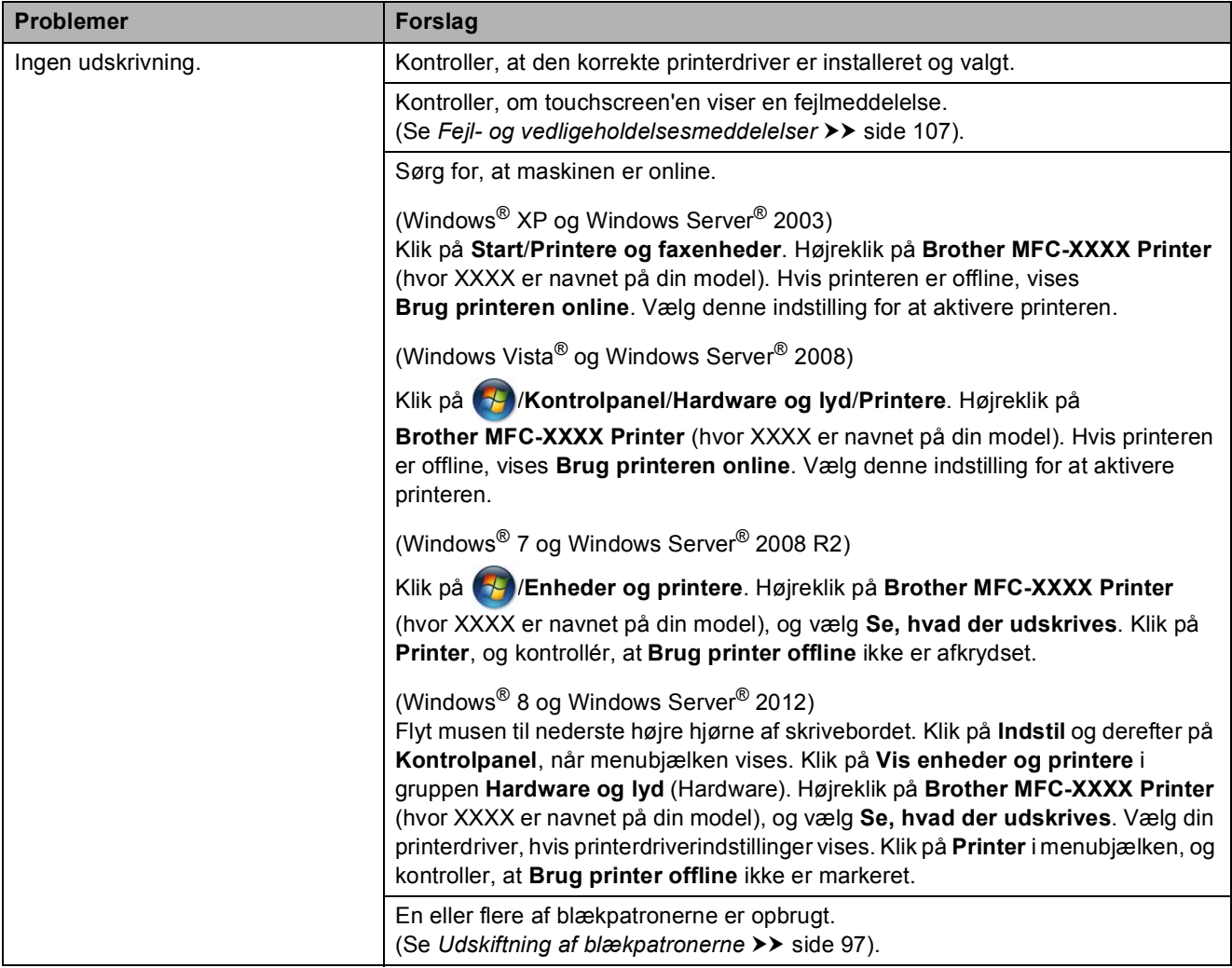

#### <span id="page-135-0"></span>**Problemer med udskrivning**

Fejlfinding

# **Problemer med udskrivning (Fortsat)**

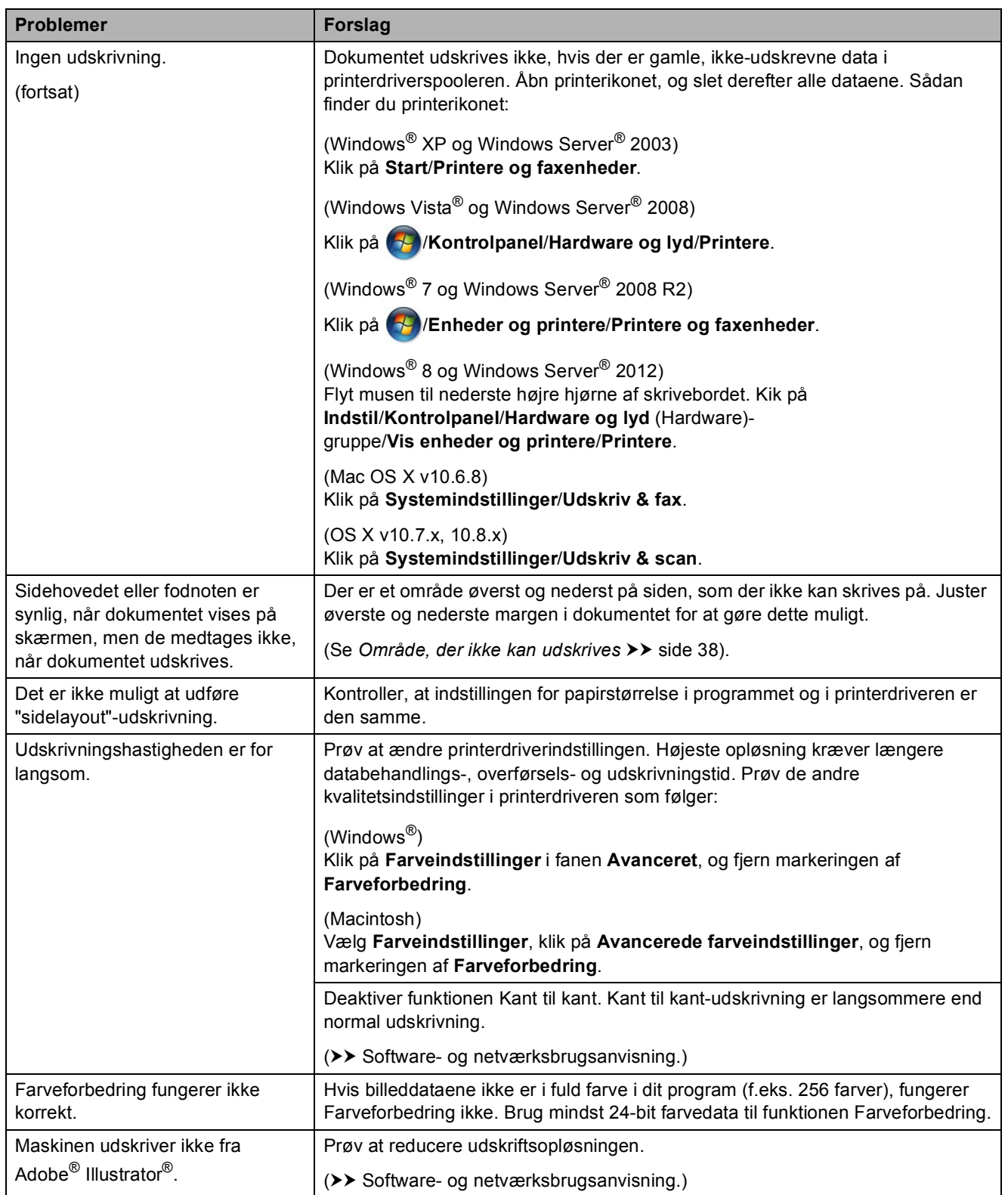

#### <span id="page-137-0"></span>**Problemer med udskriftskvalitet**

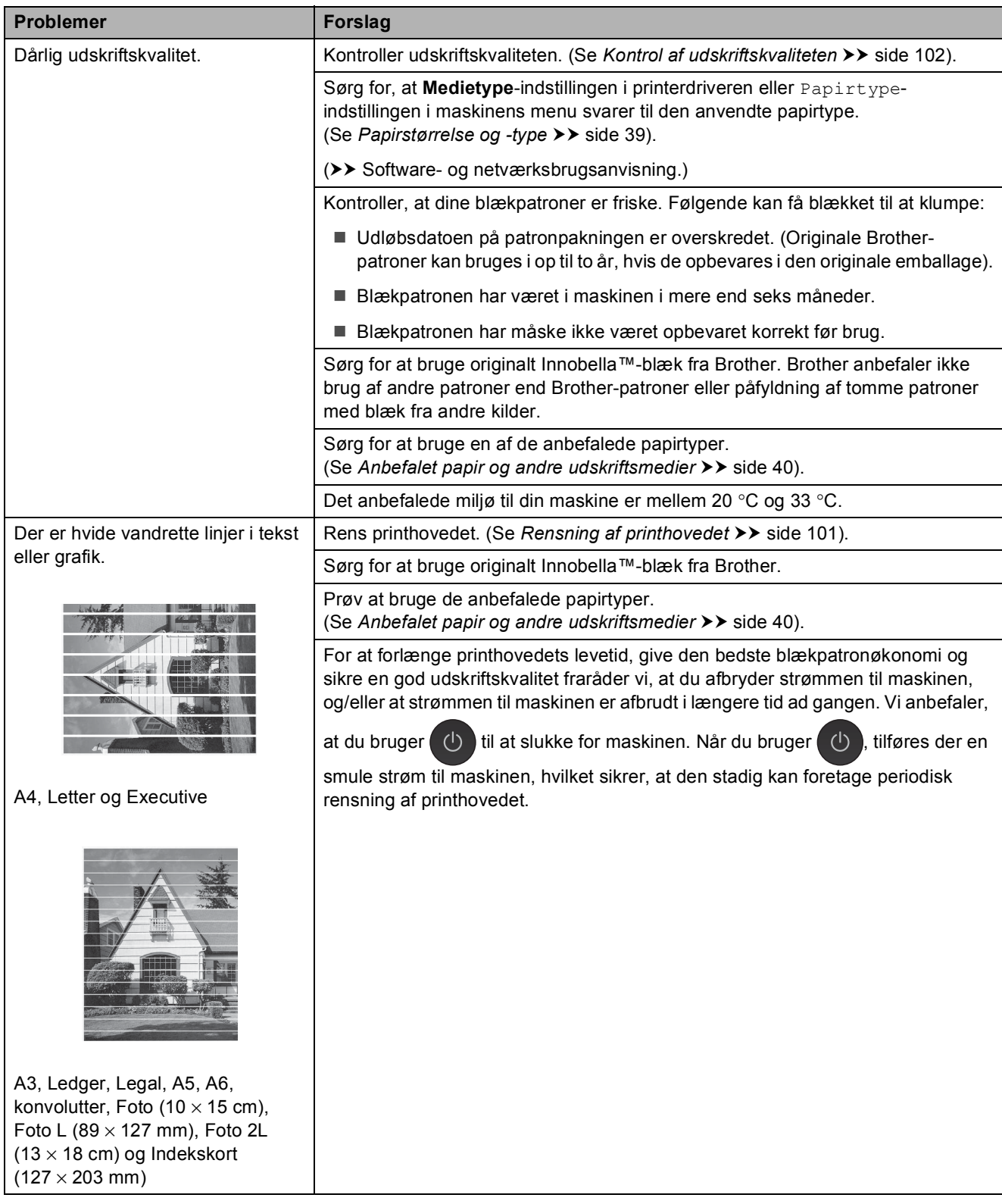

# **Problemer med udskriftskvalitet (Fortsat)**

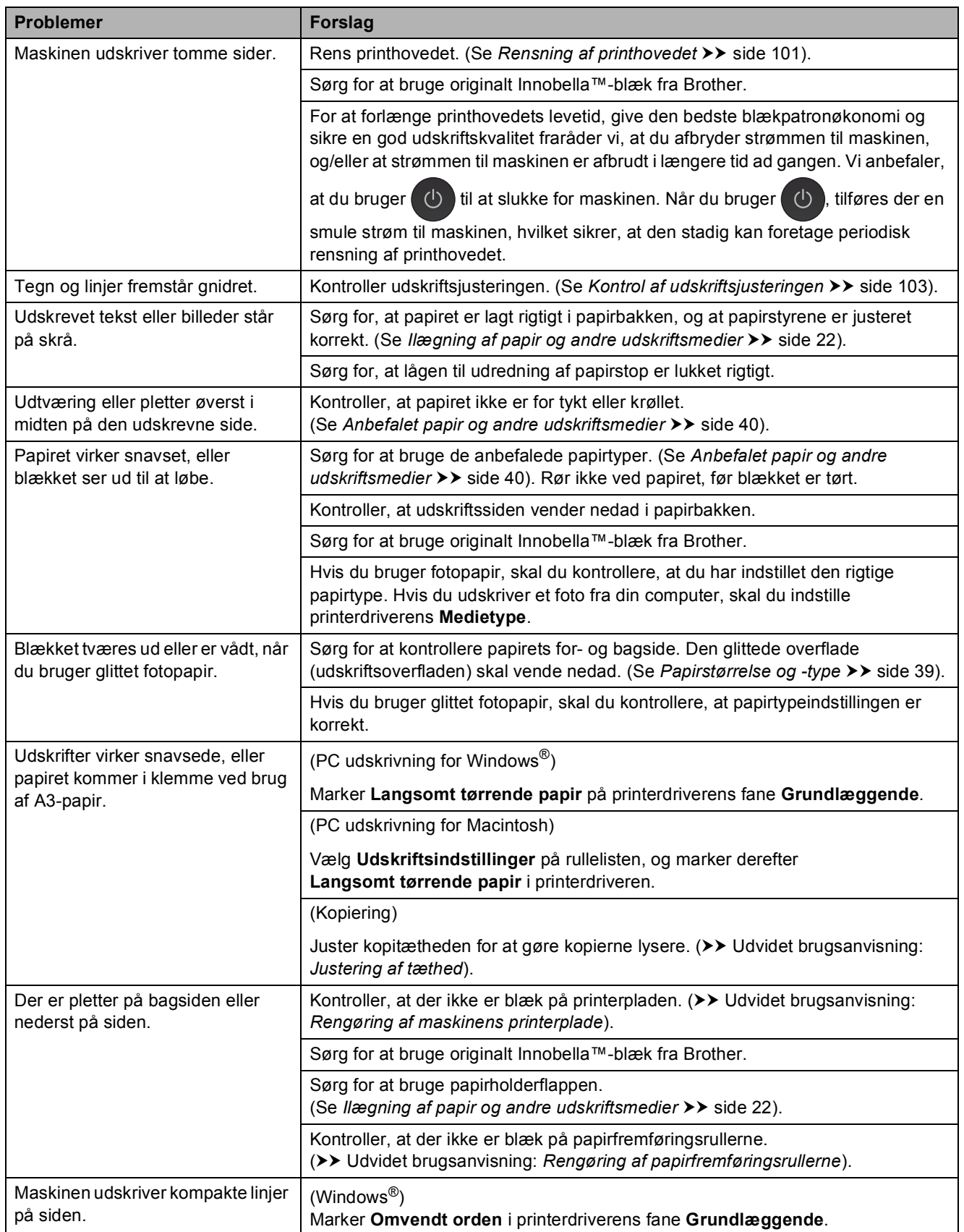

### **Problemer med udskriftskvalitet (Fortsat)**

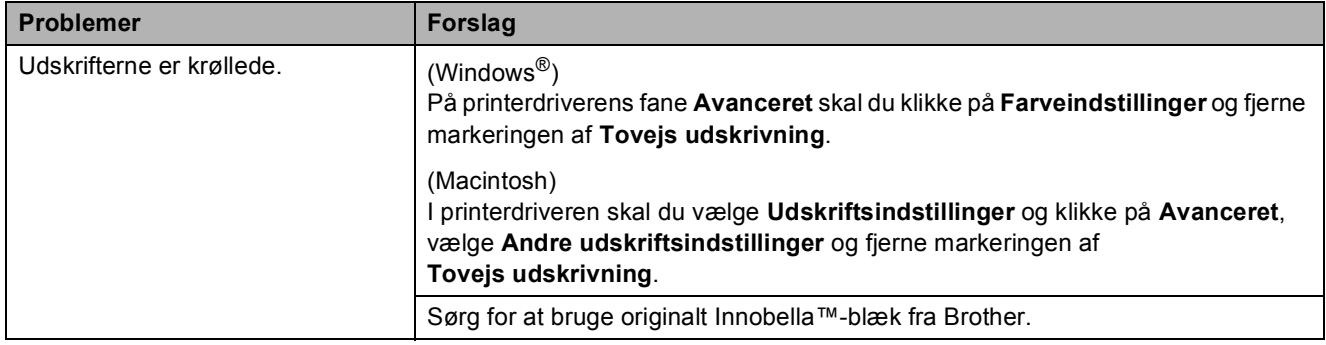

# <span id="page-139-0"></span>**Problemer med papirhåndtering**

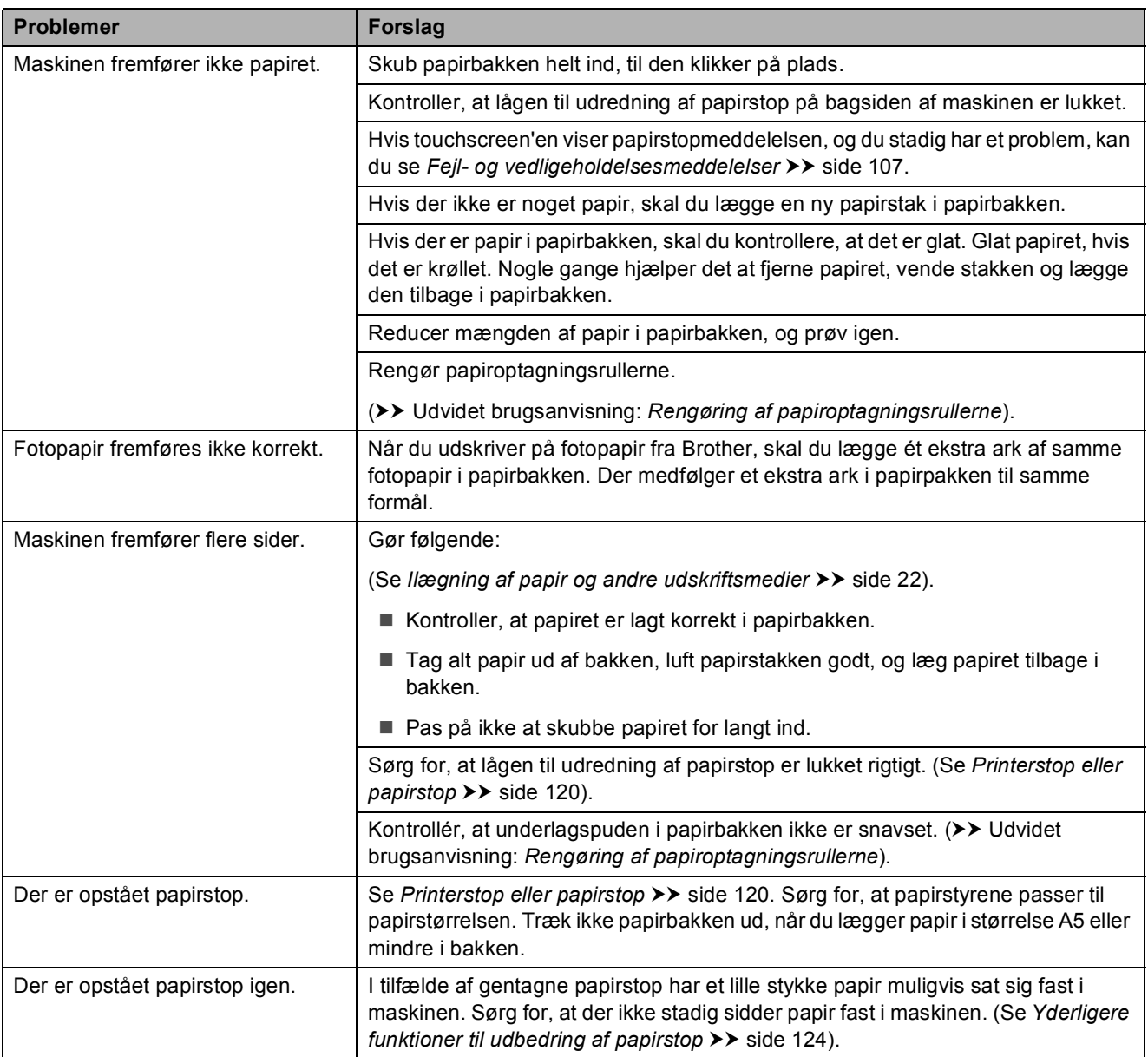

Fejlfinding

### **Problemer med papirhåndtering (Fortsat)**

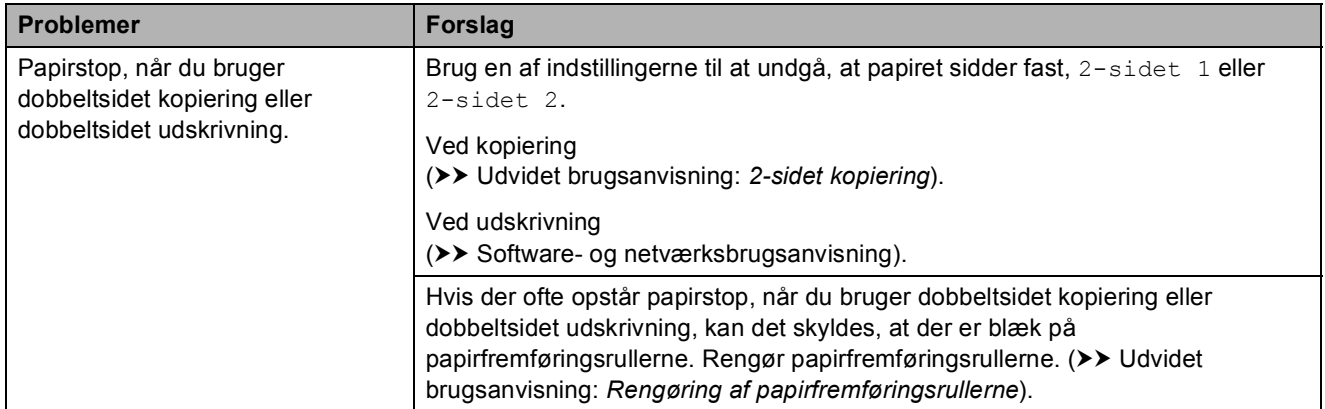

# <span id="page-140-0"></span>**Udskrivning af modtagne faxmeddelelser**

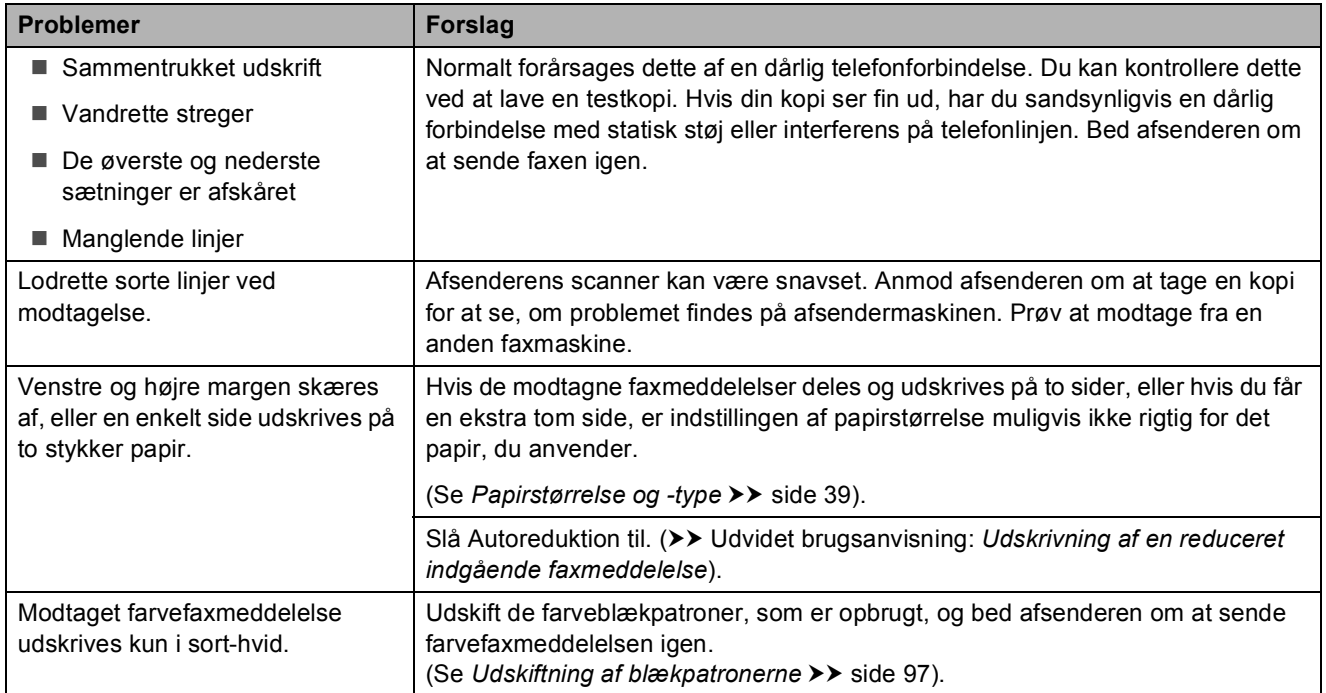

# <span id="page-140-1"></span>**Telefonlinje eller forbindelser**

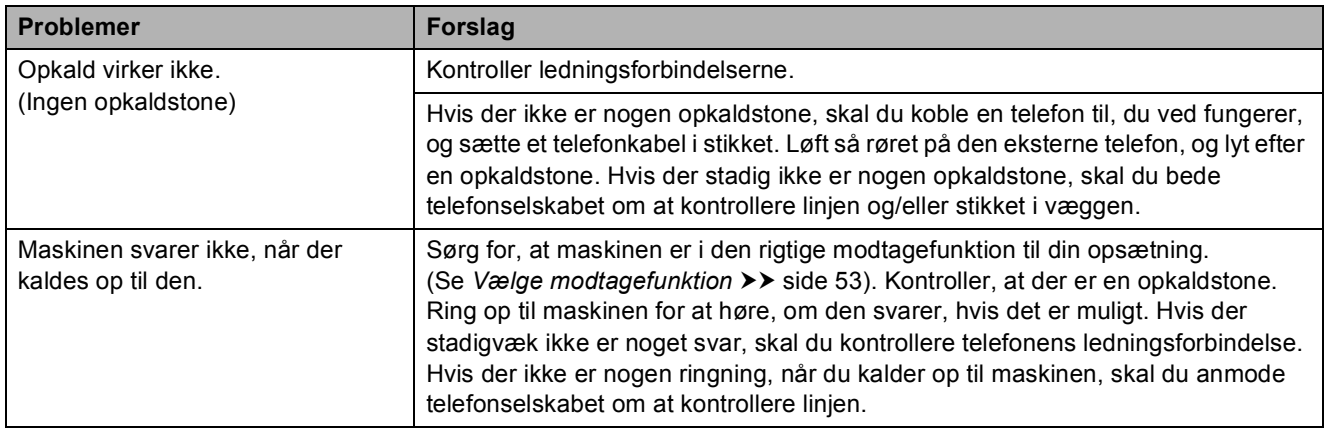

# <span id="page-141-0"></span>**Modtagelse af faxmeddelelser**

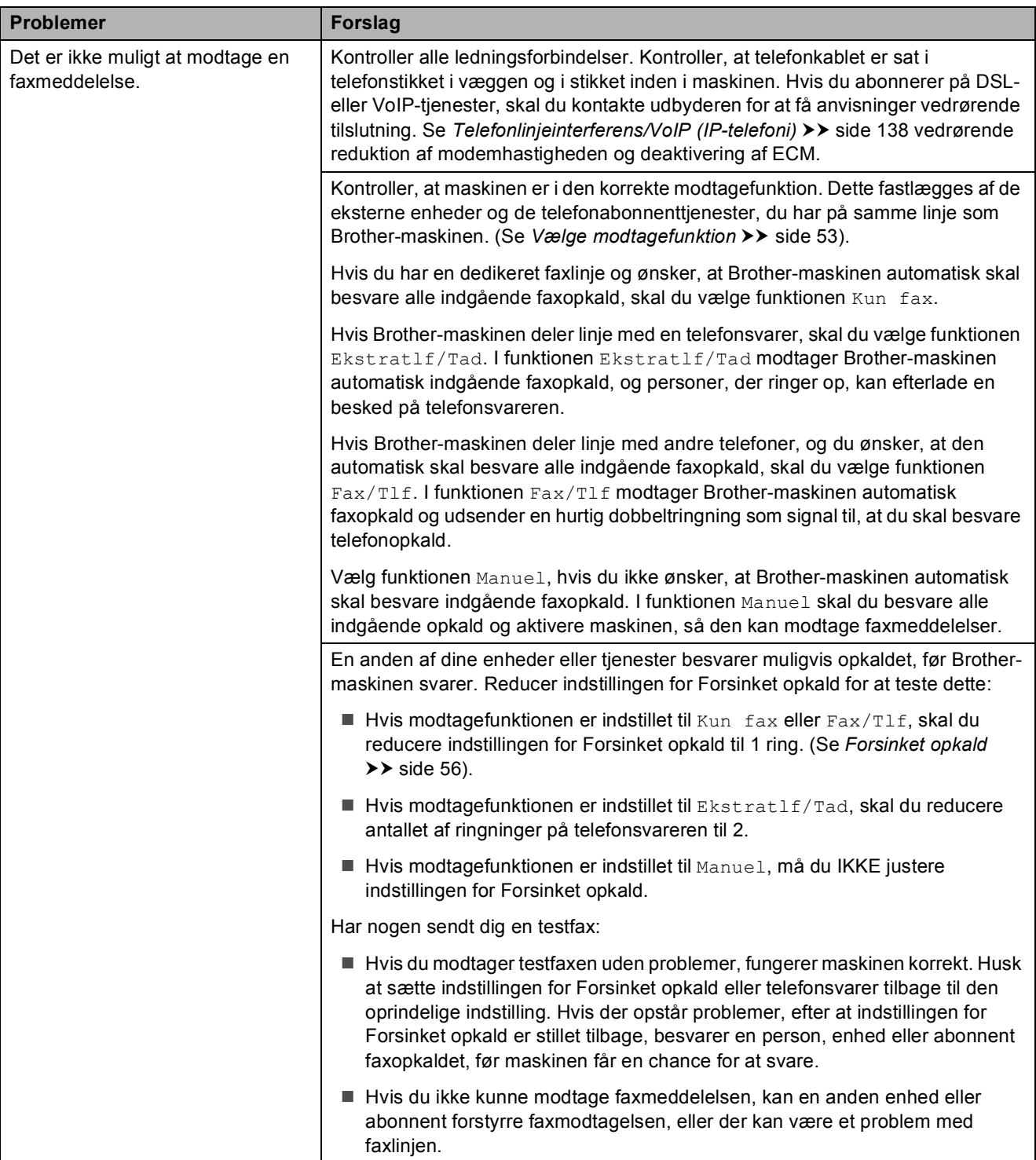

Fejlfinding

# **Modtagelse af faxmeddelelser (Fortsat)**

![](_page_142_Picture_205.jpeg)

#### <span id="page-142-0"></span>**Afsendelse af faxmeddelelser**

![](_page_142_Picture_206.jpeg)

# **Afsendelse af faxmeddelelser (Fortsat)**

![](_page_143_Picture_244.jpeg)

# <span id="page-143-0"></span>**Håndtering af indgående opkald**

![](_page_143_Picture_245.jpeg)
### **Problemer med kopiering**

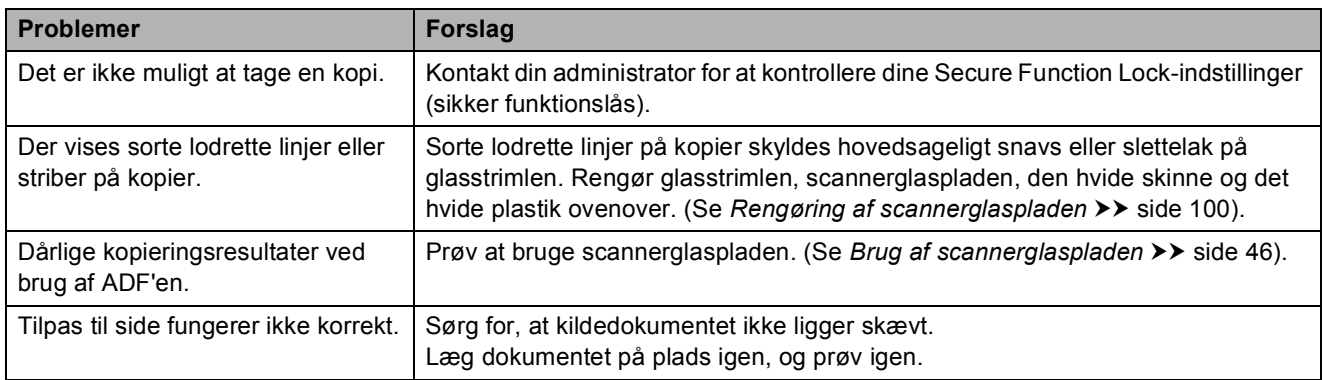

### **Problemer med scanning**

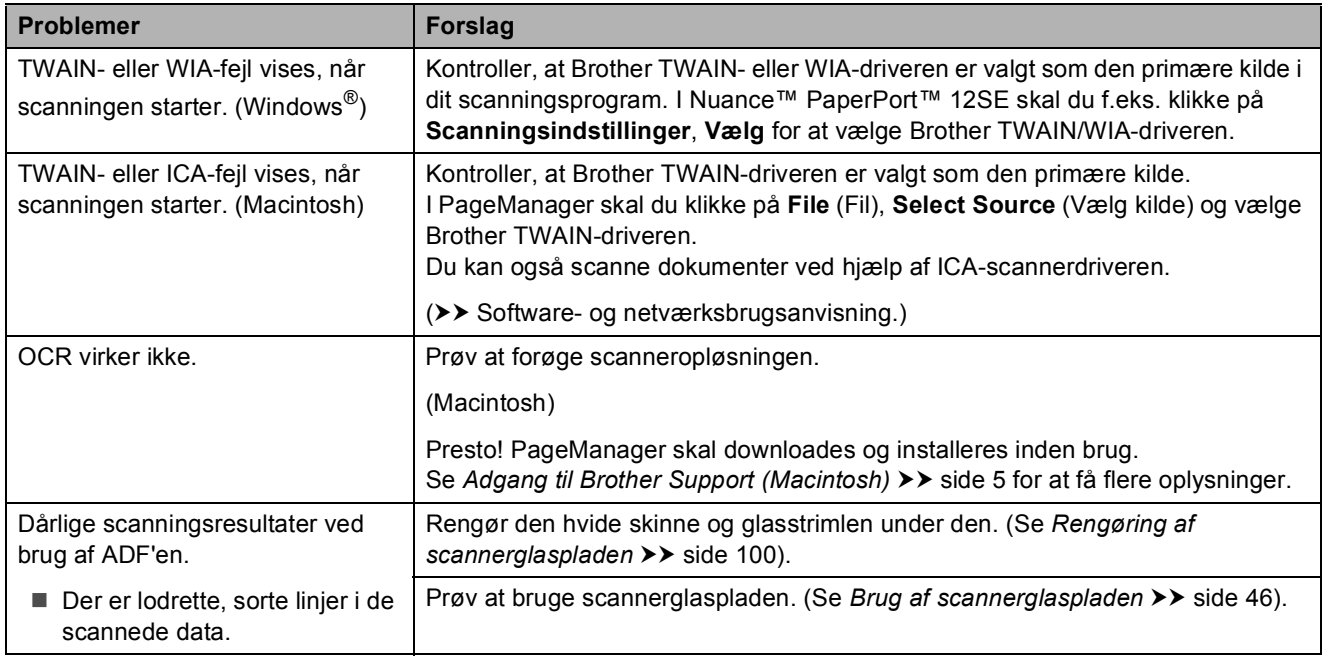

### **Problemer med PhotoCapture Center™**

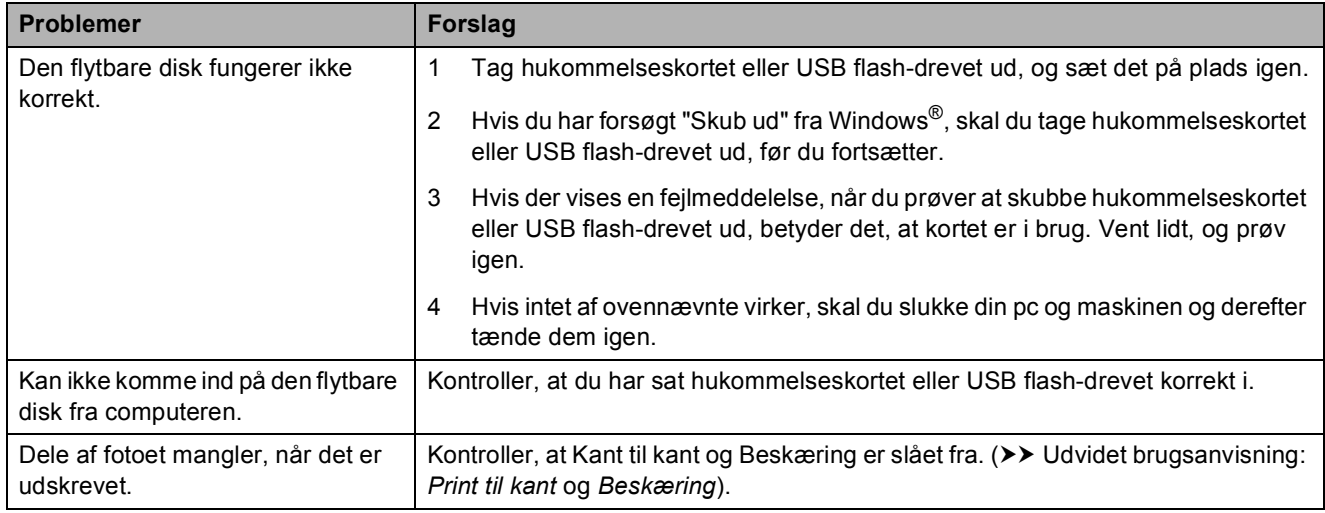

### **Problemer med software**

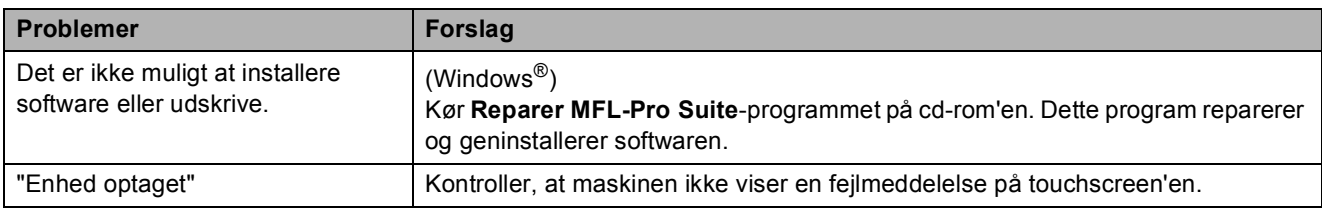

## **Netværksproblemer**

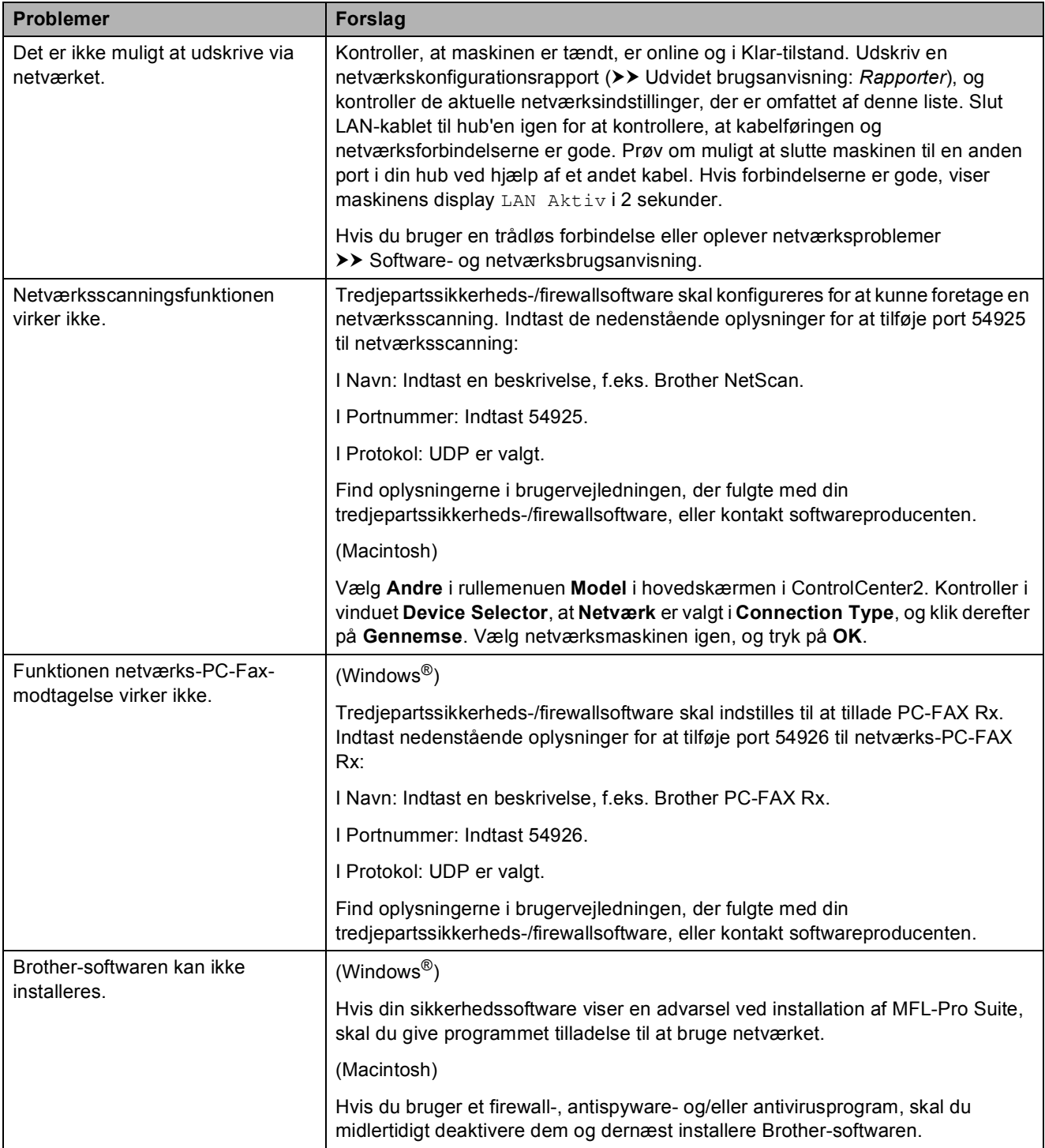

## **Netværksproblemer (Fortsat)**

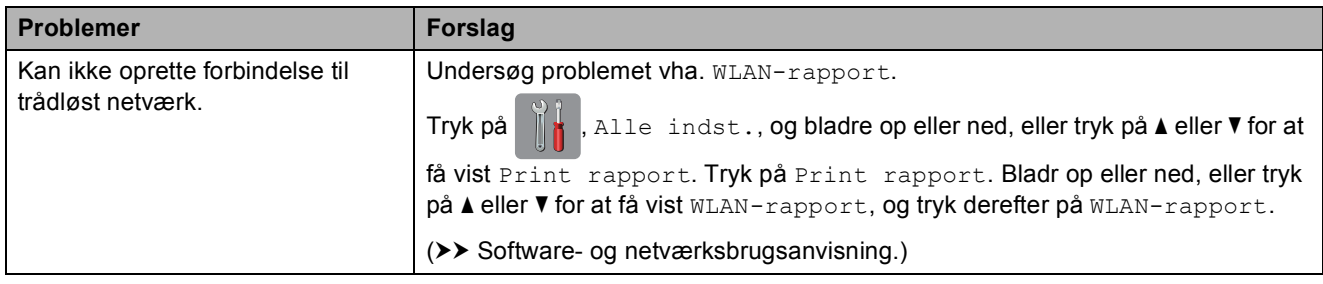

## **Problemer med indtastning af data**

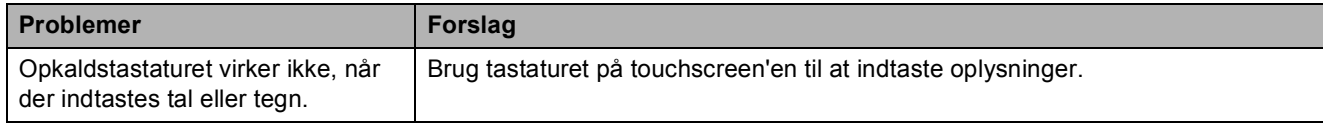

## <span id="page-147-0"></span>**Opkaldstoneregistrering**

Når du afsender en faxmeddelelse automatisk, vil maskinen som standard vente et stykke tid, før den begynder at ringe nummeret op. Ved at ændre opkaldstoneindstillingen til Registrering kan du få maskinen til at ringe op, så snart den registrerer en opkaldstone. Denne indstilling kan spare lidt tid, når du sender faxmeddelelser til mange forskellige numre. Hvis du ændrer indstillingen og begynder at få problemer med at ringe op, bør du sætte indstillingen tilbage til indstillingen Ingen registr.

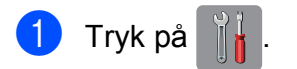

- Tryk på Alle indst.
- 6 Bladr op eller ned, eller tryk på ▲ eller ▼ for at få vist Grundindst.
- 4 Tryk på Grundindst.
- 5 Bladr op eller ned, eller tryk på ▲ eller ▼ for at få vist Opkaldstone.
- 6 Tryk på Opkaldstone.
	- Tryk på Registrering eller Ingen registr.
- 8 Tryk på **.**

## <span id="page-147-1"></span>**Telefonlinjeinterferens/VoIP (IP-telefoni) <sup>B</sup>**

Hvis du har problemer med at sende eller modtage faxmeddelelser på grund af mulig interferens på telefonlinjen, kan du ændre kompatibilitetsindstillingen, som reducerer modemhastigheden for at minimere fejl.

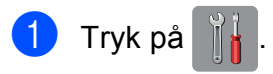

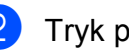

- Tryk på Alle indst.
- Bladr op eller ned, eller tryk på  $\blacktriangle$  eller  $\blacktriangledown$ for at få vist Grundindst.
- 4 Tryk på Grundindst.
- 5 Bladr op eller ned, eller tryk på ▲ eller ▼ for at få vist Kompatibilitet.

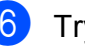

- Tryk på Kompatibilitet.
- Tryk på Høj, Normal eller Basis (for VoIP).
	- Basis(for VoIP) reducerer modemhastigheden til 9.600 bps og deaktiverer modtagelse af farvefax og ECM bortset fra afsendelse af faxmeddelelser i farver. Medmindre interferens er et hyppigt forekommende problem på din telefonlinje, vil du muligvis foretrække kun at anvende denne mulighed, når behovet opstår. For at forbedre kompatibiliteten med de fleste VoIP-tjenester anbefaler Brother at ændre

kompatibilitetsindstillingen til Basis(for VoIP).

- Normal indstiller modemhastigheden til 14.400 bps.
- $\blacksquare$  Høj øger modemhastigheden til 33.600 bps. (fabriksstandard)

h Tryk på .

### **BEMÆRK**

VoIP (Voice over IP), kendt som IPtelefoni, bruger en internetforbindelse i stedet for en almindelig telefonlinje.

# **Maskininformation**

## <span id="page-148-0"></span>**Aflæsning af serienummeret <sup>B</sup>**

Du kan se maskinens serienummer på touchscreen'en.

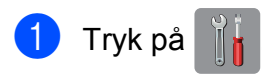

- Tryk på Alle indst.
- Bladr op eller ned, eller tryk på  $\blacktriangle$  eller  $\blacktriangledown$ for at få vist Maskin-info.
- Tryk på Maskin-info.
- 5 Tryk på Serienummer. Din maskines serienummer vises på touchscreen'en.

## $\begin{bmatrix} 6 \\ 1 \end{bmatrix}$  Tryk på  $\begin{bmatrix} 1 \\ 1 \end{bmatrix}$ .

## <span id="page-148-1"></span>**Kontrol af firmwareversionen**

Du kan se maskinens firmwarenummer på touchscreen'en.

- Tryk på  $|$
- - Tryk på Alle indst.
- Bladr op eller ned, eller tryk på  $\blacktriangle$  eller  $\blacktriangledown$ for at få vist Maskin-info.
- 4 Tryk på Maskin-info.
- 5 Tryk på Firmwareversion.
- 6 Tryk på Main-version. Maskinens firmwareversion vises på touchscreen'en.
- Tryk på **.**

## <span id="page-148-2"></span>**Nulstillingsfunktioner**

Følgende nulstillingsfunktioner er tilgængelige:

1 Maskin-nulstilling

Du kan nulstille alle maskinens indstillinger, du har ændret, såsom dato og klokkeslæt, telefonlinjetype og Forsinket opkald.

2 Netværk

Du kan nulstille printserveren til fabriksindstillingerne, som f.eks. adgangskoden og IP-adressen.

3 Adressebog & fax

Adressebog og fax nulstiller følgende indstillinger:

■ Adressebog

(Adressebog og opsætning af grupper)

**Programmerede faxjob i hukommelsen** 

(Pollingtransmission, forsinket fax og forsinket batchtransmission)

■ Afsender-id

(Navn og nummer)

**Eksterne faxfunktioner** 

(Faxvideresendelse)

■ Rapportindstillinger

(Transmissionsbekræftelsesrapport, adressebog og faxjournal)

■ Historik

(Nummervisningshistorik og udgående opkald)

- Faxmeddelelser i hukommelsen
- 4 Alle indst.

Du kan gendanne fabriksstandarden for alle indstillinger.

Brother anbefaler på det kraftigste, at du udfører denne procedure, før maskinen videregives eller bortskaffes.

#### **BEMÆRK**

Træk interfacekablet ud, før du vælger Netværk eller Alle indst.

### **Sådan nulstiller du maskinen <sup>B</sup>**

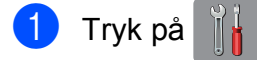

- 2 Tryk på Alle indst.
- **6** Bladr op eller ned, eller tryk på *L* eller ▼ for at få vist Grundindst.
- 4 Tryk på Grundindst.
- 5 Bladr op eller ned, eller tryk på ▲ eller ▼ for at få vist Nulstil.
- 6 Tryk på Nulstil.
- **7** Tryk på den indstilling, du vil nulstille.
- 8 Tryk på Ja for at bekræfte.
- **1** Tryk på Ja i 2 sekunder for at genstarte maskinen.

# **Indstillings- og funktionstabeller**

# **<sup>C</sup> Brug af**   $indstillingstable$  **rndstillingstabellerne**

Din maskines touchscreendisplay er let at opsætte og betjene. Det eneste, du skal gøre, er at trykke på de indstillinger og funktioner, du ønsker at indstille, når de vises på skærmen.

Vi har oprettet en tabel over trinvise indstillings- og funktionstabeller, så du kan få et hurtigt overblik over de tilgængelige valgmuligheder for hver indstilling og funktion. Du kan bruge disse tabeller til hurtigt at vælge dine foretrukne indstillinger i maskinen.

# **Indstillingstabeller**

Med indstillingstabellerne kan du få et overblik over de indstillingsmuligheder, der findes i maskinens programmer. Fabriksindstillinger vises i fed skrift med en stjerne.

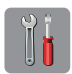

### $(Indstit. )$

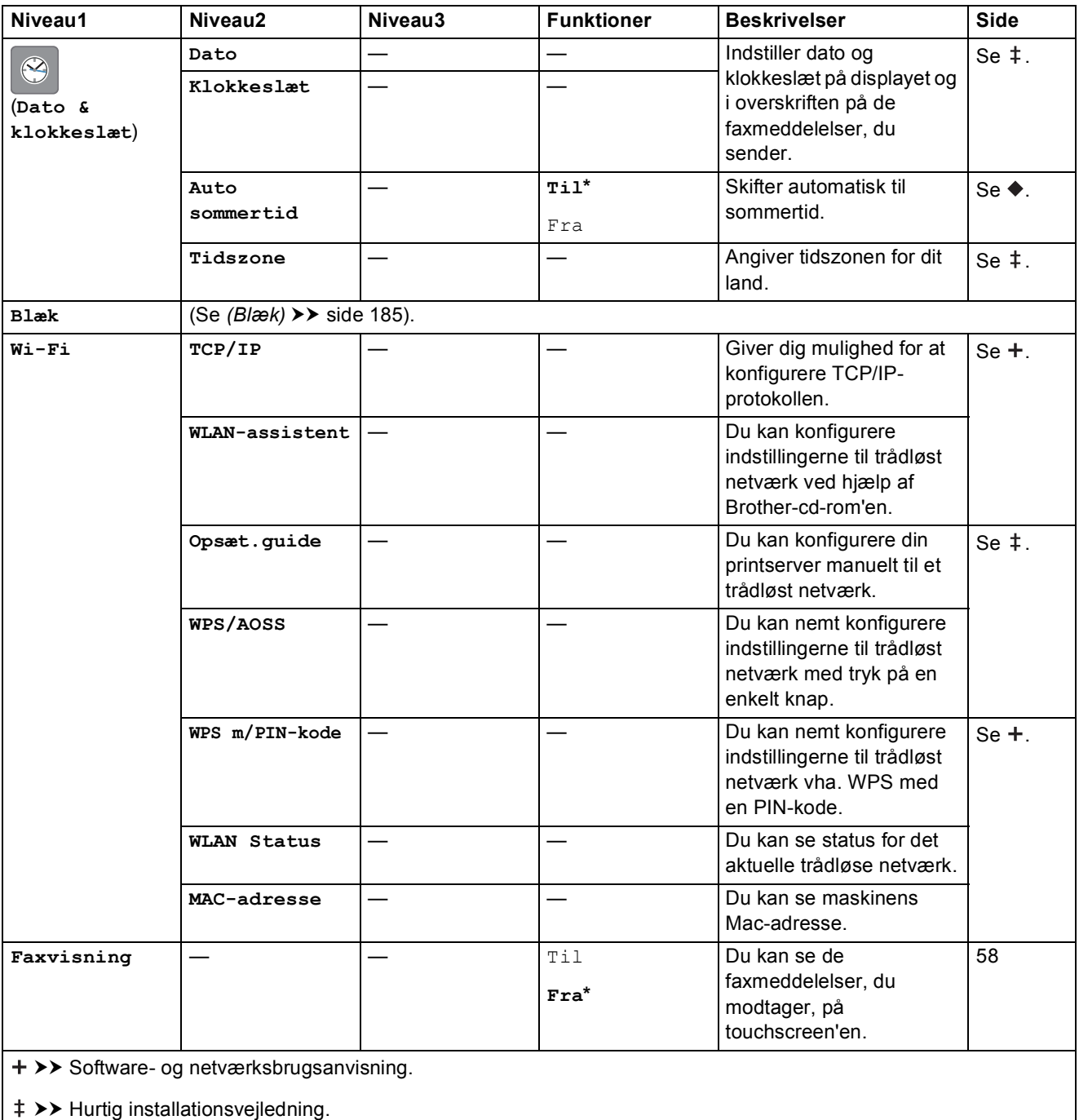

 $\rightarrow$  Udvidet brugsanvisning.

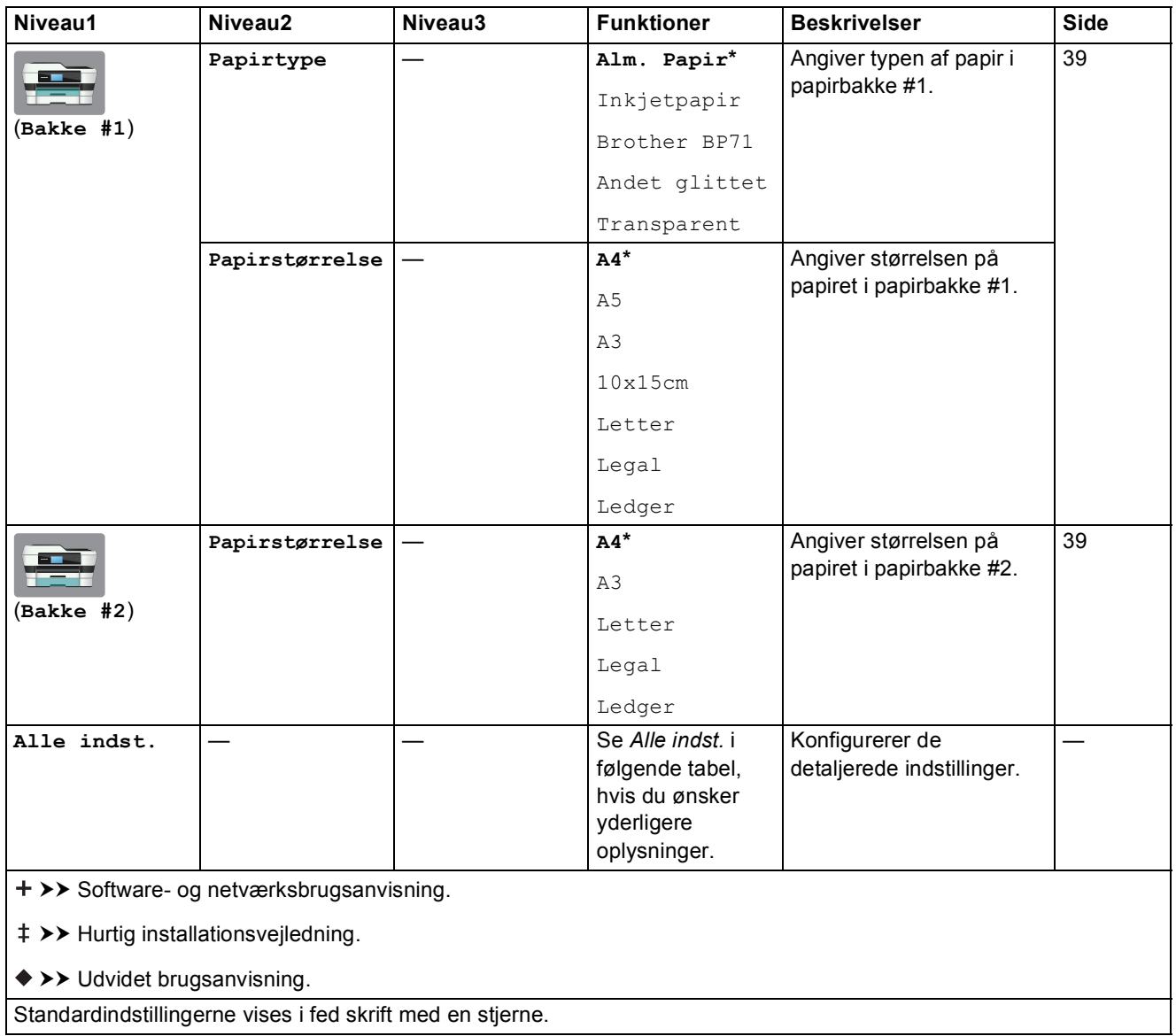

<span id="page-153-0"></span>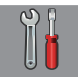

# $\begin{bmatrix} 0 \\ 0 \end{bmatrix}$  Alle indst.

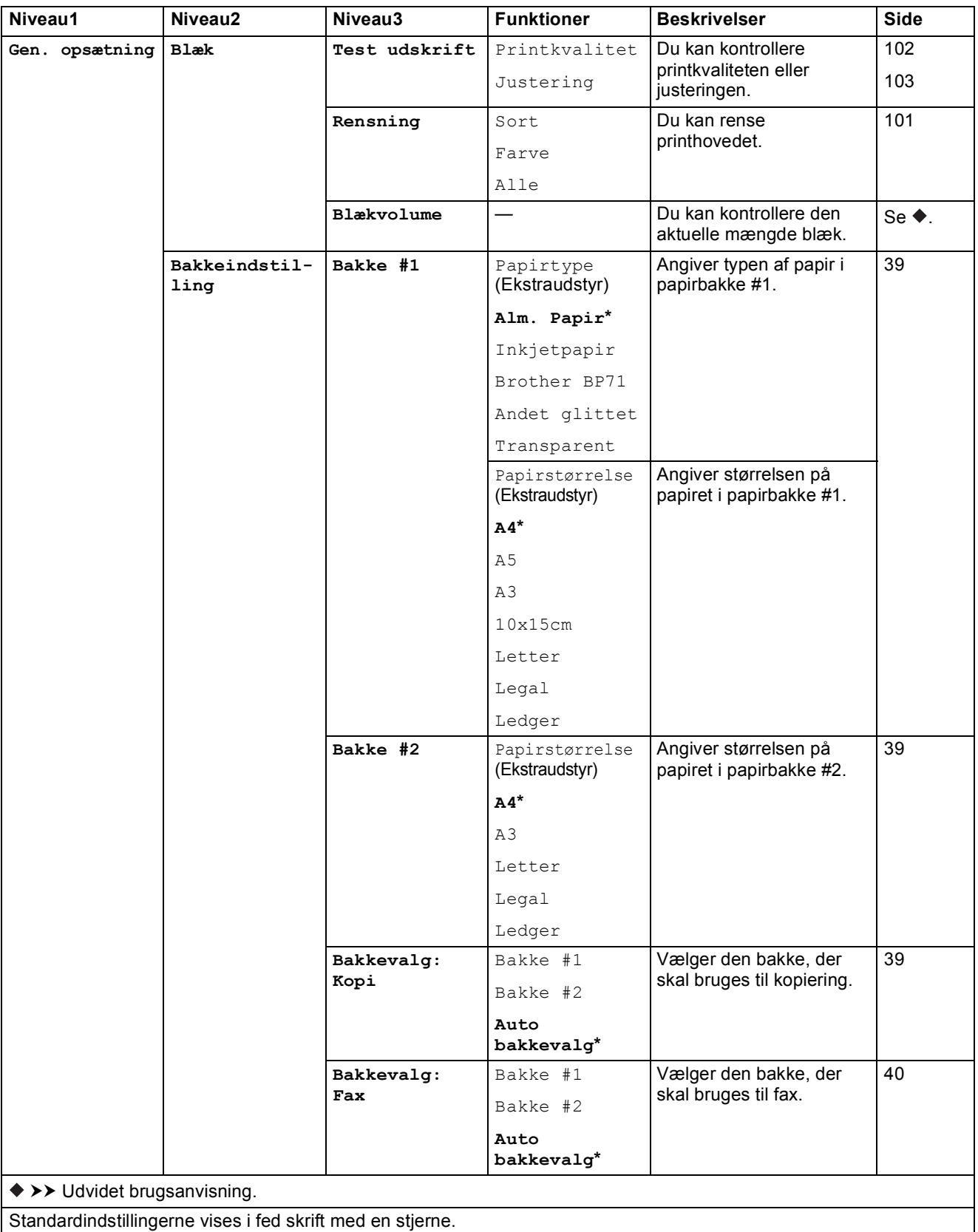

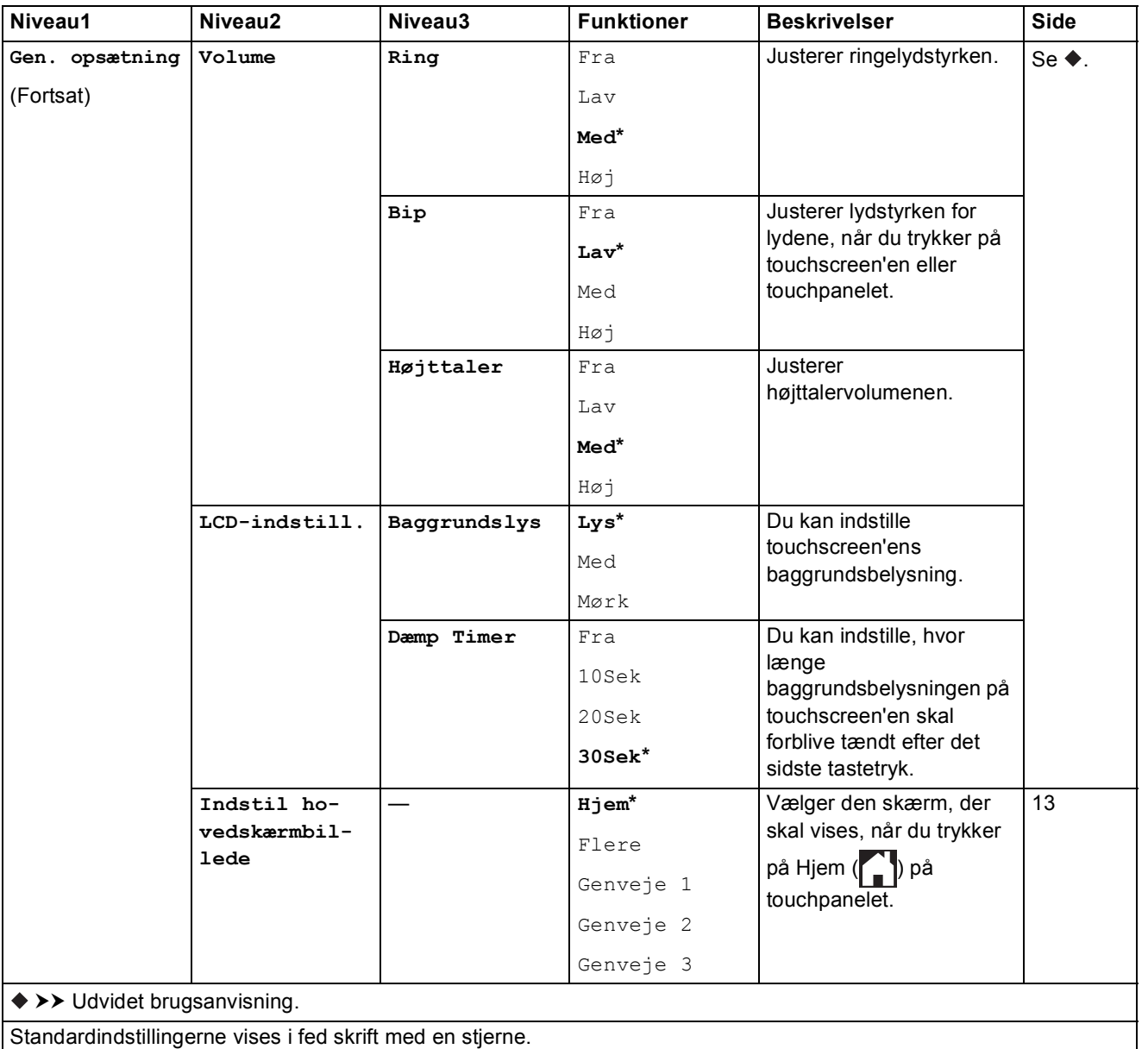

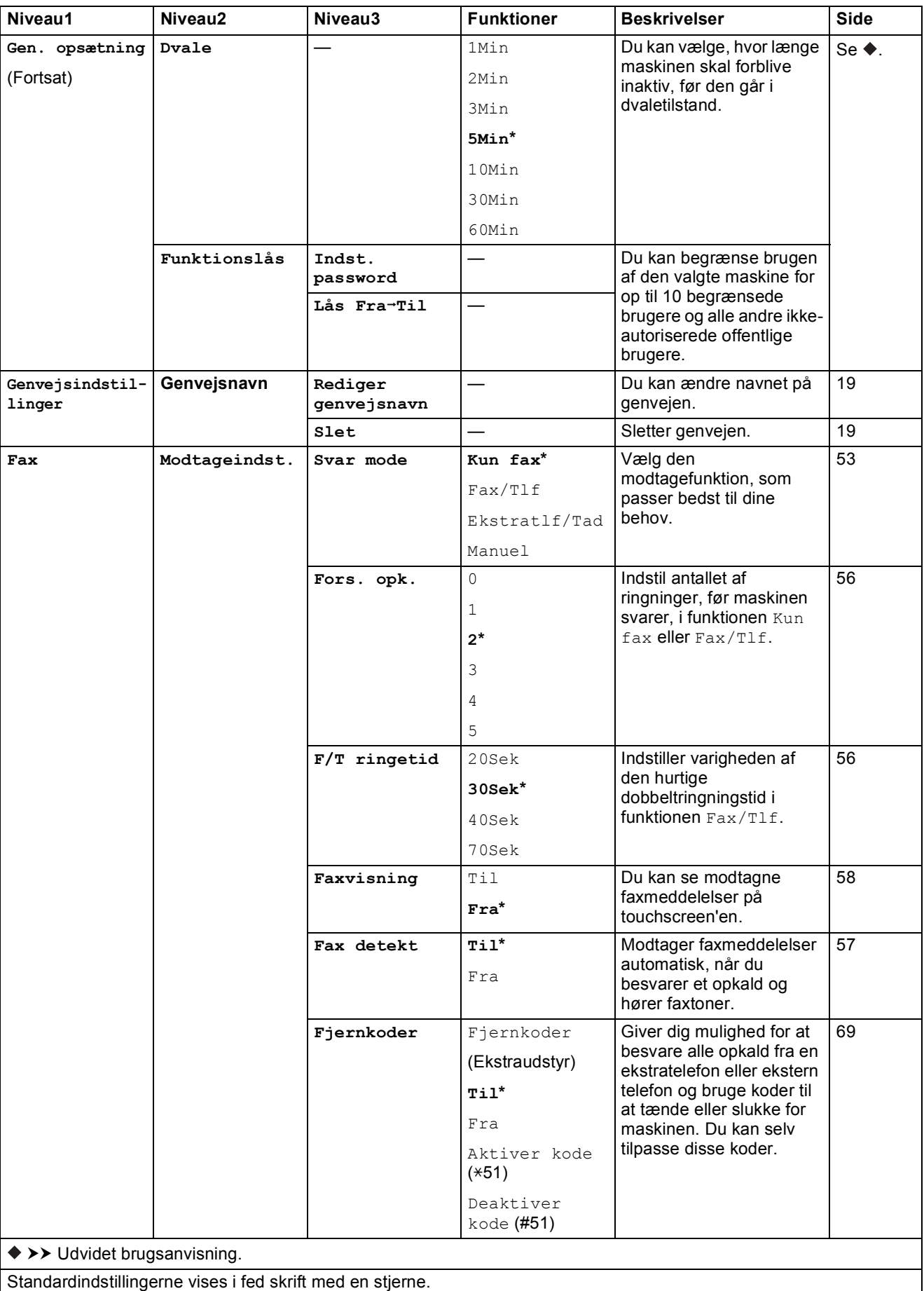

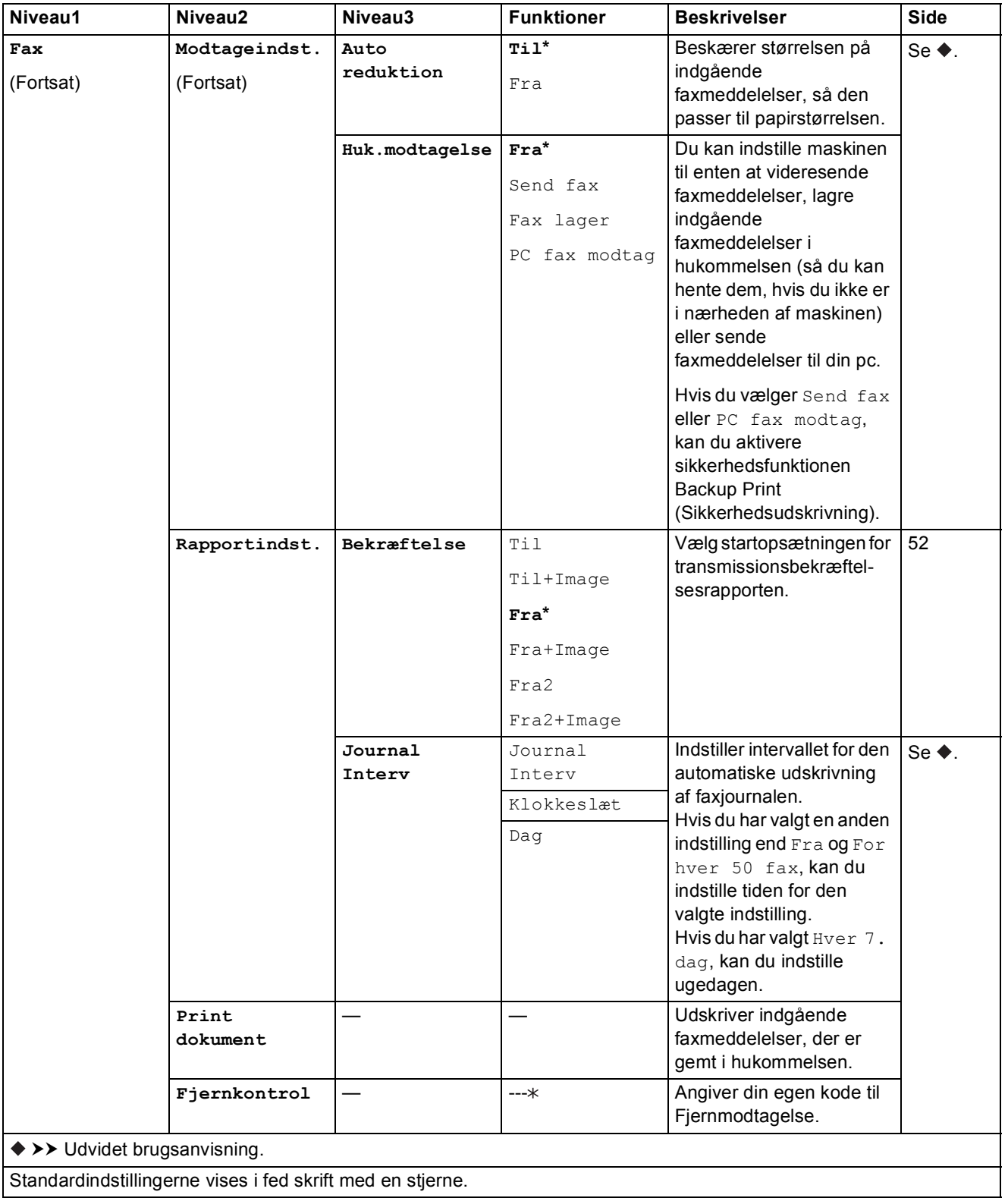

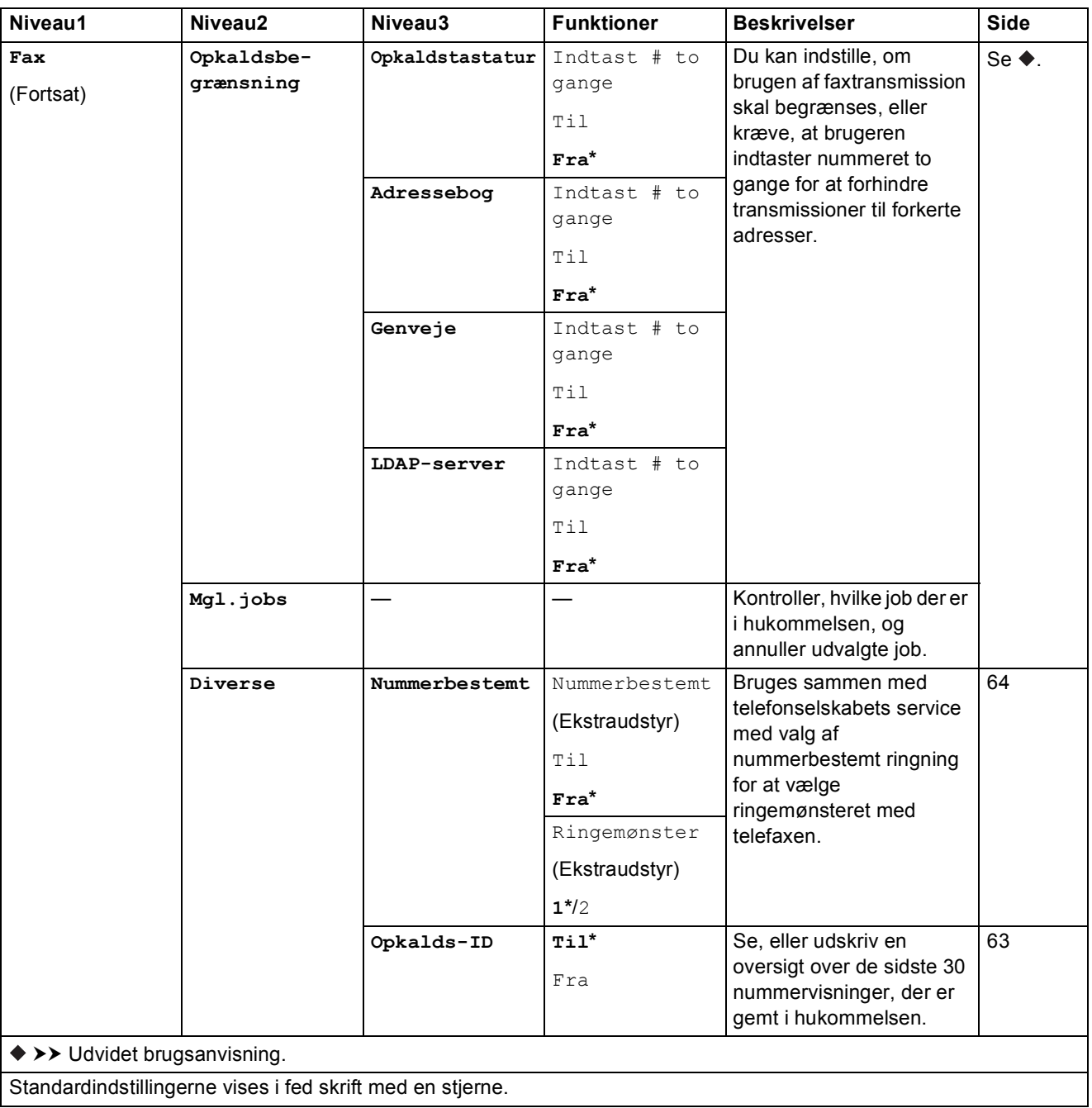

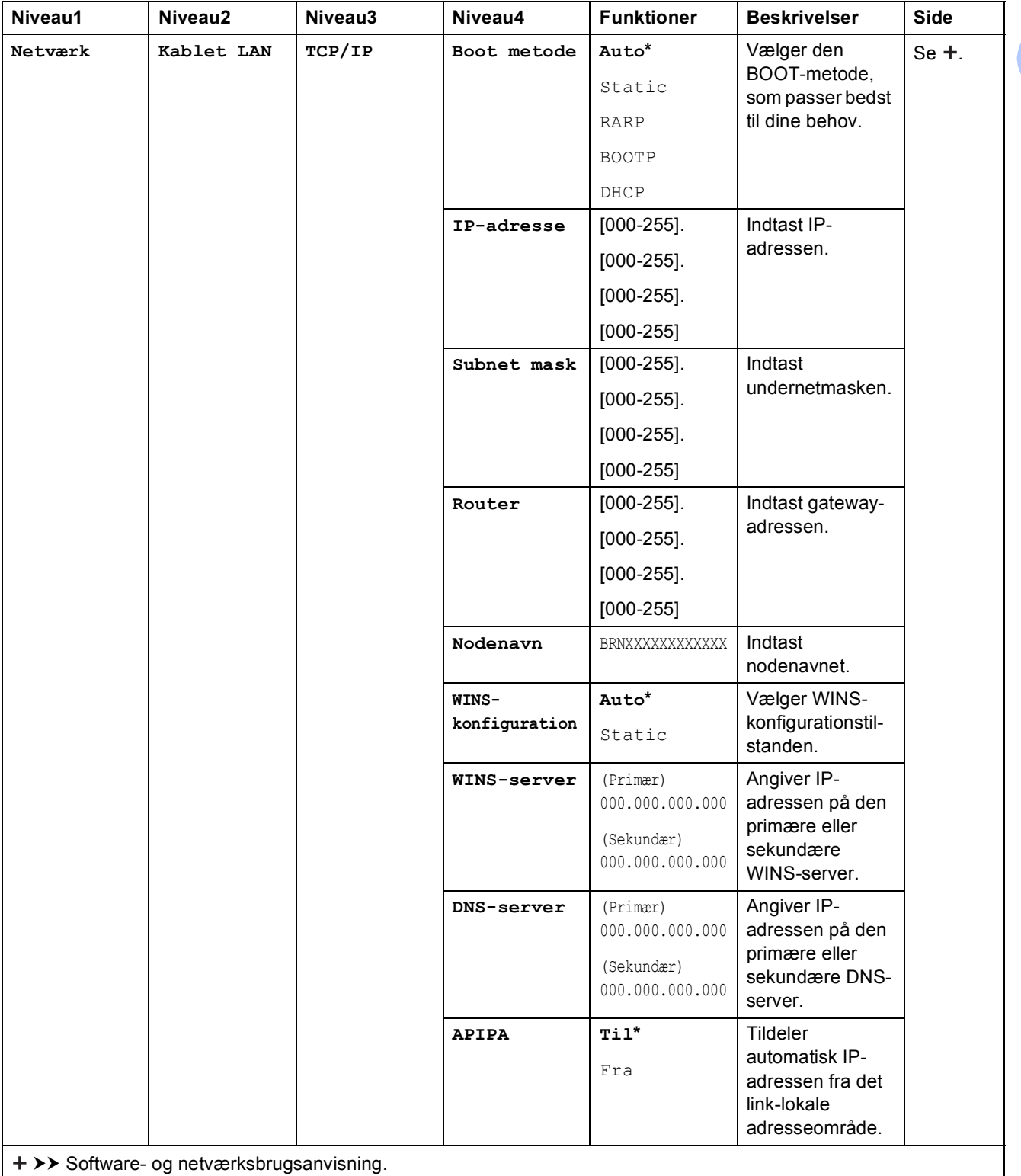

Gå til Brother Solutions Center for at hente Wi-Fi Direct™ vejledning på [http://solutions.brother.com/.](http://solutions.brother.com/)

Gå til Brother Solutions Center for at downloade Web Connect vejledning på <http://solutions.brother.com/>.

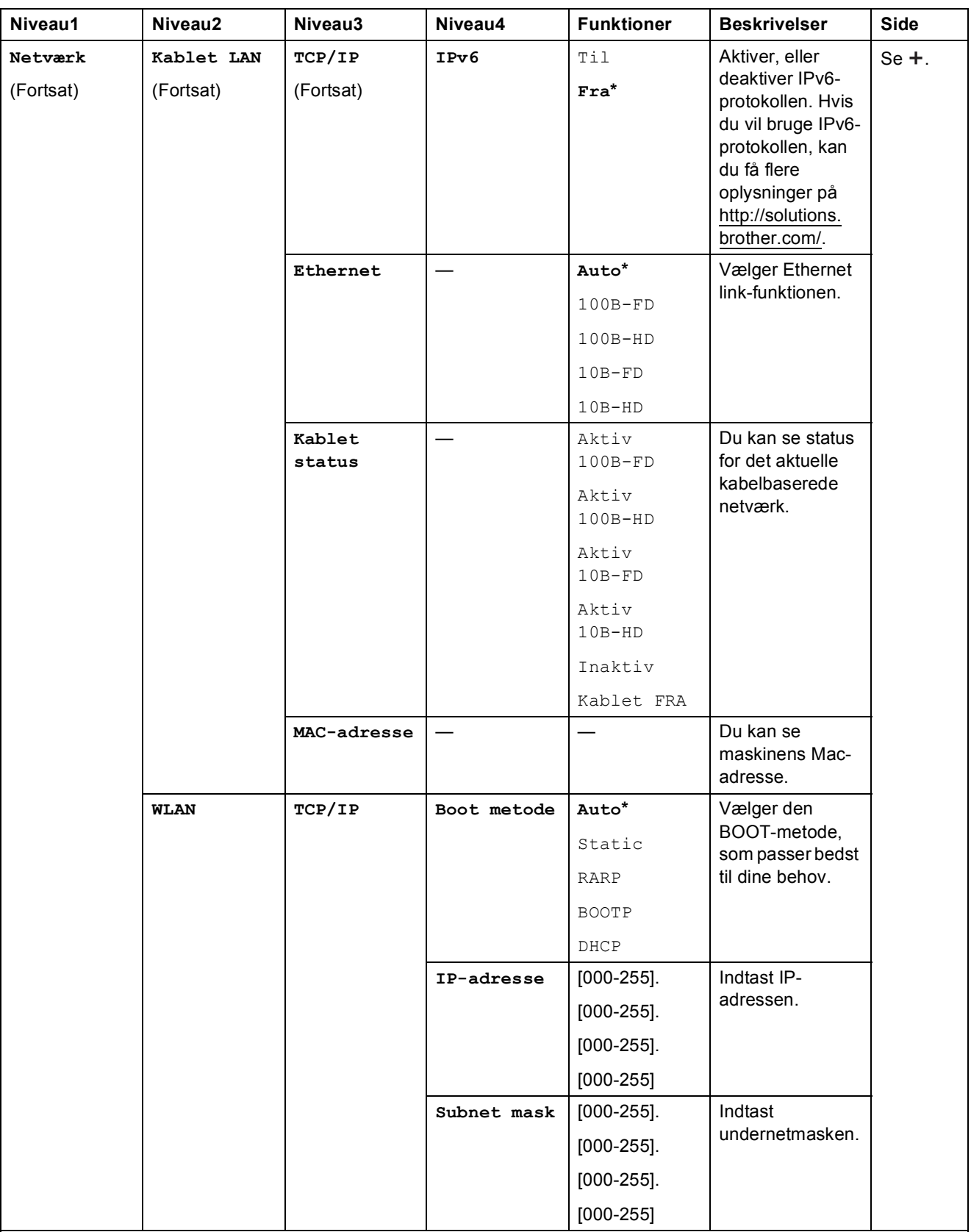

>> Software- og netværksbrugsanvisning.

Gå til Brother Solutions Center for at hente Wi-Fi Direct™ vejledning på http://solutions.brother.com/.

Gå til Brother Solutions Center for at downloade Web Connect vejledning på http://solutions.brother.com/.

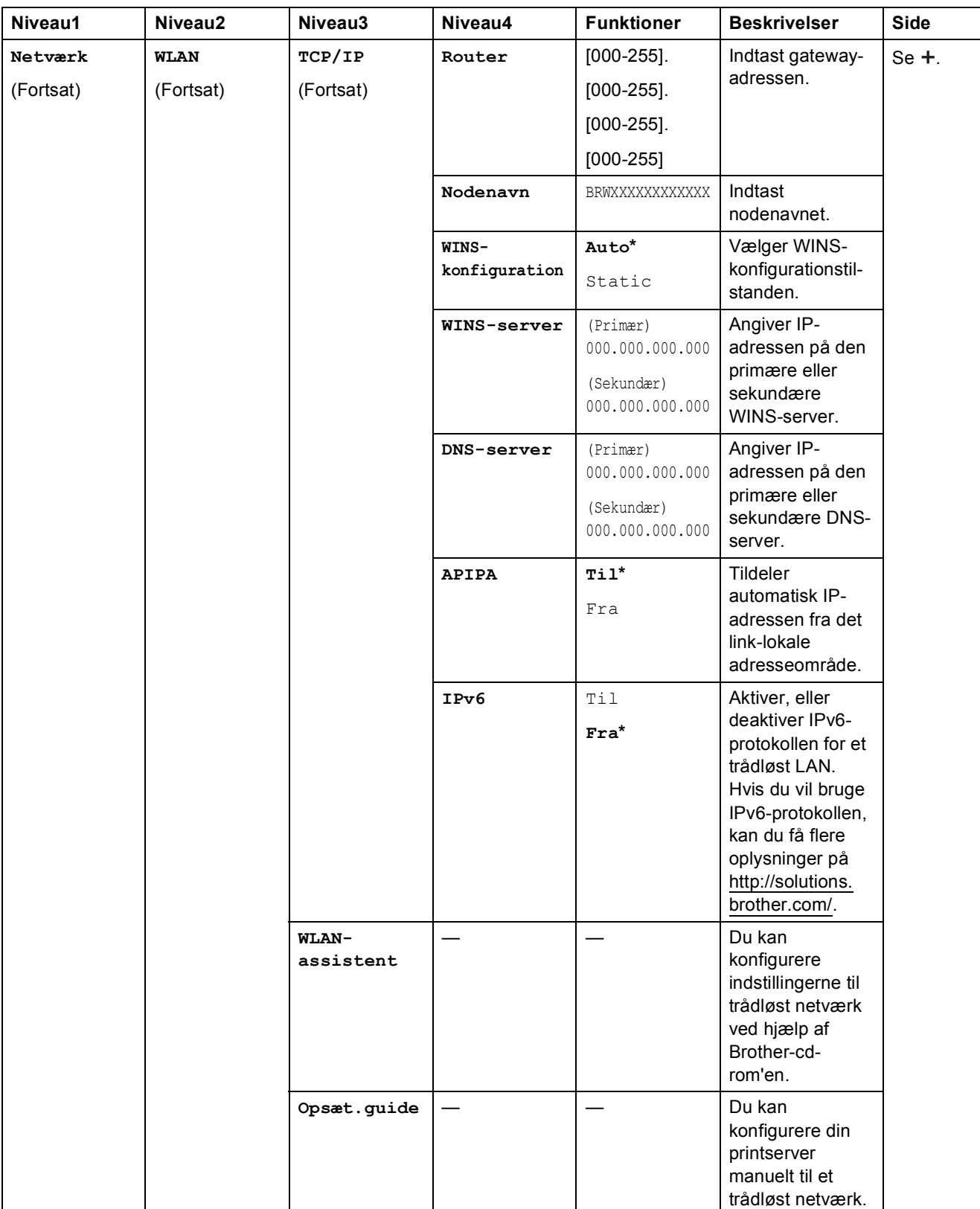

>> Software- og netværksbrugsanvisning.

Gå til Brother Solutions Center for at hente Wi-Fi Direct™ vejledning på http://solutions.brother.com/.

Gå til Brother Solutions Center for at downloade Web Connect vejledning på http://solutions.brother.com/.

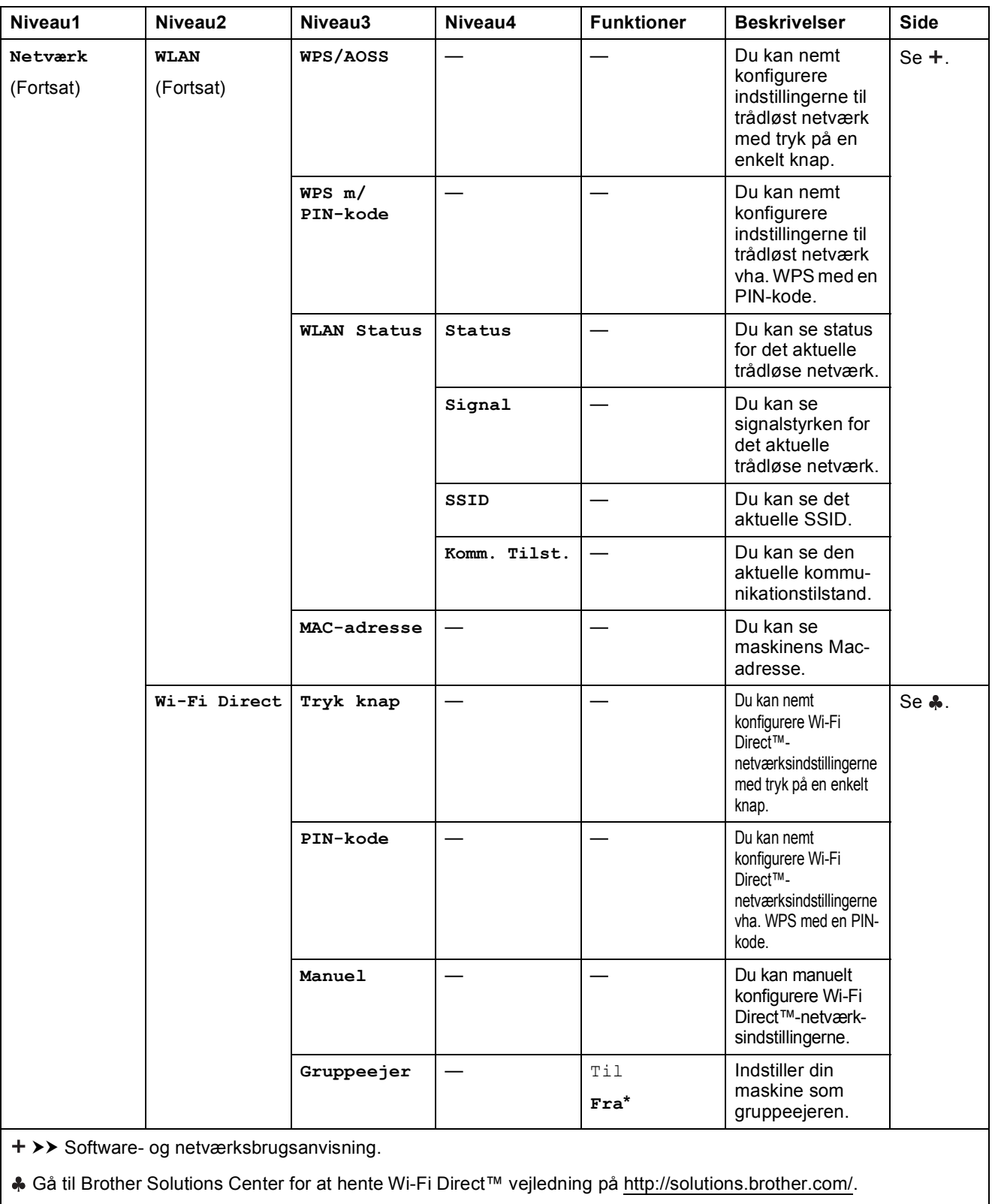

Gå til Brother Solutions Center for at downloade Web Connect vejledning på http://solutions.brother.com/.

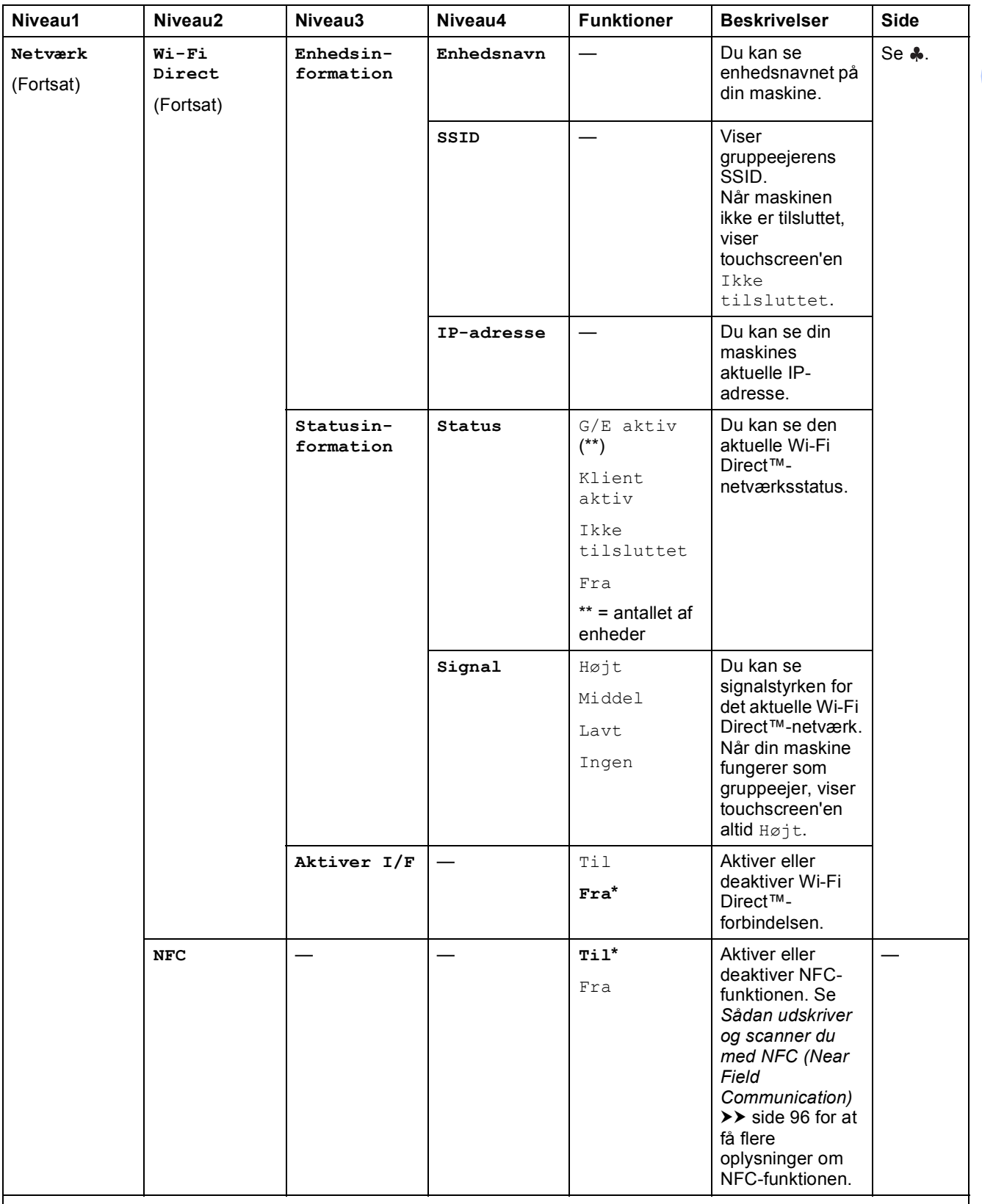

>> Software- og netværksbrugsanvisning.

Gå til Brother Solutions Center for at hente Wi-Fi Direct™ vejledning på http://solutions.brother.com/.

Gå til Brother Solutions Center for at downloade Web Connect vejledning på http://solutions.brother.com/.

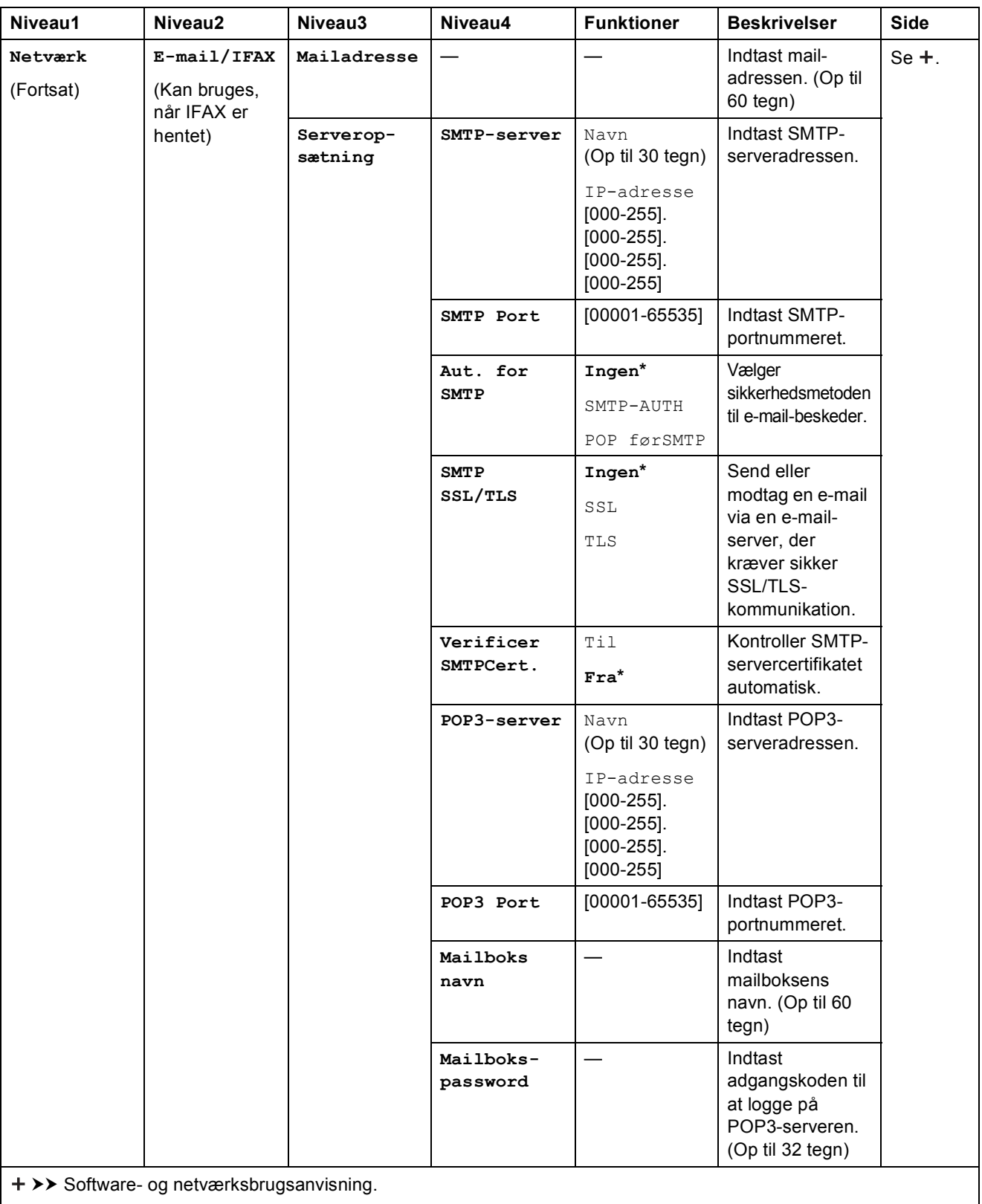

Gå til Brother Solutions Center for at hente Wi-Fi Direct™ vejledning på http://solutions.brother.com/.

Gå til Brother Solutions Center for at downloade Web Connect vejledning på http://solutions.brother.com/.

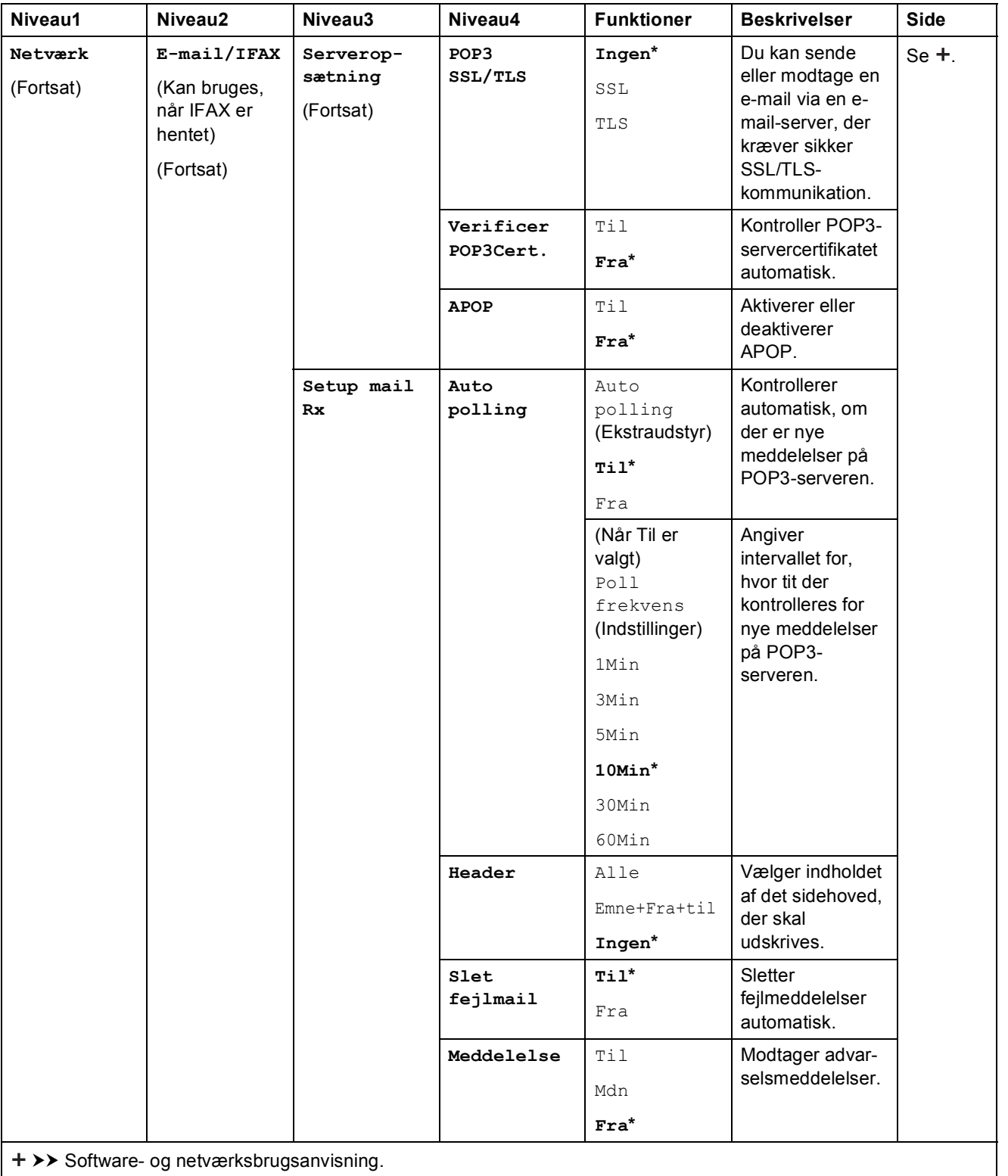

Gå til Brother Solutions Center for at hente Wi-Fi Direct™ vejledning på http://solutions.brother.com/.

Gå til Brother Solutions Center for at downloade Web Connect vejledning på http://solutions.brother.com/.

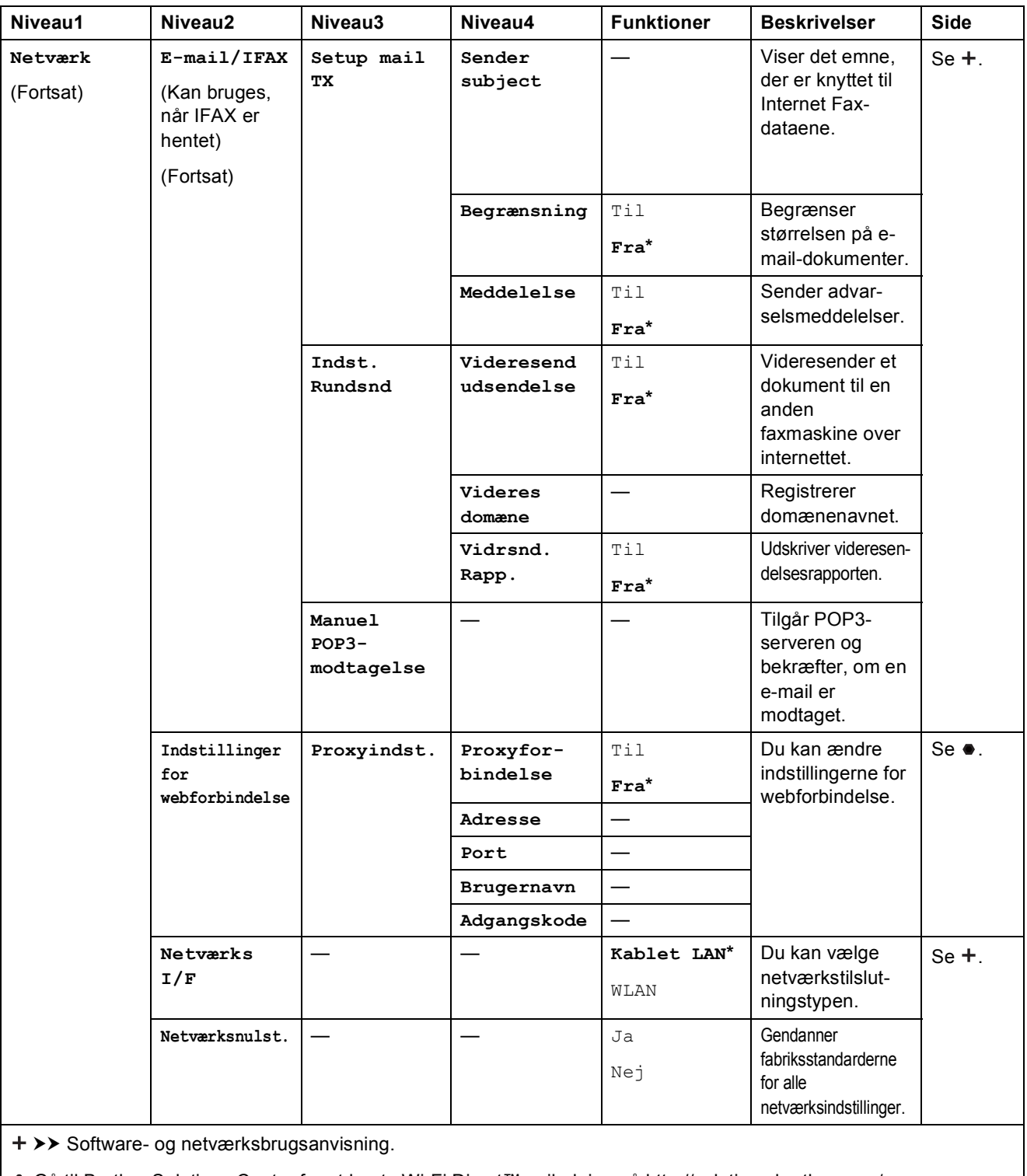

Gå til Brother Solutions Center for at hente Wi-Fi Direct™ vejledning på http://solutions.brother.com/.

Gå til Brother Solutions Center for at downloade Web Connect vejledning på http://solutions.brother.com/.

Indstillings- og funktionstabeller

# ׀׀<br>**׀׀**

## **Alle indst. (fortsat) <sup>C</sup>**

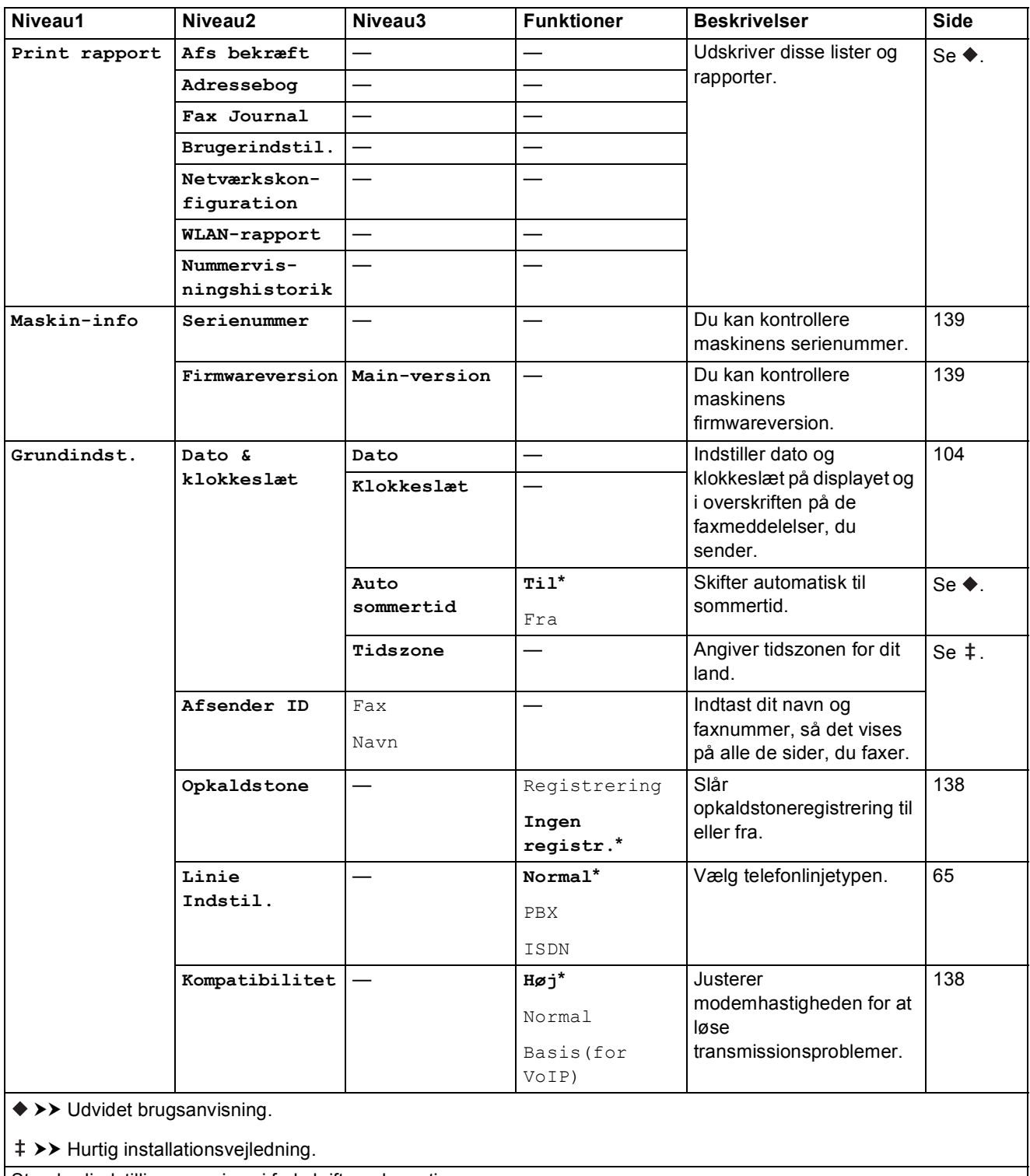

Standardindstillingerne vises i fed skrift med en stjerne.

**C**

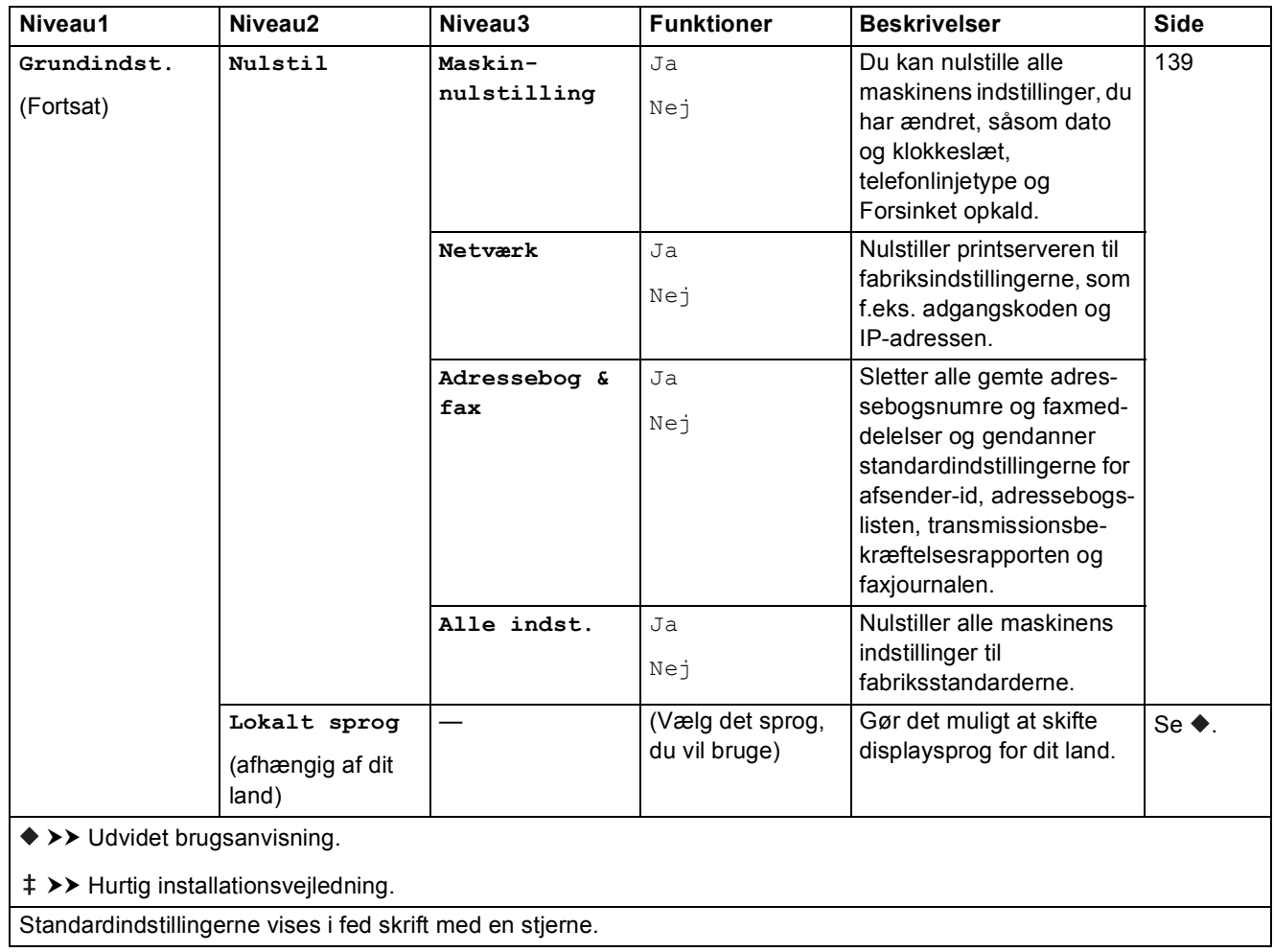

# **Funktionstabeller**

## <span id="page-168-0"></span>**Fax (Når Eksempelfax er slået fra). <sup>C</sup>**

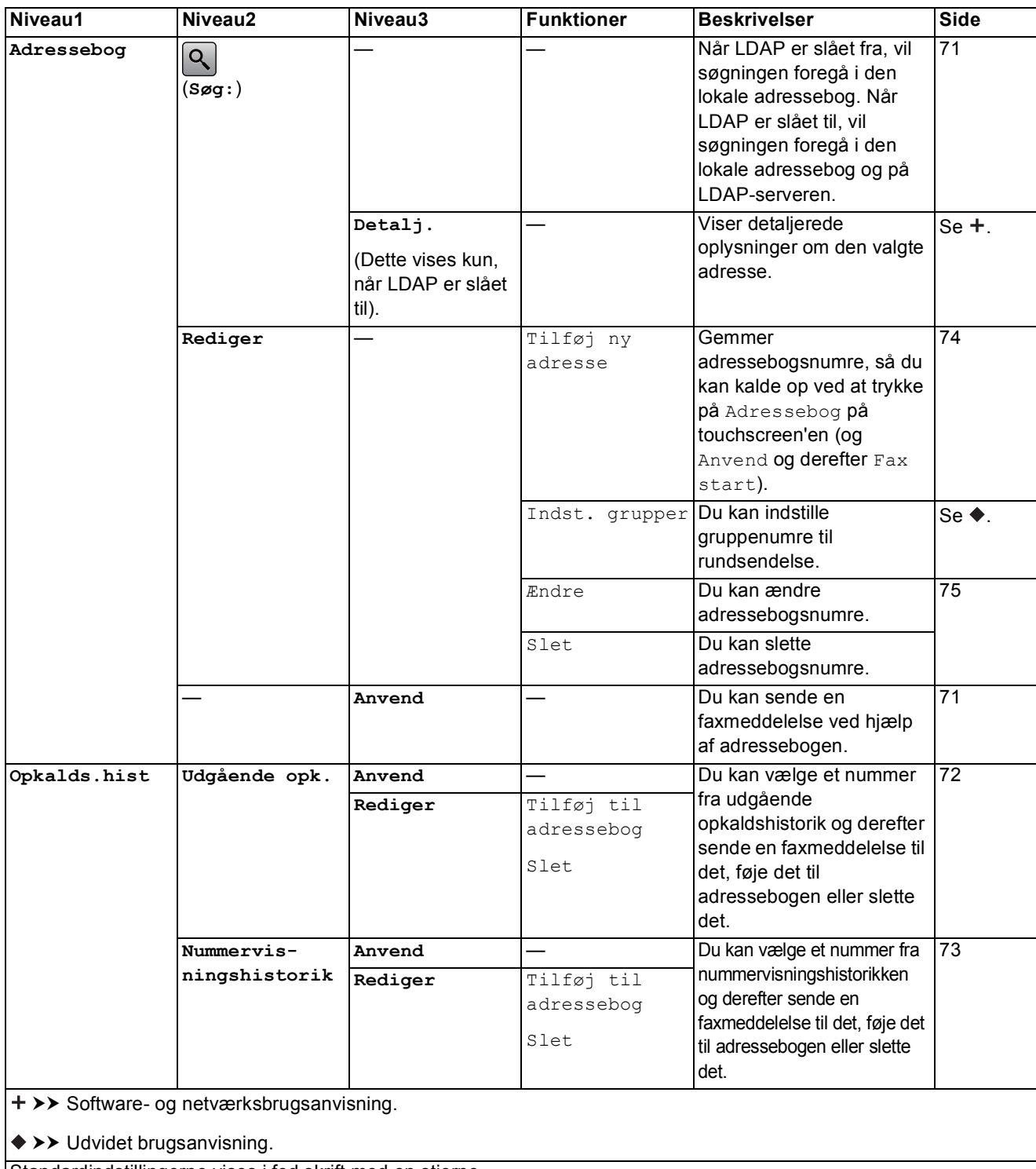

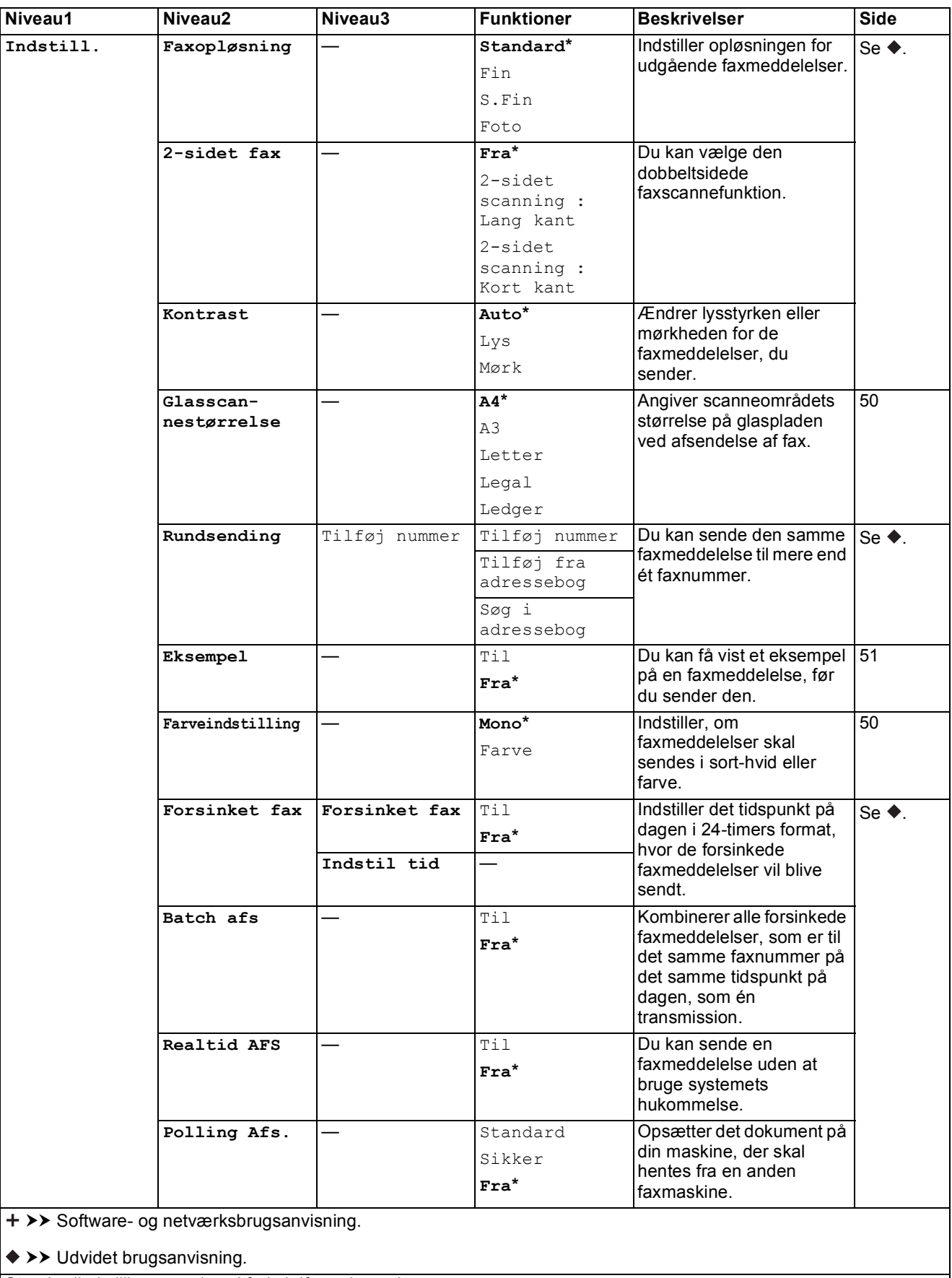

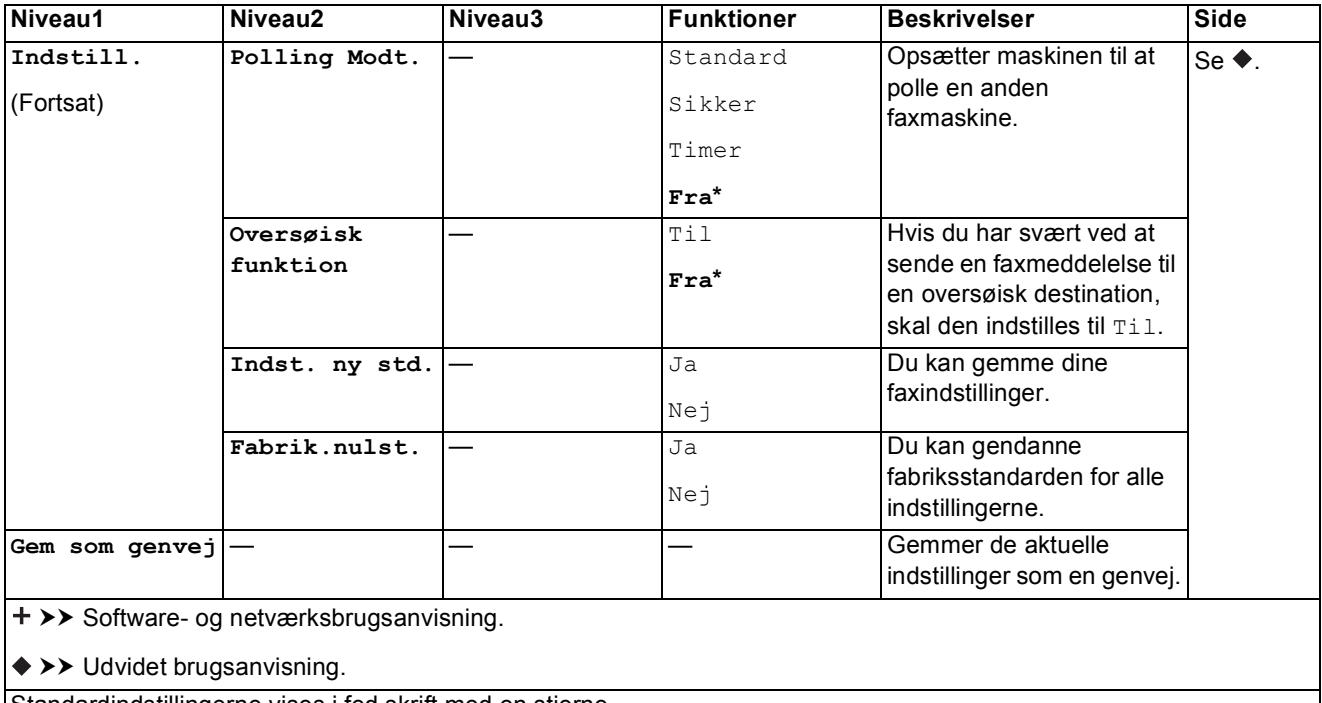

Standardindstillingerne vises i fed skrift med en stjerne.

## **Fax (Når Eksempelfax er slået til). <sup>C</sup>**

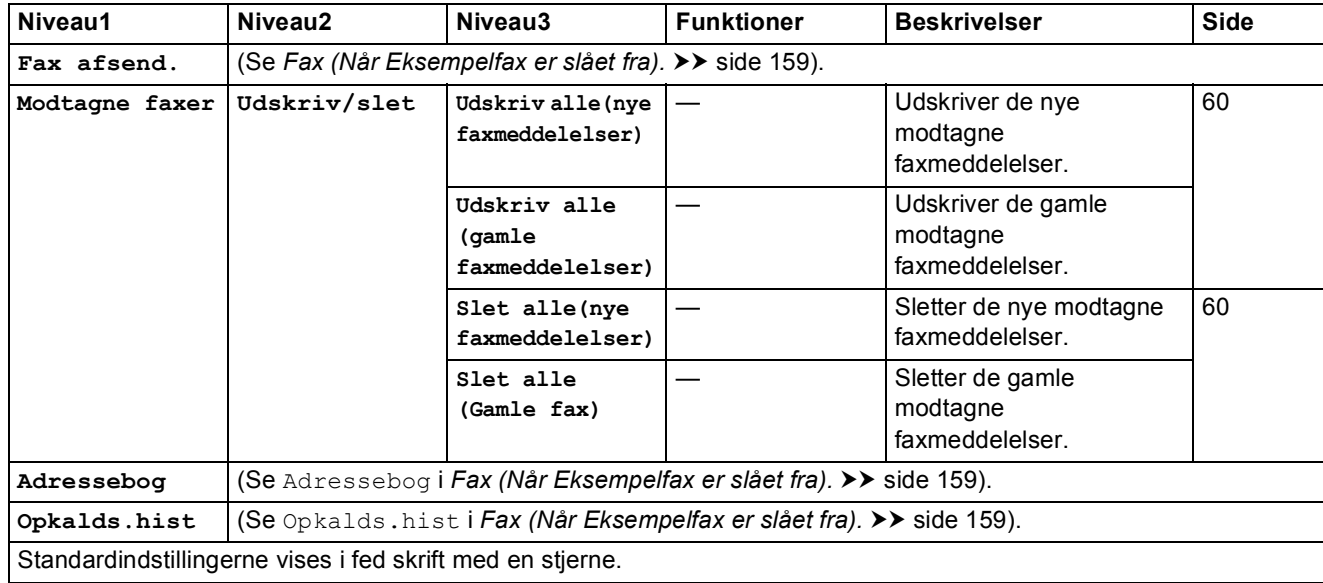

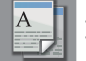

#### **Kopi <sup>C</sup>**

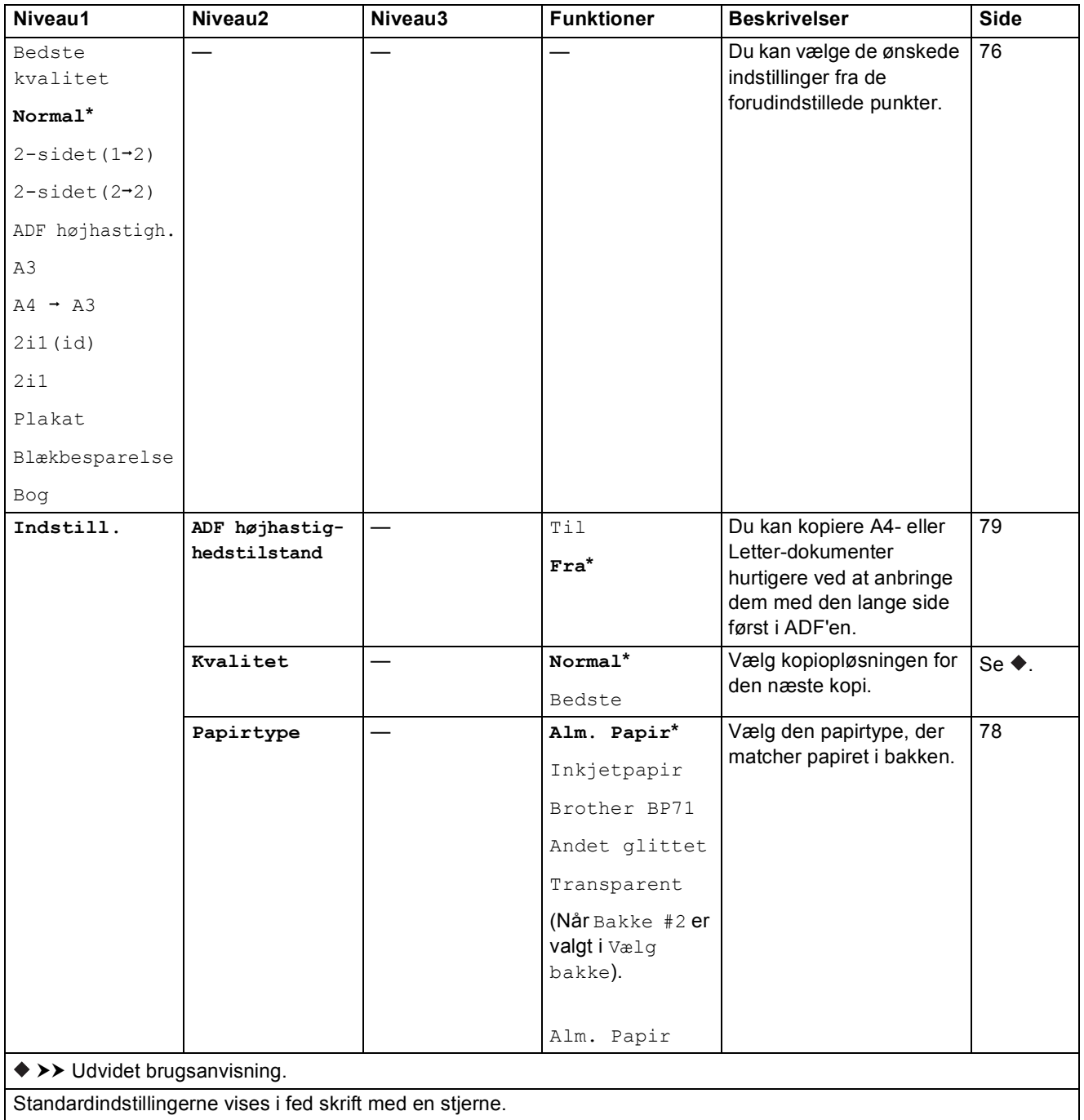

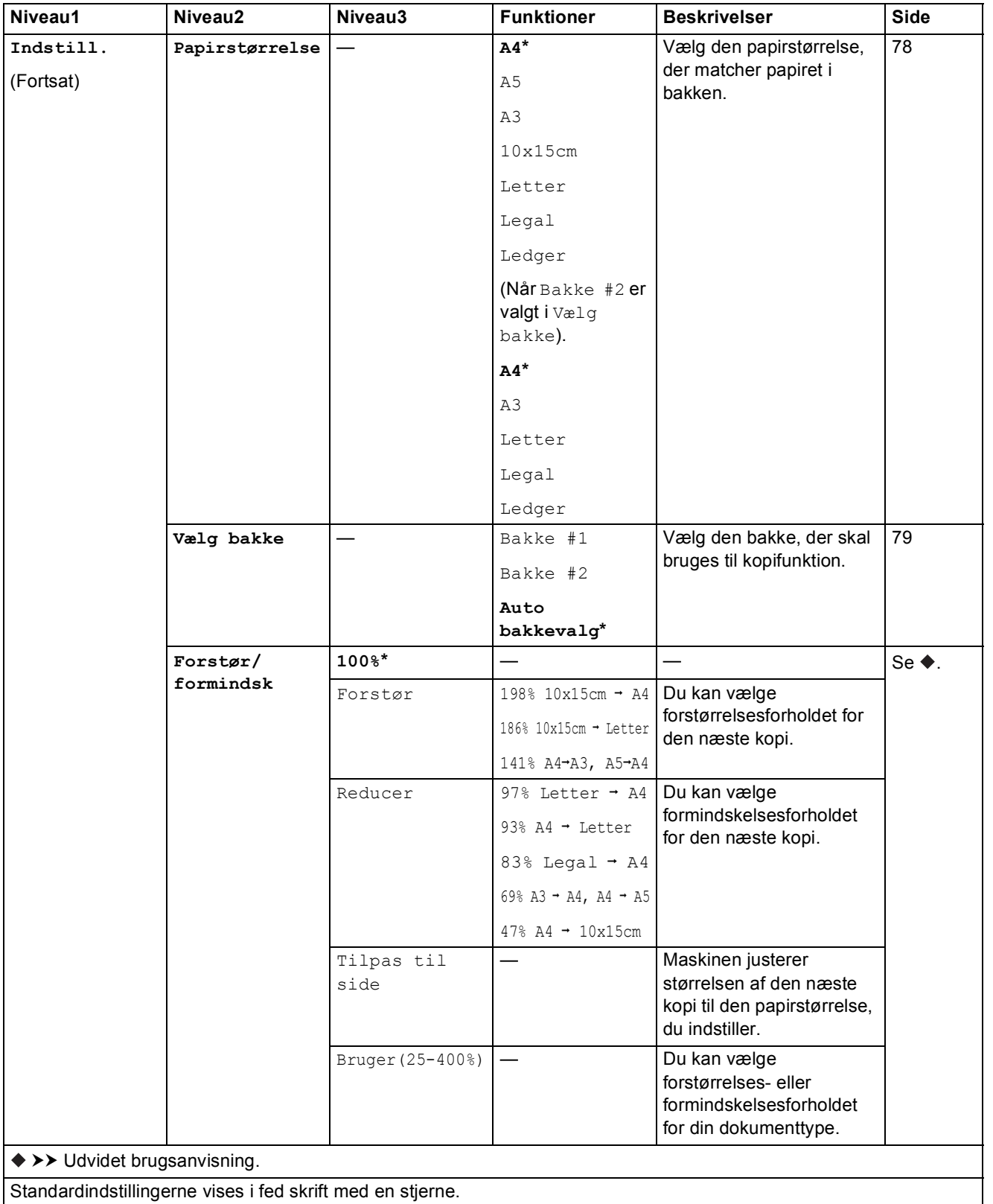

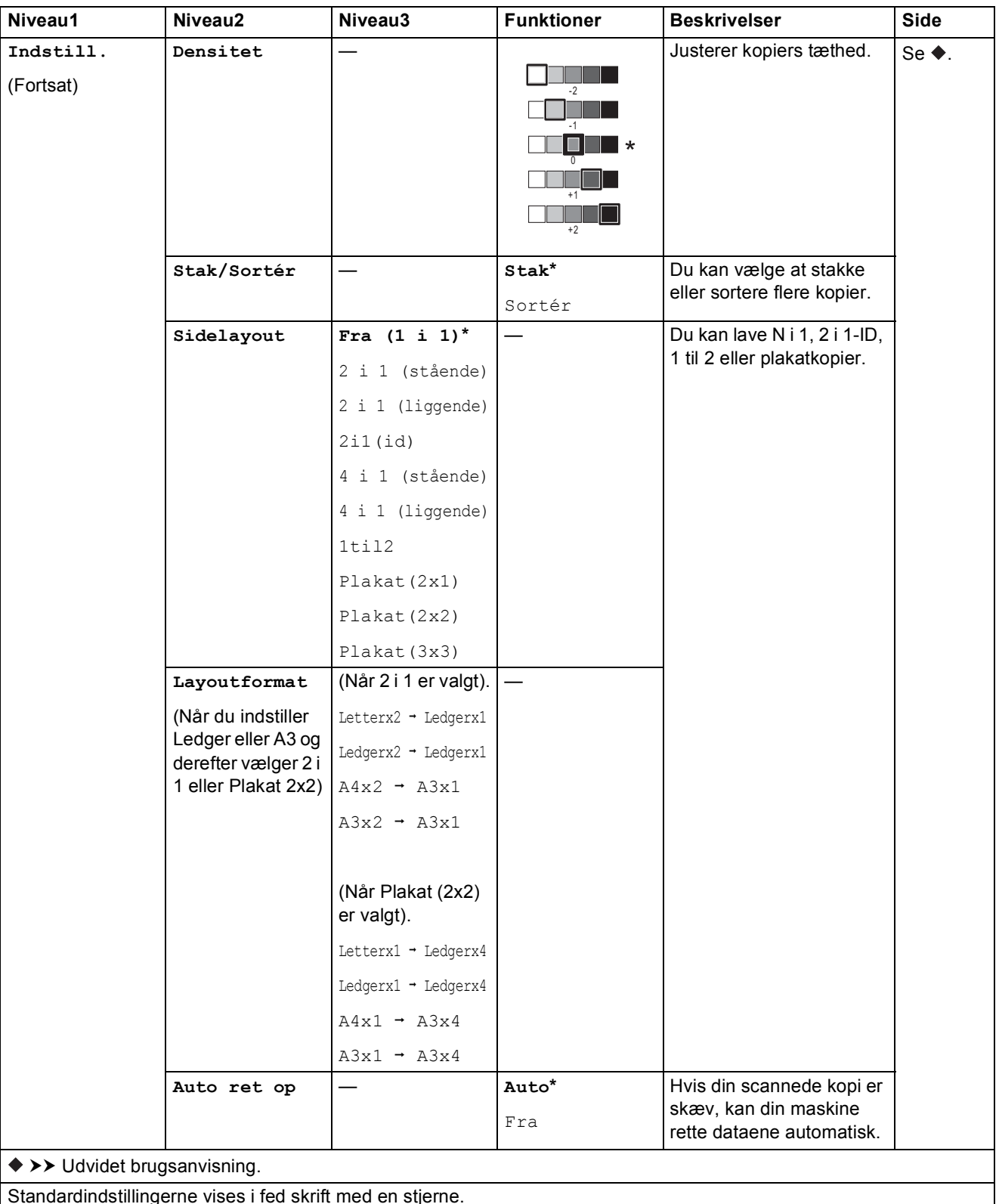

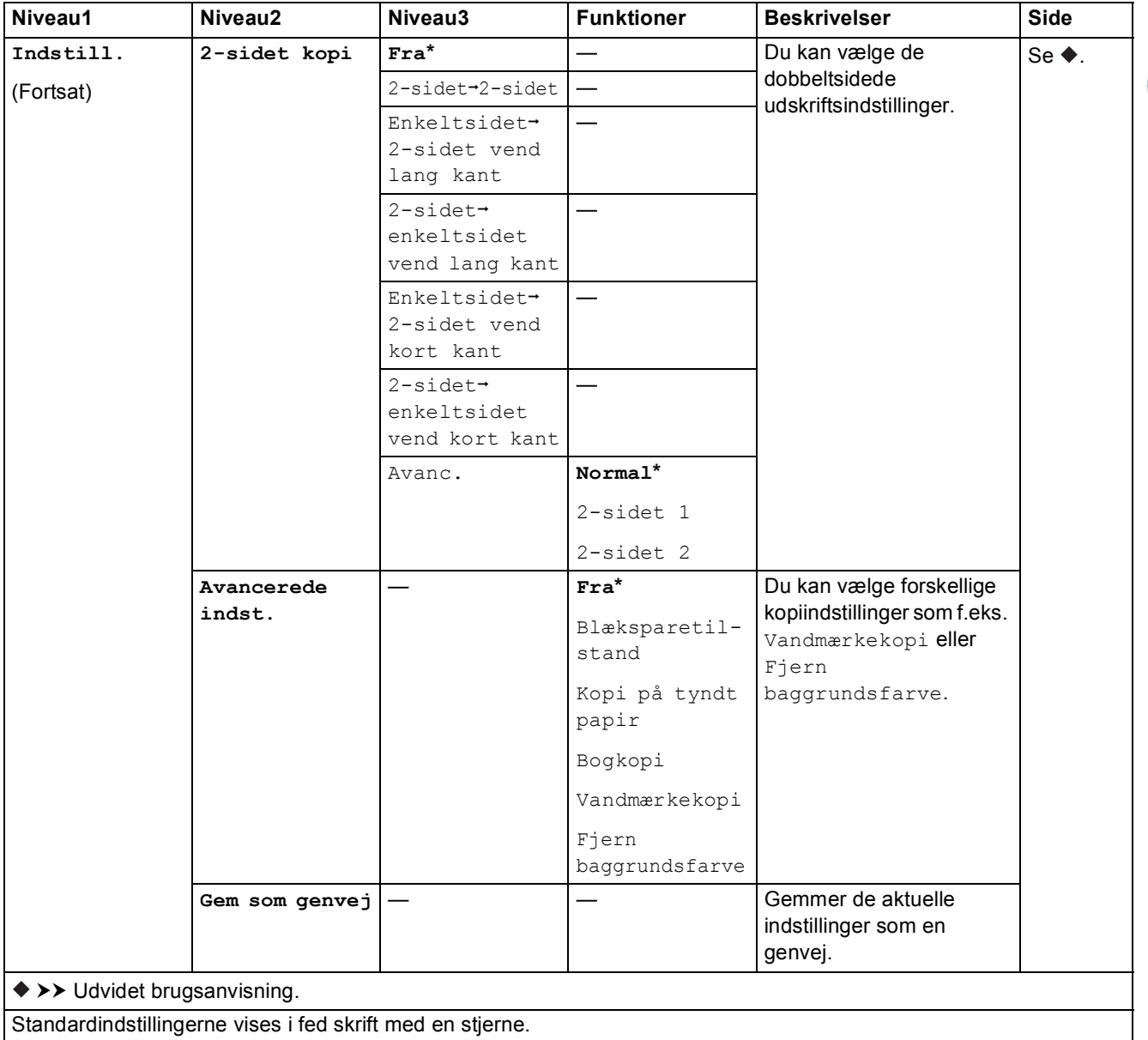

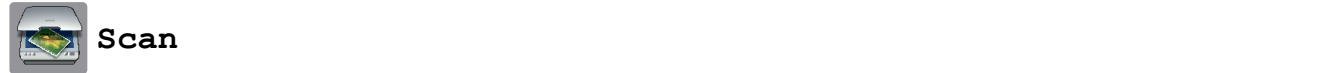

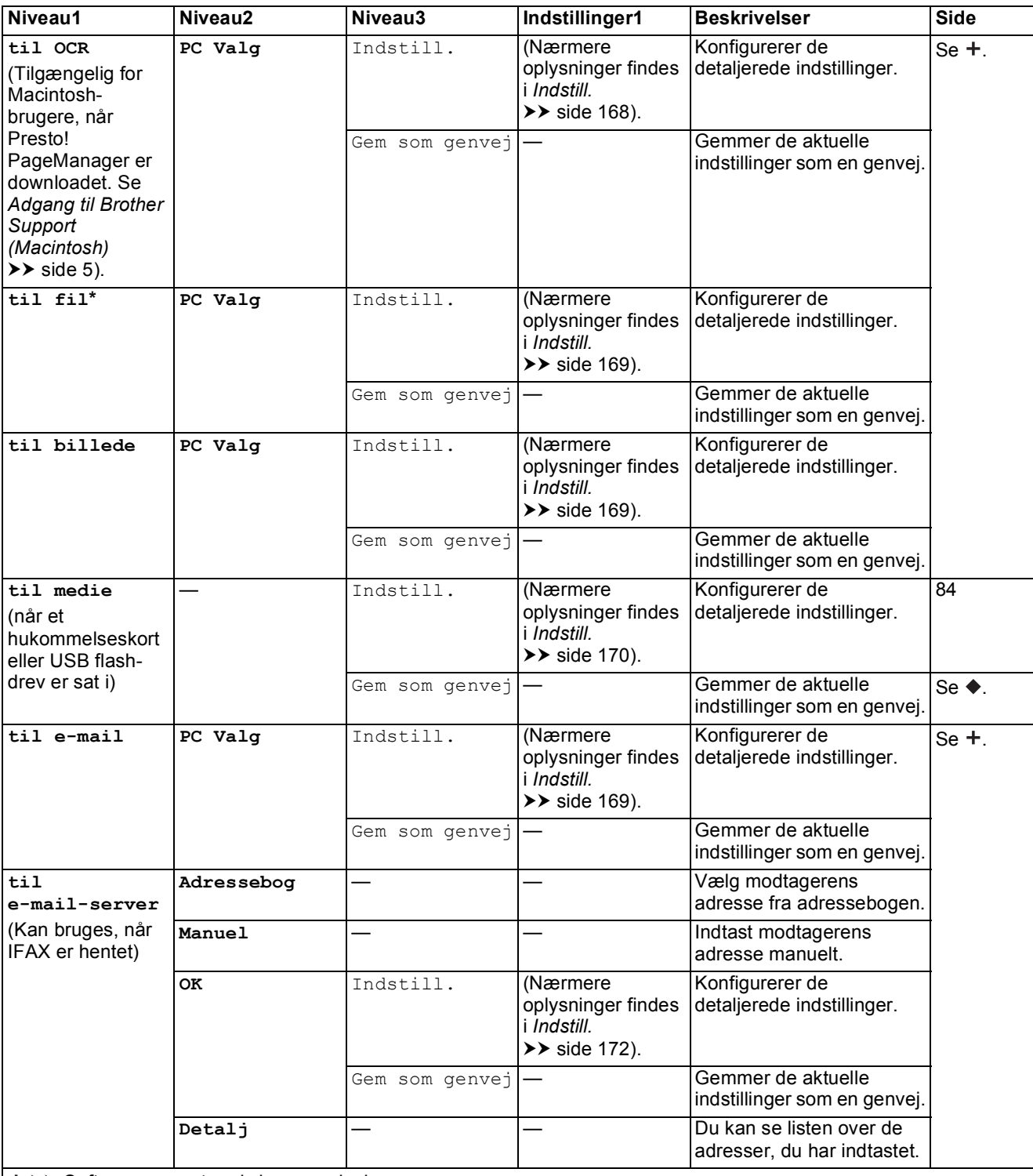

>> Software- og netværksbrugsanvisning.

 $\rightarrow$  Udvidet brugsanvisning.

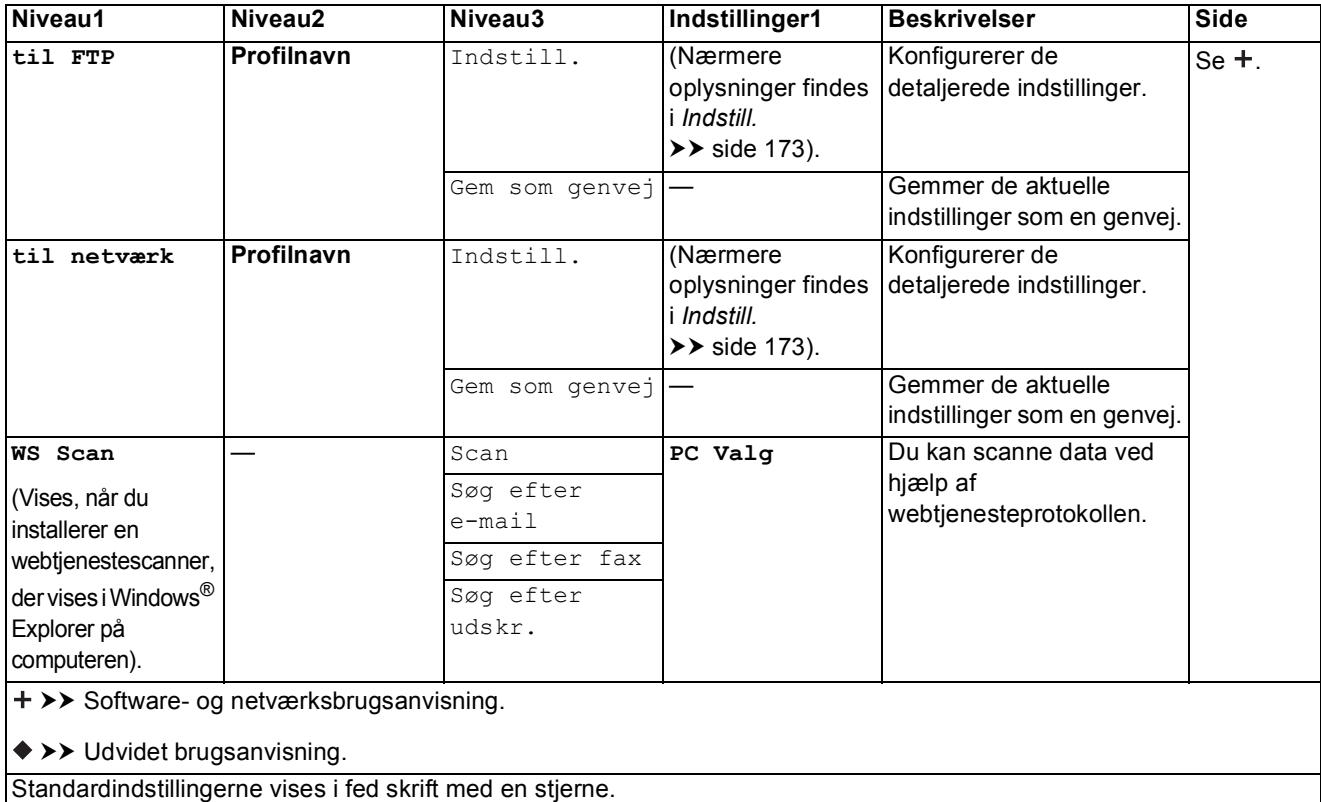

#### <span id="page-177-0"></span>Indstill.

**(for til OCR)**

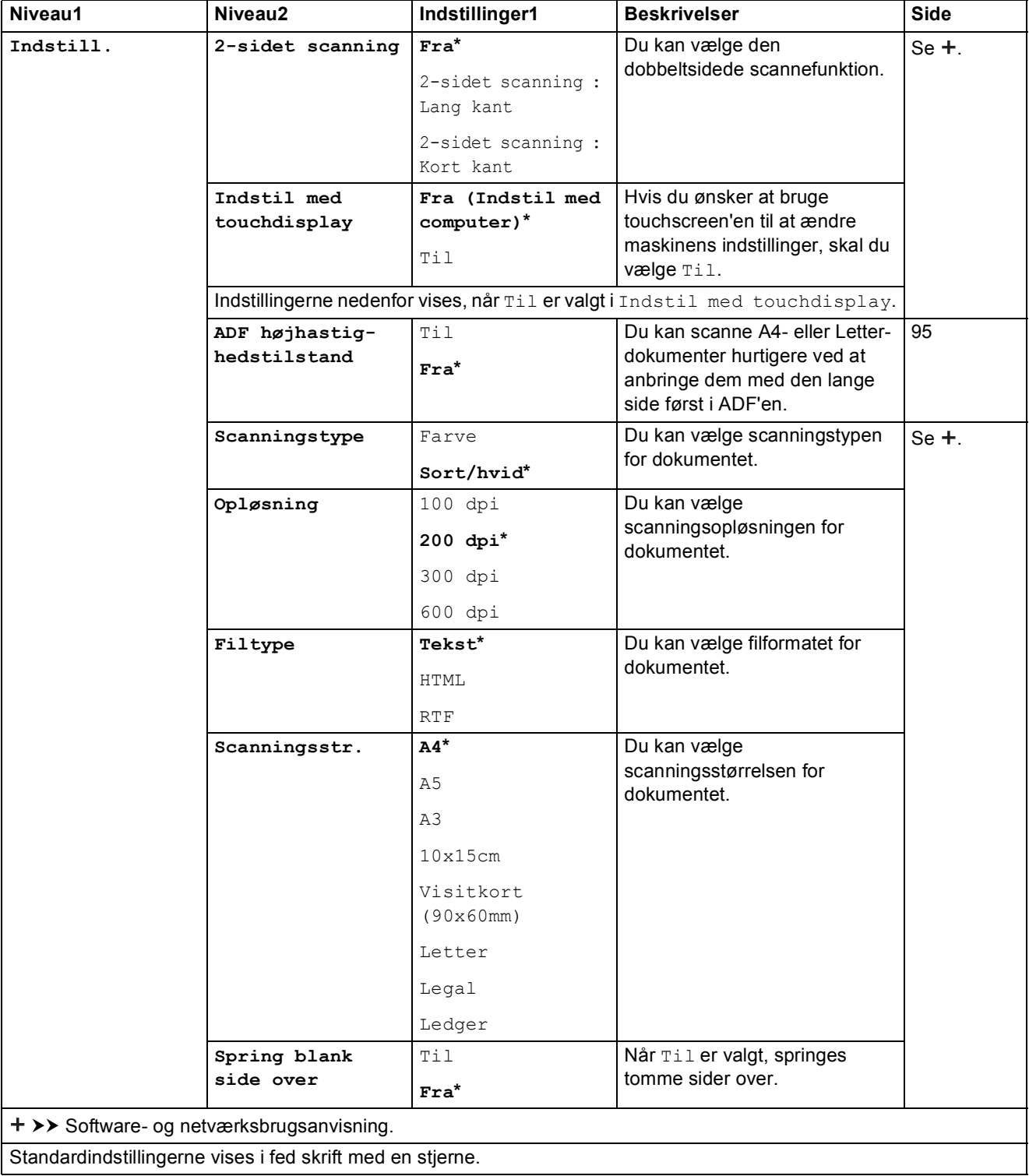

#### <span id="page-178-0"></span>Indstill.

#### **(for til fil, til billede eller til e-mail)**

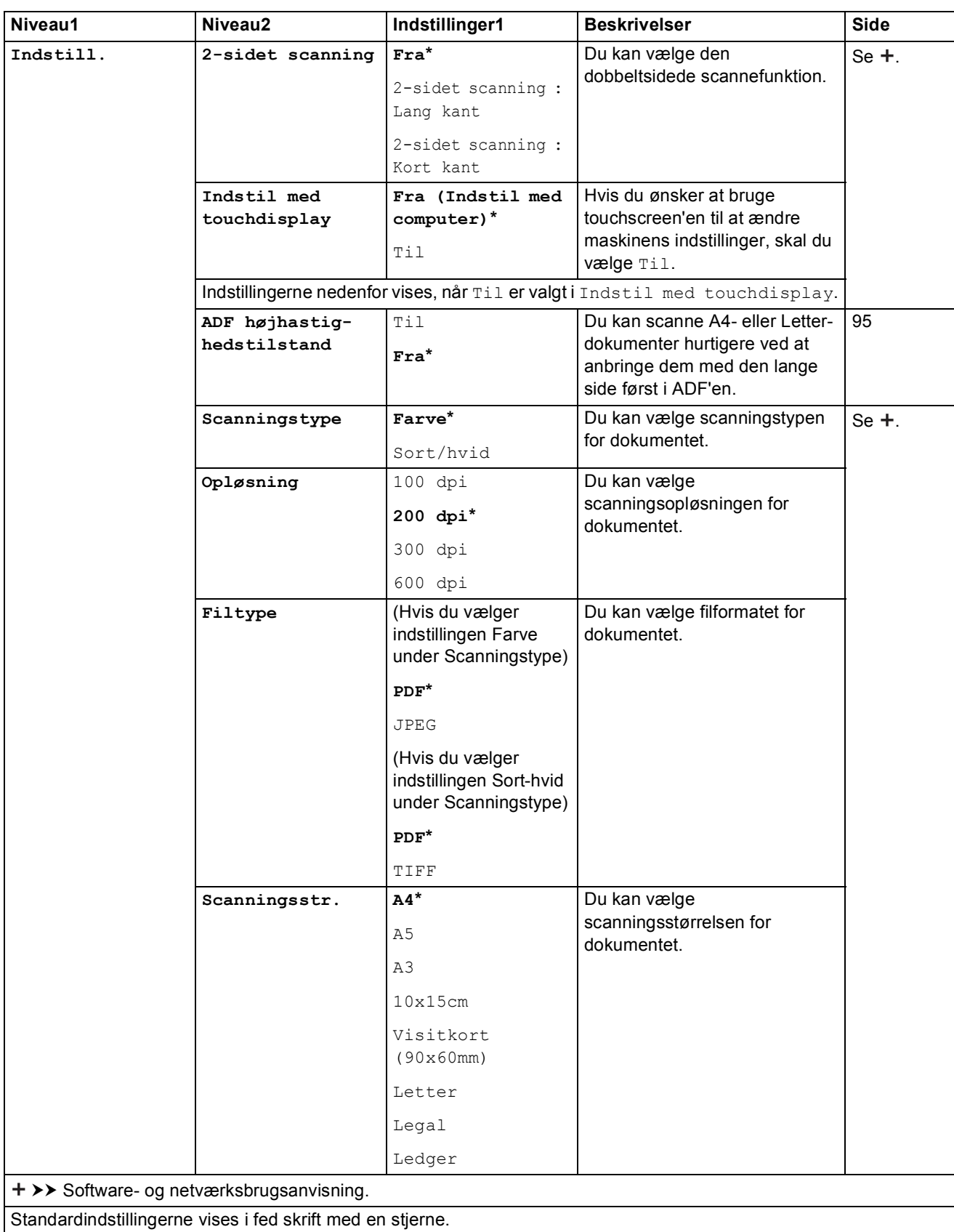

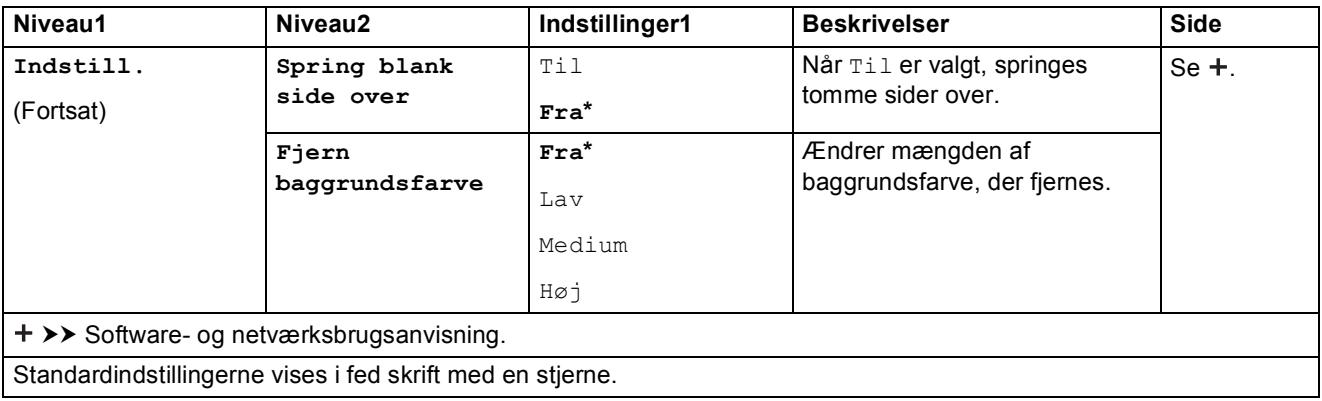

### <span id="page-179-0"></span>Indstill.

#### **(for til medie)**

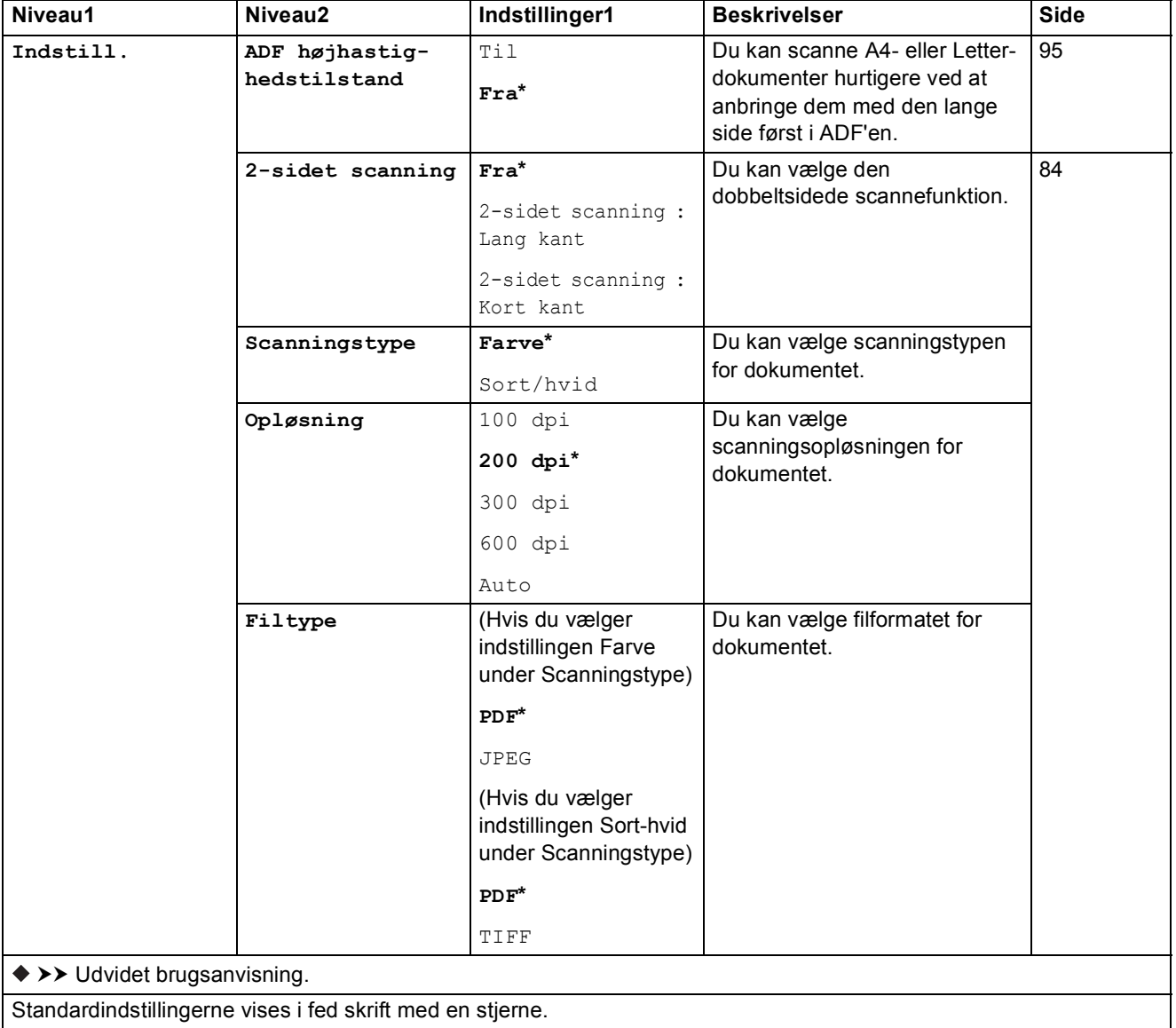
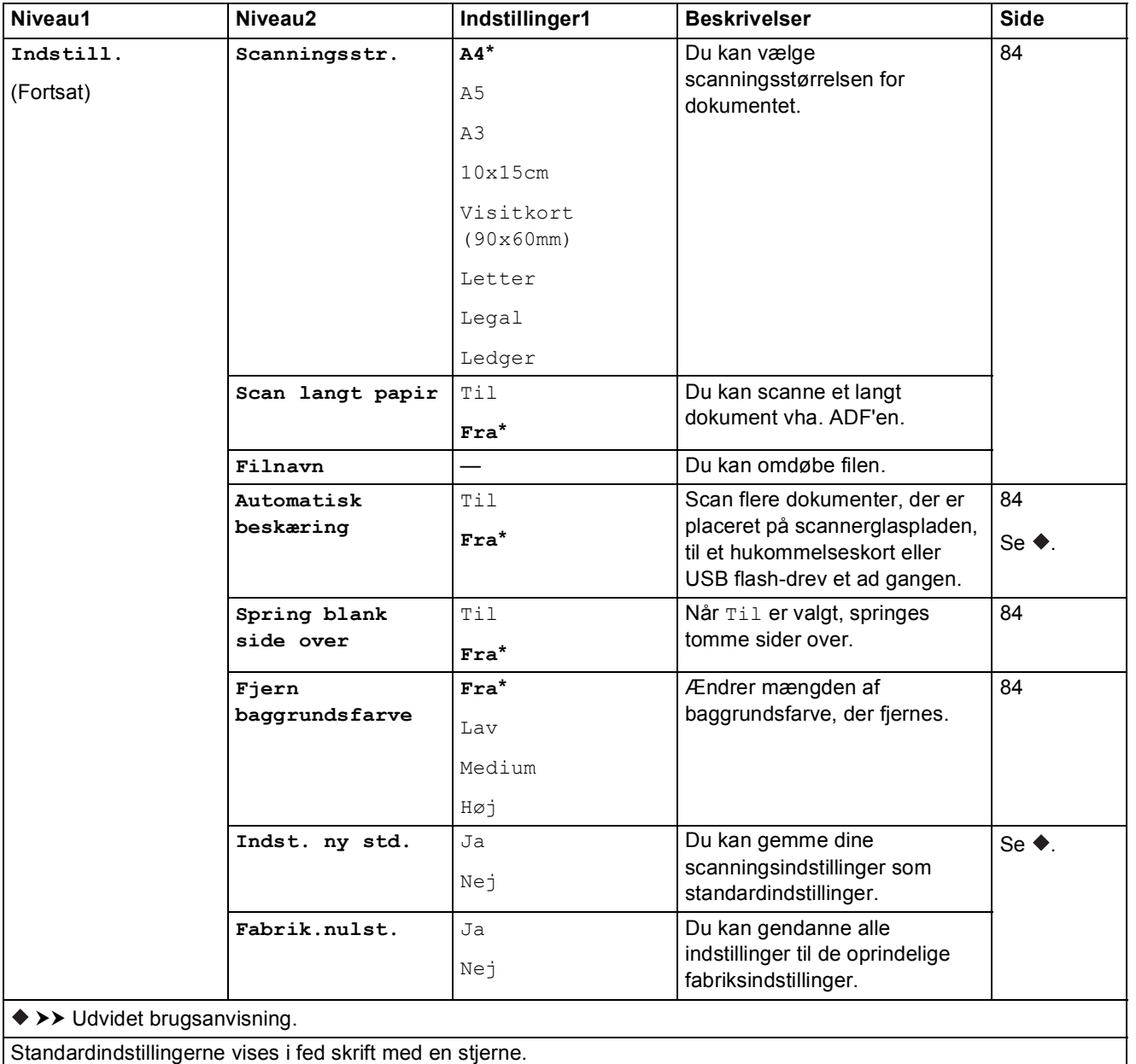

#### Indstill.

**(for til e-mail-server)**

### **BEMÆRK**

Kan bruges, når IFAX er hentet.

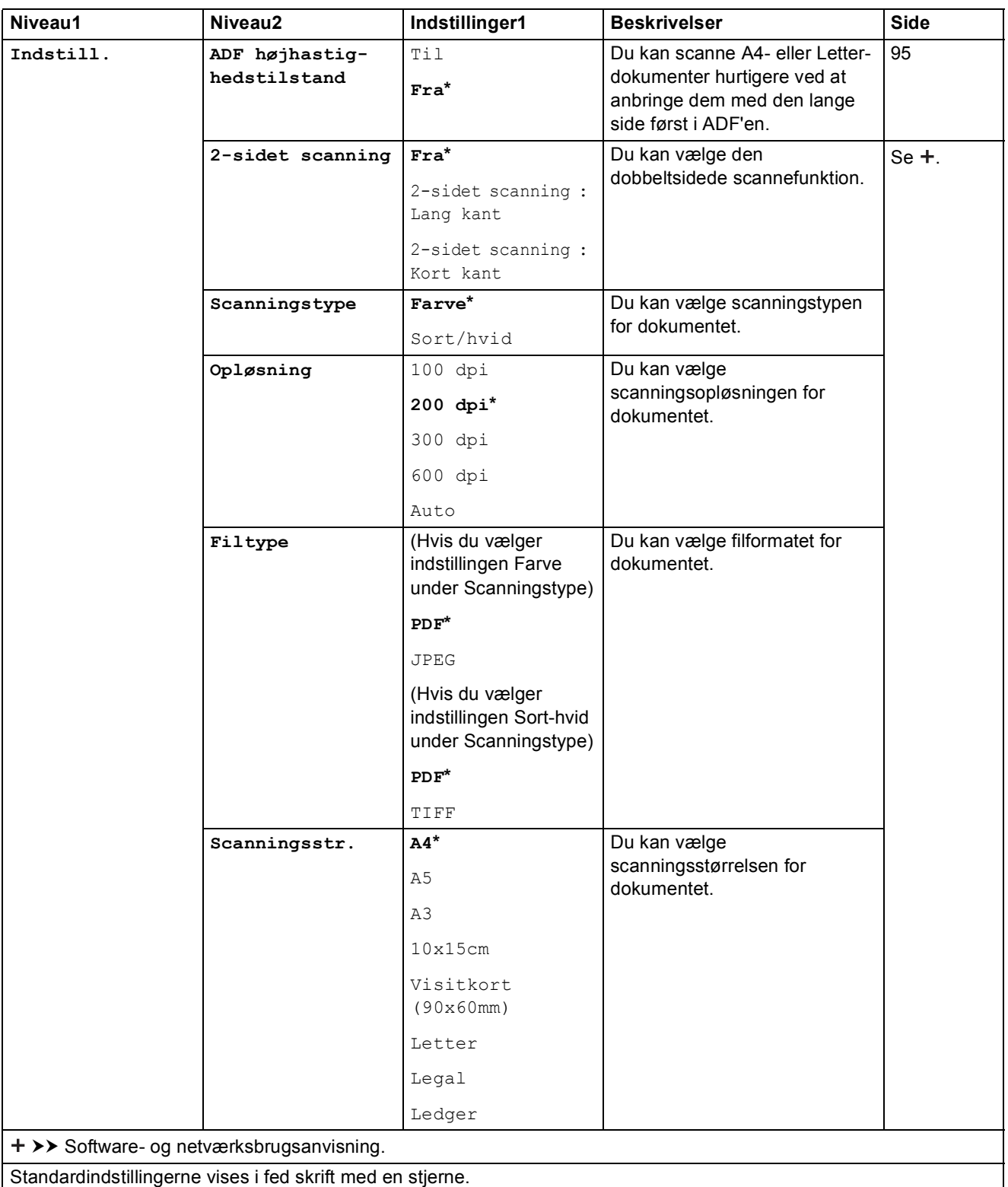

**C**

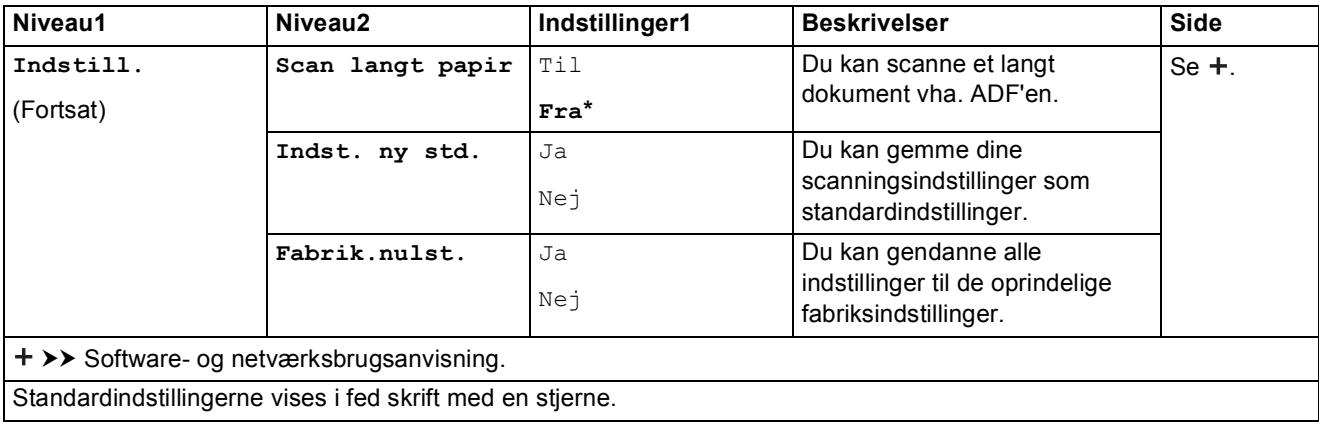

#### Indstill.

### **(for til FTP eller til netværk)**

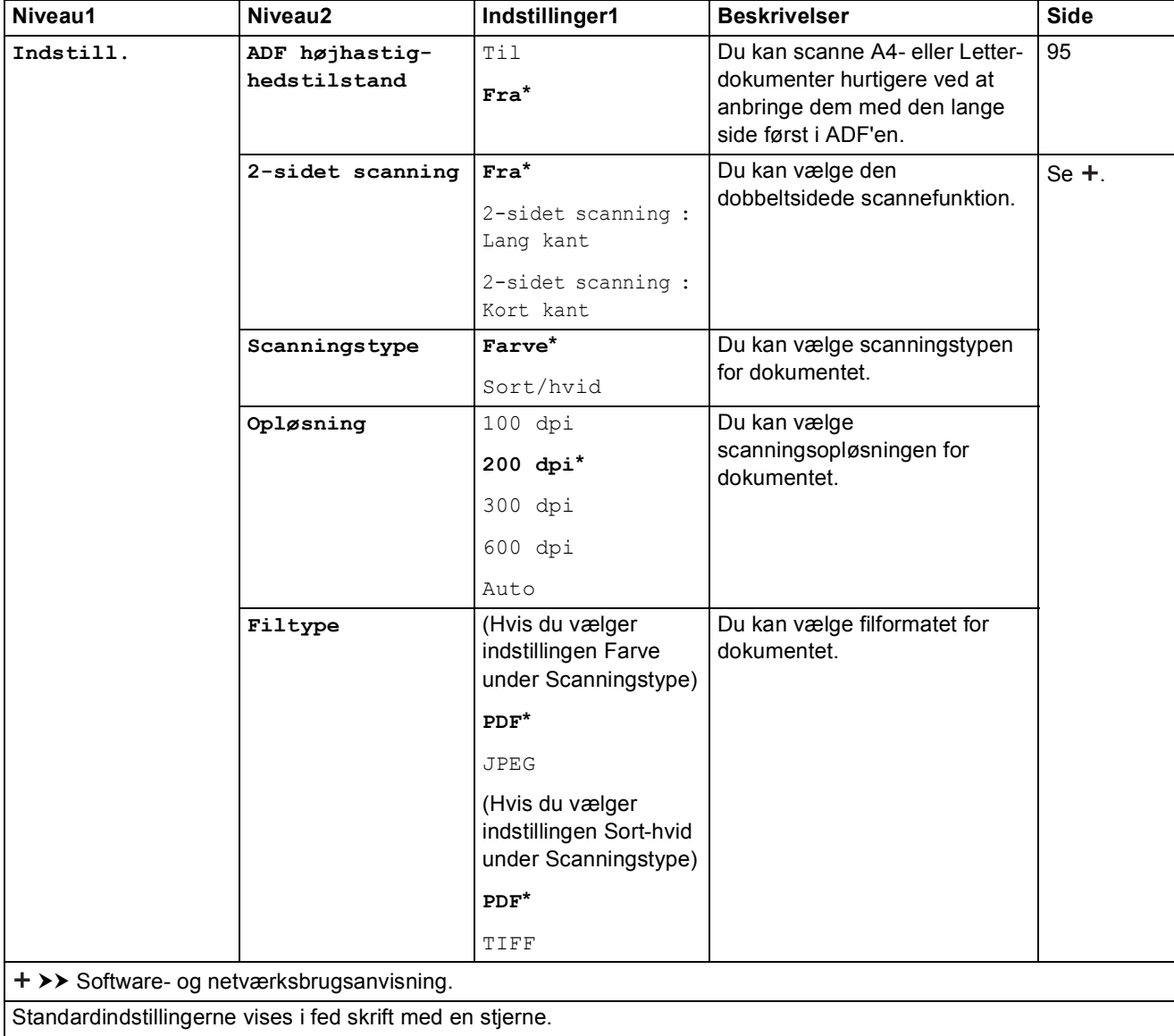

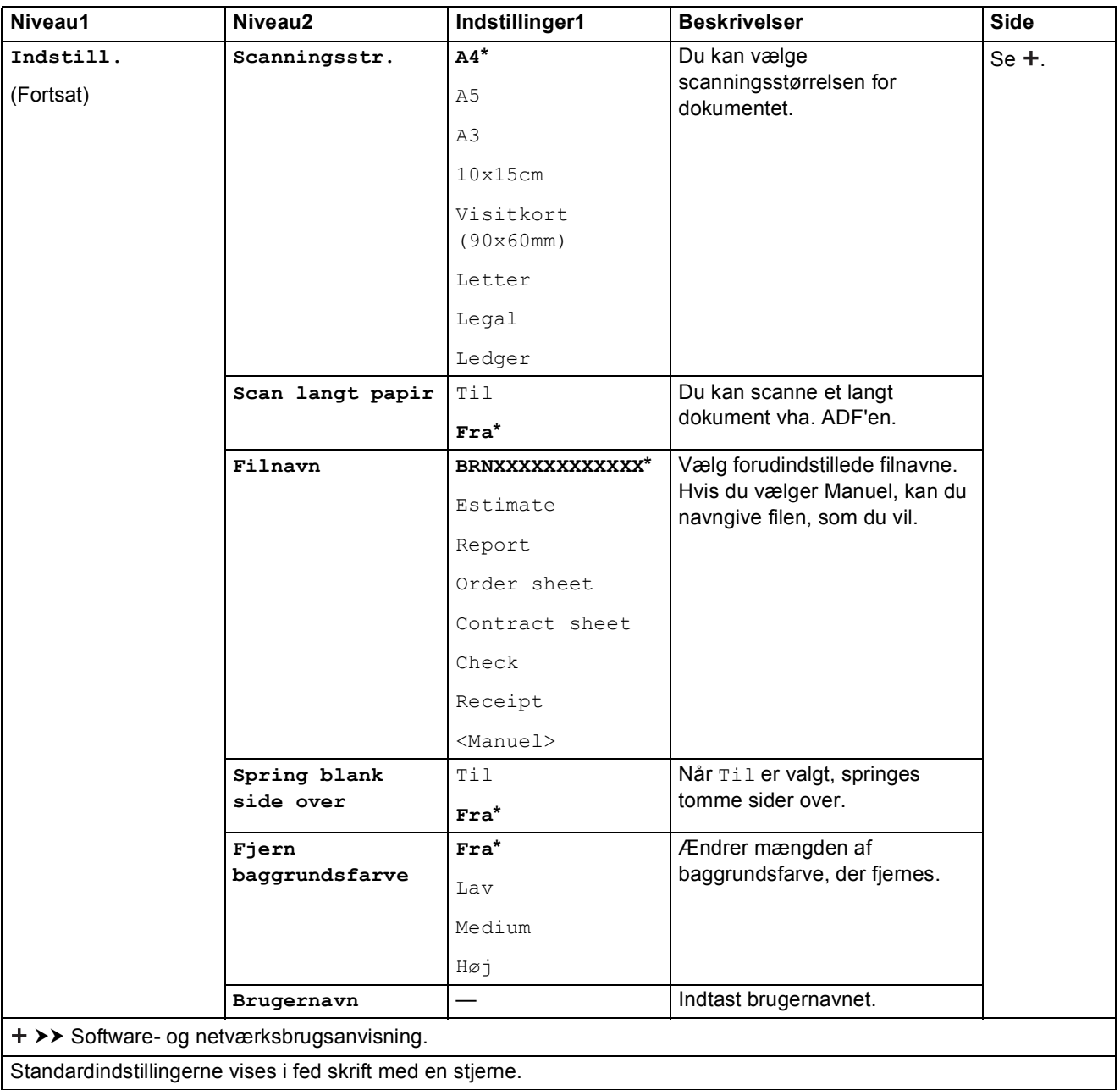

<span id="page-184-0"></span>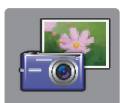

## **Foto (skærmen Flere) <sup>C</sup>**

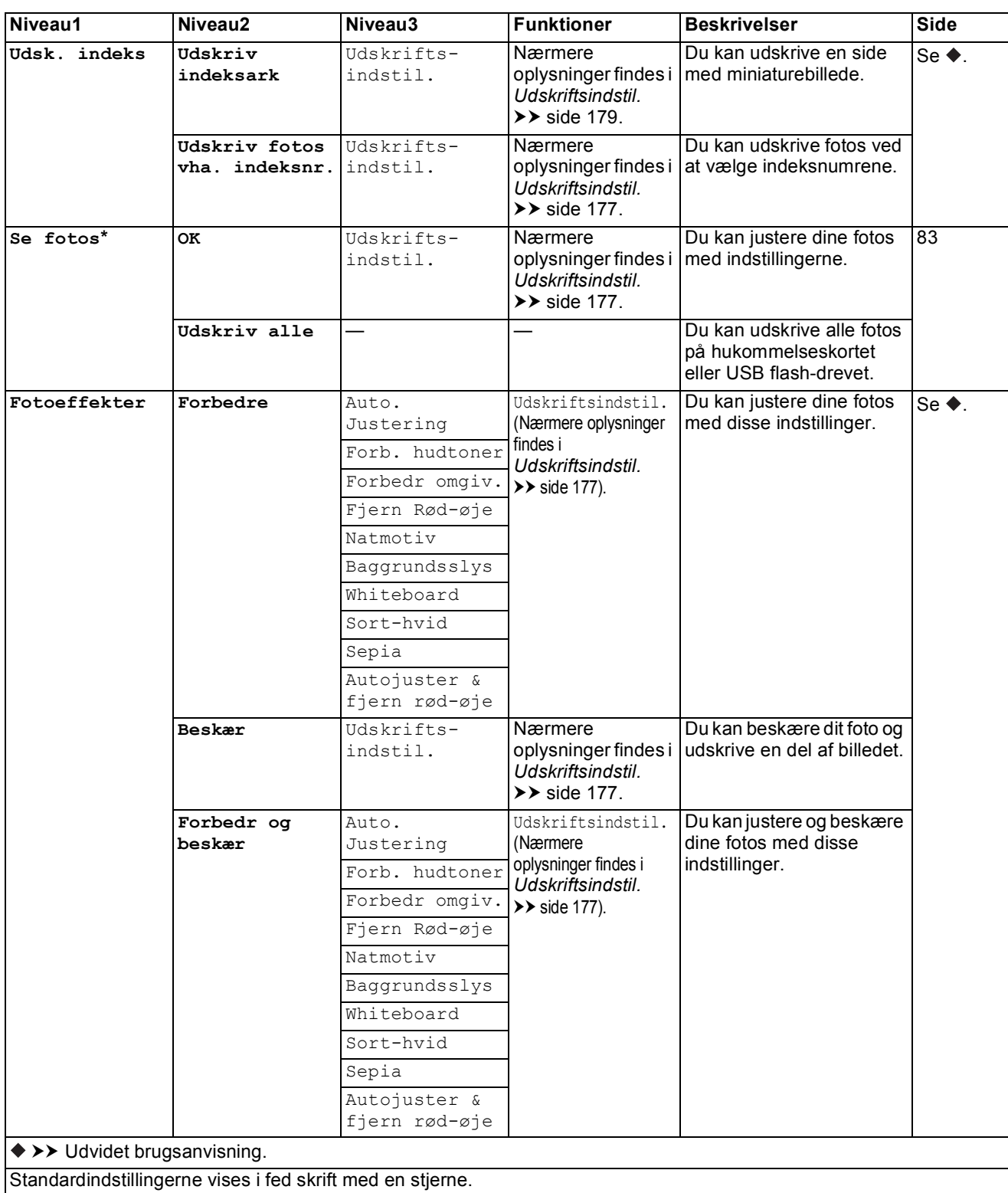

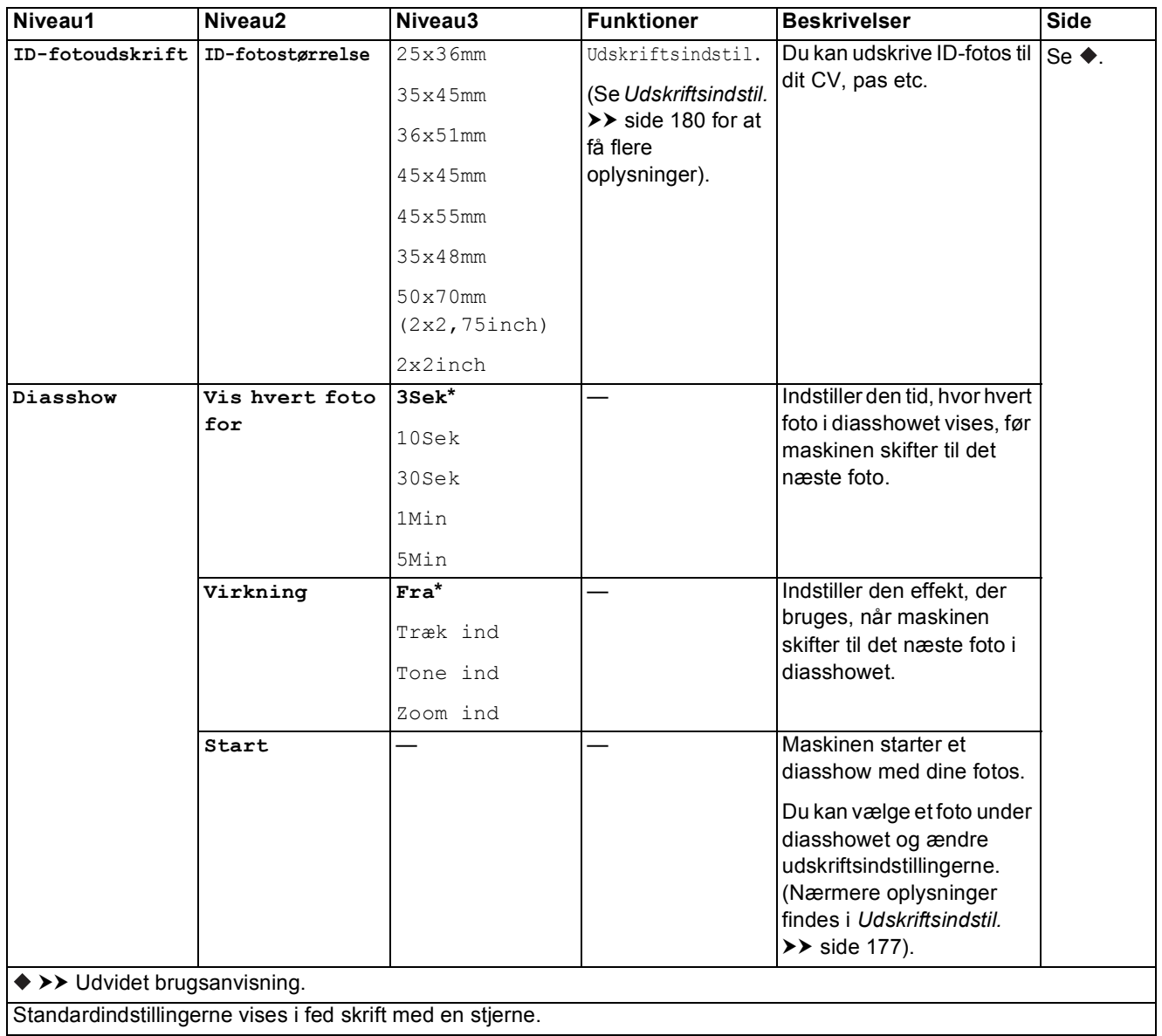

**C**

#### <span id="page-186-0"></span> $U$ dskriftsindstil.

#### **(for Se fotos, Udskriv fotos vha. indeksnr., Fotoeffekter eller Diasshow)**

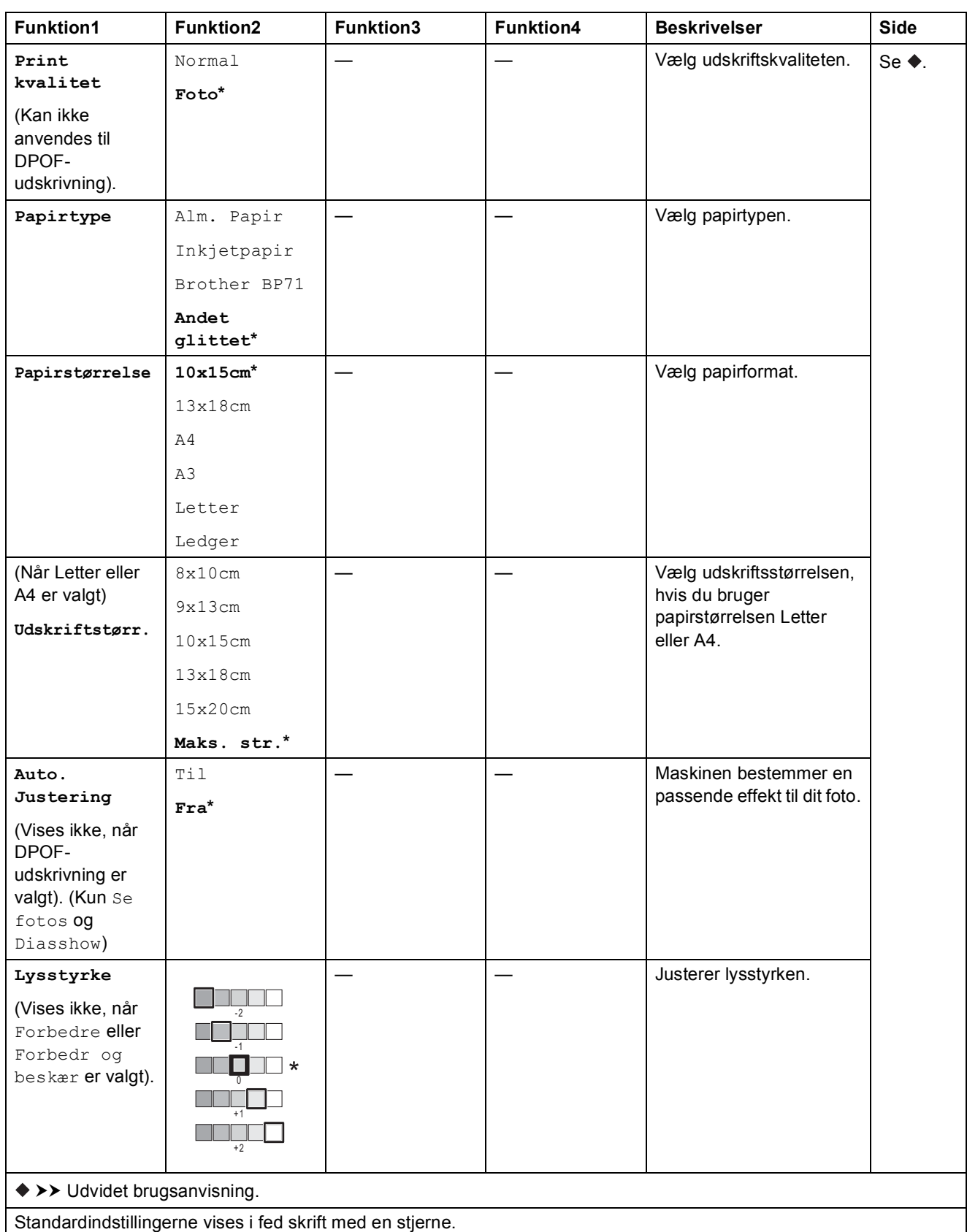

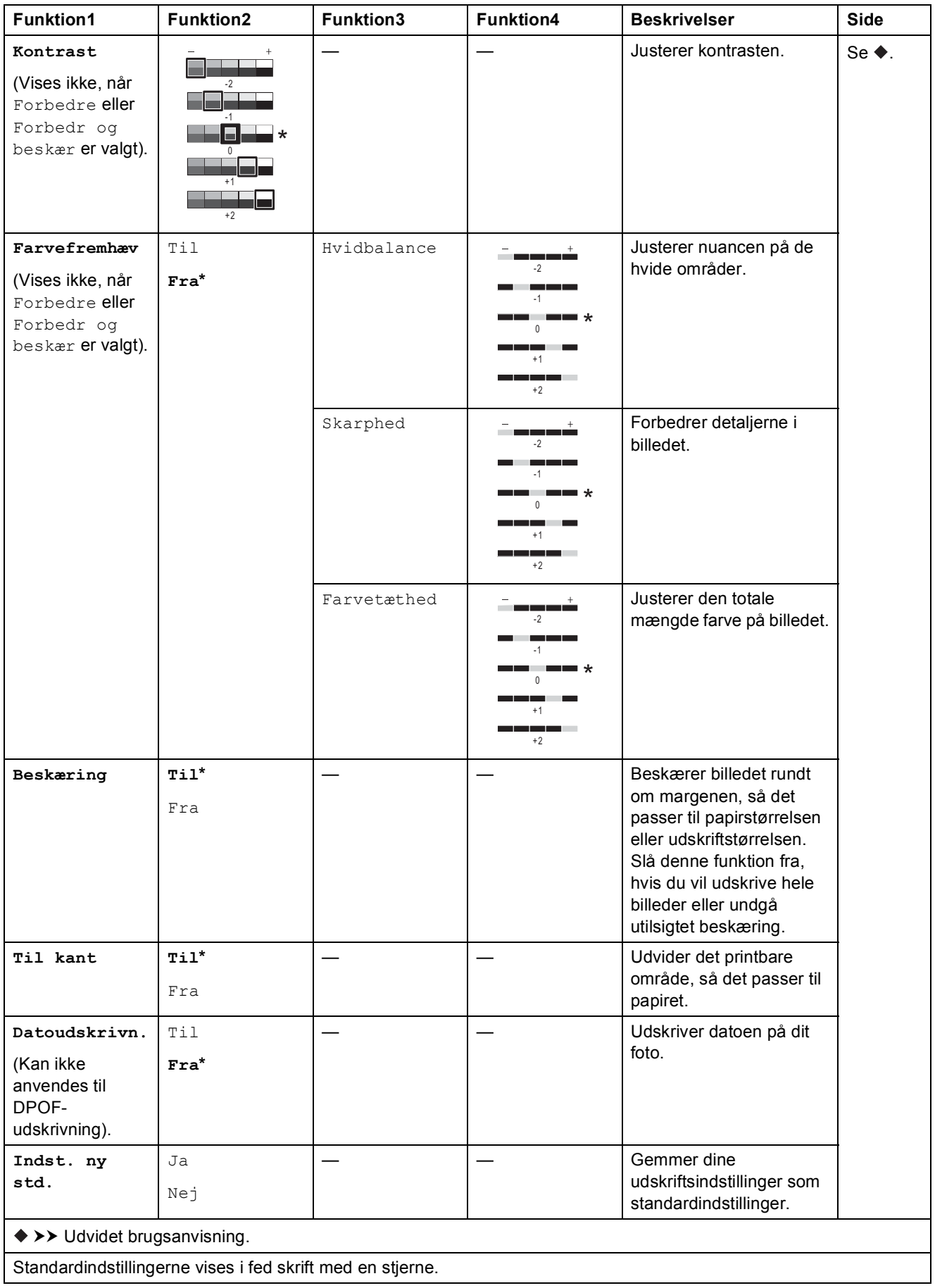

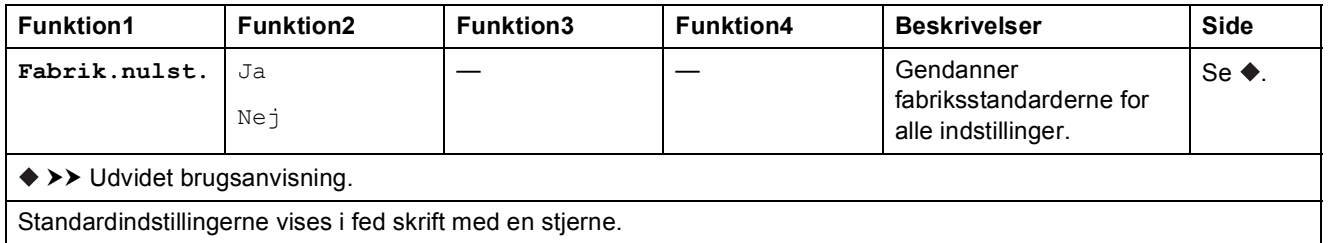

#### <span id="page-188-0"></span> $U$ dskriftsindstil.

### **(for Udskriv indeksark)**

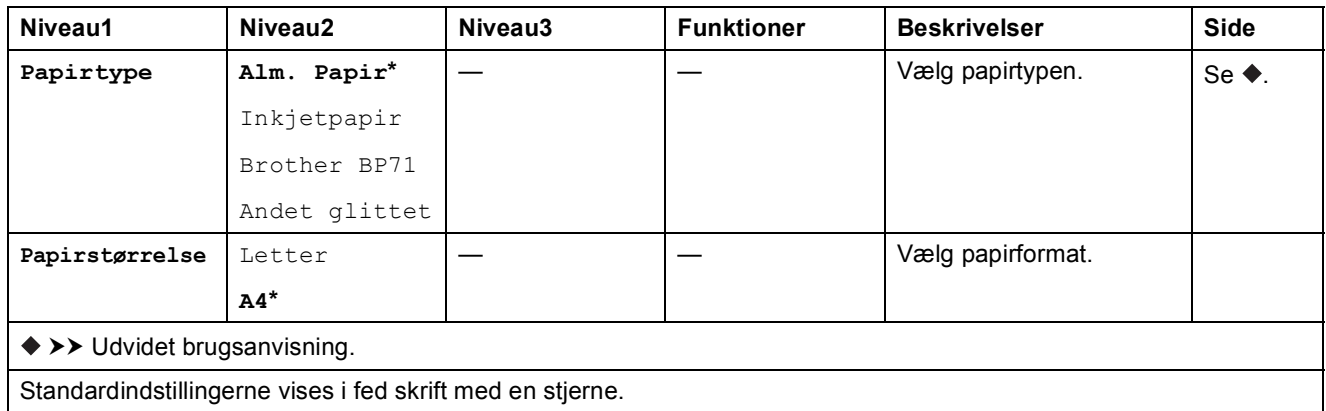

#### <span id="page-189-0"></span> $U$ dskriftsindstil.

#### **(for ID-fotoudskrift)**

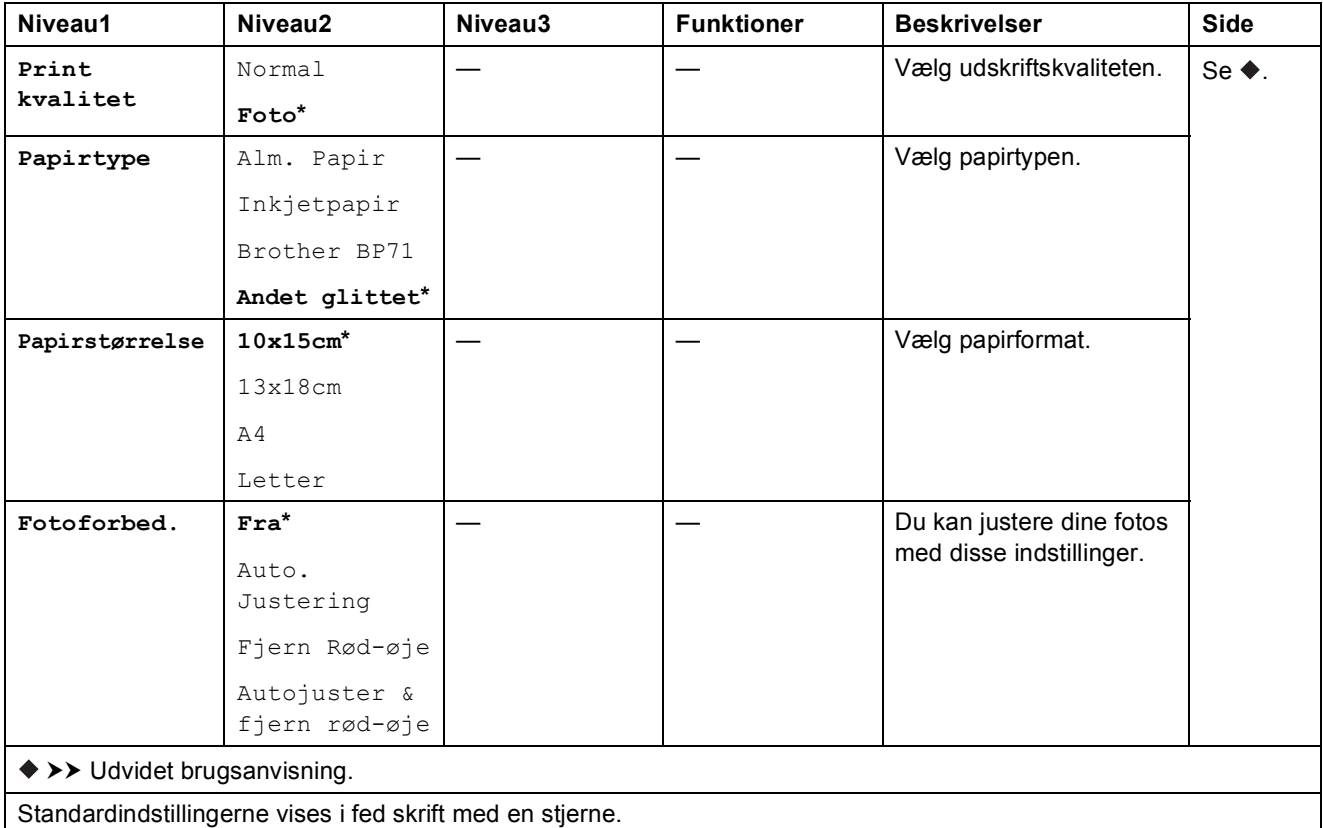

<span id="page-189-1"></span>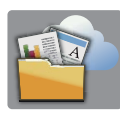

## **Web (skærmen Flere) <sup>C</sup>**

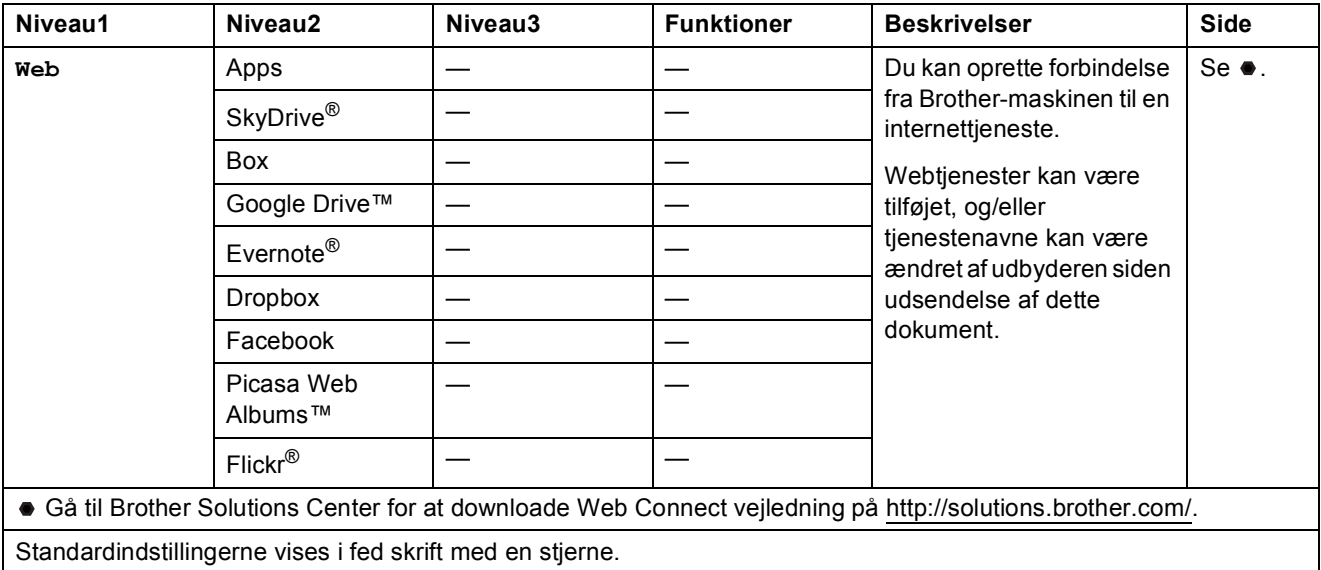

### **A3-kopi- genveje (skærmen Flere) <sup>C</sup>** A

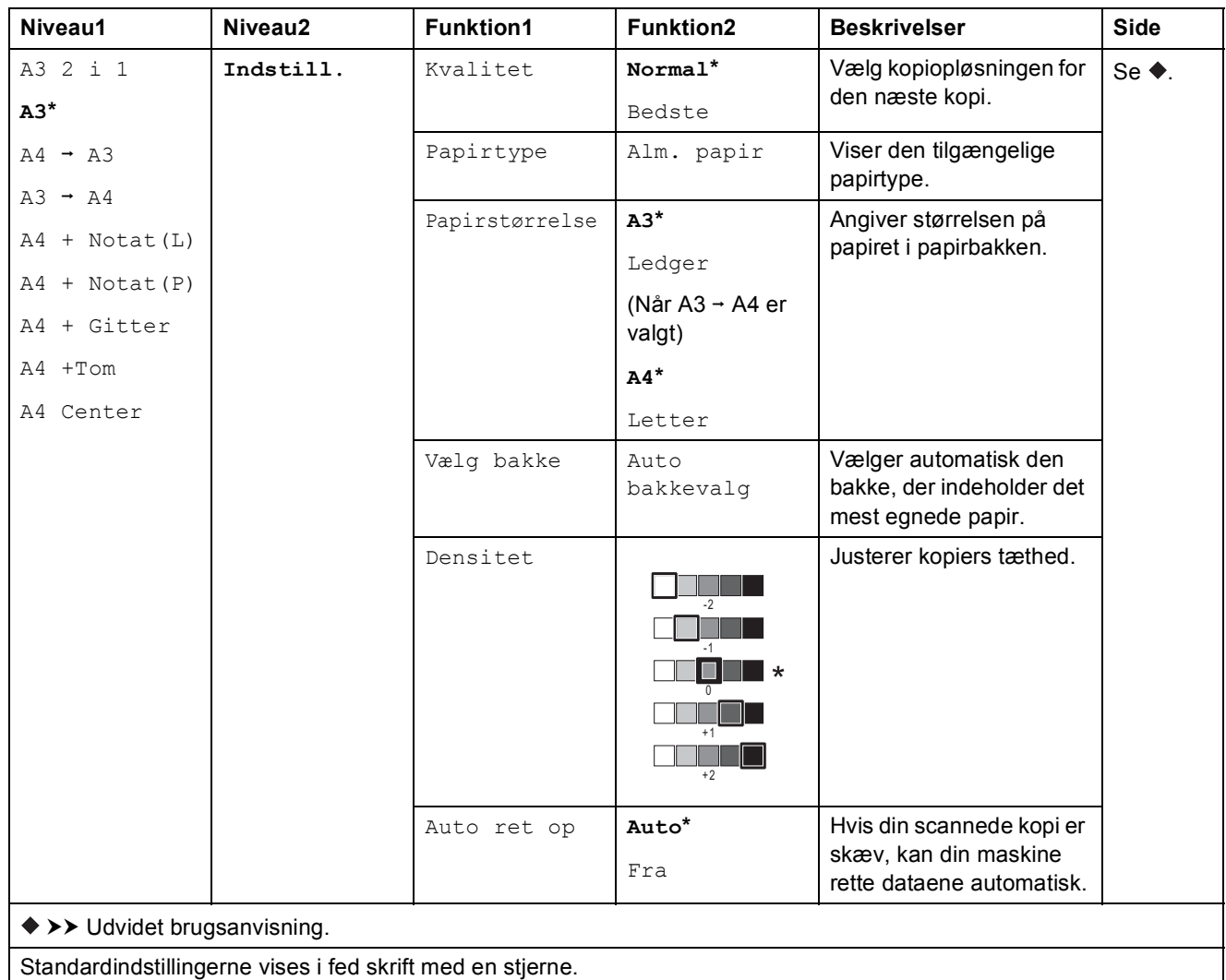

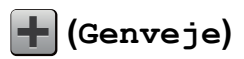

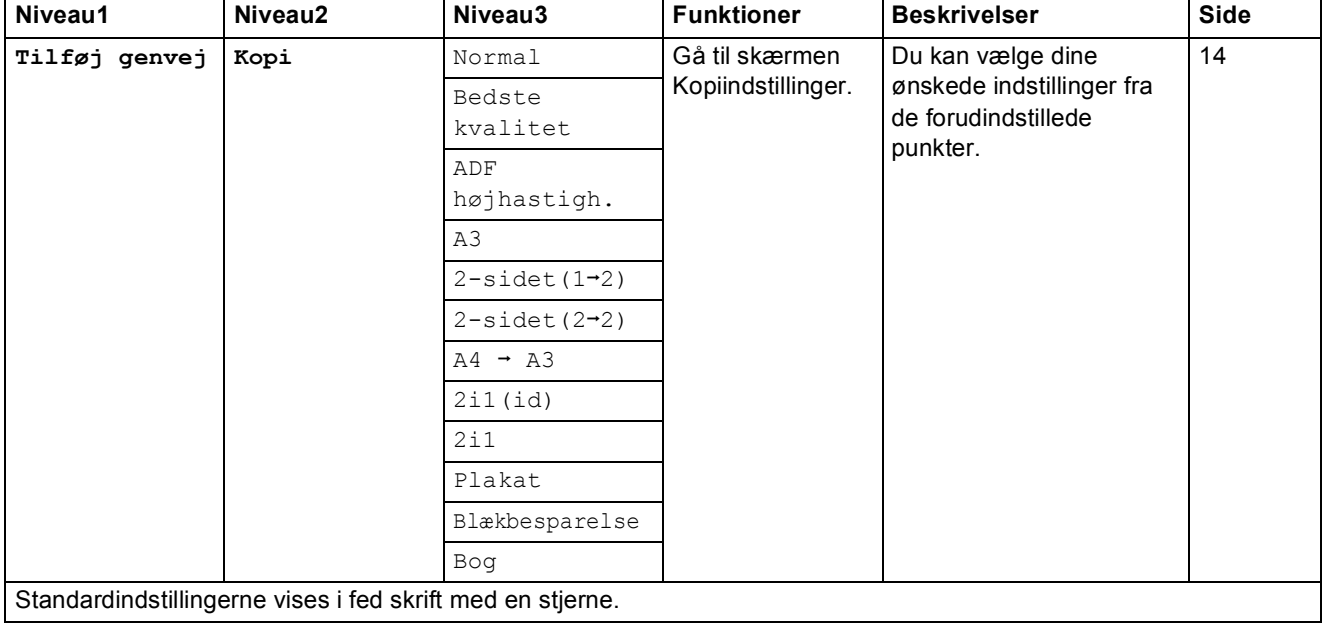

**C**

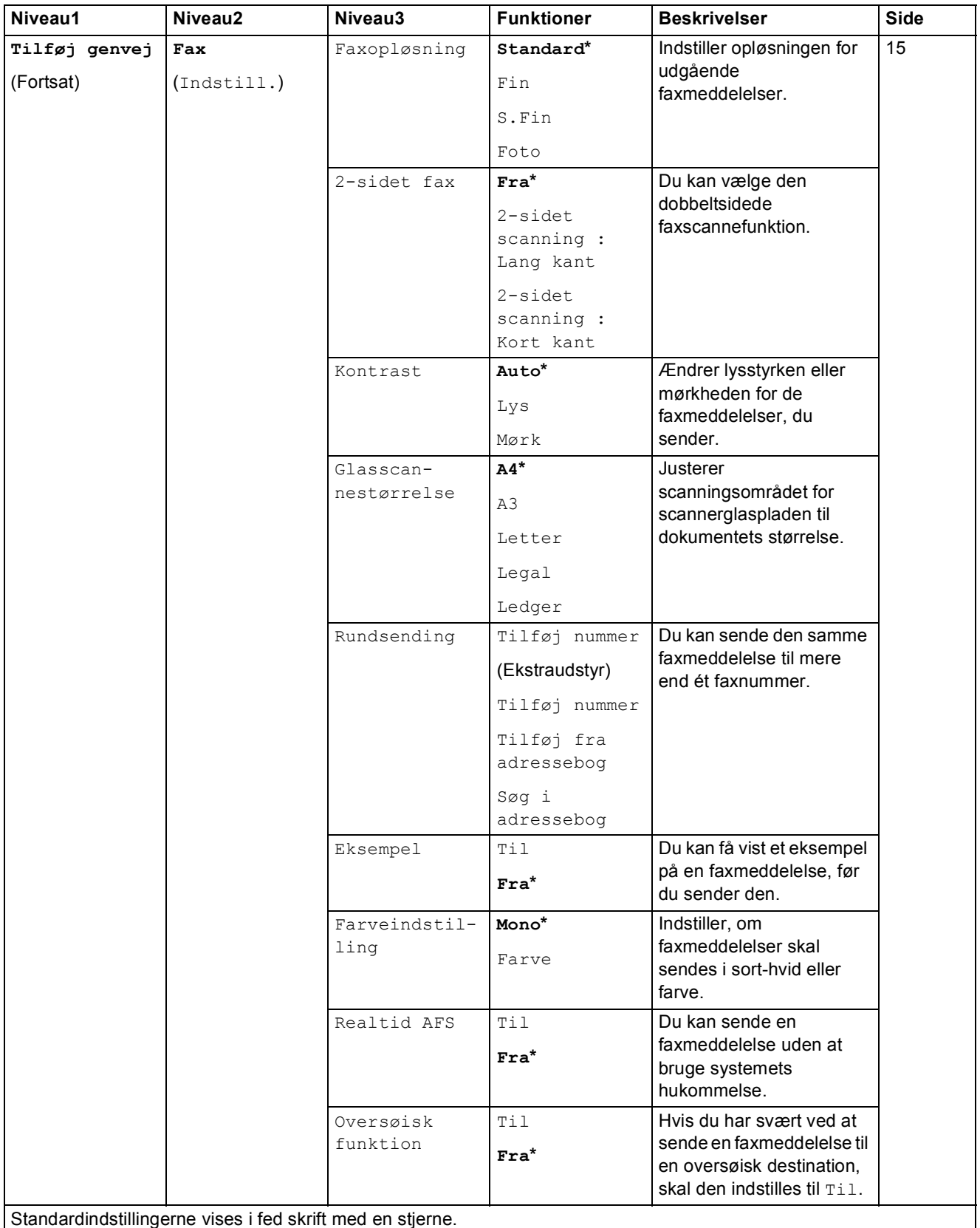

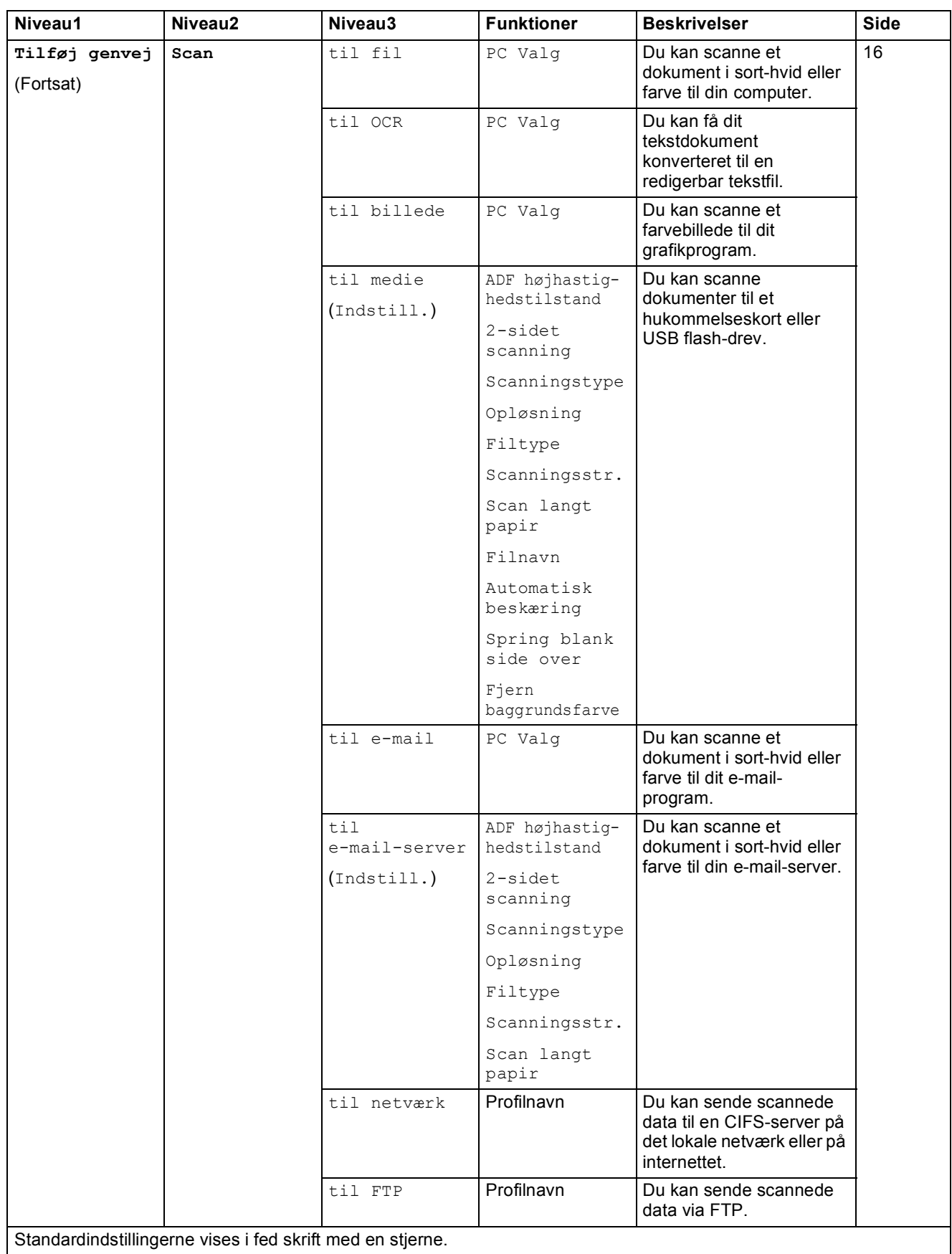

Standardindstillingerne vises i fed skrift med en stjerne.

**C**

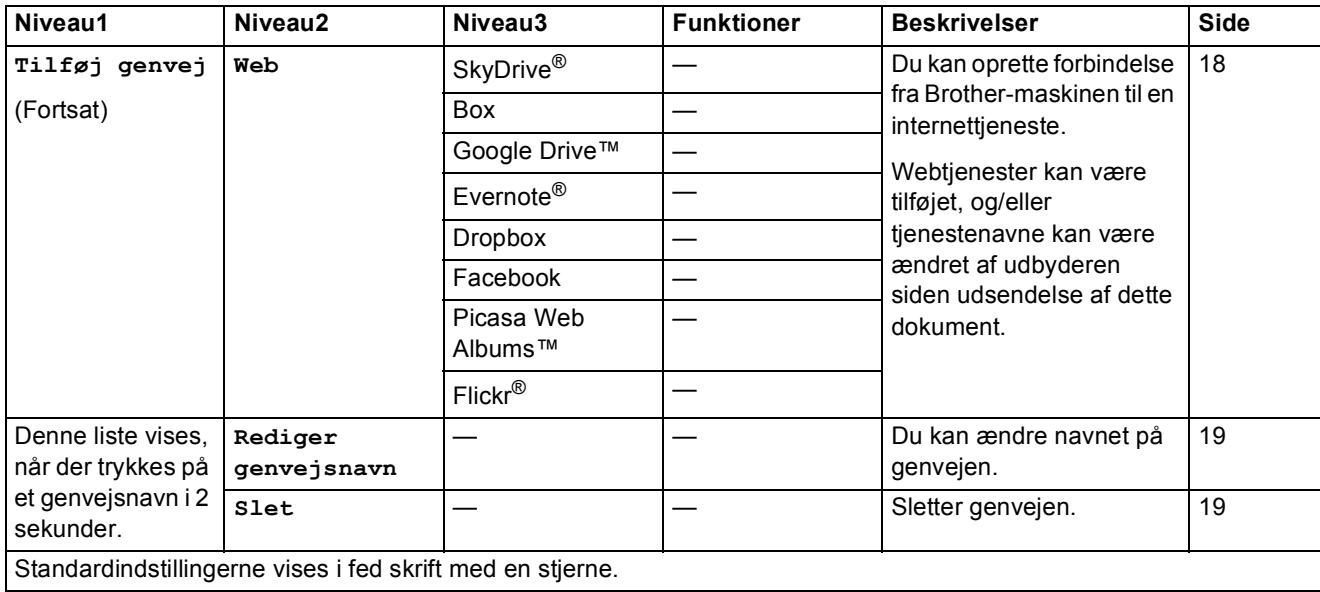

## **(Blæk) <sup>C</sup>**

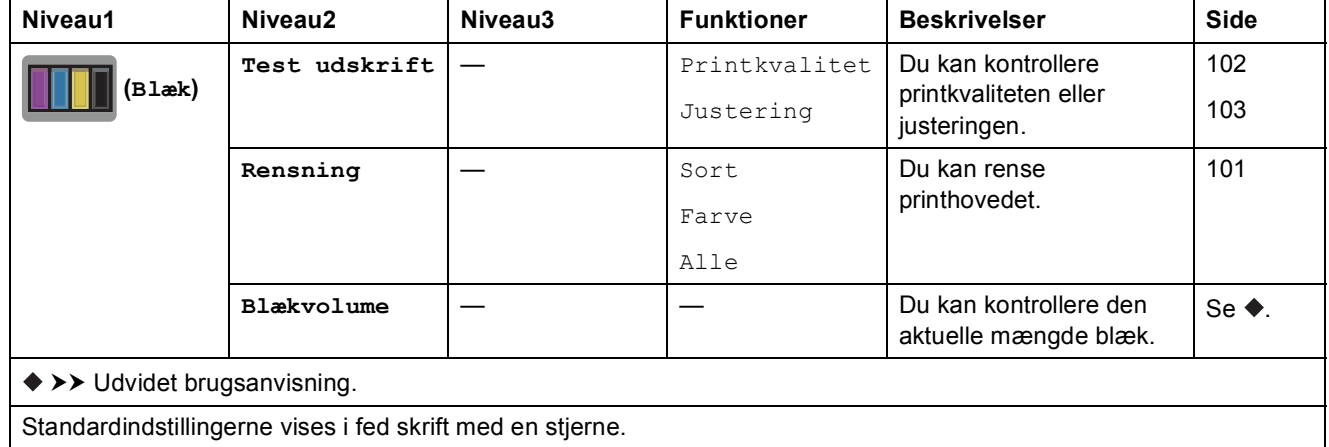

**185**

### **(Opsætning af trådløst netværk) <sup>C</sup>**

#### **BEMÆRK**

Når Wi-Fi®-opsætningen er fuldført, kan du ikke ændre indstillingerne fra skærmen Hjem. Eventuelle ændringer af den trådløse forbindelse skal foregå i skærmen Indstillinger.

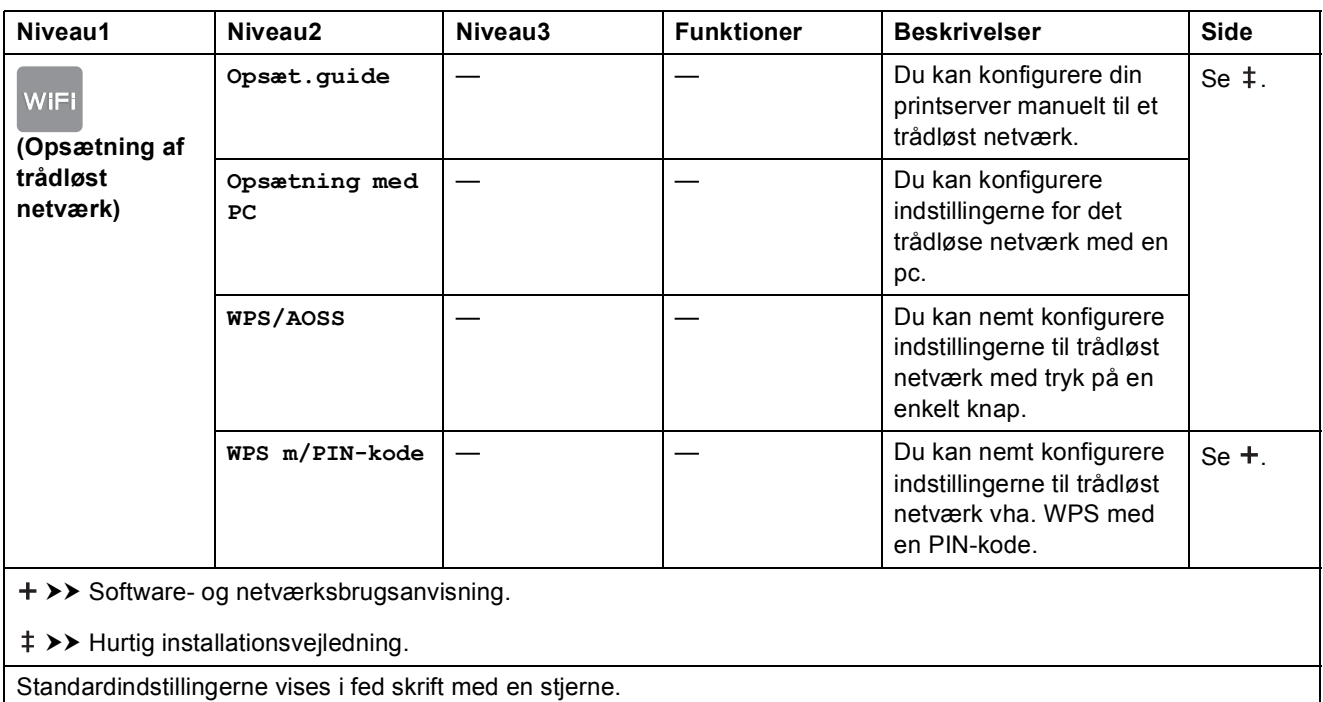

### **Når du bruger hukommelseskort eller et USB flash-drev i den korrekte kortlæser. <sup>C</sup>**

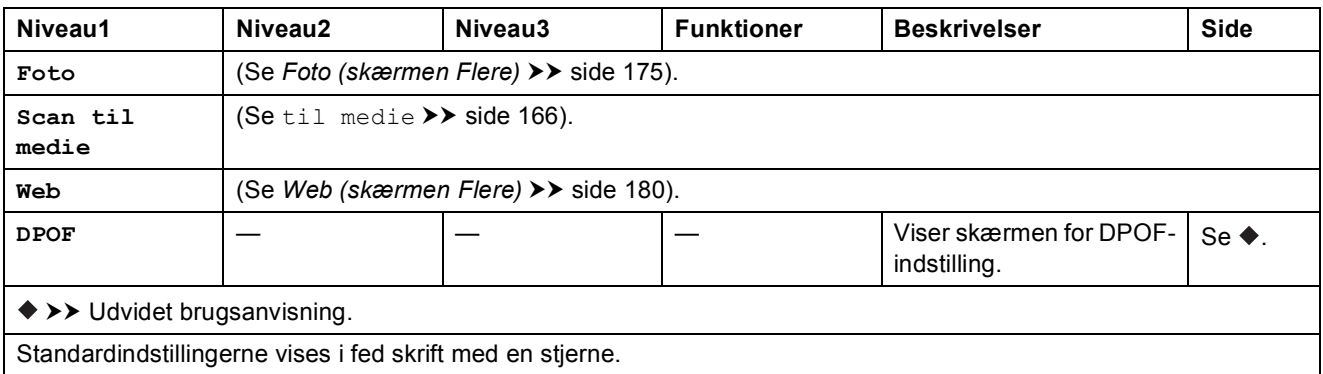

## <span id="page-196-0"></span>**Indtastning af tekst**

Når du skal indtaste tekst i maskinen, vises tastaturet på touchscreen'en. Tryk på  $\begin{bmatrix} 1 & 1 & \mathbf{0} \end{bmatrix}$  for at skifte mellem bogstaver, tal og specialtegn.

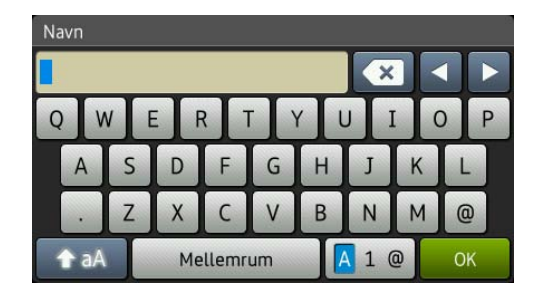

#### **BEMÆRK**

Tryk på  $\hat{f}$  a for at skifte mellem små og store bogstaver.

### **Indsættelse af mellemrum**

Tryk på Mellemrum for at indsætte et mellemrum. Eller du kan trykke på ▶ for at flytte markøren.

#### **BEMÆRK**

De tilgængelige tegn kan variere afhængigt af landet.

#### **Rettelser**

Hvis du har indtastet et forkert tegn og ønsker at ændre det, skal du trykke på **d** for at flytte markøren for at fremhæve det forkerte tegn og derefter trykke på **&**. Indtast det korrekte tegn. Du kan også bruge markøren til at gå tilbage og indsætte bogstaver.

Tryk på gentagne gange for at slette alle tegnene.

**C**

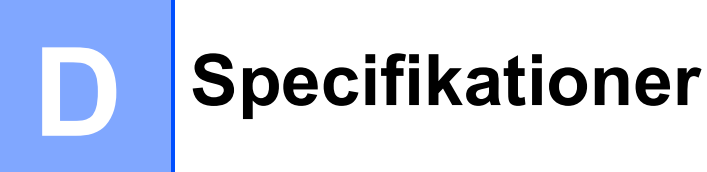

## **Generelt**

#### **BEMÆRK**

Dette kapitel indeholder en oversigt over maskinspecifikationerne. Du kan finde flere specifikationer på [http://www.brother.com/.](http://www.brother.com/)

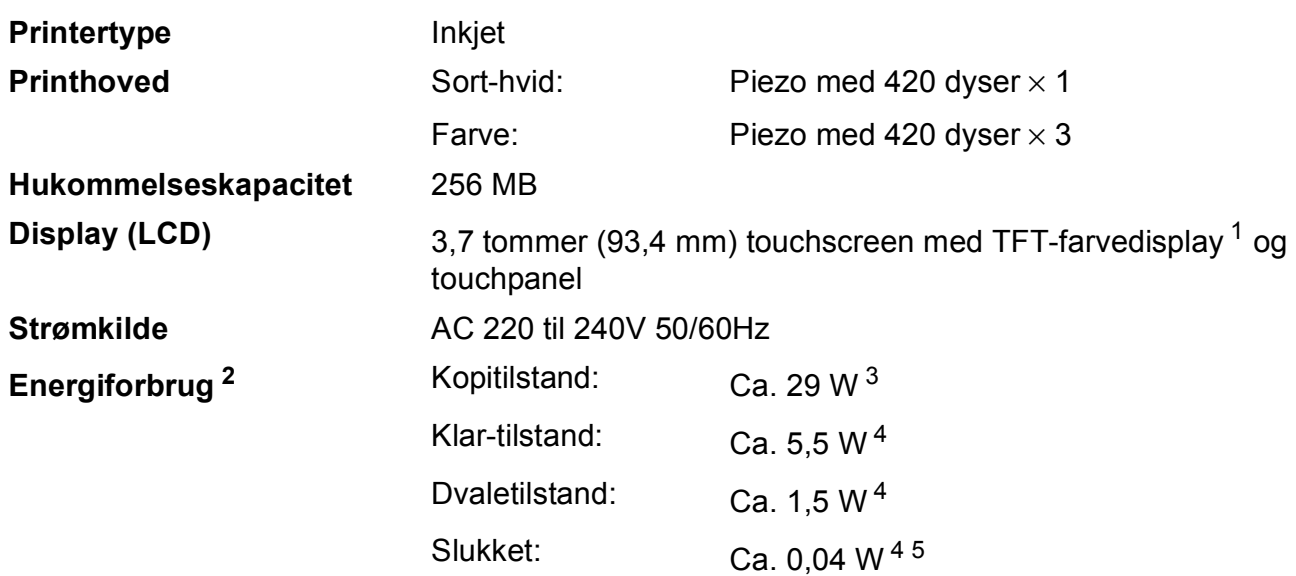

<span id="page-197-0"></span><sup>1</sup> Målt diagonalt.

<span id="page-197-1"></span><sup>2</sup> Målt, mens maskinen er tilsluttet via USB. Energiforbruget varierer en smule afhængigt af brugsmiljøet eller slid på reservedelene.

- <span id="page-197-2"></span><sup>3</sup> Ved brug af ADF'en, enkeltsidet udskrift og scanning, standardopløsning og udskrift af ISO/IEC 24712-mønster.
- <span id="page-197-3"></span><sup>4</sup> Målt i overensstemmelse med IEC 62301 udgave 2.0.
- <span id="page-197-4"></span><sup>5</sup> Selv når maskinen er slukket, tænder den automatisk regelmæssigt for vedligeholdelse af printhovedet og slukker derefter.

#### Specifikationer

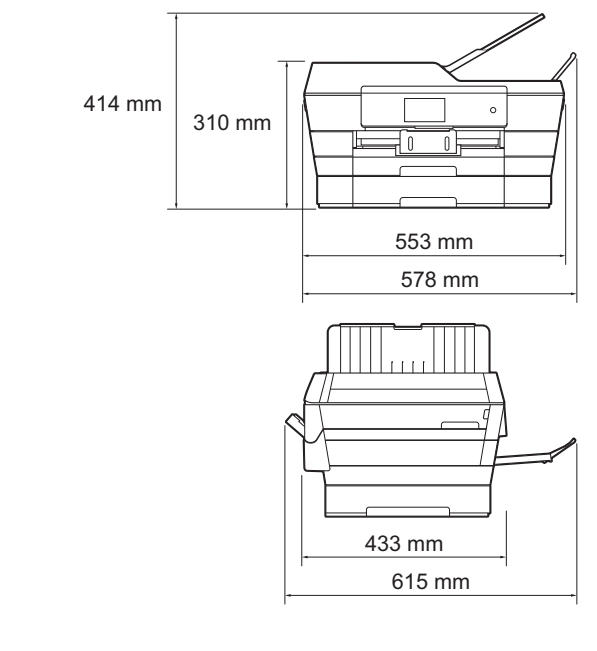

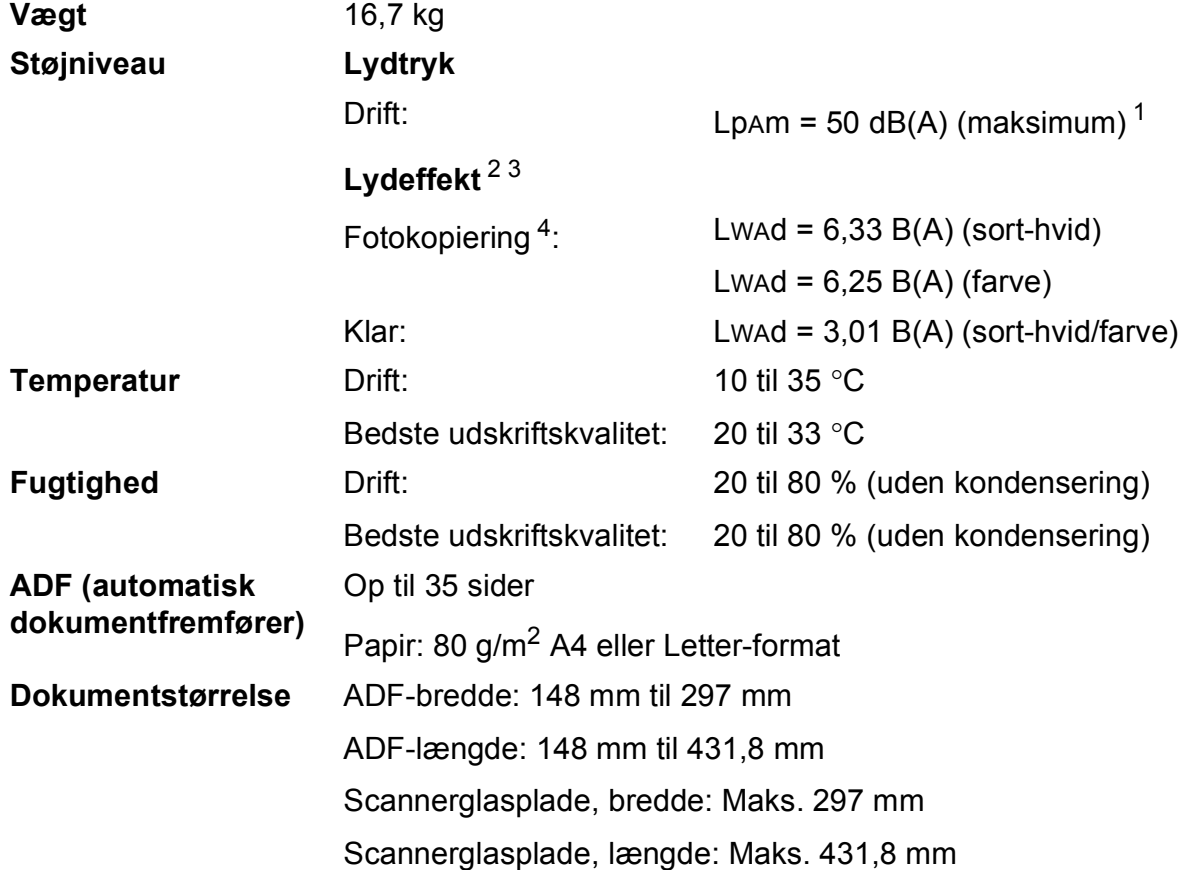

<span id="page-198-0"></span><sup>1</sup> Støjniveauet afhænger af udskriftsforholdene.

- <span id="page-198-1"></span><sup>2</sup> I henhold til ISO9296
- <span id="page-198-2"></span><sup>3</sup> Kontorudstyr med LWAd>6,30 B(A) er ikke egnet til brug i lokaler, hvor personer primært udfører arbejde, der kræver megen koncentration. Sådant udstyr bør anbringes i separate lokaler pga. udsendelse af støj.

<span id="page-198-3"></span><sup>4</sup> Kopieringshastighed: 14 cpm (sort-hvid)/11 cpm (farve) Disse kopieringshastigheder blev målt i henhold til 3.5.1 i RAL-UZ171.

**Mål**

## <span id="page-199-3"></span>**Udskriftsmedie <sup>D</sup>**

#### **Papirinput Papirbakke #1**

Papirtype:

Almindeligt papir, inkjetpapir (coated papir), glittet papir <sup>[1](#page-199-0)</sup> og transparenter <sup>12</sup>

 $\blacksquare$  Papirstørrelse<sup>[3](#page-199-2)</sup>:

(Liggende)

A4, Letter, Executive

(Stående)

A3, Ledger, Legal, Folio, A5, A6, konvolutter (C5, Com-10, DL, Monarch), Foto (10  $\times$  15 cm), Foto L (89  $\times$  127 mm), Foto 2L (13  $\times$  18 cm) og Indekskort (127  $\times$  203 mm)

Bredde: 89 mm - 297 mm

Længde: 127 mm - 431,8 mm

Yderligere oplysninger finder du i [Papirvægt og -tykkelse](#page-53-0) >> side 44.

■ Maks. papirbakkekapacitet:

Ca. 250 ark af 80 g/m<sup>2</sup> almindeligt papir

#### **Papirbakke #2**

- **Papirtype:** 
	- Almindeligt papir
- Papirstørrelse:

(Liggende)

A4, Letter

(Stående)

A3, Ledger, Legal

Bredde: 210 mm - 297 mm

Længde: 279,4 mm - 431,8 mm

Yderligere oplysninger finder du i [Papirvægt og -tykkelse](#page-53-0) >> side 44.

Maks. papirbakkekapacitet:

Ca. 250 ark af 80 g/m<sup>2</sup> almindeligt papir

<span id="page-199-0"></span><sup>1</sup> Ved udskrivning på glittet papir eller transparenter skal du straks fjerne udskrevne sider fra outputpapirbakken, når de kommer ud af maskinen, for at undgå udtværing.

<span id="page-199-4"></span><span id="page-199-1"></span><sup>2</sup> Brug kun transparentpapir, der er anbefalet til inkjetudskrivning.

<span id="page-199-2"></span><sup>3</sup> Se *[Papirtype og -størrelse for hver funktion](#page-51-0)*  $\rightarrow \rightarrow$  side 42.

**D**

<span id="page-200-3"></span>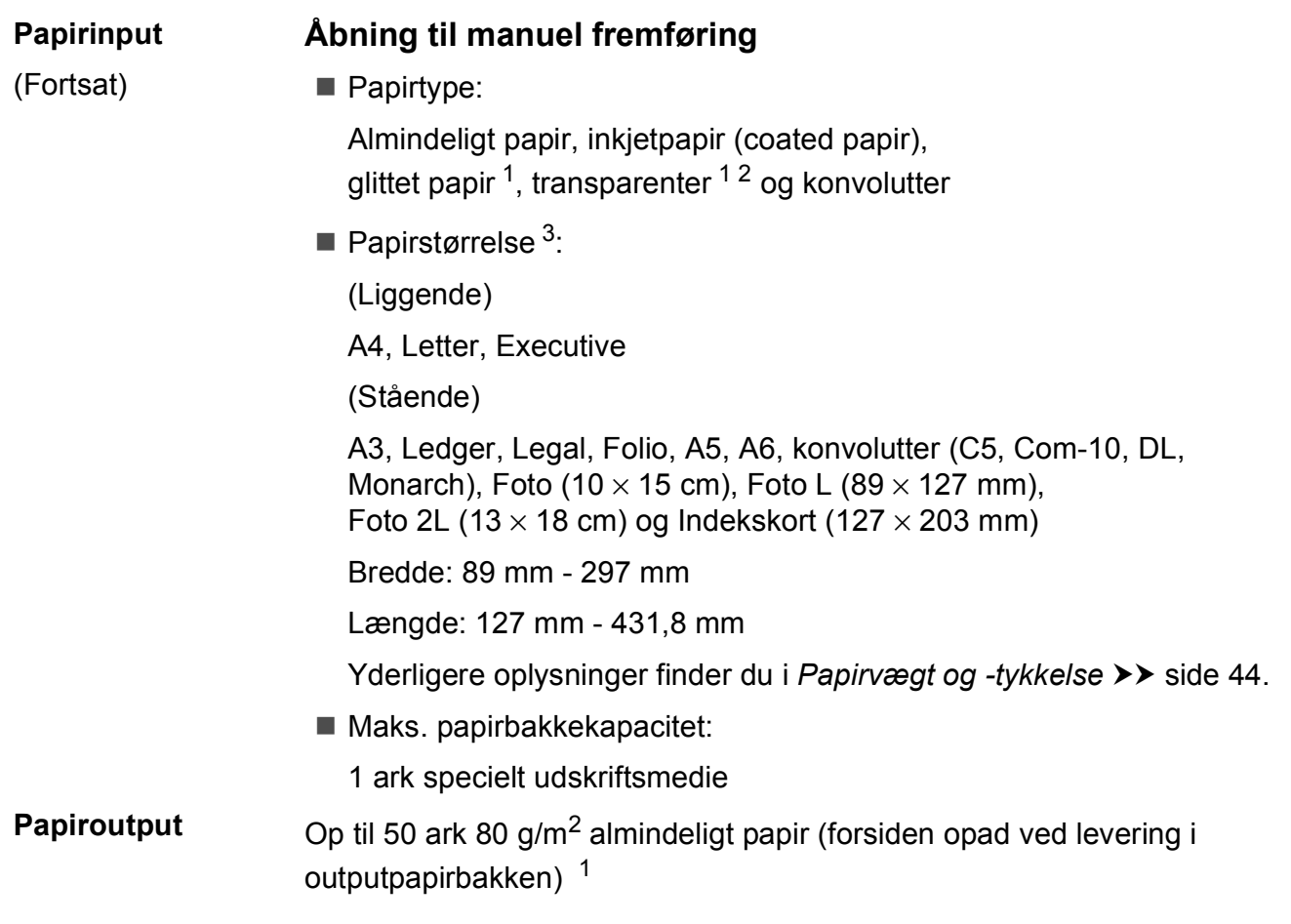

- <span id="page-200-0"></span><sup>1</sup> Ved udskrivning på glittet papir eller transparenter skal du straks fjerne udskrevne sider fra outputpapirbakken, når de kommer ud af maskinen, for at undgå udtværing.
- <span id="page-200-4"></span><span id="page-200-1"></span><sup>2</sup> Brug kun transparentpapir, der er anbefalet til inkjetudskrivning.
- <span id="page-200-2"></span>3 Se [Papirtype og -størrelse for hver funktion](#page-51-0) >> side 42.

## <span id="page-201-2"></span>**Fax D***D*

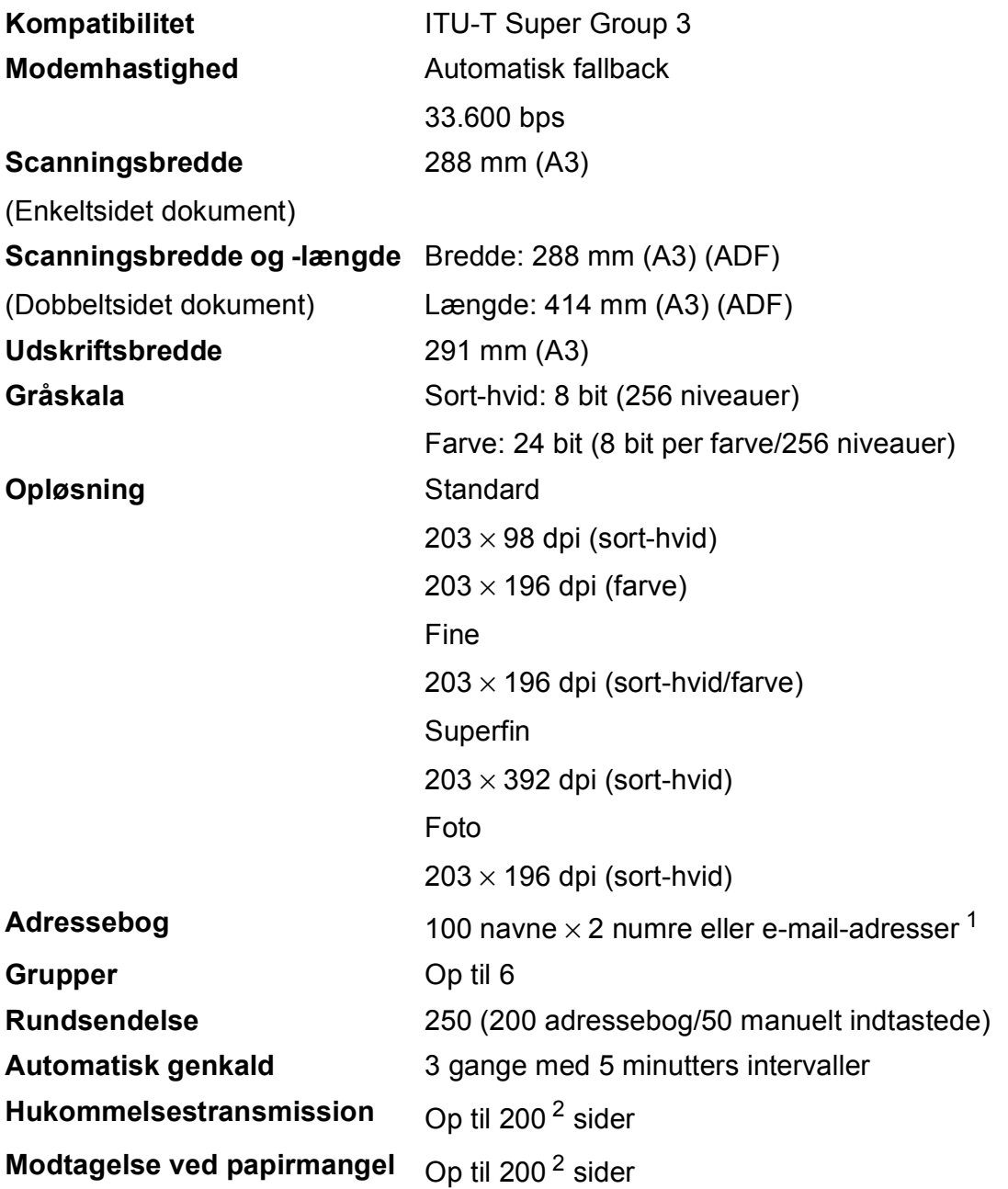

<span id="page-201-0"></span><sup>1</sup> E-mail-adresser kan bruges, når IFAX er hentet.

<span id="page-201-1"></span><sup>2</sup> "Sider" henviser til "ITU-T-testskema #1" (et typisk forretningsbrev, standardopløsning, MMR-kode). Specifikationer og trykt materiale kan ændres uden forudgående varsel.

## <span id="page-202-1"></span>**Kopiering**

**Farve/Sort-hvid** Ja/Ja

**Dobbeltsidet** Ja

**Kopieringsbredde** 29[1](#page-202-0) mm <sup>1</sup> Flere kopier Stakker/sorterer op til 99 sider **Forstør/Formindsk** 25 % til 400 % (i trin af 1 %) **Opløsning** Udskriver op til 1200 × 2400 dpi

- Papirtype: Almindeligt papir
- **Papirstørrelse:**

A4, Letter, Ledger, A3, Legal, A5

<span id="page-202-0"></span><sup>1</sup> Ved kopiering på papir i A3-format.

**D**

## <span id="page-203-5"></span>**PhotoCapture Center™**

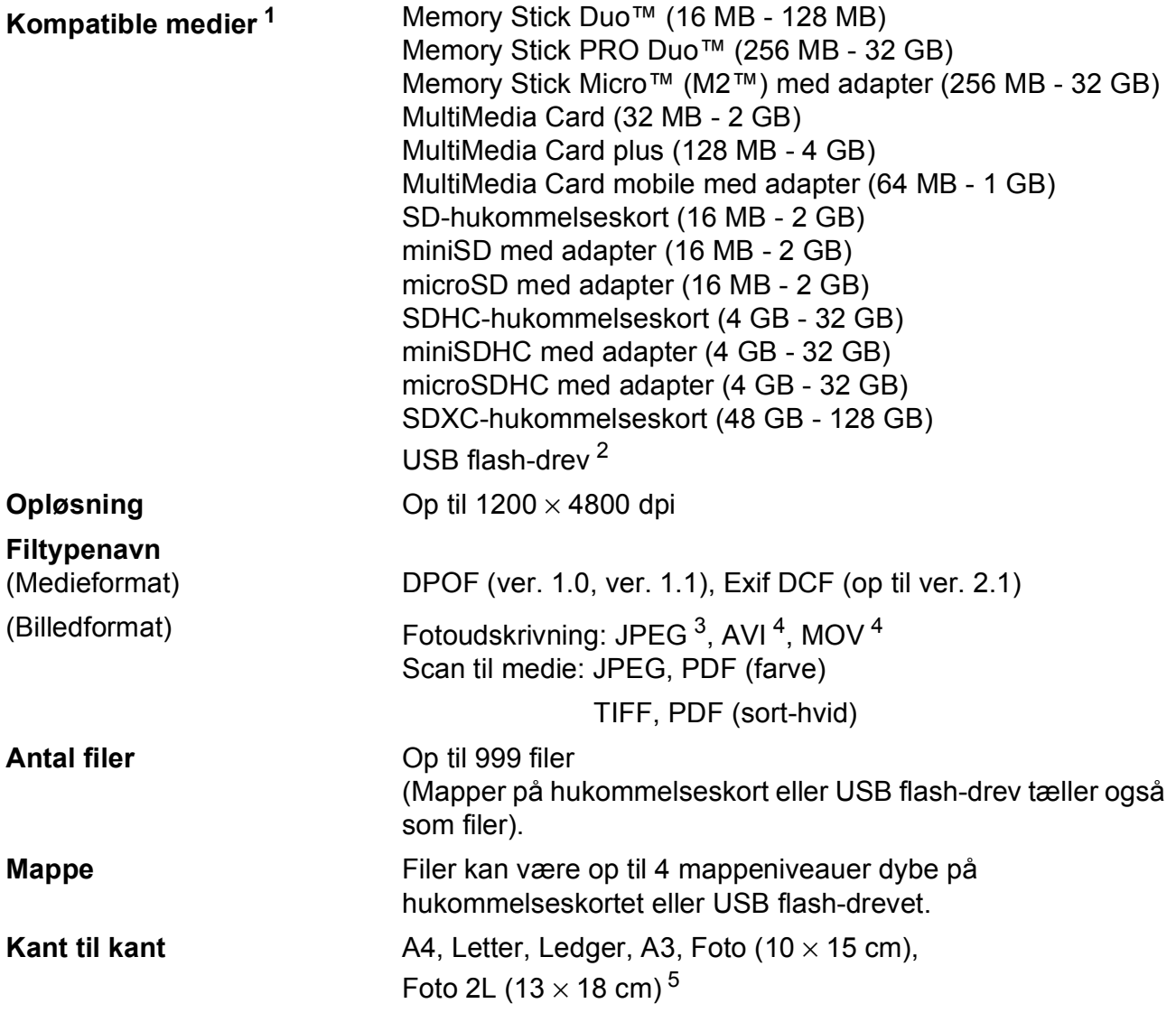

<span id="page-203-0"></span><sup>1</sup> Hukommelseskort, adaptere og USB flash-drev er ikke inkluderet.

<span id="page-203-1"></span><sup>2</sup> USB 2.0-standard USB Mass Storage-standard op til 64 GB Understøttelsesformat: FAT12/FAT16/FAT32/exFAT

<span id="page-203-2"></span><sup>3</sup> Progressivt JPEG-format understøttes ikke.

<span id="page-203-3"></span><sup>4</sup> Kun Motion JPEG

<span id="page-203-4"></span>5 Se [Papirtype og -størrelse for hver funktion](#page-51-0) >> side 42.

## **PictBridge**

**Kompatibilitet** Understøtter Camera & Imaging Products Association PictBridge standard CIPA DC-001. Besøg<http://www.cipa.jp/pictbridge/> for at få yderligere

**Interface** Direkte USB-stik

oplysninger.

## <span id="page-205-3"></span>**Scanner**

<span id="page-205-2"></span>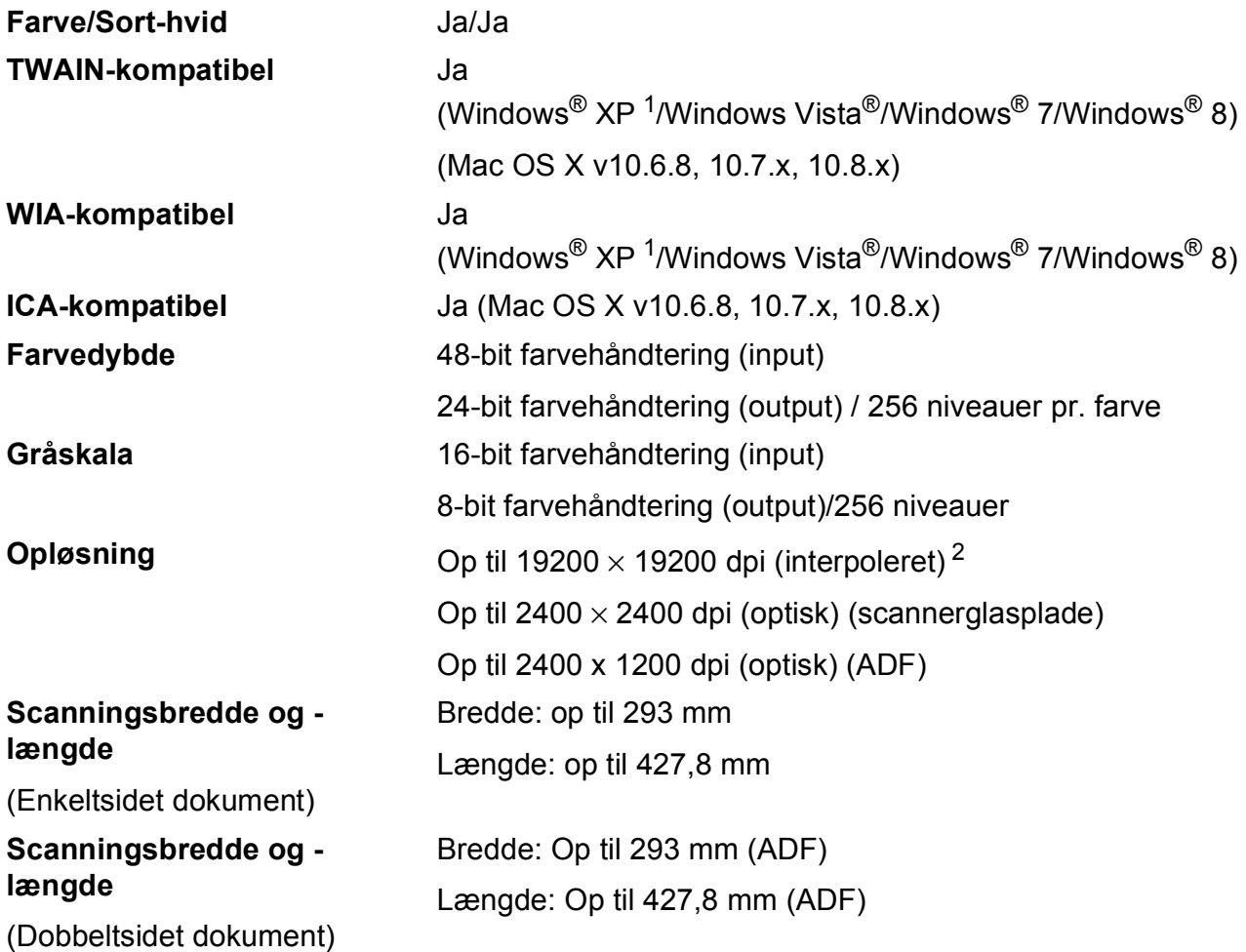

<span id="page-205-0"></span>1 Windows<sup>®</sup> XP i denne brugsanvisning inkluderer Windows<sup>®</sup> XP Home Edition, Windows<sup>®</sup> XP Professional og Windows® XP Professional x64 Edition.

<span id="page-205-1"></span><sup>2</sup> Maksimum 1200 × 1200 dpi-scanning ved brug af WIA-driver til Windows<sup>®</sup> XP og Windows Vista<sup>®</sup>, Windows<sup>®</sup> 7 og Windows<sup>®</sup> 8 (opløsning op til 19200 × 19200 dpi kan vælges ved hjælp af Brother-scannerhjælpeprogrammet).

**D**

## <span id="page-206-4"></span>**Printer**

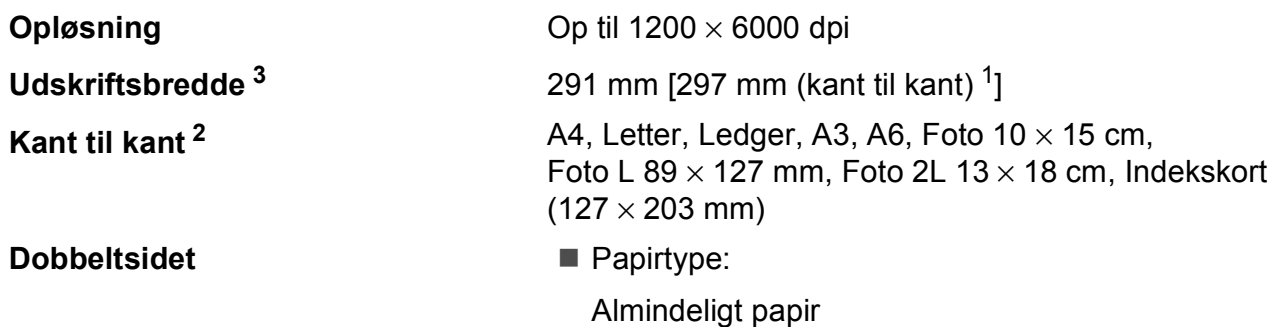

■ Papirstørrelse: A4, Letter, A3, Ledger, Legal, Folio, A5, Executive

### **Udskrivningshastighed [4](#page-206-3)**

- <span id="page-206-1"></span><sup>1</sup> Når kant til kant-funktionen er slået til.
- <span id="page-206-2"></span><sup>2</sup> Se *[Papirtype og -størrelse for hver funktion](#page-51-0)*  $\rightarrow$  side 42.
- <span id="page-206-0"></span><sup>3</sup> Ved udskrivning på papir i A3-format.
- <span id="page-206-3"></span><sup>4</sup> Du kan finde detaljerede specifikationer på [http://www.brother.com/.](http://www.brother.com/)

**197**

## **Tilslutninger**

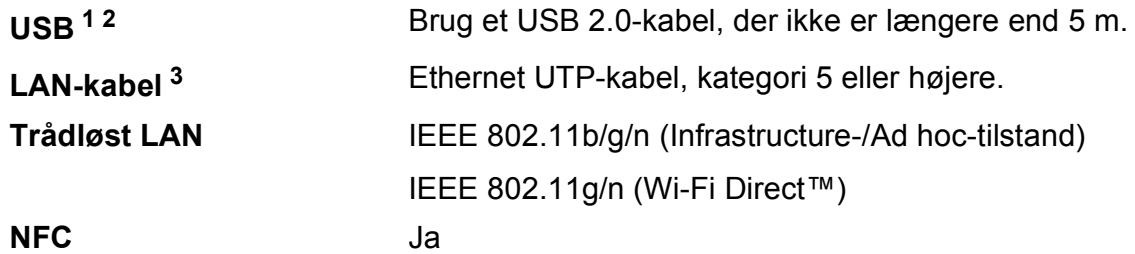

- <span id="page-207-0"></span><sup>1</sup> Din maskine har et Hi-speed USB 2.0-interface. Maskinen kan også tilsluttes en computer, der har et USB 1.1 interface.
- <span id="page-207-1"></span><sup>2</sup> USB-porte fra tredjepart understøttes ikke.
- <span id="page-207-2"></span>3 Se Netværk >> [side 199.](#page-208-0) >> Software- og netværksbrugsanvisning.

**D**

## <span id="page-208-0"></span>**Netværk**

#### **BEMÆRK**

```
Nærmere oplysninger om netværksspecifikationer findes i >> Software- og
netværksbrugsanvisning.
```
Du kan slutte maskinen til et netværk og benytte dig af netværksudskrivning og -scanning samt PC-Fax-afsendelse, PC-Fax-modtagelse (kun Windows®), Fjernindstilling og for at åbne fotos fra PhotoCapture Center<sup>™ [1](#page-208-1)</sup>. Network Management-software er også inkluderet i Brother BRAdmin Light  $2$ .

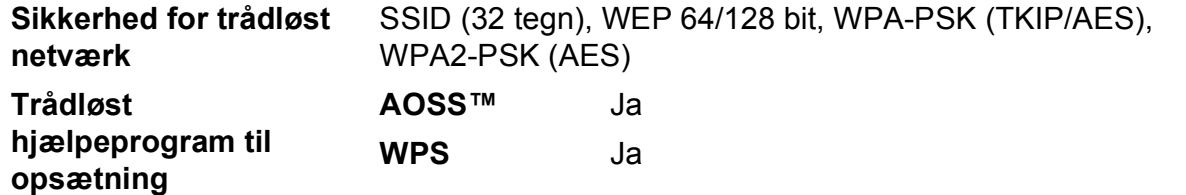

<span id="page-208-1"></span>1 Se *[Computerkrav](#page-209-0)* >> side 200.

<span id="page-208-2"></span><sup>2</sup> (Windows®) Hvis du har brug for mere avanceret printerstyring, skal du bruge den nyeste version af hjælpeprogrammet Brother BRAdmin Professional, som kan hentes fra <http://solutions.brother.com/>. (Macintosh) Den seneste version af Brother BRAdmin Light kan hentes på adressen [http://solutions.brother.com/.](http://solutions.brother.com/)

## <span id="page-209-0"></span>**Computerkrav**

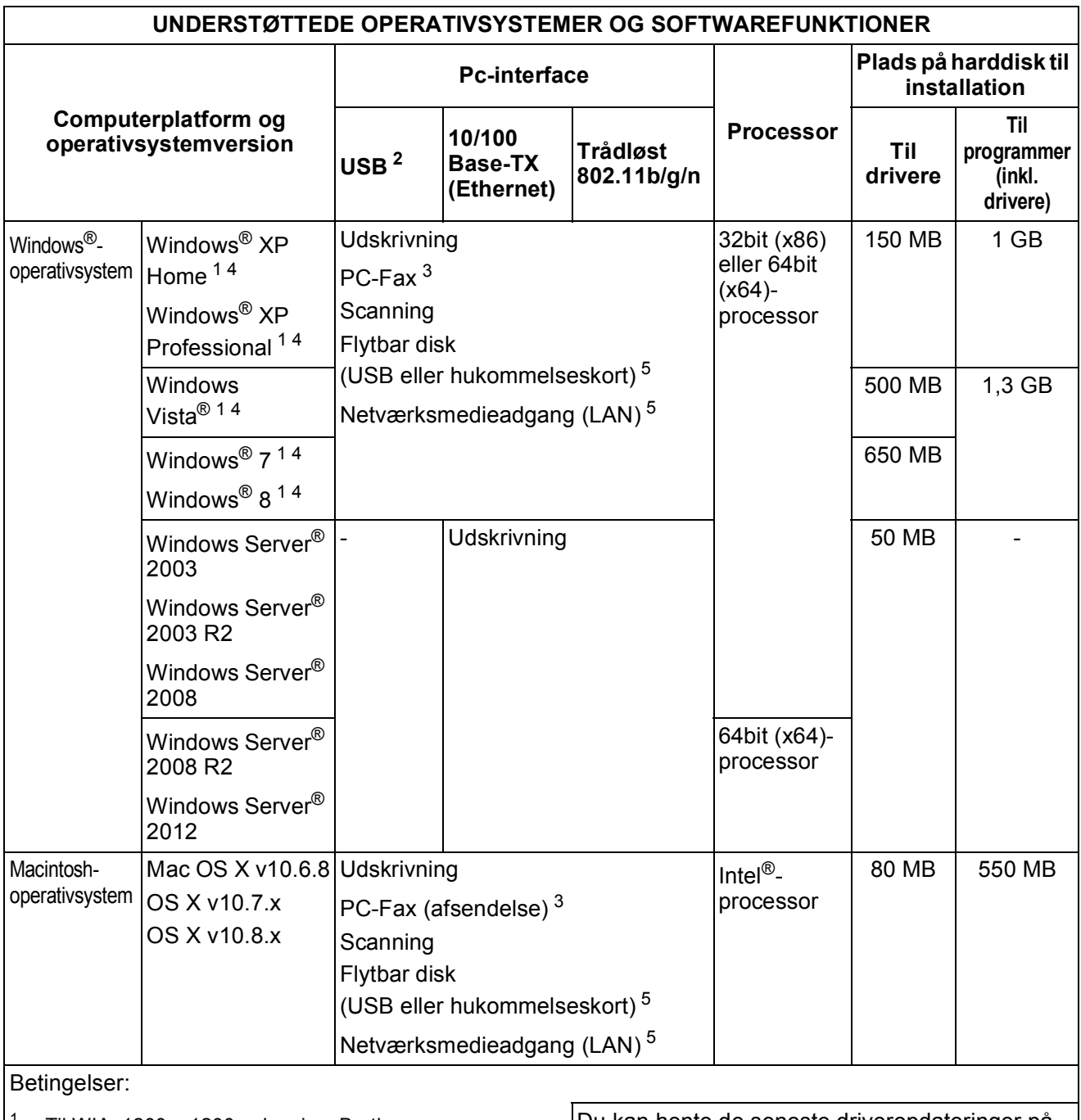

<span id="page-209-5"></span><span id="page-209-4"></span><span id="page-209-3"></span><span id="page-209-2"></span><span id="page-209-1"></span>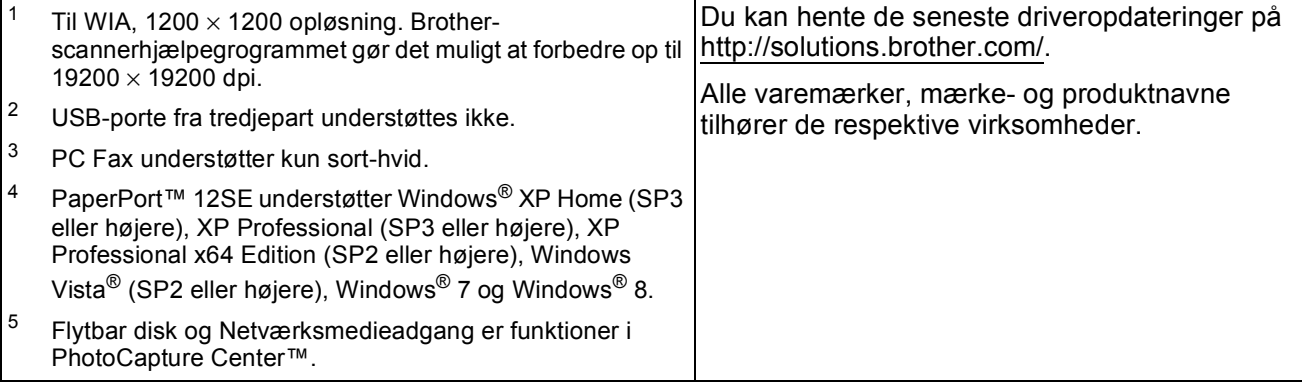

## <span id="page-210-1"></span>**Forbrugsstoffer**

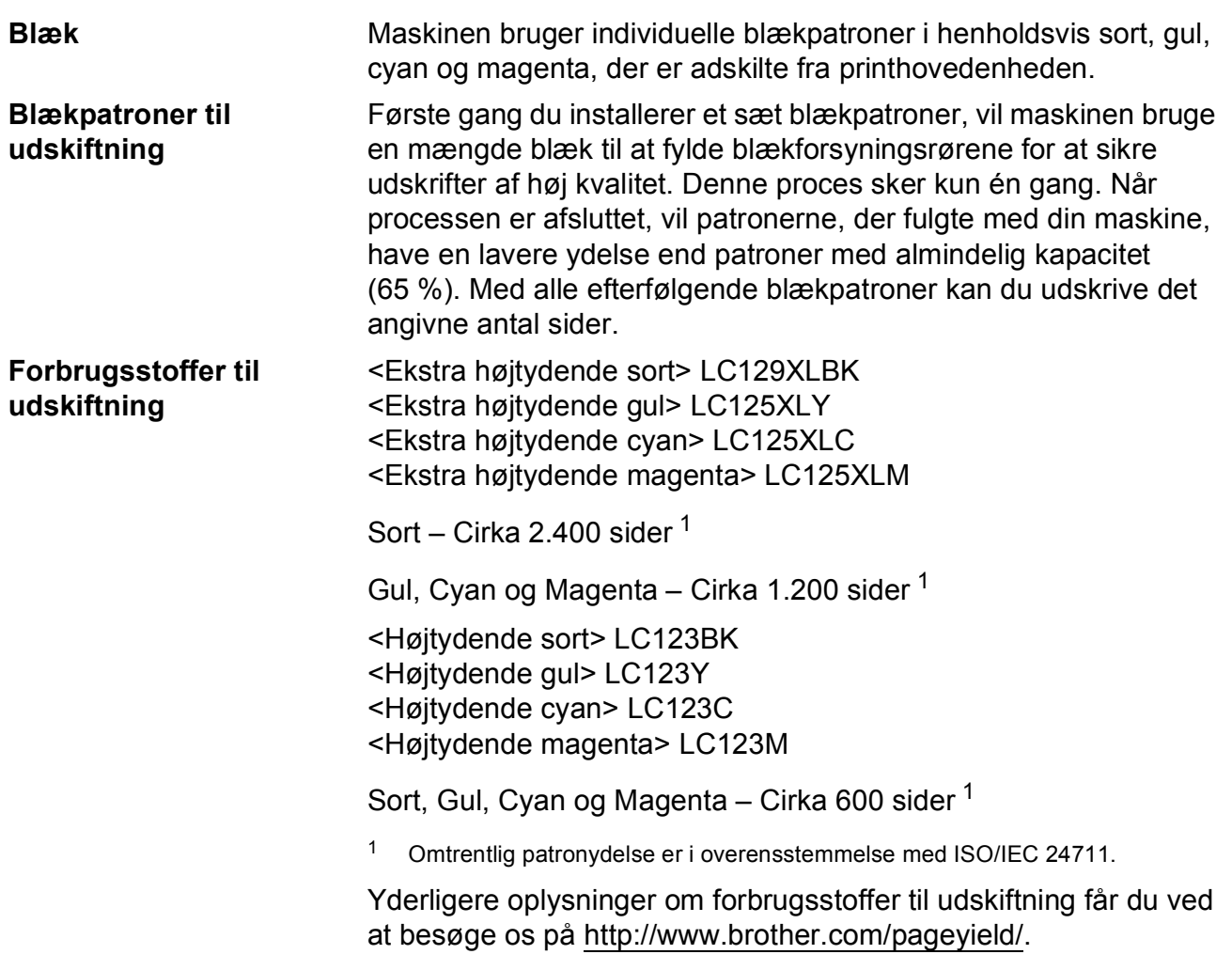

#### <span id="page-210-2"></span><span id="page-210-0"></span>**Hvad er Innobella™?**

Innobella™ er en serie af originale forbrugsstoffer, der tilbydes af Brother. Navnet "Innobella™" stammer fra ordene "Innovation" og "Bella" (hvilket betyder "smuk" på italiensk) og repræsenterer den "innovative" teknologi, der forsyner dig med "smukke" og "holdbare" udskrivningsresultater.

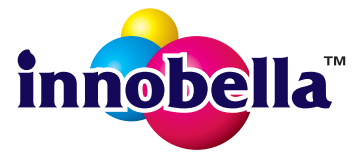

Når du udskriver fotos, anbefaler Brother Innobella™ glittet fotopapir (BP71-serien) for at opnå en høj kvalitet. Strålende udskrifter fremstilles lettere med blæk og papir fra Innobella™.

# **Indeks**

## **A**

**E**

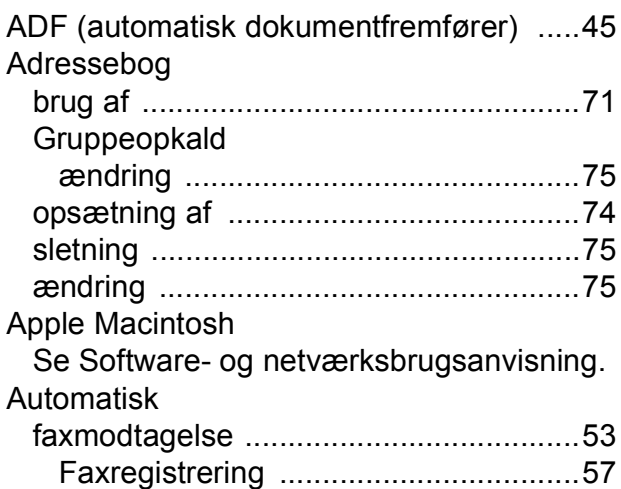

### **B**

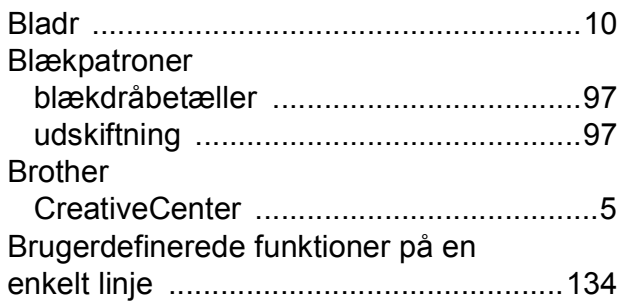

## **C**

**ControlCenter** 

Se Software- og netværksbrugsanvisning.

### **D**

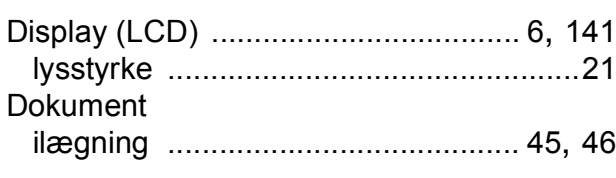

### **E**

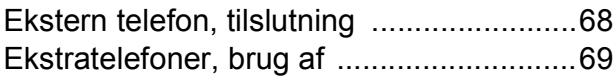

## **F**

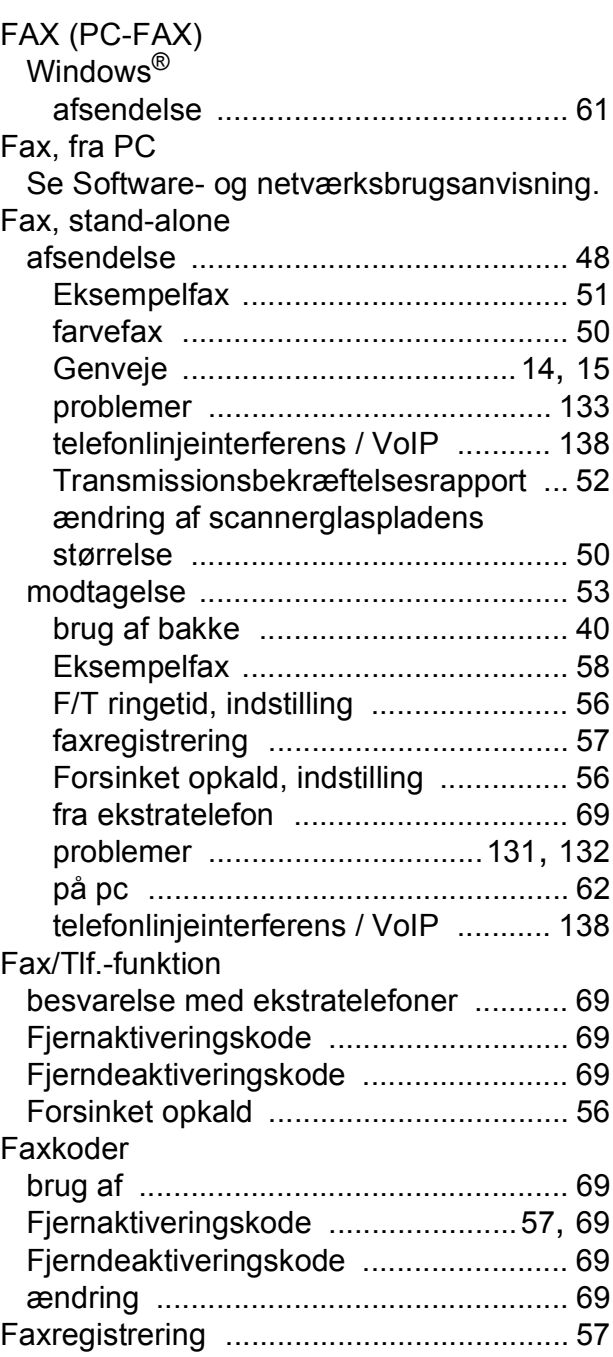

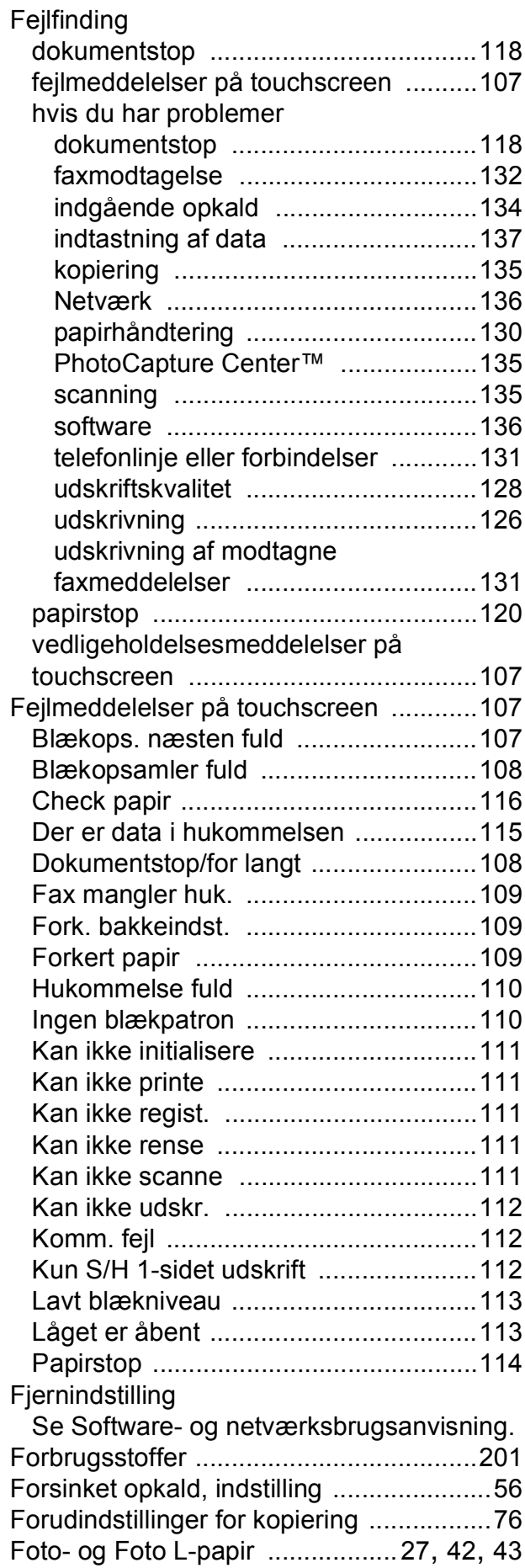

## **G**

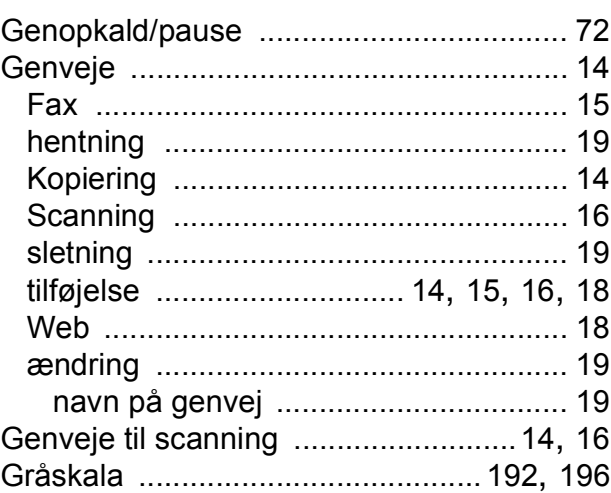

### **H**

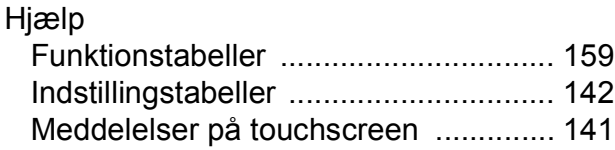

### **I**

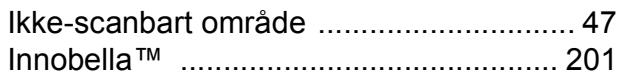

## **K**

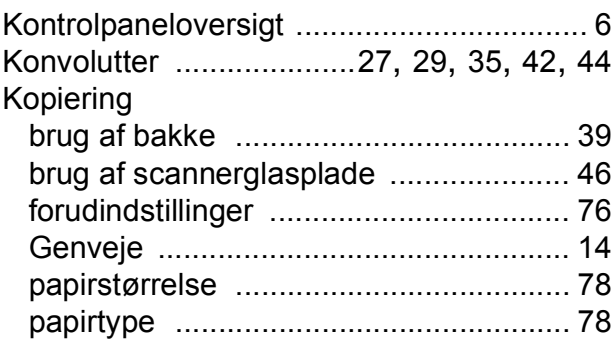

### **L**

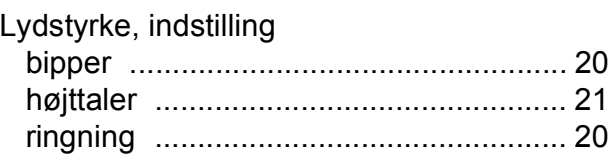

## **M**

#### Macintosh

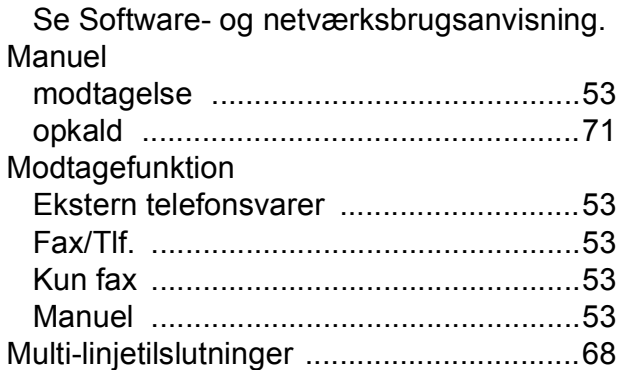

### **N**

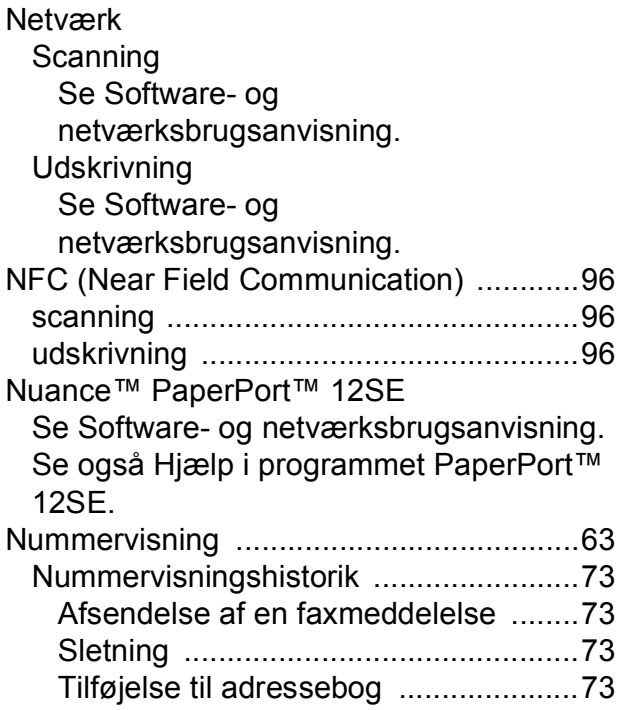

## **O**

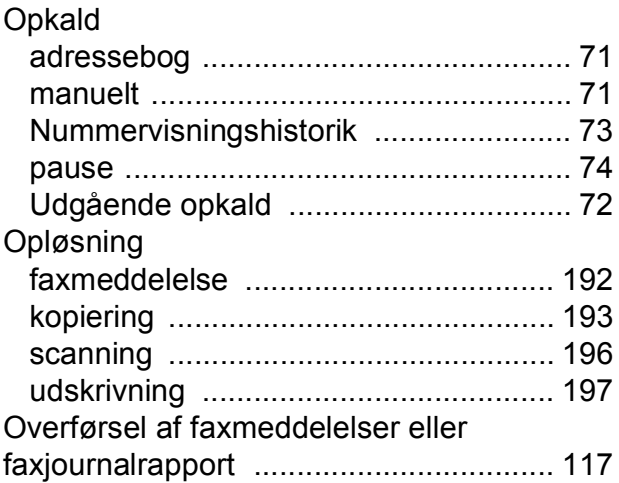

### **P**

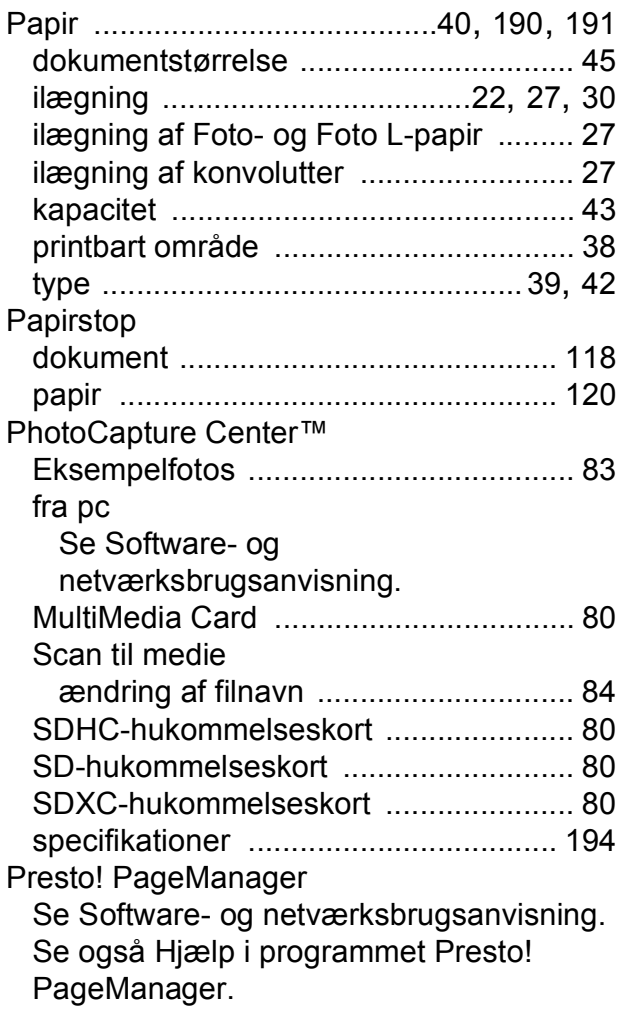

## **R**

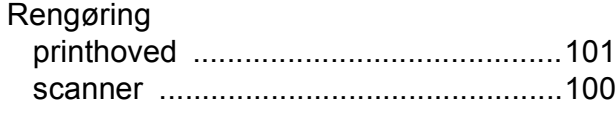

## **S**

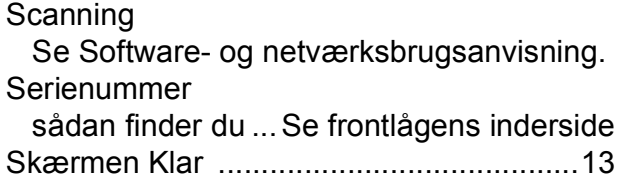

## **T**

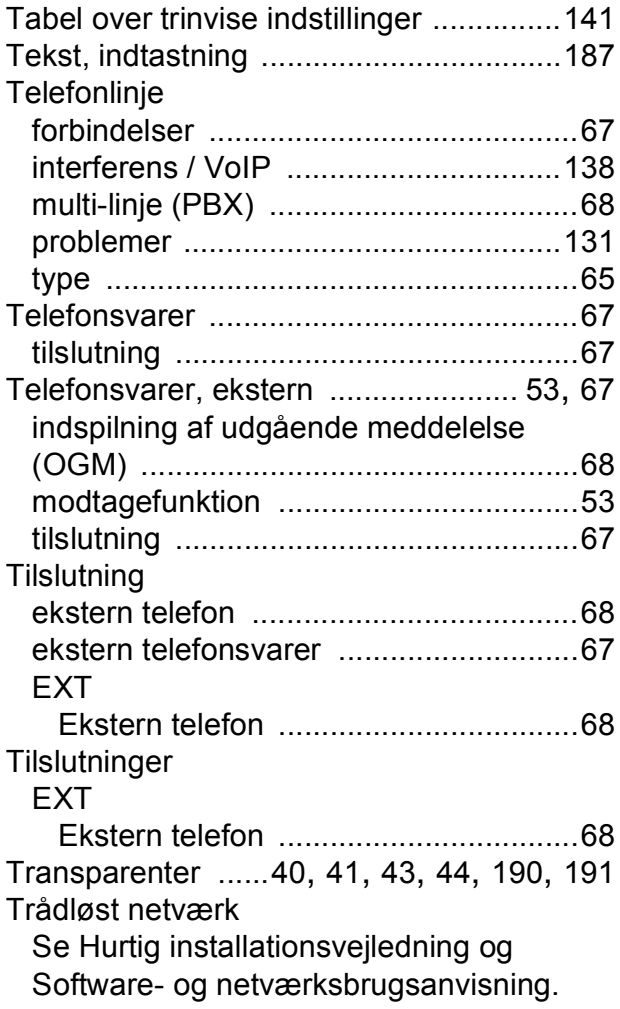

# **U**

 $\overline{\phantom{a}}$ 

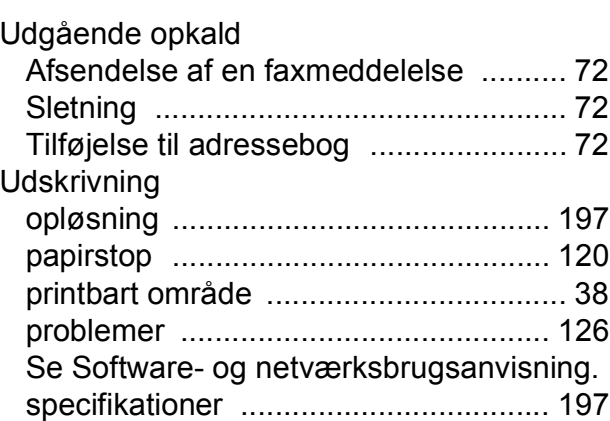

### **V**

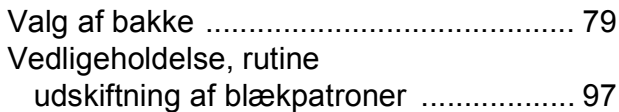

## **W**

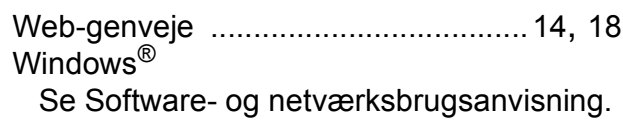

## **Å**

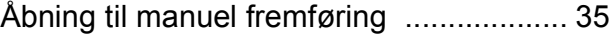

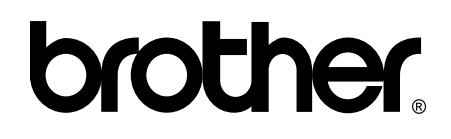

### **Besøg os på internettet <http://www.brother.com/>**

Denne maskine er kun godkendt til brug i det land, hvor den er købt.

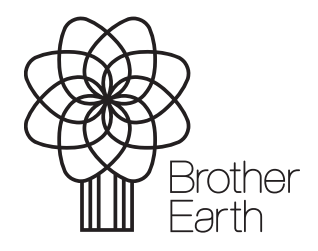

[www.brotherearth.com](http://www.brotherearth.com)